BA01996D/33/JA/03.23-00 71642291 2023-07-28 バージョン 01.00.zz (デバイスファームウェア)

# 取扱説明書 **Proline t-mass F 500**

熱式質量流量計 HART

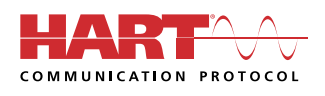

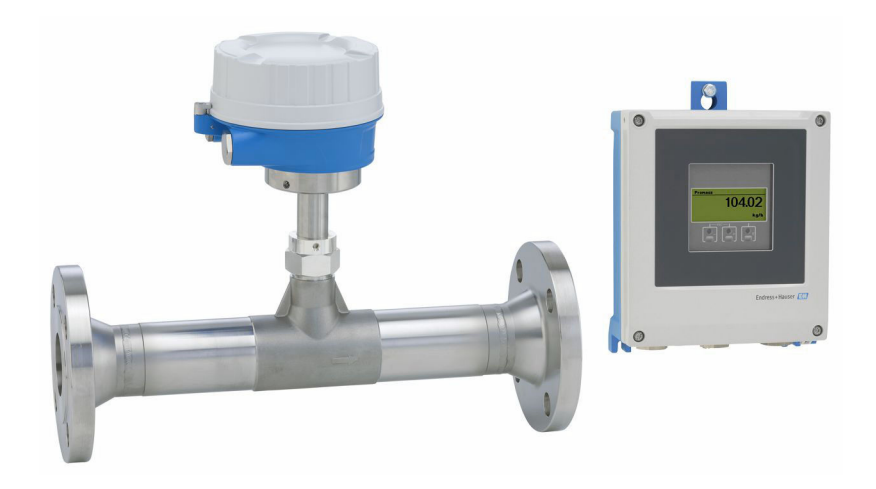

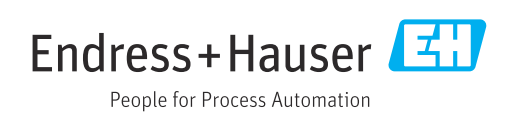

- ■本書は、本機器で作業する場合にいつでもすぐに手に取れる安全な場所に保管してく ださい。
- 要員やプラントが危険にさらされないよう、「基本安全注意事項」セクション、なら びに作業手順に関して本書に規定されている、その他の安全注意事項をすべて熟読し てください。
- 弊社は、事前の予告なしに技術仕様を変更する権利を有するものとします。本書に関 する最新情報および更新内容については、弊社営業所もしくは販売代理店にお問い合 わせください。

# **目次**

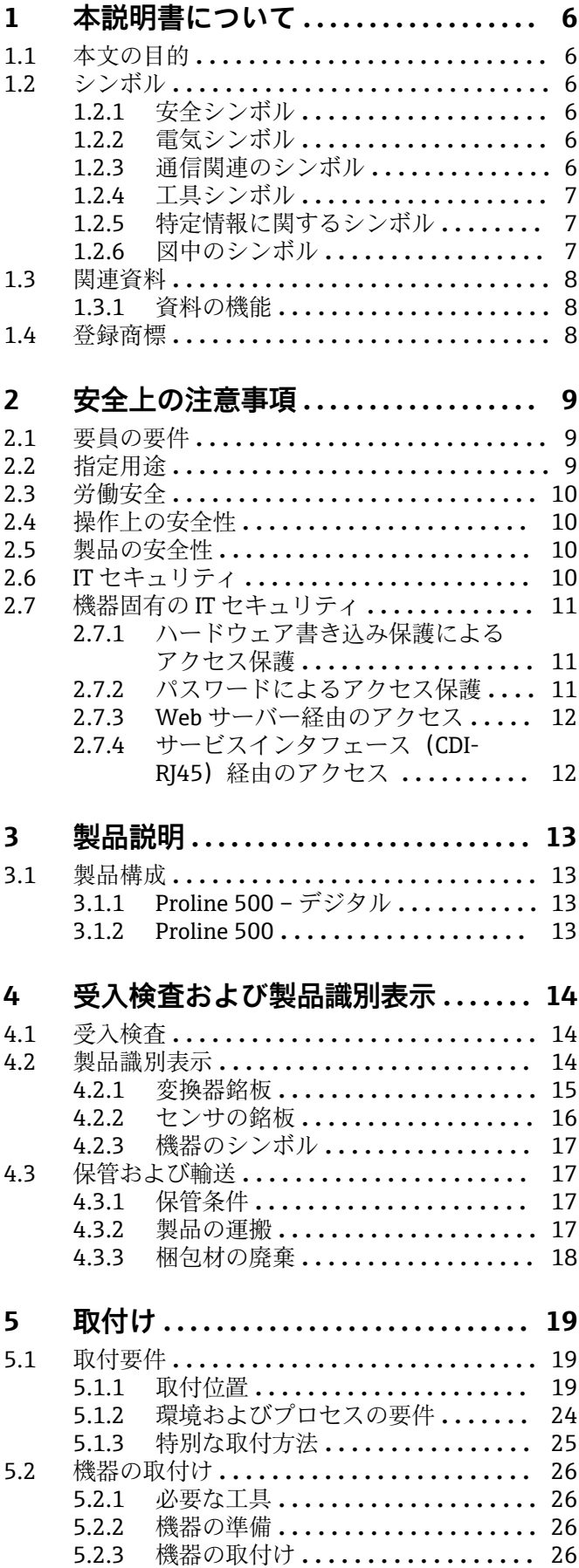

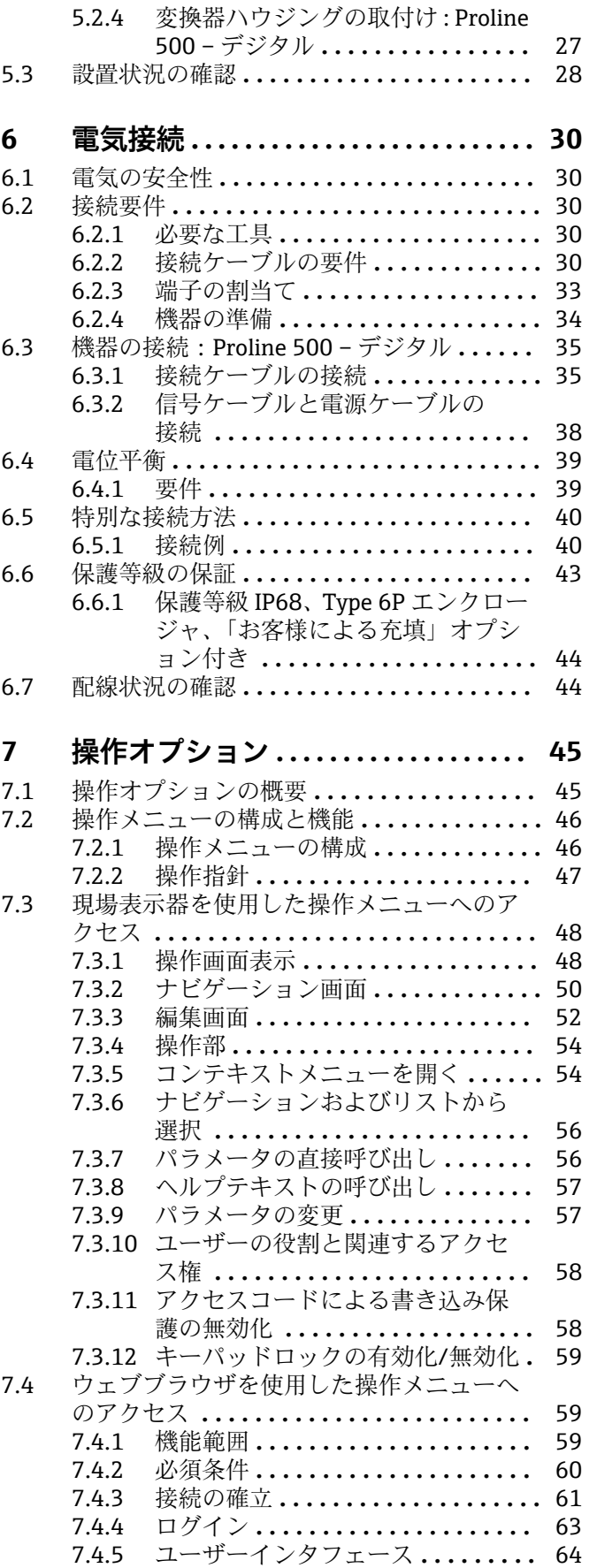

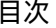

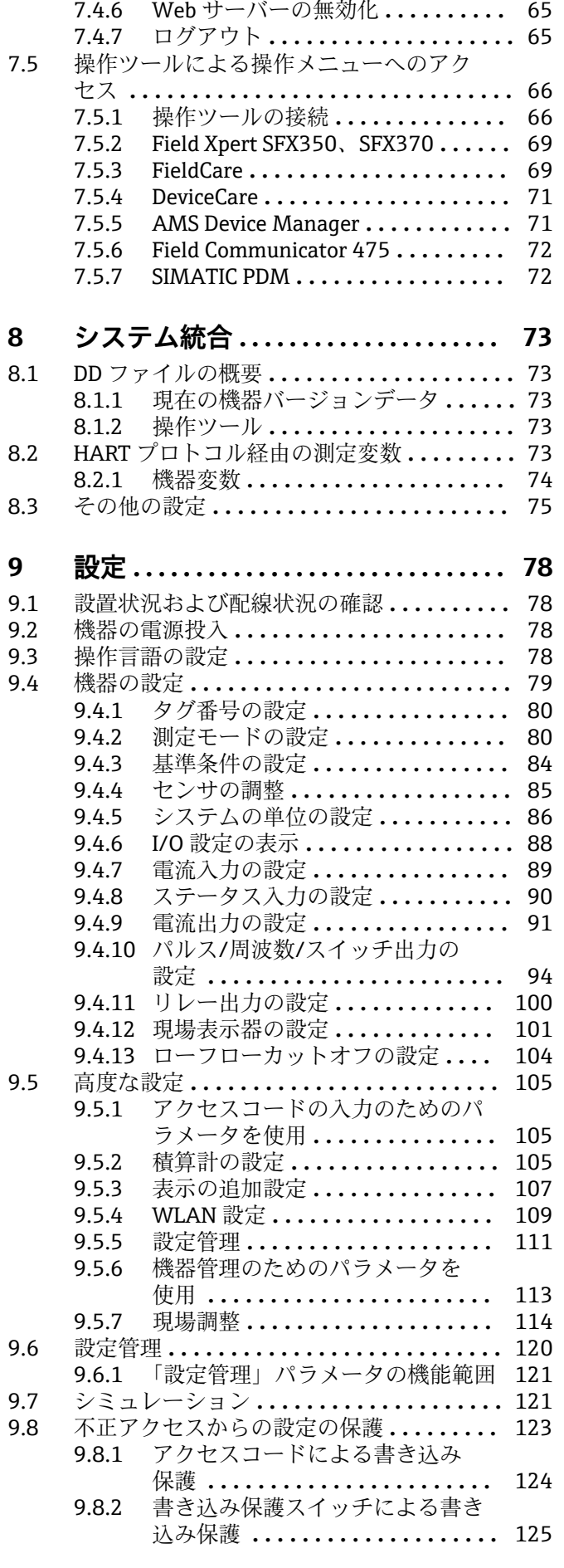

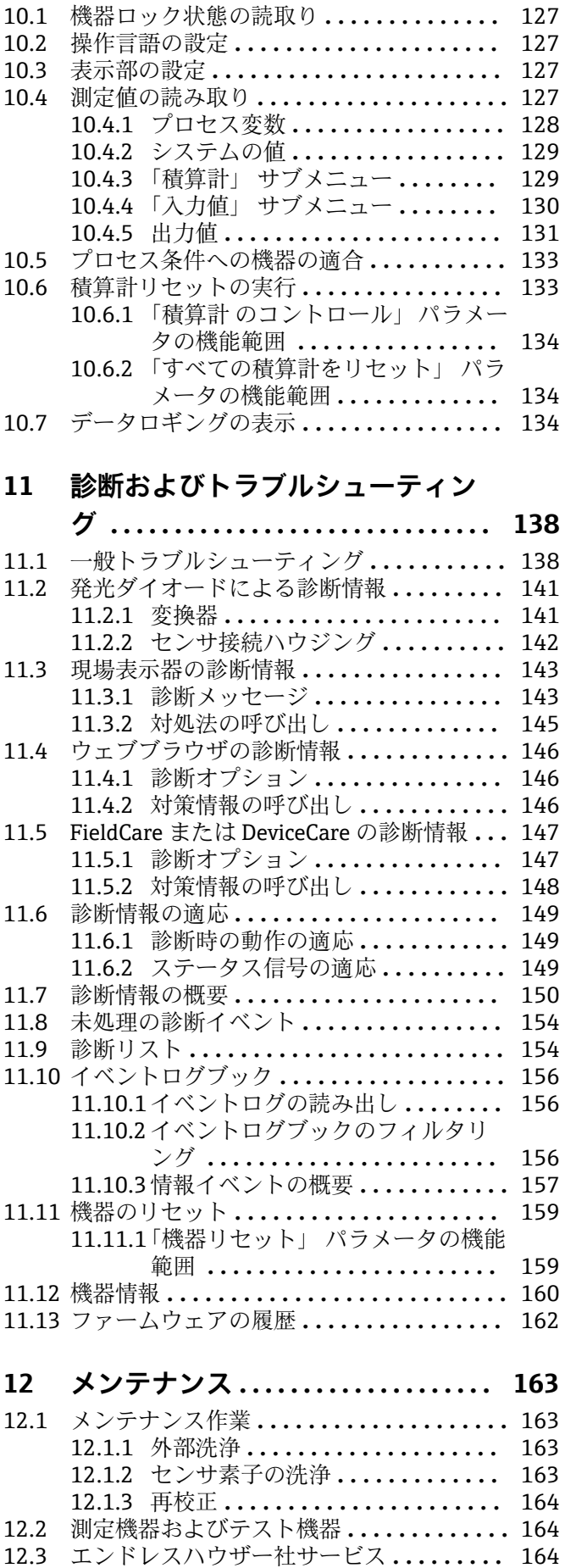

**10 操作 [.............................](#page-126-0) 127**

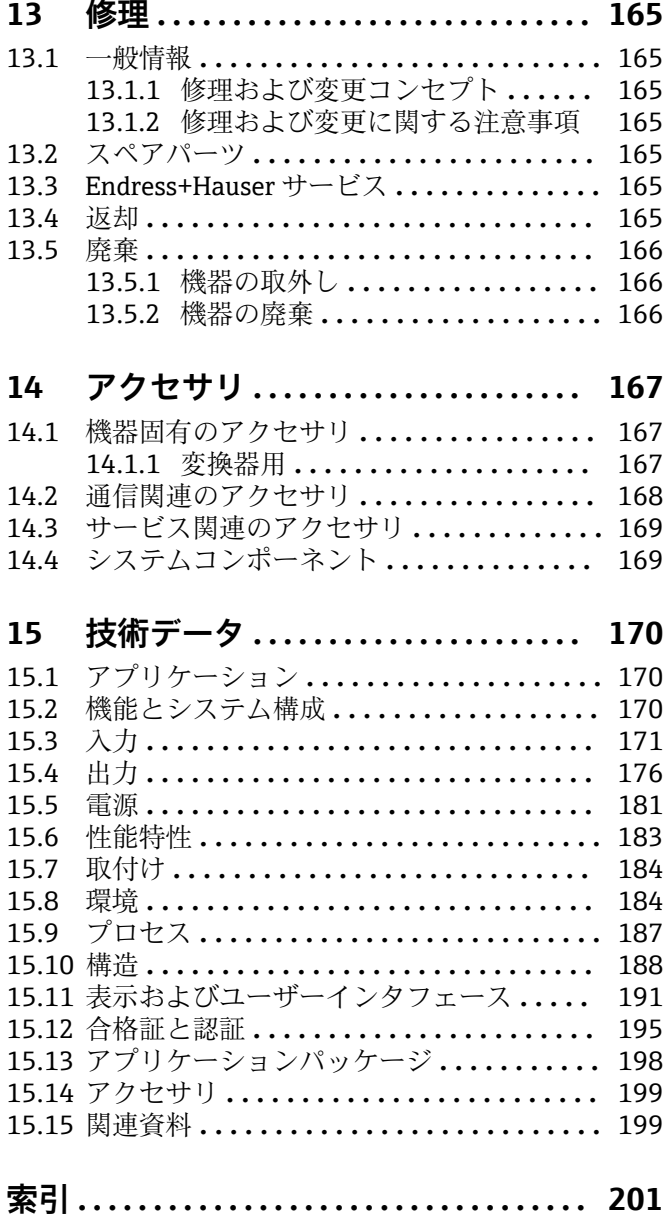

# <span id="page-5-0"></span>**1 本説明書について**

# **1.1 本文の目的**

本取扱説明書には、機器のライフサイクルの各段階(製品識別表示、納品内容確認、保 管、設置、接続、操作、設定からトラブルシューティング、メンテナンス、廃棄まで) において必要とされるあらゆる情報が記載されています。

# **1.2 シンボル**

### **1.2.1 安全シンボル**

### **A** 危険

このシンボルは危険な状況に対する警告を表します。この表示を無視して適切な対処 を怠った場合、死亡、重傷、爆発などの重大事故が発生する可能性があります。

#### **A** 警告

このシンボルは危険な状況に対する警告を表します。この表示を無視して適切な対処 を怠った場合、死亡、重傷、爆発などの重大事故が発生する可能性があります。

#### **A注意**

このシンボルは危険な状況に対する警告を表します。この表示を無視して適切な対処 を怠った場合、軽傷または中程度の傷害事故が発生する可能性があります。

#### **|注記**

人身傷害につながらない、手順やその他の事象に関する情報を示すシンボルです。

### **1.2.2 電気シンボル**

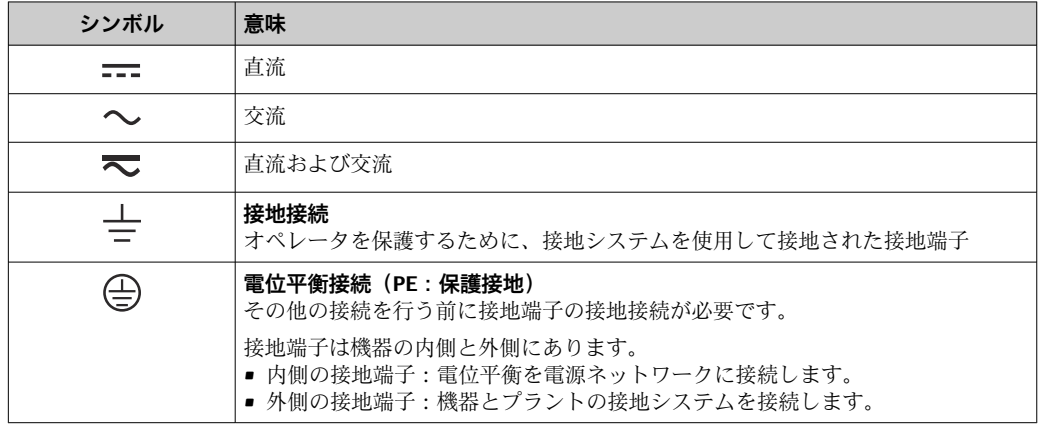

# **1.2.3 通信関連のシンボル**

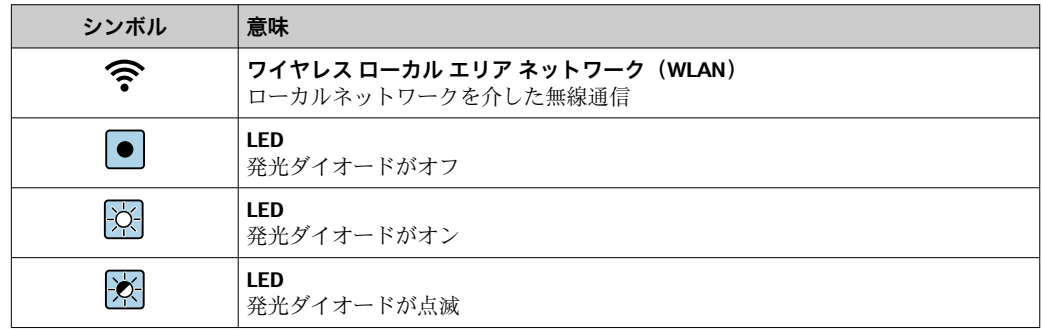

# <span id="page-6-0"></span>**1.2.4 工具シンボル**

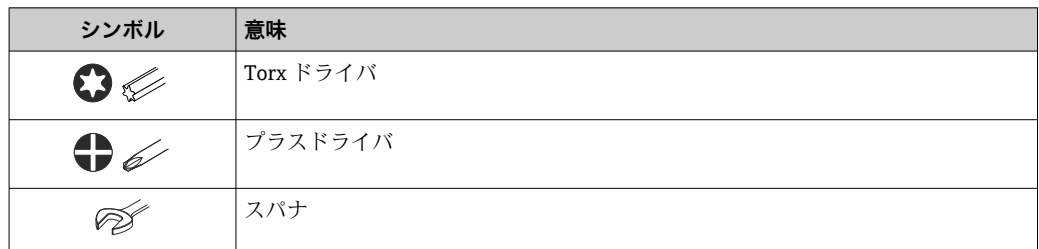

# **1.2.5 特定情報に関するシンボル**

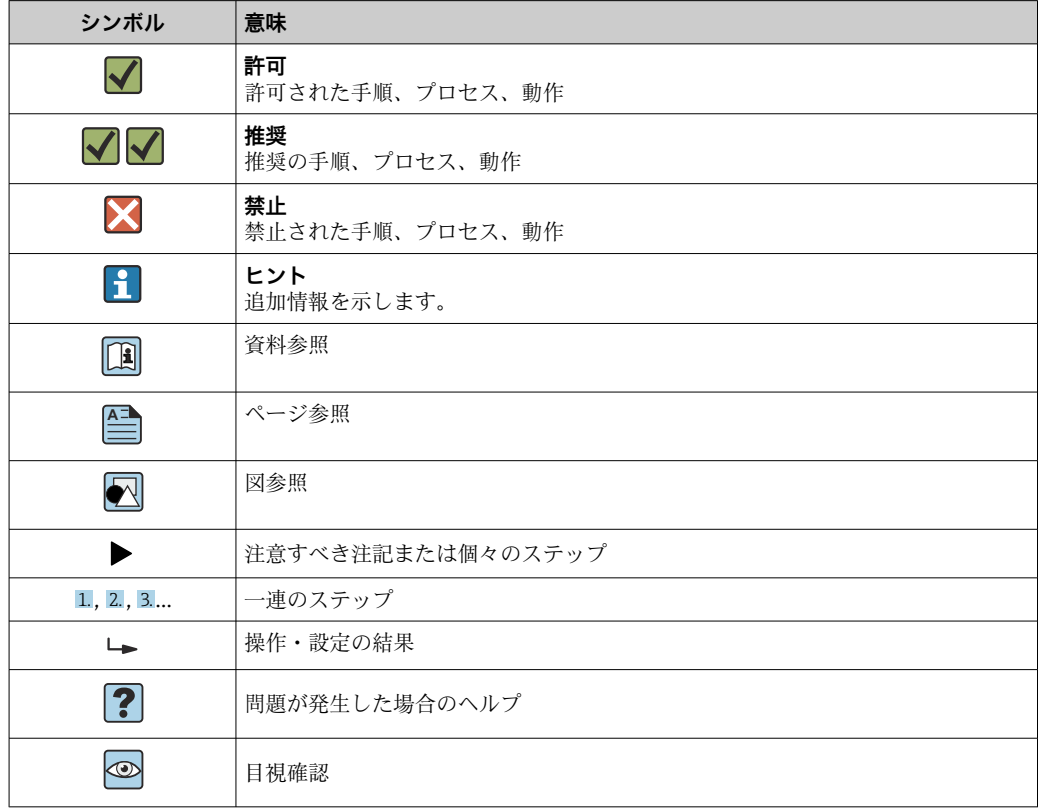

# **1.2.6 図中のシンボル**

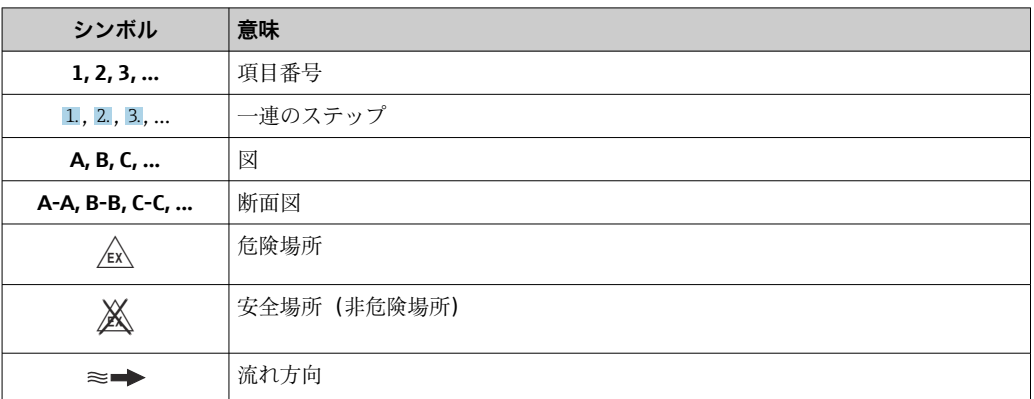

# <span id="page-7-0"></span>**1.3 関連資料**

■ 関連する技術資料の概要については、以下を参照してください。

- ■デバイスビューワー [\(www.endress.com/deviceviewer](https://www.endress.com/deviceviewer)):銘板のシリアル番号を 入力します。
	- Endress+Hauser Operations アプリ:銘板のシリアル番号を入力するか、銘板の マトリクスコードをスキャンしてください。

# **1.3.1 資料の機能**

ご注文のバージョンに応じて、以下の資料が提供されます。

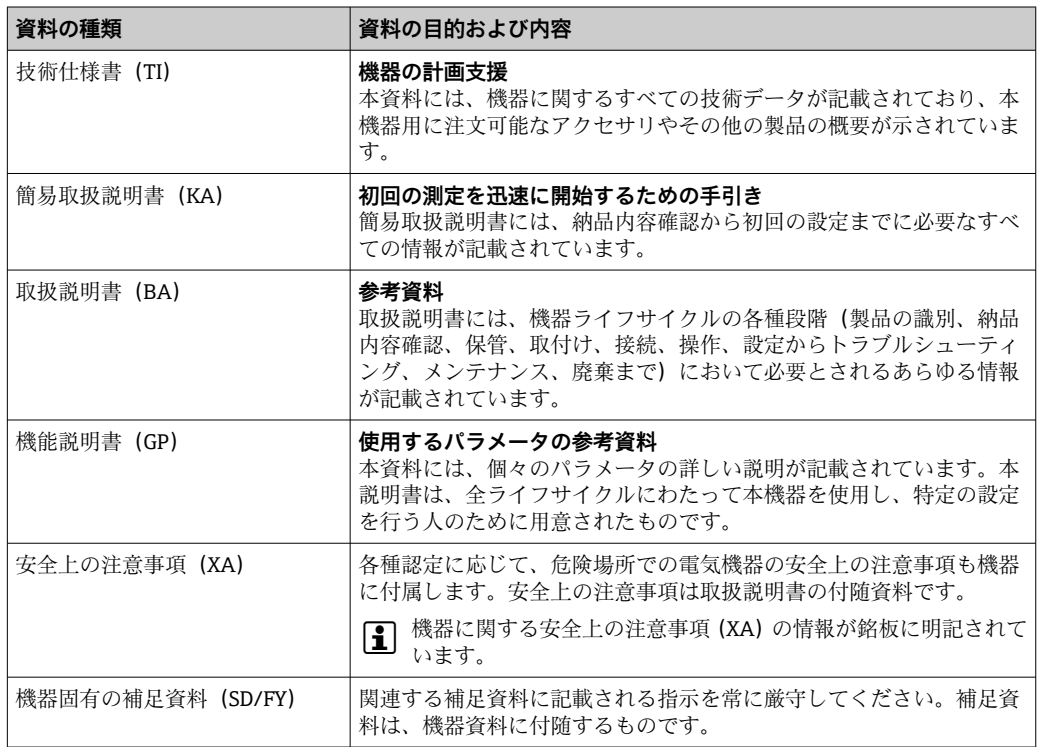

# **1.4 登録商標**

#### **HART®**

FieldComm Group, Austin, Texas, USA の登録商標です。

# <span id="page-8-0"></span>**2 安全上の注意事項**

# **2.1 要員の要件**

設置、設定、診断、およびメンテナンスを実施する要員は、以下の要件を満たさなけれ ばなりません。

- ‣ 訓練を受けて、当該任務および作業に関する資格を取得した専門作業員であること。
- ▶ 施設責任者の許可を得ていること。
- ▶ 各地域/各国の法規を熟知していること。
- ▶ 作業を開始する前に、取扱説明書、補足資料、ならびに証明書(用途に応じて異な ります)の説明を読み、内容を理解しておくこと。
- ▶ 指示に従い、基本条件を遵守すること。

オペレータ要員は、以下の要件を満たさなければなりません。

- ▶ 施設責任者からその作業に必要な訓練および許可を得ていること。
- ‣ 本資料の説明に従うこと。

# **2.2 指定用途**

#### **アプリケーションおよび測定物**

本書で説明する機器は、気体の流量測定にのみ使用することを目的としたものです。

注文したバージョンに応じて、本機器は爆発性、可燃性、毒性、酸化性の測定物も測定 できます。

危険場所、またはプロセス圧力によりリスクが増大する場所で使用する機器は、銘板に 特別な明記があります。

稼働時間中、機器が適切な条件下にあるよう、次の点に注意してください。

- ▶ 本機器は、接液部材質の耐食性を十分に確保できる測定物の測定にのみ使用してく ださい。
- ▶ 規定された圧力および温度の範囲内に保ってください。
- ▶ 本機器を使用する場合は必ず、銘板に明記されたデータ、ならびに取扱説明書や補 足資料に記載された一般条件に従ってください。
- ▶ 注文した機器が危険場所の仕様(例:防爆、圧力機器安全)になっていることを銘 板で確認してください。
- ▶ 本機器の周囲温度が大気の範囲外になる場合は、関連する機器資料に記載されてい る基本条件を遵守することが重要です→ ■8。
- ▶ 環境の影響により生じる腐食から機器を恒久的に保護してください。

#### **不適切な用途**

指定用途以外での使用は、安全性を危うくする可能性があります。不適切な使用や指定 用途以外での使用に起因する損傷について、製造者は責任を負いません。

#### L **警告**

#### **腐食性または研磨性のある流体、あるいは周囲条件による破損の危険**

- ▶ プロセス流体とセンサ材質の適合性を確認してください。
- ▶ プロセス内のすべての接液部材質の耐食性を確認してください。
- ▶ 規定された圧力および温度の範囲内に保ってください。

#### **注記**

#### **不明な場合の確認:**

▶ 特殊な流体および洗浄液に関して、Endress+Hauser では接液部材質の耐食性確認を サポートしますが、プロセスの温度、濃度、または汚染レベルのわずかな変化によ って耐食性が変わる可能性があるため、保証や責任は負いかねます。

#### <span id="page-9-0"></span>L **警告**

**プロセス接続とセンサ素子のグランドが加圧状態で開けられると、負傷する恐れがあり ます。**

▶ プロセス接続部とセンサグランドは加圧されていない状態でのみ開けてください。

#### **注記**

**変換器ハウジングを開けると粉塵や湿気が侵入します。**

▶ 変換器ハウジングは短時間だけ開けるようにして、ハウジング内に粉塵や湿気が侵 入しないように注意してください。

#### **残存リスク**

#### L **注意**

**測定物または電子モジュールユニットの温度が高いまたは低い場合、機器の表面が高温 または低温になる可能性があります。火傷または凍傷の危険があります。**

▶ 滴切な接触保護具を取り付けてください。

# **2.3 労働安全**

機器で作業する場合:

▶ 各国の規制に従って、必要な個人用保護具を着用してください。

# **2.4 操作上の安全性**

機器が損傷する可能性があります。

- ▶ 本機器は、適切な技術条件およびフェールセーフ条件下でのみ操作してください。
- ▶ 施設作業者には、機器を支障なく操作できるようにする責任があります。

#### **機器の改造**

機器を無断で改造することは、予測不可能な危険を引き起こす可能性があるため、禁止 されています。

‣ 変更が必要な場合は、弊社営業所もしくは販売代理店にお問い合わせください。

#### **修理**

操作上の安全性と信頼性を保証するために、以下の点にご注意ください。

- ▶ 機器の修理は、明確に許可された場合にのみ実施してください。
- ▶ 電気機器の修理に関する各地域/各国の規定を遵守してください。
- ▶ 純正のスペアパーツおよびアクセサリのみを使用してください。

## **2.5 製品の安全性**

本機器は、最新の安全要件に適合するように GEP (Good Engineering Practice)に従っ て設計され、テストされて安全に操作できる状態で工場から出荷されます。

本機器は一般的な安全基準および法的要件を満たします。また、機器固有の EU 適合宣 言に明記された EU 指令にも準拠します。Endress+Hauser は機器に CE マークを添付 することにより、機器の適合性を保証します。

# **2.6 IT セキュリティ**

取扱説明書の指示に従って製品を設置および使用した場合にのみ、当社の保証は有効で す。本製品には、設定が不注意で変更されないよう、保護するためのセキュリティ機構 が備えられています。

製品および関連するデータ伝送の追加的な保護を提供する IT セキュリティ対策を、事 業者自身が自社の安全基準に従って講じる必要があります。

# <span id="page-10-0"></span>**2.7 機器固有の IT セキュリティ**

ユーザー側の保護対策をサポートするため、本機器はさまざまな特定機能を提供しま す。この機能はユーザー設定が可能であり、適切に使用すると操作の安全性向上が保証 されます。最も重要な機能の概要が以下のリストに示されています。

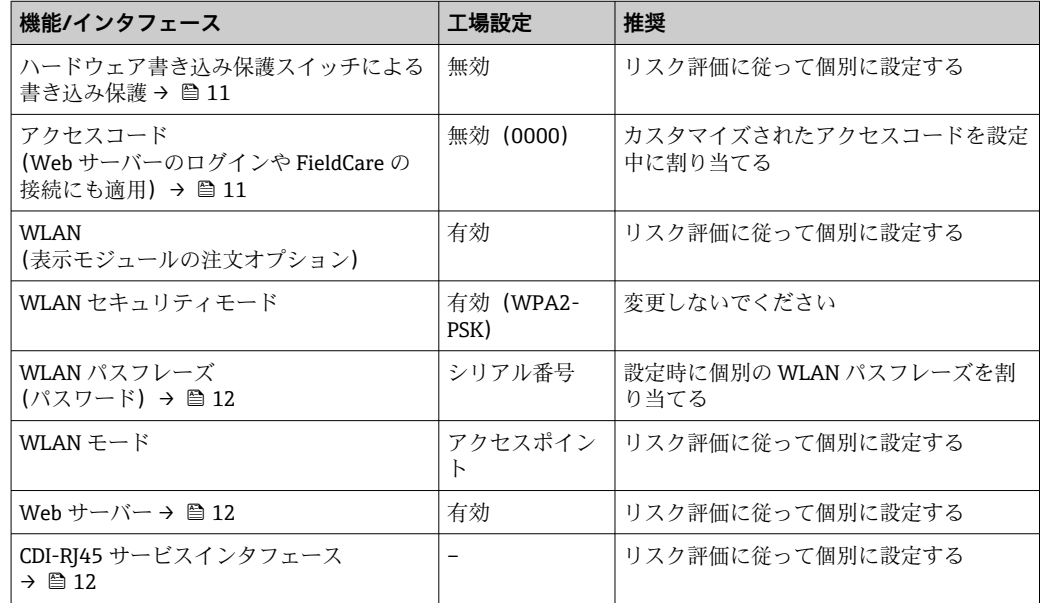

# **2.7.1 ハードウェア書き込み保護によるアクセス保護**

書き込み保護スイッチ(メイン電子モジュール上の DIP スイッチ)により、現場表示 器、ウェブブラウザ、または操作ツール(例:FieldCare、DeviceCare)を介した機器パ ラメータへの書き込みアクセスを無効にすることができます。ハードウェア書き込み 保護が有効になっている場合は、パラメータの読み取りアクセスのみ可能です。

機器の納入時には、ハードウェア書き込み保護が無効になっています。→ ■125

## **2.7.2 パスワードによるアクセス保護**

機器パラメータへの書き込みアクセス、または WLAN インターフェイスを介した機器 へのアクセスを防ぐため、各種のパスワードを使用できます。

- ユーザー固有のアクセスコード 現場表示器、ウェブブラウザ、または操作ツール(例:FieldCare、DeviceCare)を介 した機器パラメータへの書き込みアクセスを防止します。アクセス権は、ユーザー固 有のアクセスコードを使用して明確に管理されます。
- WLAN のパスワード ネットワークキーにより、オプションとして注文可能な WLAN インタフェースを介 した操作ユニット(例:ノートパソコンまたはタブレット端末)と機器の接続が保護 されます。
- インフラモード 機器がインフラモードで動作する場合、WLAN パスフレーズは事業者側で設定した WLAN パスフレーズと一致します。

#### **ユーザー固有のアクセスコード**

変更可能なユーザー固有のアクセスコードを使用して、現場表示器、ウェブブラウザ、 または操作ツール(例:FieldCare、DeviceCare)を介した機器パラメータへの書き込み アクセスを防止できます。(→ △124).

機器の納入時には、機器のアクセスコードは未設定で 0000 (オープン)となっていま す。

#### <span id="page-11-0"></span>**WLAN のパスワード:WLAN アクセスポイントとして動作**

オプションとして注文可能な WLAN インターフェイスを介した操作部(例:ノートパ ソコンまたはタブレット端末)と機器の接続(→ ■68)は、ネットワークキーによ り保護されます。ネットワークキーの WLAN 認証は IEEE 802.11 規格に適合します。

機器の納入時には、ネットワークキーは機器に応じて事前設定されています。これは、 **WLAN のパスワード** パラメータ (→ △111) の WLAN 設定 サブメニュー で変更するこ とが可能です 。

#### **インフラモード**

機器と WLAN アクセスポイントの接続は、システム側の SSID とパスフレーズによって 保護されています。アクセスするには、システム管理者にお問い合わせください。

#### **パスワードの使用に関する一般的注意事項**

- 機器とともに支給されたアクセスコードとネットワークキーは、安全上の理由から設 定中に変更する必要があります。
- ■アクセスコードとネットワークキーの決定および管理を行う場合は、安全なパスワー ドを生成するための一般規則に従ってください。
- ユーザーにはアクヤスコードとネットワークキーを管理して慎重に取り扱う責任が あります。
- ■アクセスコードの設定やパスワード紛失時の対処法などの詳細については、「アクセ スコードを介した書き込み保護」セクションを参照してください。→ ■ 124

### **2.7.3 Web サーバー経由のアクセス**

内蔵された Web サーバーを使用して、ウェブブラウザ経由で機器の操作および設定を 行うことが可能です。→ ■59 サービスインタフェース (CDI-RJ45) または WLAN イ ンタフェースを介して接続が確立されます。

機器の納入時には、Web サーバーが使用可能な状態になっています。必要に応じて (例:設定完了後)、**Web サーバ 機能** パラメータを使用して Web サーバーを無効にす ることができます。

機器およびステータス情報は、ログインページで非表示にできます。これにより、情報 への不正アクセスを防ぐことができます。

機器パラメータの詳細については、次を参照してください。 資料「機能説明書」(Verweisziel existiert nicht, aber @y.link.required='true').

# **2.7.4 サービスインタフェース(CDI-RJ45)経由のアクセス**

機器はサービスインタフェース(CDI-RJ45)を介してネットワークに接続できます。機 器固有の機能により、ネットワーク内での機器の操作の安全性が保証されます。

IEC/ISA62443 または IEEE など、国内および国際的な安全委員会によって規定された関 連する工業規格やガイドラインの使用を推奨します。これには、アクセス承認の割り当 てといった組織的なセキュリティ方法や、ネットワークセグメンテーションなどの技術 的手段が含まれます。

# <span id="page-12-0"></span>**3 製品説明**

計測システムは、変換器とセンサから構成されています。変換器とセンサは物理的に離 れた場所に設置されます。これらは接続ケーブルを使用して相互に接続されます。

# **3.1 製品構成**

### **3.1.1 Proline 500 – デジタル**

信号伝送:デジタル

「内蔵の ISEM 電子モジュール」のオーダーコード、オプション **A**「センサ」

環境条件または動作条件に起因する特別な要件を満たす必要のないアプリケーション で使用

電子モジュールがセンサ内にあるため、本機器は次の場合に最適: 変換器の容易な交換

- 標準ケーブルを接続ケーブルとして使用可能
- 外部の EMC 干渉の影響を受けない

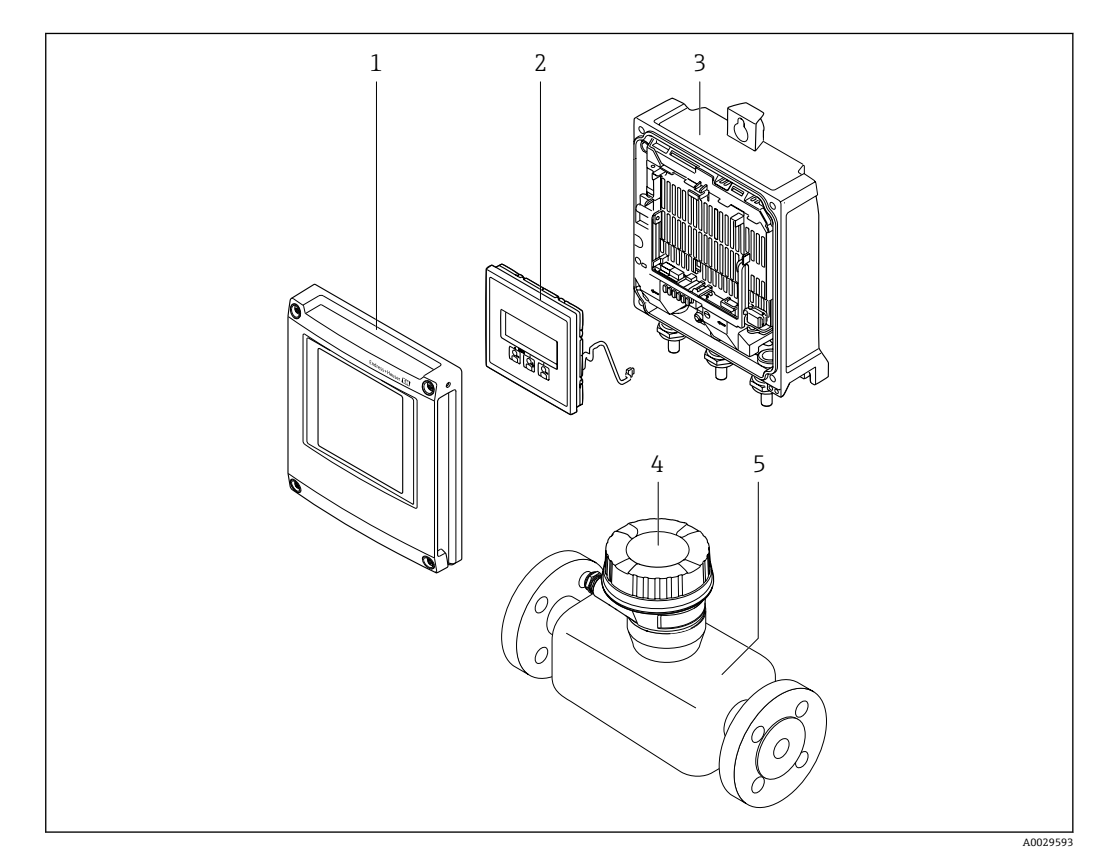

- ■1 機器の主要コンポーネント
- 1 表示部のカバー
- 2 表示モジュール<br>3 変換器ハウジン
- 3 変換器ハウジング
- 4 ISEM 電子モジュール内蔵のセンサ接続ハウジング:接続ケーブル接続
- 5 センサ

## **3.1.2 Proline 500**

信号伝送:アナログ 「内蔵の ISEM 電子モジュール」のオーダーコード、オプション **B**「変換器」

# <span id="page-13-0"></span>**4 受入検査および製品識別表示**

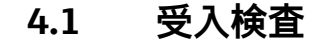

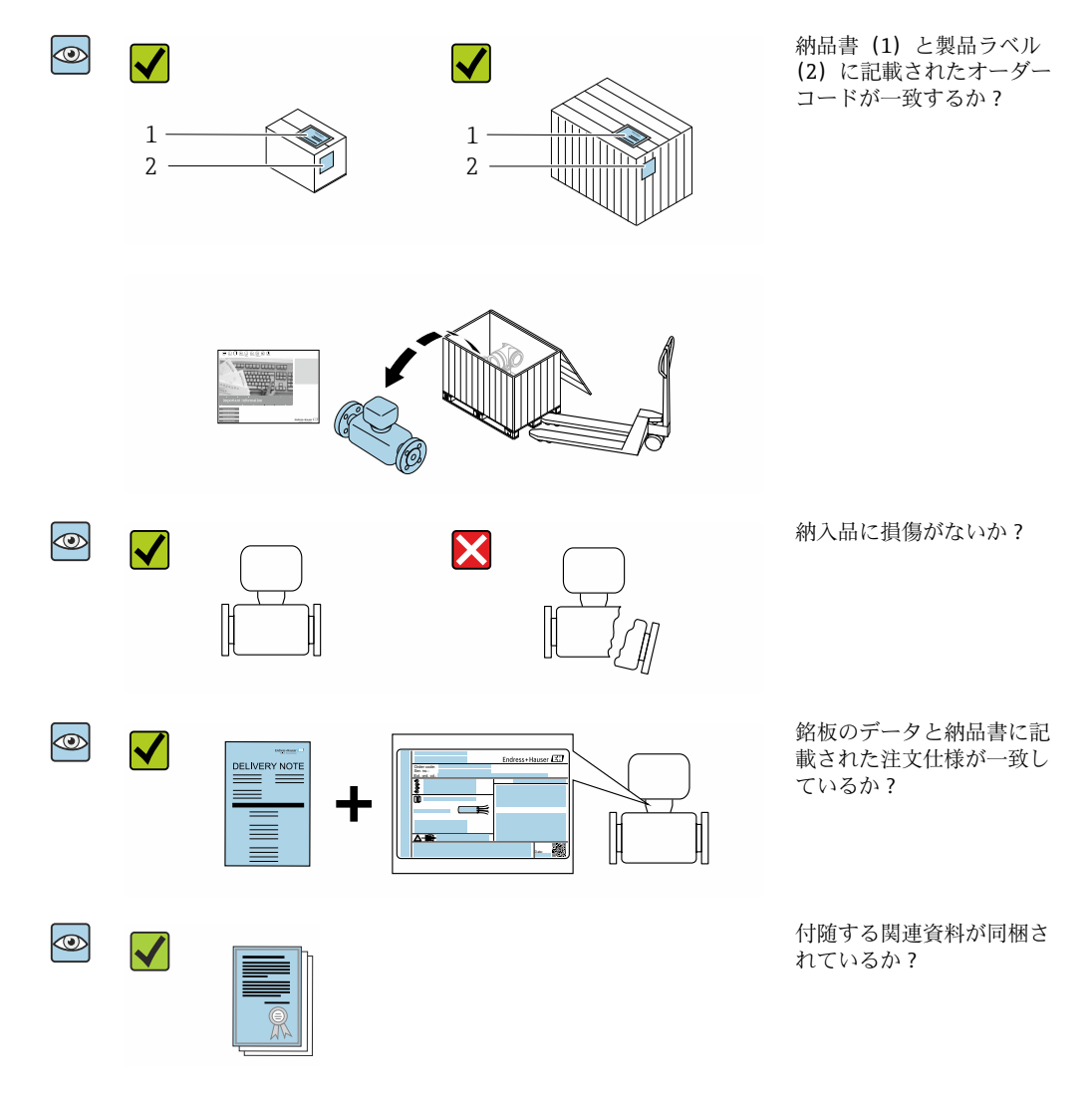

- 1つでも条件が満たされていない場合は、当社営業所もしくは販売代理店にお問 い合わせください。
	- ■技術資料はインターネットまたは Endress+Hauser Operations アプリ: 製品識別 表示→ ■15から入手可能です。

# **4.2 製品識別表示**

本機器を識別するには、以下の方法があります。

- 銘板
- 納品書に記載されたオーダーコード(機器仕様コードの明細付き)
- ■銘板に記載されているシリアル番号をデバイスビューワー ([www.endress.com/deviceviewer](http://www.endress.com/deviceviewer))に入力します。機器に関するすべての情報が表示 されます。
- 銘板のシリアル番号を Endress+Hauser Operations アプリに入力するか、Endress +Hauser Operations アプリで銘板のデータマトリクスコードをスキャンすると、機器 に関するすべての情報が表示されます。

<span id="page-14-0"></span>関連技術資料の範囲の概要に関しては、以下を参照ください。

- •「その他の機器標準資料」および「機器固有の補足資料」セクション
- ■デバイスビューワー:銘板のシリアル番号を入力してください ([www.endress.com/deviceviewer](http://www.endress.com/deviceviewer))。
- Endress+Hauser Operations アプリ:銘板のシリアル番号を入力するか、銘板のデー タマトリクスコードをスキャンしてください。

## **4.2.1 変換器銘板**

#### **Proline 500 – デジタル**

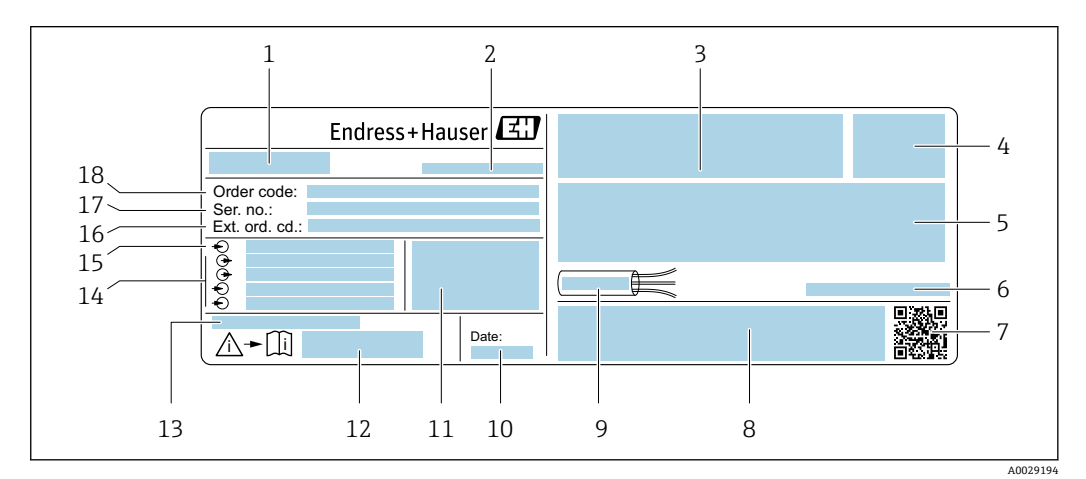

#### ■2 変換器銘板の例

- 変換器名
- 製造者所在地/認証保有者
- 認定用スペース:危険場所用
- 保護等級
- 電気接続データ:使用可能な入力/出力
- 許容周囲温度(Ta)
- 2-D マトリクスコード
- 認定および認証用スペース(例:CE マーク、RCM tick)
- ケーブルの許容温度範囲
- 製造日:年、月
- 11 工場出荷時のファームウェアのバージョン (FW) および機器リビジョン (Dev.Rev.)
- 安全関連の補足資料の資料番号
- 特殊仕様品の追加情報用スペース
- 使用可能な入力/出力、電源電圧
- 電気接続データ:電源電圧
- 拡張オーダーコード
- シリアル番号
- オーダーコード

<span id="page-15-0"></span>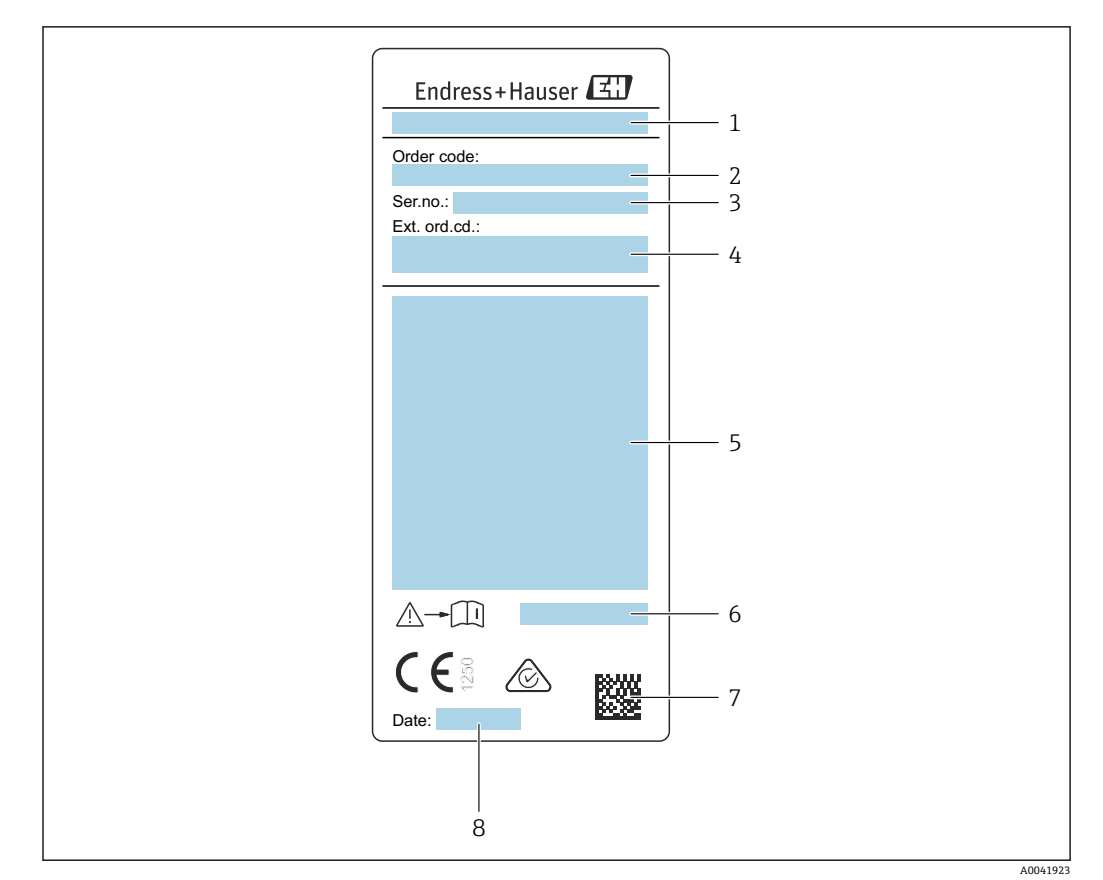

# **4.2.2 センサの銘板**

#### ■3 センサ銘板の例

- 1 センサ名
- 2 オーダーコード
- 3 シリアル番号
- 4 拡張オーダーコード
- 5 流量;センサの呼び口径;圧力定格:定格圧力;使用圧力;流体温度範囲;許容周囲温度範囲 (Ta); 防爆認定情報、欧州圧力機器指令および保護等級
- 6 安全関連の補足資料の資料番号→ ■199
- 7 2-D マトリクスコード
- 8 製造日:年、月

**日**オーダーコード

機器の追加注文の際は、オーダーコードを使用してください。

**拡張オーダーコード**

- ■機器タイプ(製品ルートコード)と基本仕様(必須仕様コード)を必ず記入しま す。
- ■オプション仕様(オプション仕様コード)については、安全および認定に関する 仕様のみを記入します(例:LA)。その他のオプション仕様も注文する場合、こ れは # 記号を用いて示されます(例:#LA#)。
- ■注文したオプション仕様に安全および認定に関する仕様が含まれない場合は、+ 記号を用いて示されます(例:XXXXXX-ABCDE+)。

### <span id="page-16-0"></span>**4.2.3 機器のシンボル**

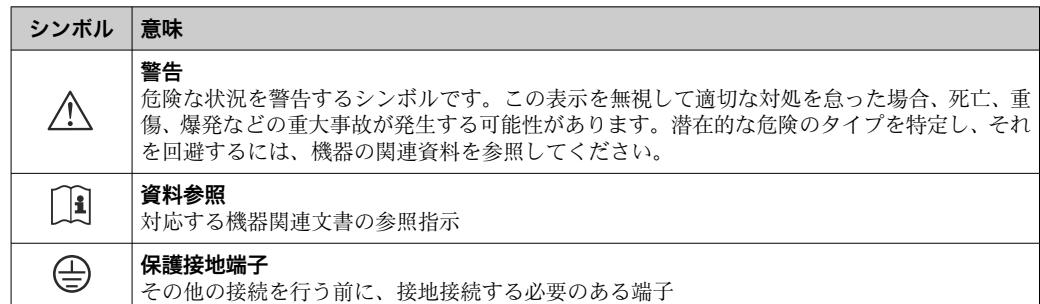

# **4.3 保管および輸送**

### **4.3.1 保管条件**

保管する際は、次の点に注意してください。

- ▶ 衝撃を防止するため、納品に使用された梱包材を使って保管してください。
- ▶ プロセス接続部に取り付けられている保護カバーまたは保護キャップは外さないで ください。これは、シール面の機械的な損傷と計測チューブ内の汚染を防止するた めに必要です。
- ▶ 直射日光があたらないようにしてください。許容できないほど表面温度が高くなら ないようにしてください。
- ▶ 機器に結露が発生する可能性のない保存場所を選定してください。カビやバクテリ アによりライニングが損傷する可能性があります。
- ▶ 乾燥した、粉塵のない場所に保管してください。
- ▶ 屋外に保管しないでください。

保管温度 → ■ 185

#### **4.3.2 製品の運搬**

納品に使用された梱包材を使って、機器を測定現場まで運搬してください。

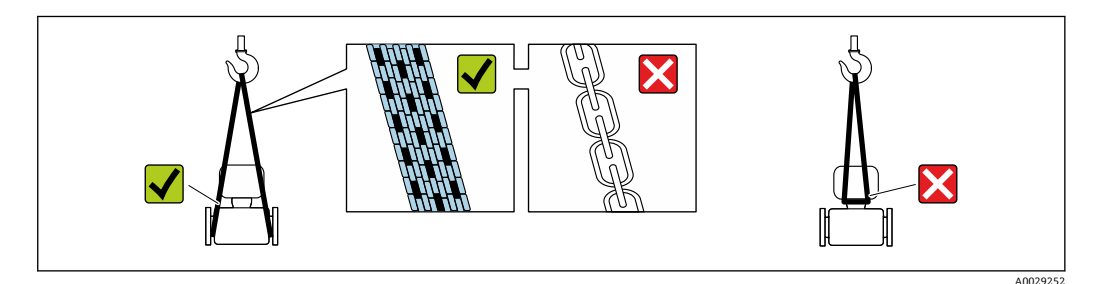

■ プロセス接続部に取り付けられている保護カバーまたはキャップは外さないでく ださい。これは、シール表面の機械的な損傷と計測チューブ内の汚染を防止するた めに必要です。

#### **吊金具なし機器**

#### L **警告**

**機器の重心は、吊り帯の吊り下げポイントより高い位置にあります。** 機器がずり落ちると負傷する恐れがあります。

- 機器がずり落ちたり、回転したりしないようにしっかりと固定してください。
- ▶ 梱包材に明記された質量(貼付ラベル)に注意してください。

<span id="page-17-0"></span>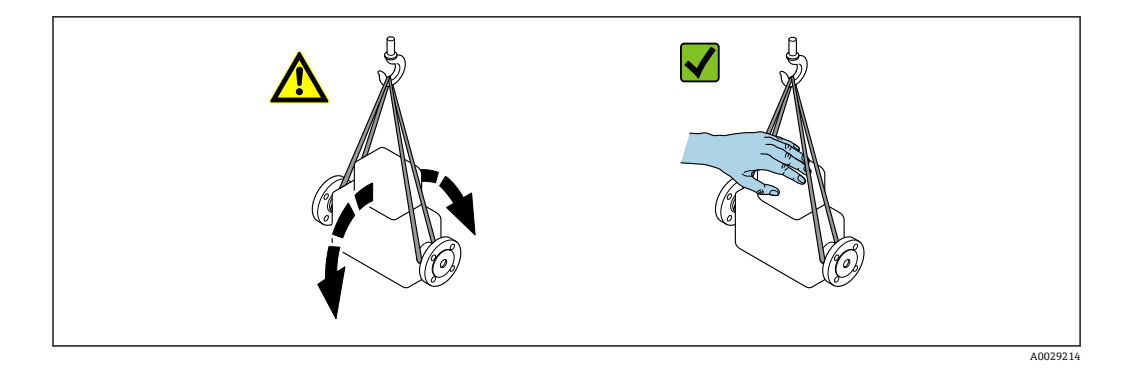

#### **吊金具付き機器**

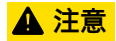

#### **吊金具付き機器用の特別な運搬指示**

- ‣ 機器の運搬には、機器に取り付けられている吊金具またはフランジのみを使用して ください。
- ▶ 機器は必ず、最低でも2つ以上の吊金具で固定してください。

### **フォークリフトによる運搬**

木箱に入れて運搬する場合は、フォークリフトを使用して縦方向または両方向で持ち上 げられるような木箱の床構造となっています。

# **4.3.3 梱包材の廃棄**

梱包材はすべて環境にやさしく、100% リサイクル可能です。

- ■機器の外装 EU 指令 2002/95/EC(RoHS)に準拠するポリマー製ストレッチフィルム
- 梱包材
	- ISPM 15 基準に準拠して処理された木枠、IPPC ロゴによる確認証明付き
	- ■欧州包装ガイドライン 94/62/EC に準拠する段ボール箱、リサイクル可能、RESY マ ークによる確認証明付き
- 輸送用資材および固定具
	- 使い捨てプラスチック製パレット
	- プラスチック製ストラップ
	- プラスチック製粘着テープ
- 充填材 紙製詰め物

# <span id="page-18-0"></span>**5 取付け**

# **5.1 取付要件**

- 推奨される入り口側と出口側の仕様を遵守する必要があります。
- 配管システムと機器は、GEP (Good Engineering Practice)に従って設置する必要が あります。
- センサの正しい配置と取付方向を確認してください。
- ■結露を回避または防止する対策を講じてください(例:ドレントラップ、断熱材など の取付け)。
- ■最大許容周囲温度と流体温度範囲を順守してください。
- ■本機器は日陰に設置するか、または日除けカバーを使用してください。
- 機械的理由および配管保護の理由から、重いセンサにはサポートの取付けを推奨しま す。

# **5.1.1 取付位置**

## **取付方向**

流れ方向は、センサの矢印の向きと一致していなければなりません。双方向センサの場 合、矢印は正の方向を示します。

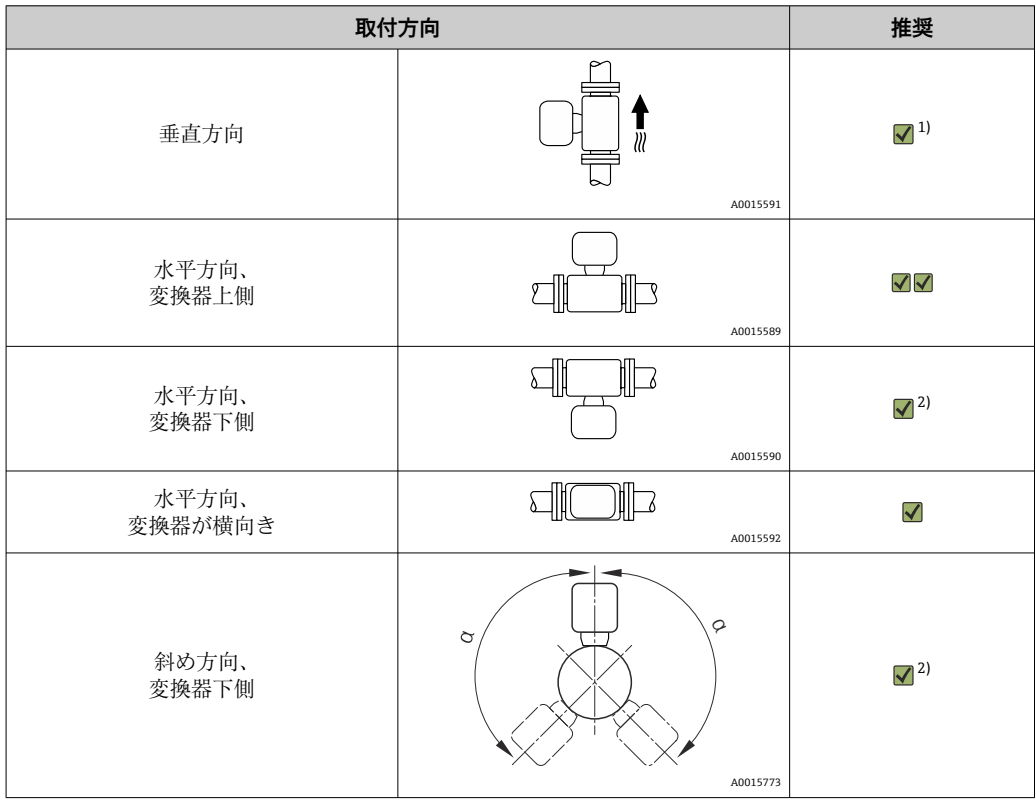

1) 飽和ガスまたは不純ガスの場合、結露または汚染を最小限に抑えるために、垂直方向の設置が推奨さ れます。双方向センサの場合は、水平取付を選択します。

2) 非常に湿った気体や水飽和ガス(例:消化ガス、乾燥されていない圧縮空気)の場合、または付着物 や結露が常に存在する場合は、斜めの取付方向(α = 約 135°)を選択します。

# **パイプ**

## **本機器は以下の点に注意して、適切に設置しください。**

- 配管の溶接は専門作業員が実施してください。
- 適切なサイズのシールを使用してください。
- ■フランジとシールを正しく位置合わせしてください。

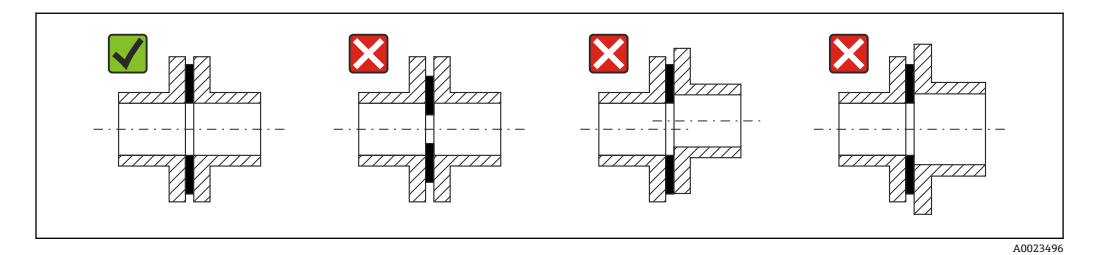

- 設置作業後、センサの破損を防止するため、配管の汚れや粒子を除去する必要があり ます。
- ■詳細については、ISO 規格 14511 を参照してください。

### **内径**

校正中に、機器は選択したプロセス接続に応じて、以下の流入口配管で調整されます。 対応する内径を下表に示します。

#### **SI 単位**

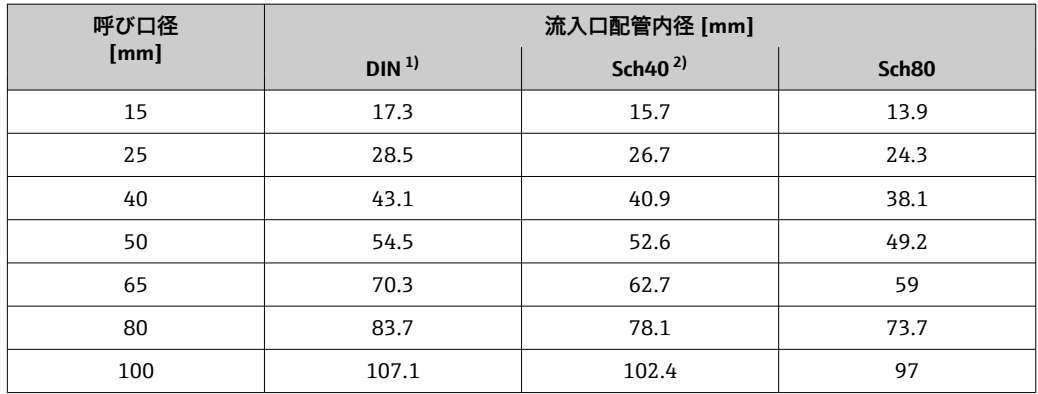

1) 「プロセス接続」のオーダーコード、オプション RAA「R ネジ EN10226-1 / ISO 7-1」

2) 「プロセス接続」のオーダーコード、オプション NPT「MNPT ネジ、ASME」

#### **US 単位**

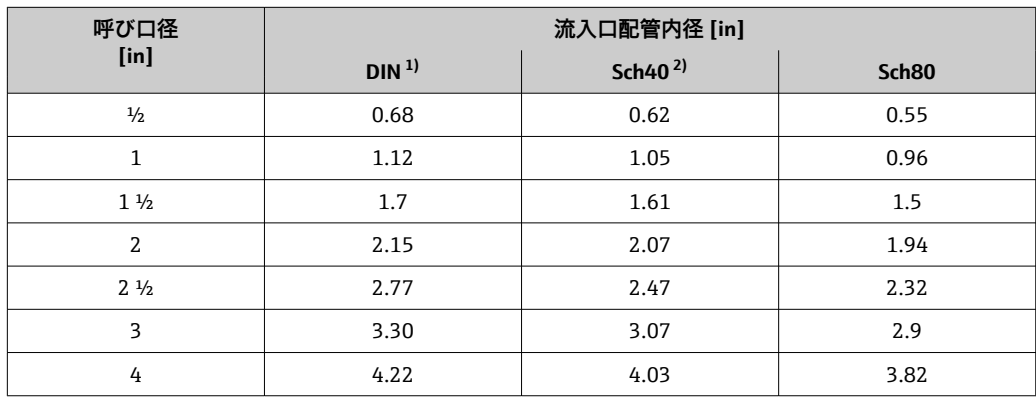

1) 「プロセス接続」のオーダーコード、オプション RAA「R ネジ EN10226-1 / ISO 7-1」

2) 「プロセス接続」のオーダーコード、オプション NPT「MNPT ネジ、ASME」

<span id="page-20-0"></span>最大限の測定性能を確保するためには、ほぼ同じ内径の流入口配管を選択してくださ い。

#### **上流側/下流側直管長**

十分に発達した流速分布は、最適な熱式流量測定のための必須条件となります。

可能な限り最高の測定性能を実現するには、最小でも、以下の上流側/下流側直管長と してください。

- 双方向センサの場合は、反対方向の推奨の上流側直管長にも注意してください。
- 複数の障害物が存在する場合は、整流器を使用します。
- 必要な上流側直管長を確保できない場合は、整流器を使用します。
- コントロールバルブの場合、乱れの多さはバルブのタイプと開度に依存します。 コン トロールバルブの推奨の上流側直管長は 50 × 呼び口径となります。
- 非常に軽い気体(ヘリウム、水素)の場合、推奨の上流側直管長を2倍にする必要が あります。

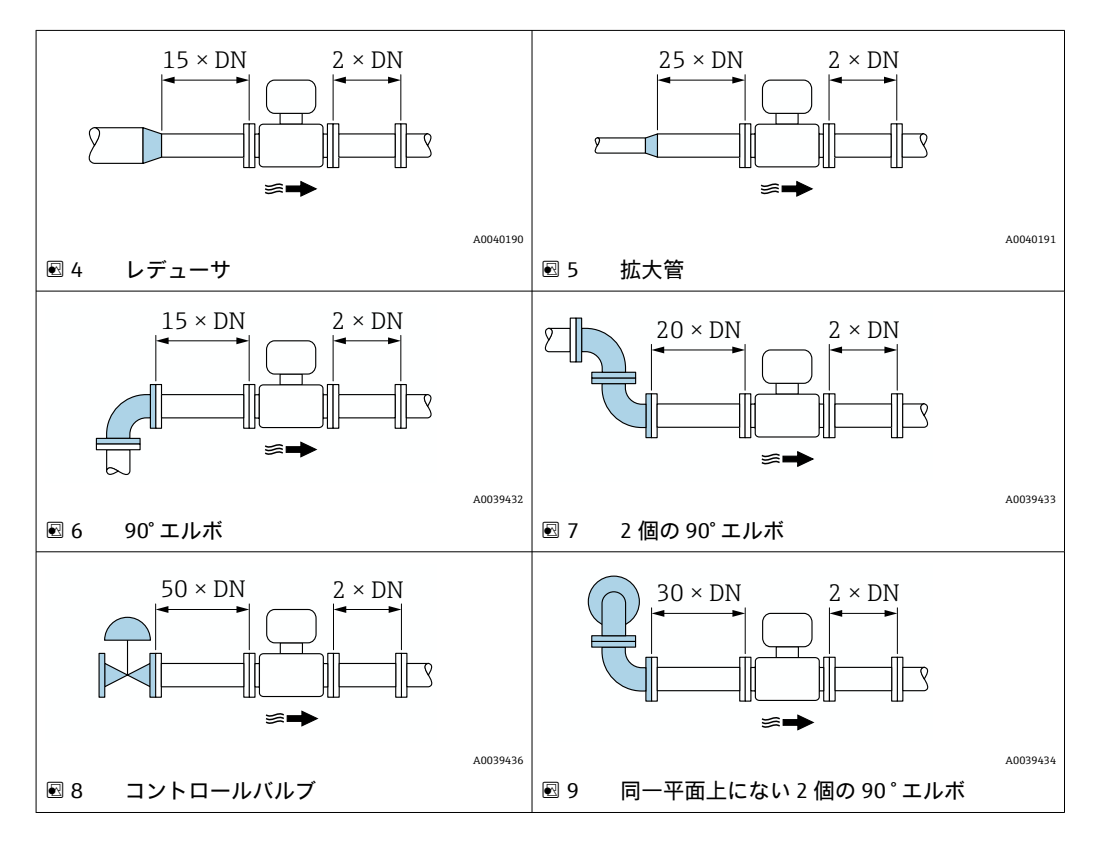

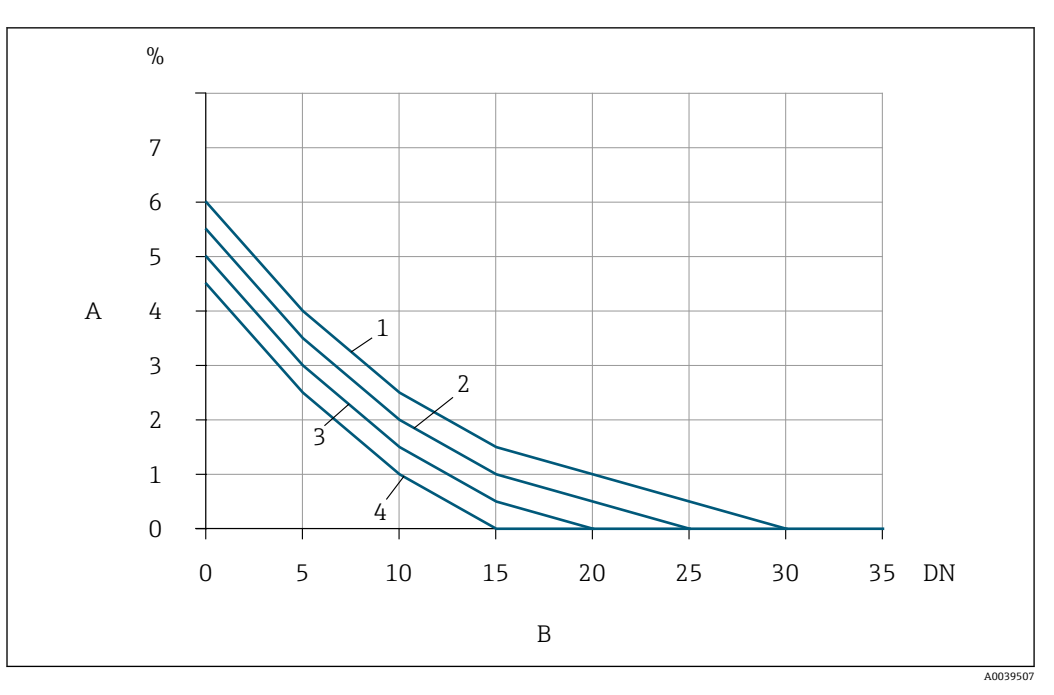

■10 乱れのタイプおよび上流側直管長に応じて予想される追加の測定誤差(整流器なし)

- A 追加の測定誤差 (%)<br>B 上流側直管長 (呼びに
- 上流側直管長 (呼び口径)
- 1 同一平面上にない 2 個の 90°エルボ<br>2 拡大管
- 2 拡大管
- 3 2 個の 90°エルボ<br>4 レデューサまたは
- 4 レデューサまたは 90° エルボ

#### **整流器**

必要な上流側直管長を確保できない場合は、整流器を使用します。整流器により流速分 布が改善されるため、必要な上流側直管長が短くなります。

■ 整流器はフランジに恒久的に組み込まれており、機器と一緒に注文する必要があり ます。整流器を後付けすることはできません。

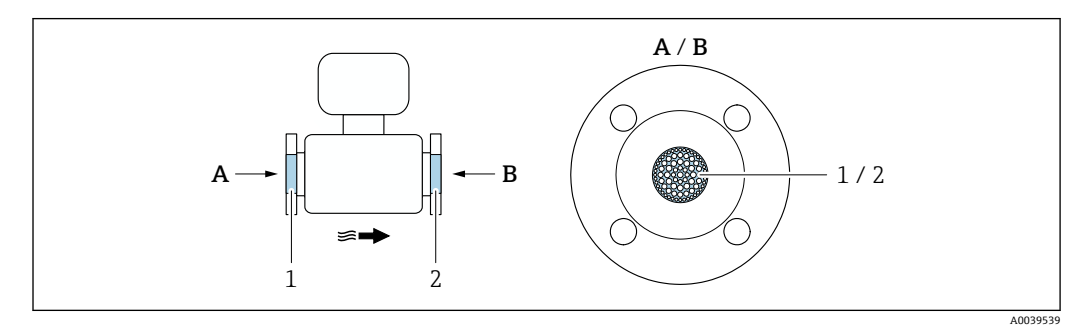

1 一方向/双方向バージョン、および逆流検知用の整流器

2 双方向バージョン用の追加の整流器(オプション)

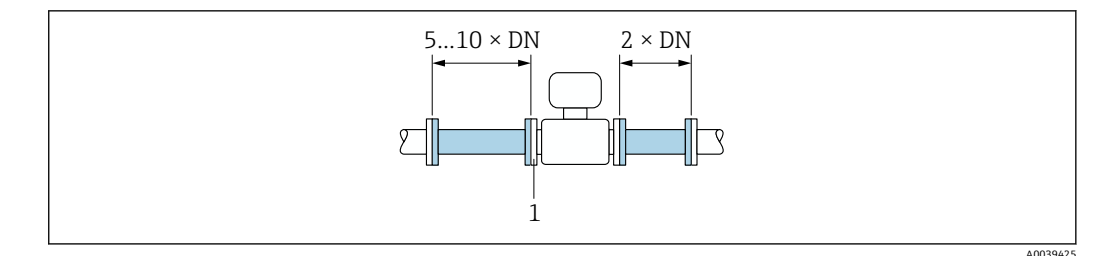

■11 整流器を使用する場合の推奨の上流側/下流側直管長

1 整流器

● 双方向センサの場合は、反対方向の上流側直管長にも注意してください。

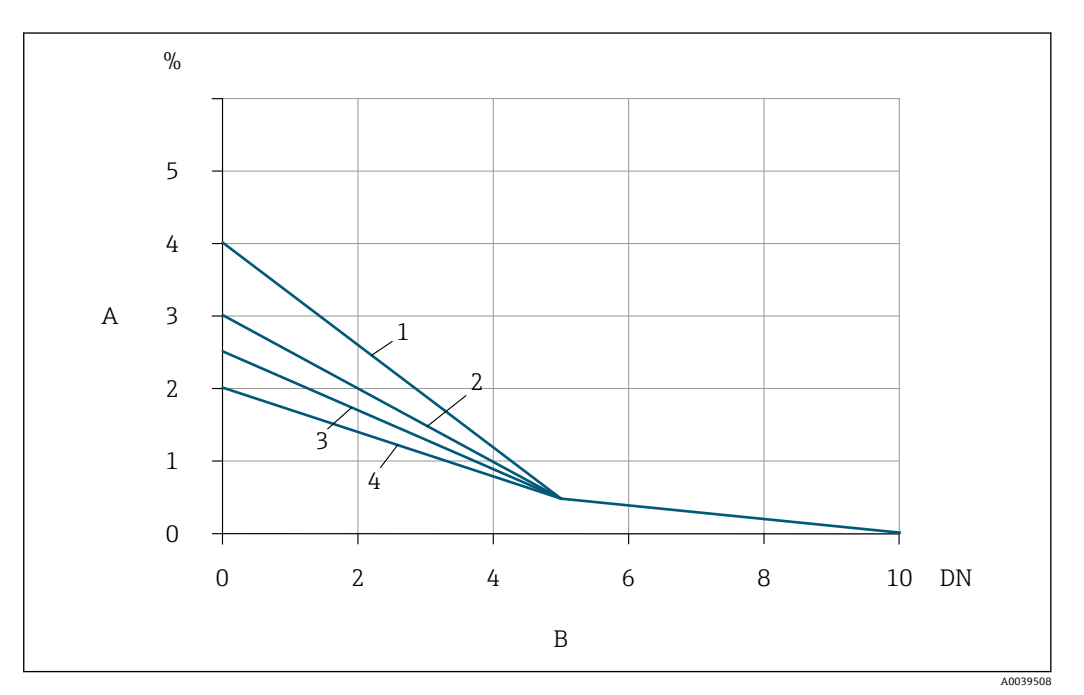

■12 乱れのタイプおよび上流側直管長に応じて予想される追加の測定誤差(整流器あり)

- A 追加の測定誤差(%)
- B 上流側直管長(呼び口径)
- 1 同一平面上にない 2 個の 90 ° エルボ
- 2 拡大管
- 3 2 個の 90° エルボ
- 4 レデューサまたは 90° エルボ

# **圧力測定点が下流側にある場合**

圧力測定点は計測システムの下流側に取り付けます。これにより、圧力伝送器が測定点 の流れに影響を与える可能性を回避できます。

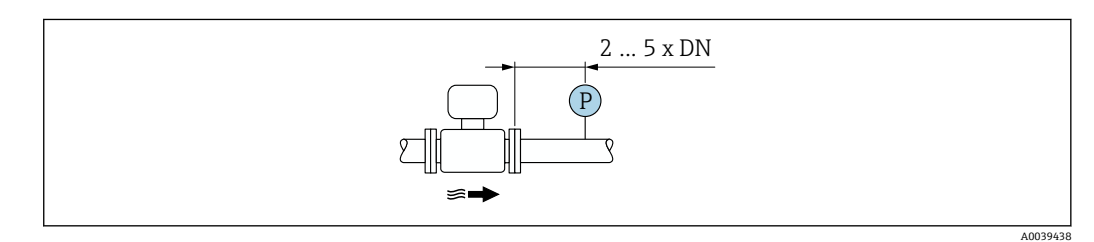

**図13 圧力測定点 (P = 圧力伝送器) の設置** 

# <span id="page-23-0"></span>**5.1.2 環境およびプロセスの要件**

#### **周囲温度範囲**

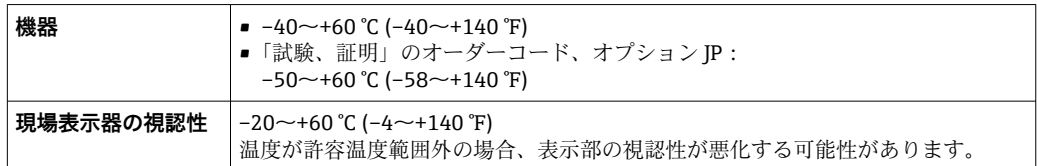

## **注記**

#### **過熱の危険**

- ‣ 変換器ハウジング下端の温度は 80 °C (176 °F) を超えないようにしてください。
- ▶ 変換器ネック部分で十分な対流が起きていることを確認してください。
- ‣ 爆発性雰囲気で使用する場合は、機器固有の防爆資料の指示に従ってください。温 度表の詳細については、別冊の機器の「安全上の注意事項」(XA)を参照してくだ さい。
- ▶ 変換器ネック部分周囲の十分な範囲が覆われないようにしてください。覆われてい ない変換器の台座より放熱し、電子機器部が過熱/過冷却するのを防ぎます。
- ▶ 屋外で伸用する場合: 特に高温地域では直射日光は避けてください。

■ 日除けカバーの注文については、Endress+Hauser→ ■ 167 にお問い合わせくださ い。

#### **使用圧力**

減圧バルブおよび一部のコンプレッサシステムは、プロセス圧力に大きな変動を引き起 こし、流速分布をひずませる可能性があります。それにより、追加の測定誤差が生じる ことがあります。この脈圧を減らすために、以下のように、適切な対策を講じる必要が あります。

- 膨張タンクの使用
- 流入口ディフューザの使用
- ■機器をさらに下流に配置

圧縮空気アプリケーションにおける脈動流およびオイル/汚れに起因する汚染を防止す るために、機器をフィルタ、乾燥装置、貯蔵装置の下流側に設置することを推奨しま す。コンプレッサの直後に機器を設置しないでください。

#### **断熱**

一部の流体においては、センサから変換器への放射熱を低く抑えることが重要です。必 要な断熱を設けるために、さまざまな材質を使用することができます。

非常に湿った気体や水飽和ガス(例:消化ガス)の場合は、センサ素子に水滴が結露し ないように、配管およびセンサハウジングを断熱し、必要に応じて加熱する必要があり ます。

#### **注記**

#### **断熱により電子機器部が過熱する恐れがあります。**

- ▶ 推奨の取付方向: 水平取付、 センサ接続ハウジングは下向き
- ▶ センサ接続ハウジングを断熱しないでください。
- ▶ センサ接続ハウジング下端の許容最高温度: 80 ℃ (176 °F)
- ▶ 伸長ネックを覆わない断熱:最適な放熱を保証するために、伸長ネックを断熱しな いことを推奨します。

<span id="page-24-0"></span>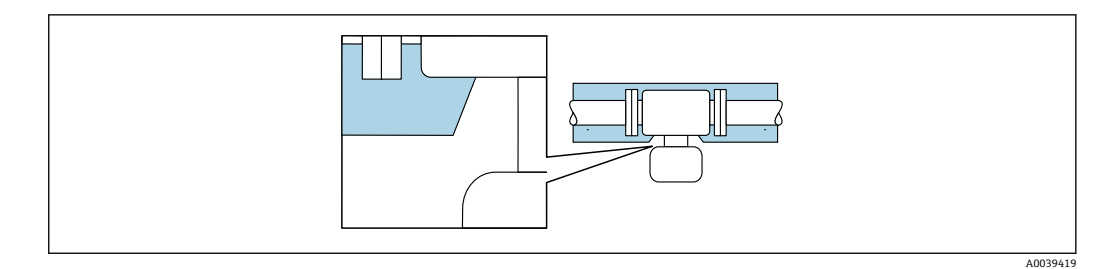

#### ■14 伸長ネックを覆わない断熱

**ヒーティング**

**注記**

#### **周囲温度の上昇により電子モジュールが過熱する恐れがあります。**

- ▶ 変換器の許容最高周囲温度に注意してください。
- ▶ 流体温度に応じて、機器取付方向の要件を考慮してください。

#### **注記**

#### **断熱により電子機器部が過熱する恐れがあります。**

- ▶ 推奨の取付方向: 水平取付、 センサ接続ハウジングは下向き
- ▶ センサ接続ハウジングを断熱しないでください。
- **▶ センサ接続ハウジング下端の許容最高温度:80℃(176°F)**
- ▶ 伸長ネックを覆わない断熱:最適な放熱を保証するために、伸長ネックを断熱しな いことをお勧めします。

#### **注記**

#### **ヒーティング時の過熱の危険**

- ‣ 変換器ハウジング下端の温度は 80 °C (176 °F) を超えないようにしてください。
- ▶ 変換器ネック部分で十分な対流が起きていることを確認してください。
- ▶ 爆発性雰囲気で使用する場合は、機器固有の防爆資料の指示に従ってください。温 度表の詳細については、別冊の機器の「安全上の注意事項」(XA)を参照してくだ さい。
- ▶ 変換器ネック部分周囲の十分な範囲が覆われないようにしてください。覆われてい ない変換器の台座より放熱し、電子機器部が過熱/過冷却するのを防ぎます。

### **ヒーティングオプション**

センサで熱損失が発生してはならない流体の場合は、次のヒーティングオプションを利 用することが可能です。

- 電気ヒーティング(例:電気バンドヒーター)
- ■温水または蒸気を利用した配管

#### **振動**

#### **注記**

**強い振動が発生すると、機器が損傷する可能性があります。**

機器または留め具が損傷する可能性があります。

▶ 耐振動性および耐衝撃性に関する情報に注意してください。→ 画 185

# **5.1.3 特別な取付方法**

#### **ゼロ調整**

すべての機器は、最新技術に従って校正が実施されています。校正は、基準条件下で行 われています。そのため、現場でのゼロ調整は、通常は必要ありません。

ゼロ調整が推奨されるのは、次のような特別な場合のみです。

- ■厳密な測定精度要件が適用される場合
- 過酷なプロセス条件または動作条件の場合、例: 非常に高いプロセス温度または軽質 ガス(ヘリウム、水素)

### <span id="page-25-0"></span>**日除けカバー**

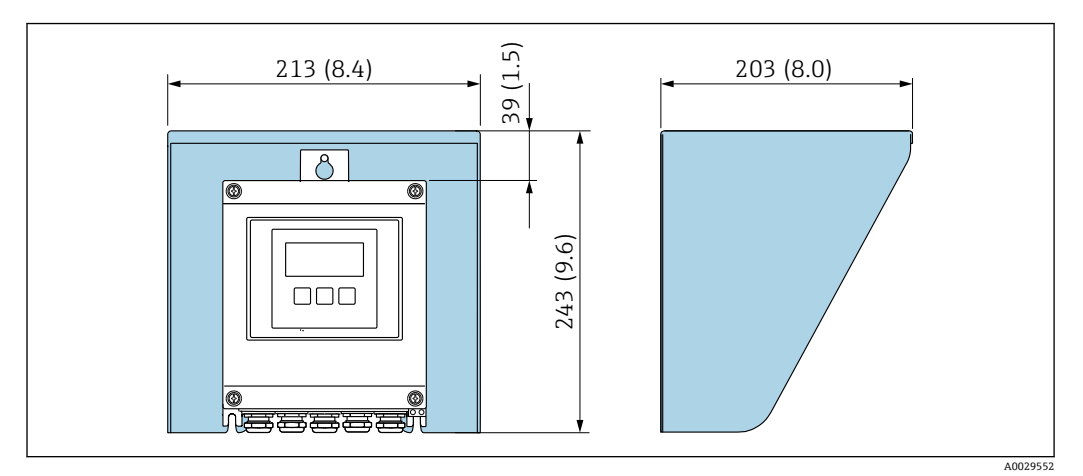

**■ 15 Proline 500 用の日除けカバー、工学単位 mm (in)** 

# **5.2 機器の取付け**

# **5.2.1 必要な工具**

### **センサ用**

フランジおよびその他のプロセス接続の場合:適切な取付工具を使用してください。

## **5.2.2 機器の準備**

1. 残っている輸送梱包材をすべて取り除きます。

- 2. センサから保護カバーまたは保護キャップをすべて取り外します。
- 3. 表示部のカバーに付いているステッカーをはがします。

## **5.2.3 機器の取付け**

## **A** 警告

#### **プロセスの密閉性が不適切な場合、危険が及ぶ可能性があります。**

- ▶ ガスケットの内径がプロセス接続や配管と同等かそれより大きいか確認してくださ い。
- ▶ シールに汚れや損傷がないことを確認してください。
- ▶ シールを正しく固定してください。
- 1. センサに表示された矢印の方向が、測定物の流れ方向と一致しているか確認しま す。
- 2. 電線管接続口が上を向かないように機器を取り付けるか、変換器ハウジングを回 転させます。

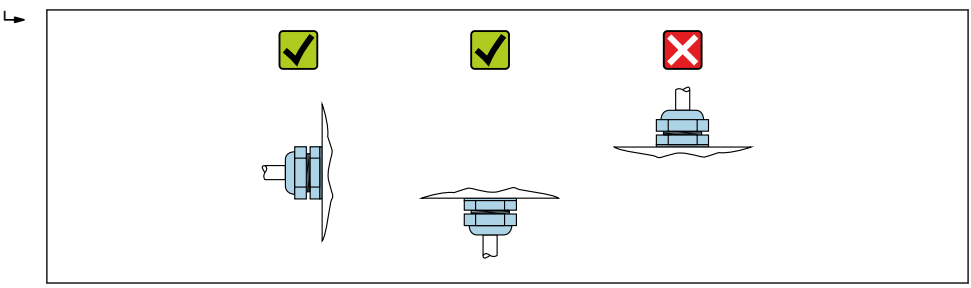

A0029263

### <span id="page-26-0"></span>**5.2.4 変換器ハウジングの取付け:Proline 500 – デジタル**

#### L **注意**

#### **周囲温度が高すぎます。**

電子部過熱とハウジング変形が生じる恐れがあります。

- ▶ 許容最高周囲温度を超えないように注意してください。
- ▶ 屋外で使用する場合:特に高温地域では直射日光があたらないように、風化にさら されないようにしてください。

### L **注意**

#### **過度な力によりハウジングが損傷する恐れがあります。**

▶ 過度な機械的応力がかからないようにしてください。

変換器は次のような方法で取付できます。

- 設置状況
- 壁取付け

### **パイプ取付け**

必要な工具:

- スパナ AF 10
- Torx ドライバ TX 25

## L **警告**

### **固定ネジの締め付けトルクが超過!**

プラスチック製変換器が損傷する恐れがあります。

▶ 締め付けトルクに従って固定ネジを締め付けてください。2 Nm (1.5 lbf ft)

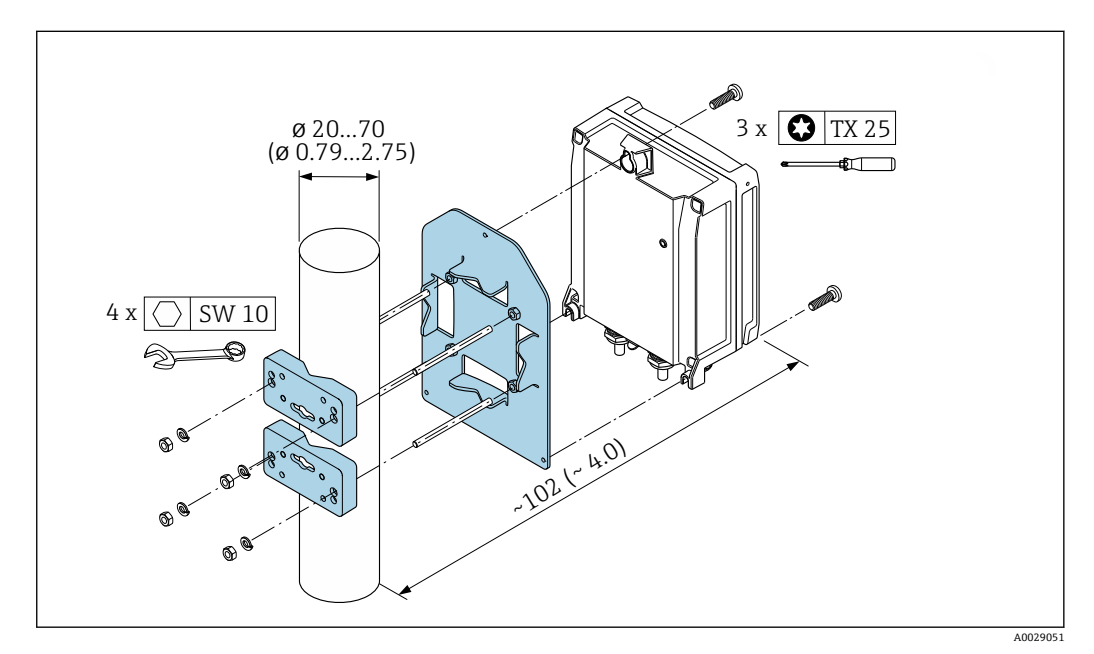

**图 16 工学単位 mm (in)** 

#### **壁取付け**

必要な工具: ドリルビット ⌀ 6.0 mm 付きドリル

<span id="page-27-0"></span>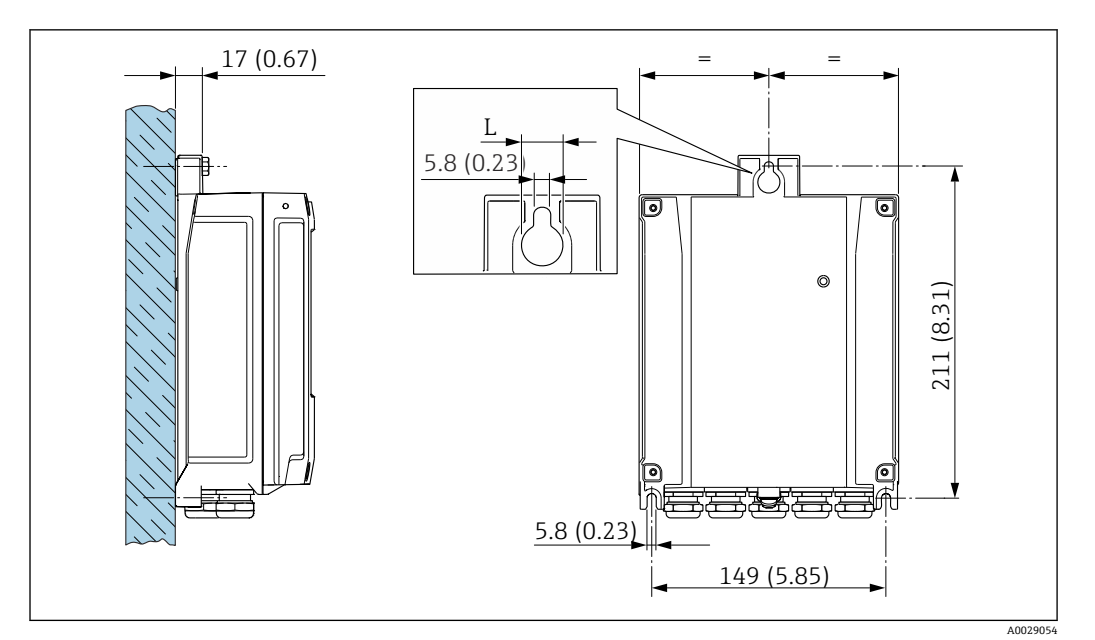

■ 17 工学単位 mm (in)

L 「変換器ハウジング」のオーダーコードに応じて異なる

「変換器ハウジング」のオーダーコード

- ■オプションA、アルミニウム、コーティング: L = 14 mm (0.55 in)
- ■オプションD、ポリカーボネート:L=13 mm (0.51 in)
- 1. ドリルで穴を開けます。
- 2. 壁用プラグを穴に挿入します。
- 3. 固定ネジを軽く締め付けます。
- 4. 固定ネジの上から変換器ハウジングを取り付けて、位置を合わせます。
- 5. 固定ネジを締め付けます。

# **5.3 設置状況の確認**

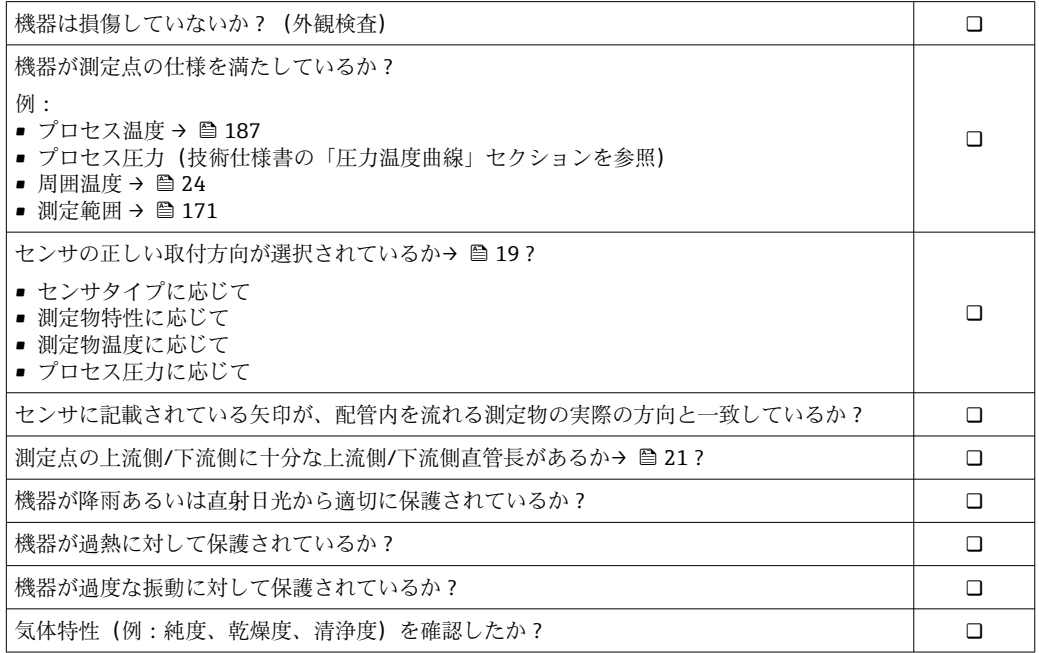

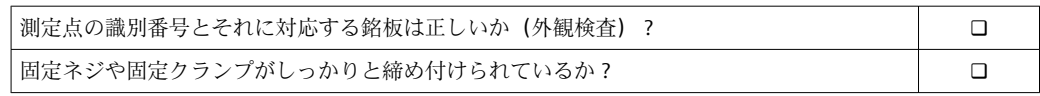

# <span id="page-29-0"></span>**6 電気接続**

# L **警告**

### **帯電部!電気接続に関する作業が不適切な場合、感電の危険性があります。**

- ▶ 機器の電源を容易に切ることができるように、断路装置(スイッチまたは電源ブレ ーカ)を設定します。
- ▶ 機器のヒューズに加えて、最大 10 A の過電流保護ユニットをプラント設備に組み込 んでください。

# **6.1 電気の安全性**

適用される各国の規制に準拠

# **6.2 接続要件**

#### **6.2.1 必要な工具**

- ■電線口用:適切な工具を使用してください。
- 固定クランプ用:六角レンチ 3 mm
- 電線ストリッパー
- より線ケーブルを使用する場合 : 電線端棒端子用の圧着工具
- ■ケーブルを端子から外す場合:マイナスドライバ ≤ 3 mm (0.12 in)

#### **6.2.2 接続ケーブルの要件**

ユーザー側で用意する接続ケーブルは、以下の要件を満たす必要があります。

#### **外部接地端子用の保護接地ケーブル**

導体断面積 < 2.1 mm<sup>2</sup> (14 AWG)

ケーブルラグを使用すると、より大きな断面積の接続が可能になります。 接地インピーダンスは 2 Ω 以下でなければなりません。

#### **許容温度範囲**

■設置する国/地域に適用される設置ガイドラインを順守する必要があります。

• ケーブルは予想される最低温度および最高温度に適合しなければなりません。

#### **電源ケーブル(内部接地端子用の導体を含む)**

一般的な接続ケーブルをご使用いただけます。

#### **信号ケーブル**

#### **電流出力 4 ~ 20 mA HART**

シールドケーブルが推奨です。プラントの接地コンセプトに従ってください。

#### **電流出力 0/4~20 mA**

一般的な接続ケーブルをご使用いただけます。

#### **パルス /周波数 /スイッチ出力**

一般的な接続ケーブルをご使用いただけます。

#### **リレー出力**

一般的な接続ケーブルをご使用いただけます。

#### **電流入力 0/4~20 mA**

一般的な接続ケーブルをご使用いただけます。

### **ステータス入力**

一般的な接続ケーブルをご使用いただけます。

#### **ケーブル径**

- 提供されるケーブルグランド: M20 × 1.5、⌀ 6~12 mm (0.24~0.47 in) ケーブル用
- ■スプリング端子:より線およびスリーブ付きより線に最適 導体断面積 0.2~2.5 mm<sup>2</sup> (24~12 AWG)

### **変換器とセンサ間の接続ケーブルの選択**

変換器のタイプおよび設置ゾーンに応じて異なります。

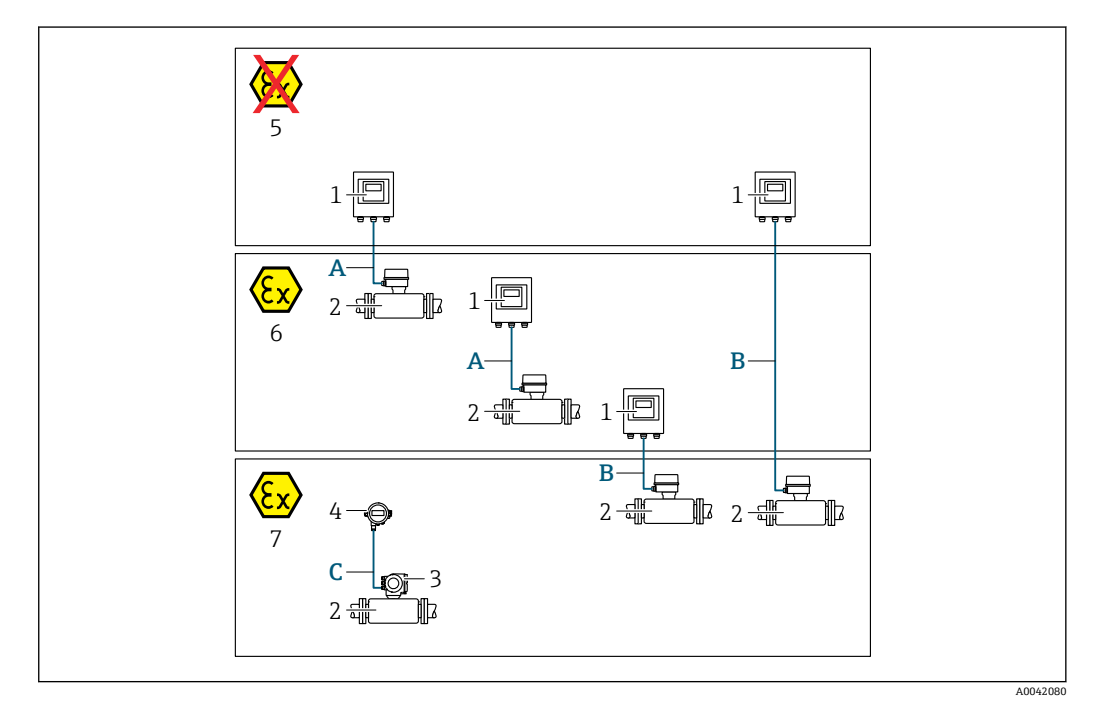

- 1 Proline 500 デジタル変換器
- 2 センサ t-mass
- 3 Proline 300 変換器
- 4 分離型ディスプレイ(DKX001)
- 5 非危険場所
- 6 危険場所:Zone 2; Class I, Division 2
- 7 危険場所:Zone 1; Class I, Division 1
- A 変換器 500 デジタルへの標準ケーブル 非危険場所または危険場所に設置された変換器: Zone 2; Class I, Division 2/危険場所に設置されたセン サ:Zone 2; Class I, Division 2
- B 変換器 500 デジタルへの標準ケーブル→ 32 危険場所に設置された変換器:Zone 2; Class I, Division 2/危険場所に設置されたセンサ:Zone 1; Class I, Division 1
- C リモートディスプレイ用の標準ケーブル 危険場所に設置された変換器 300 およびリモートディスプレイ:Zone 1; Class I, Division 1

**- Zone 1; Class 1, Division 1** で動作するアプリケーションの場合、リモートディスプ レイを一体型と組み合わせて使用することを推奨します。この場合、Proline 300 変換器の表示部は、現場操作のできないブラインドバージョンになります。

# <span id="page-31-0"></span>**A:センサと変換器間の接続ケーブル:Proline 500 – デジタル**

#### **標準ケーブル**

以下の仕様の標準ケーブルを接続ケーブルとして使用できます。

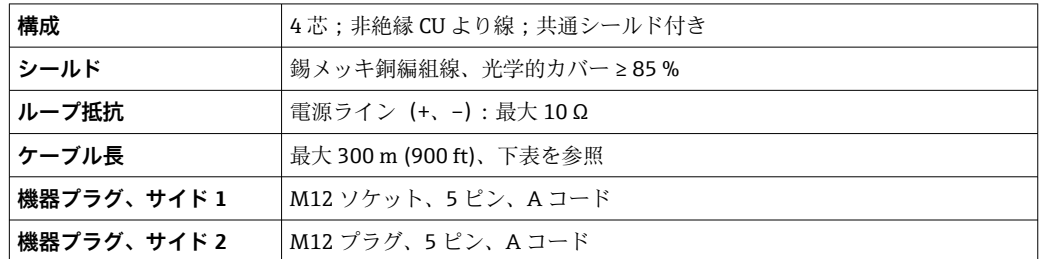

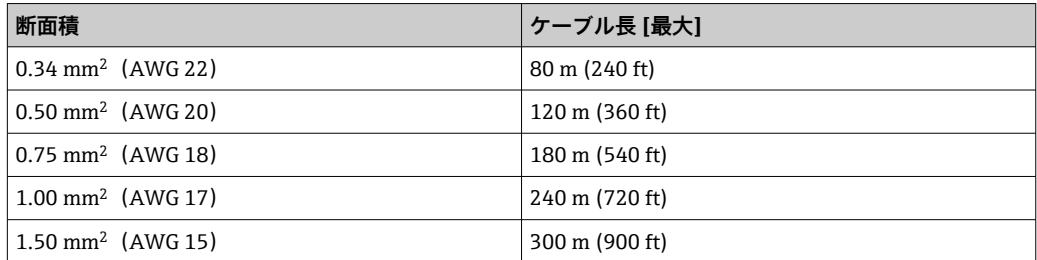

### **オプションで使用可能な接続ケーブル**

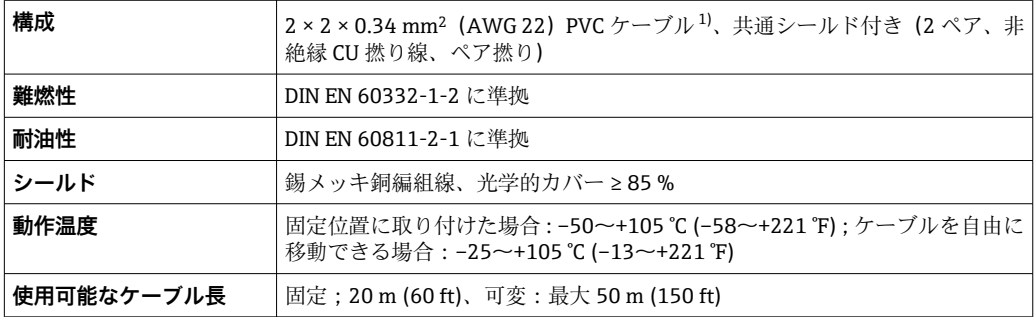

1) 紫外線放射により、ケーブルの外側シースが損なわれる可能性があります。可能な場合は、ケーブル を直射日光から保護してください。

#### **B:センサと変換器間の接続ケーブル:Proline 500 - デジタル**

#### **標準ケーブル**

以下の仕様の標準ケーブルを接続ケーブルとして使用できます。

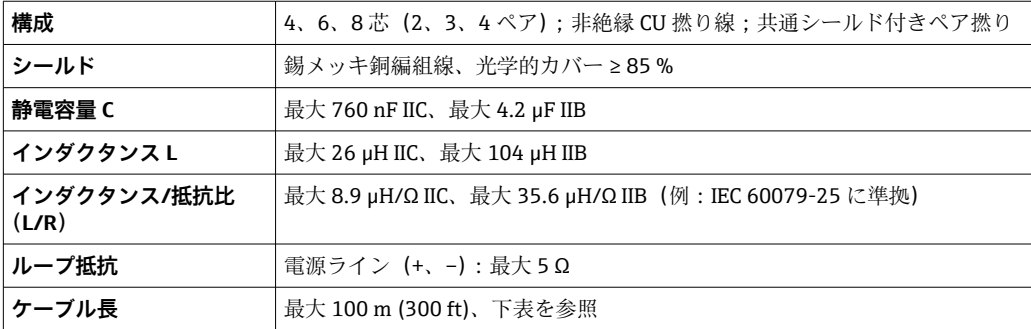

<span id="page-32-0"></span>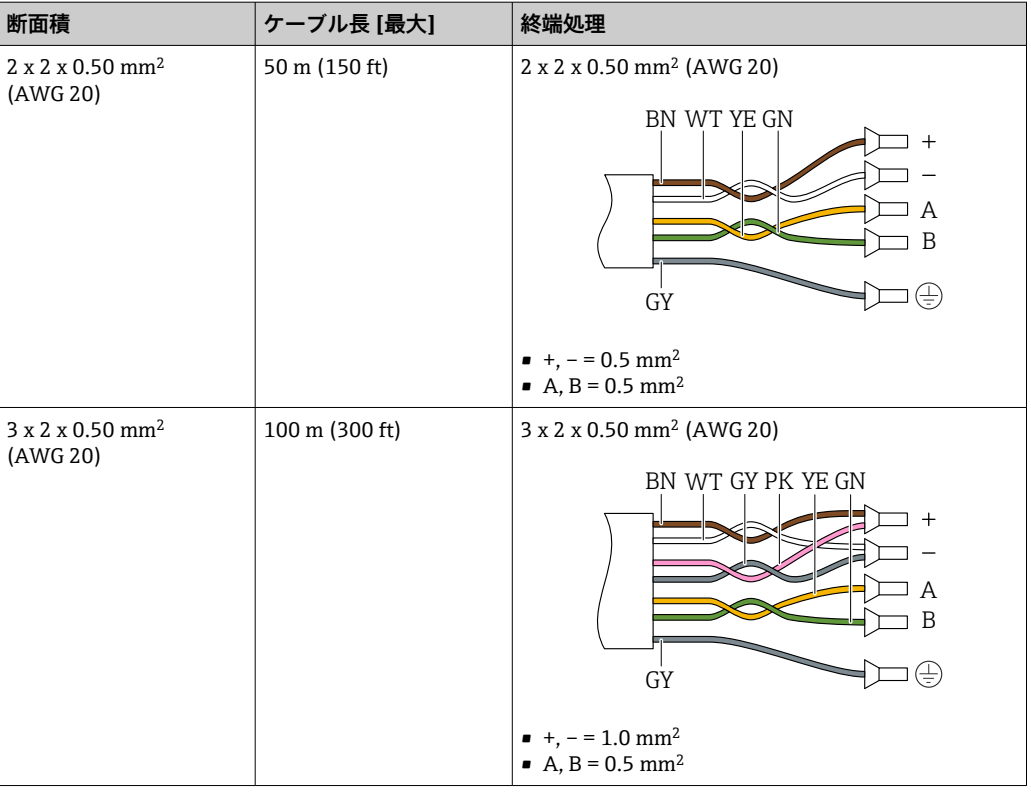

#### **オプションで使用可能な接続ケーブル**

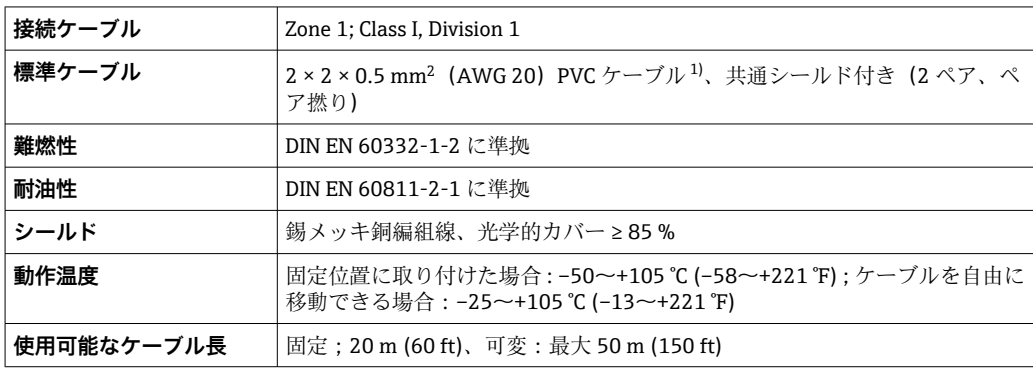

1) 紫外線放射により、ケーブルの外側シースが損なわれる可能性があります。可能な場合は、ケーブル を直射日光から保護してください。

# **6.2.3 端子の割当て**

#### **変換器:電源電圧、入力/出力**

入出力の端子の割当ては、注文した個別の機器バージョンに応じて異なります。機器固 有の端子の割当ては、端子部カバーに貼付されたラベルに明記されています。

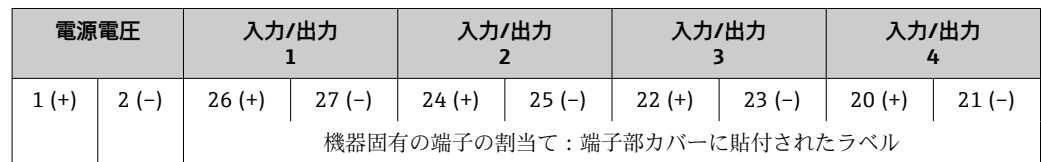

#### <span id="page-33-0"></span>**変換器およびセンサ接続ハウジング:接続ケーブル**

別の場所に設置されているセンサと変換器は接続ケーブルを使用して相互に接続され ます。ケーブルはセンサ接続ハウジングおよび変換器ハウジングを介して接続されま す。

接続ケーブルの端子の割当ておよび接続: Proline 500 – デジタル → ■ 35

#### **6.2.4 機器の準備**

以下の順序で手順を実施します。

- 1. センサと変換器を取り付けます。
- 2. センサ接続ハウジング:接続ケーブルを接続します。
- 3. 変換器:接続ケーブルを接続します。
- 4. 変換器:信号ケーブルおよび電源ケーブルを接続します。

### **注記**

#### **ハウジングの密閉性が不十分な場合。**

機器の動作信頼性が損なわれる可能性があります。

- ▶ 保護等級に対応する適切なケーブルグランドを使用してください。
- 1. ダミープラグがある場合は、これを取り外します。
- 2. 機器にケーブルグランドが同梱されていない場合: 接続ケーブルに対応する適切なケーブルグランドを用意してください。
- 3. 機器にケーブルグランドが同梱されている場合: 接続ケーブルの要件を順守します。→ ■ 30.

# <span id="page-34-0"></span>**6.3 機器の接続:Proline 500 – デジタル**

# **注記**

#### **適切に接続されていないと、電気の安全性が損なわれます。**

- ▶ 電気配線作業は、適切な訓練を受けた専門作業員のみが実施してください。
- ‣ 適用される各地域/各国の設置法規を遵守してください。
- ▶ 各地域の労働安全規定に従ってください。
- ▶ 追加のケーブルを接続する前に、必ず保護接地ケーブルを接続します。⊕
- ▶ 爆発性雰囲気で使用する場合は、機器固有の防爆資料の指示に従ってください。

### **6.3.1 接続ケーブルの接続**

#### L **警告**

#### **電子部品が損傷する恐れがあります。**

- ‣ センサと変換器を同じ電位平衡に接続します。
- ▶ センサは同じシリアル番号の変換器にのみ接続します。

#### **接続ケーブル端子の割当て**

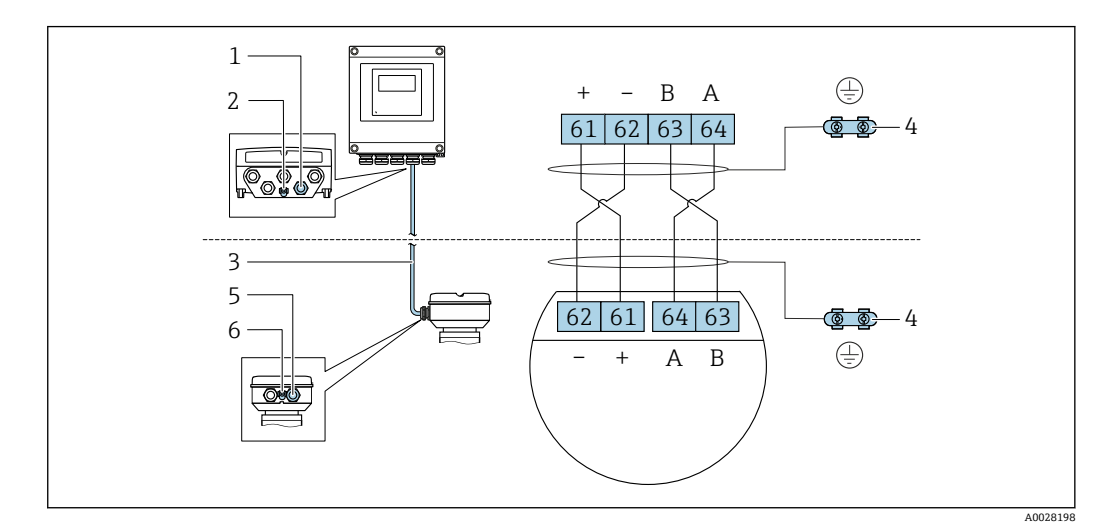

- 1 変換器ハウジングのケーブル用の電線管接続口
- 2 保護接地(PE)
- 3 ISEM 通信用接続ケーブル
- 4 アース端子を介した接地、機器プラグバージョンはプラグ本体を介して接地
- 5 センサ接続ハウジングのケーブルまたは機器プラグコネクタ用の電線管接続口
- 6 保護接地(PE)

#### **接続ケーブルとセンサ接続ハウジングの接続**

端子を介した接続、「センサ接続ハウジング」のオーダーコード:

- ■オプションA「アルミニウム、コーティング」→ 26
- ■オプションL「鋳造、ステンレス」→ 26

#### **接続ケーブルと変換器の接続**

ケーブルは端子を介して変換器と接続されます→ ■37。

### <span id="page-35-0"></span>**端子を介したセンサ接続ハウジングの接続**

- 「センサ接続ハウジング」のオーダーコードが以下の機器バージョン:
- ■オプションA「塗装アルミダイカスト」
- ■オプションL「鋳造、ステンレス」

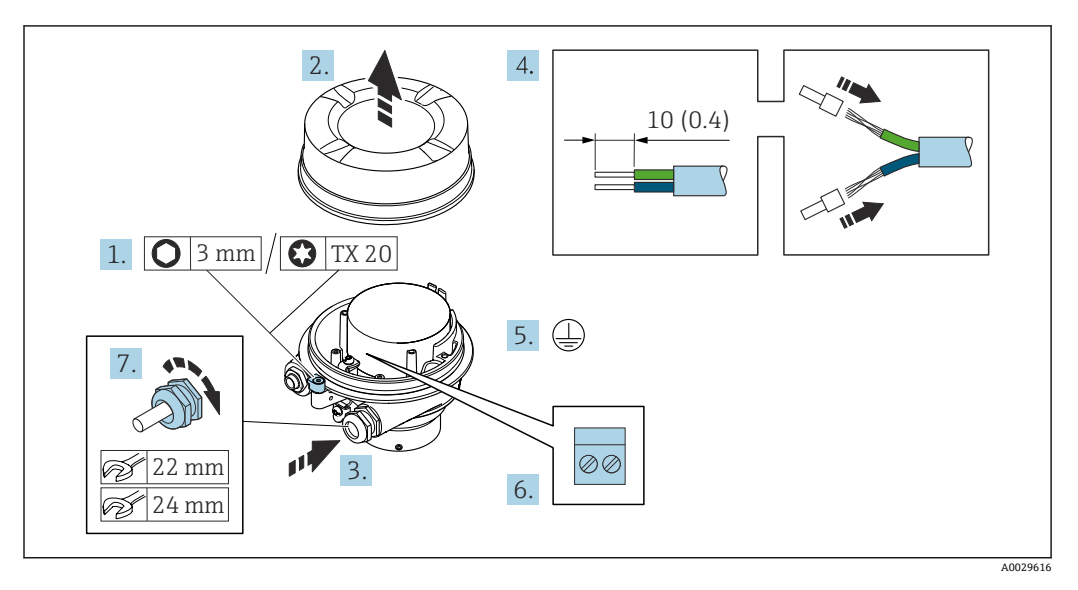

- 1. ハウジングカバーの固定クランプを緩めます。
- 2. ハウジングカバーを緩めて外します。
- 3. 電線管接続口からケーブルを挿入します。気密性を確保するため、電線管接続口 のシールリングは外さないでください。
- 4. ケーブルおよびケーブル終端の被覆を剥がします。より線ケーブルを使用する場 合は、スリーブを取り付けます。
- 5. 保護接地を接続します。
- 6. 接続ケーブル端子の割当てに従ってケーブルを接続します。
- 7. ケーブルグランドをしっかりと締め付けます。 これにより接続ケーブルの接続作業が完了します。

#### L **警告**

#### **ハウジングの密閉性が不十分な時には、ハウジング保護等級は無効です。**

- ▶ 潤滑剤を用いずにカバーにねじ込んでください。カバーのネジ部にはドライ潤滑コ ーティングが施されています。
- 8. ハウジングカバーを取り付けます。
- 9. ハウジングカバーの固定クランプを締め付けます。
### **接続ケーブルと変換器の接続**

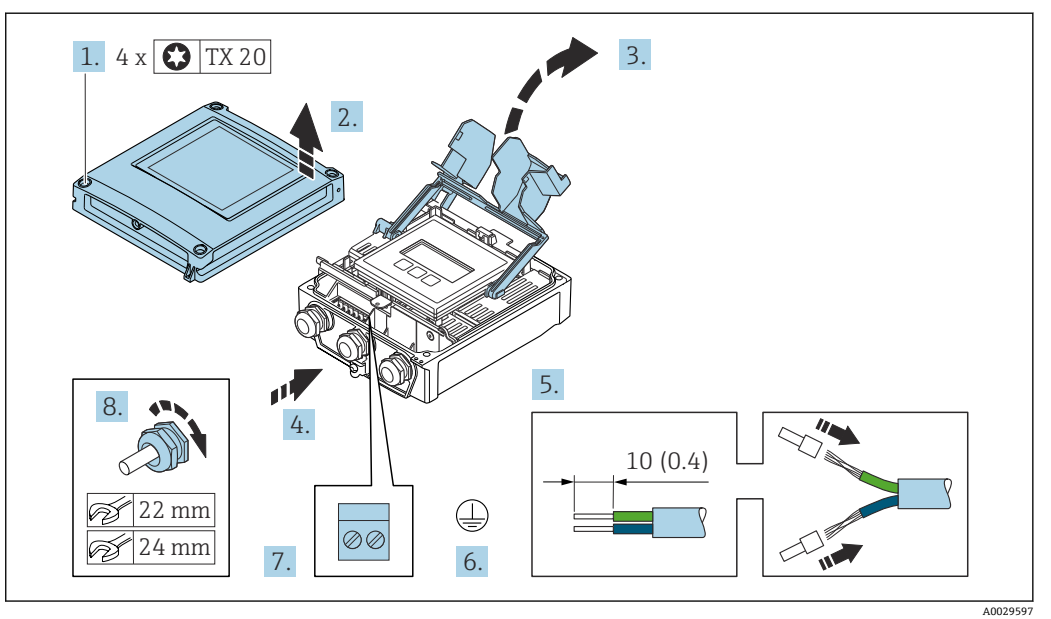

- 1. ハウジングカバーの 4 つの固定ネジを緩めます。
- 2. ハウジングカバーを開きます。
- 3. 端子部カバーを開きます。
- 4. 電線管接続口からケーブルを挿入します。気密性を確保するため、電線管接続口 のシールリングは外さないでください。
- 5. ケーブルおよびケーブル終端の被覆を剥がします。より線ケーブルを使用する場 合は、棒端子を取り付けます。
- 6. 保護接地を接続します。
- 7. 接続ケーブルの端子の割当てに従ってケーブルを接続します→ ■35。
- 8. ケーブルグランドをしっかりと締め付けます。
	- これにより接続ケーブルの接続作業が完了します。
- 9. ハウジングカバーを閉じます。
- 10. ハウジングカバーの固定ネジを締め付けます。
- 11. 接続ケーブルの接続後: 信号ケーブルと電源ケーブルを接続します→ ■38。

# <span id="page-37-0"></span>**6.3.2 信号ケーブルと電源ケーブルの接続**

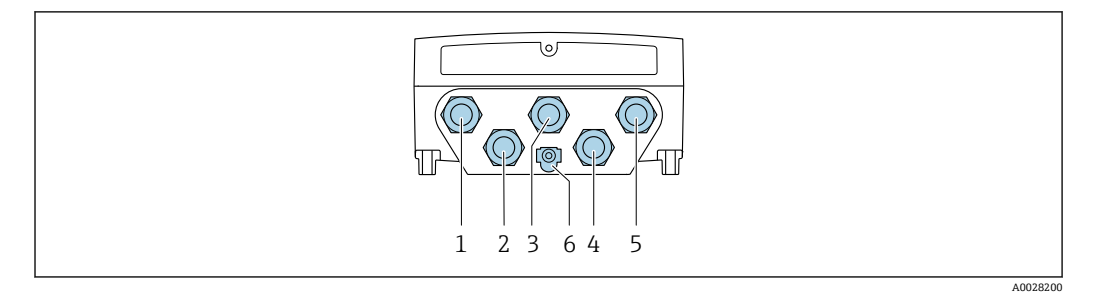

- 1 電源用端子接続
- 2 入力/出力信号伝送用端子接続<br>3 入力/出力信号伝送用端子接続
- 3 入力/出力信号伝送用端子接続
- 4 センサと変換器間の接続ケーブル用端子接続
- 5 入力/出力信号伝送用端子接続ネットワーク接続用端子(DHCP クライアント);オプション:外部の WLAN アンテナ用接続
- 6 保護接地(PE)

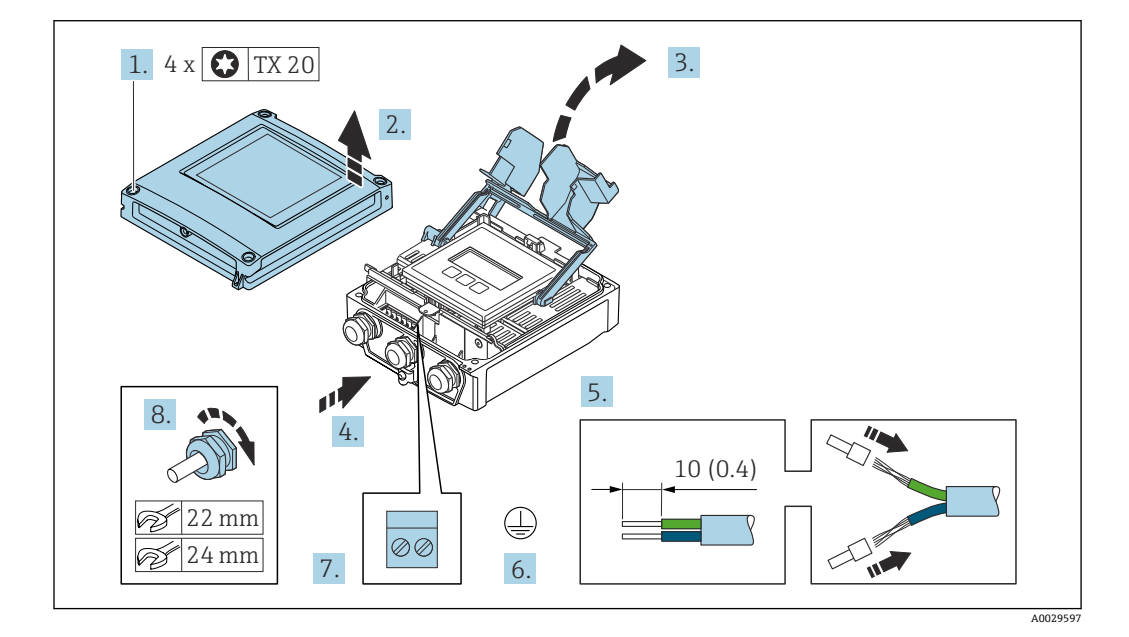

- 1. ハウジングカバーの 4 つの固定ネジを緩めます。
- 2. ハウジングカバーを開きます。
- 3. 端子部カバーを開きます。
- 4. 電線口からケーブルを挿入します。気密性を確保するため、電線口のシールリン グは外さないでください。
- 5. ケーブルおよびケーブル終端の被覆を剥がします。より線ケーブルを使用する場 合は、棒端子を取り付けます。
- 6. 保護接地を接続します。
- 7. 端子の割当てに従ってケーブルを接続します。
	- **信号ケーブルの端子の割当て:**機器固有の端子の割当ては、端子部カバーの粘 着ラベルに明記されています。 **電源の端子の割当て:**端子部カバーの粘着ラベルまたは[→ 33](#page-32-0)
- 8. ケーブルグランドをしっかりと締め付けます。 これによりケーブル接続作業が完了します。
- 9. 端子部カバーを閉じます。
- 10. ハウジングカバーを閉じます。

# L **警告**

**ハウジングの密閉性が不十分な時には、ハウジング保護等級が無効になる場合がありま す。**

‣ 潤滑剤を用いずにねじ込んでください。

### L **警告**

#### **固定ネジの締め付けトルクが超過!**

- プラスチック製変換器が損傷する恐れがあります。
- ‣ 締め付けトルクに従って固定ネジを締め付けてください 。2 Nm (1.5 lbf ft)

11. ハウジングカバーの 4 つの固定ネジを締め付けます。

## **ケーブルの取外し**

ケーブルを端子から外す場合:

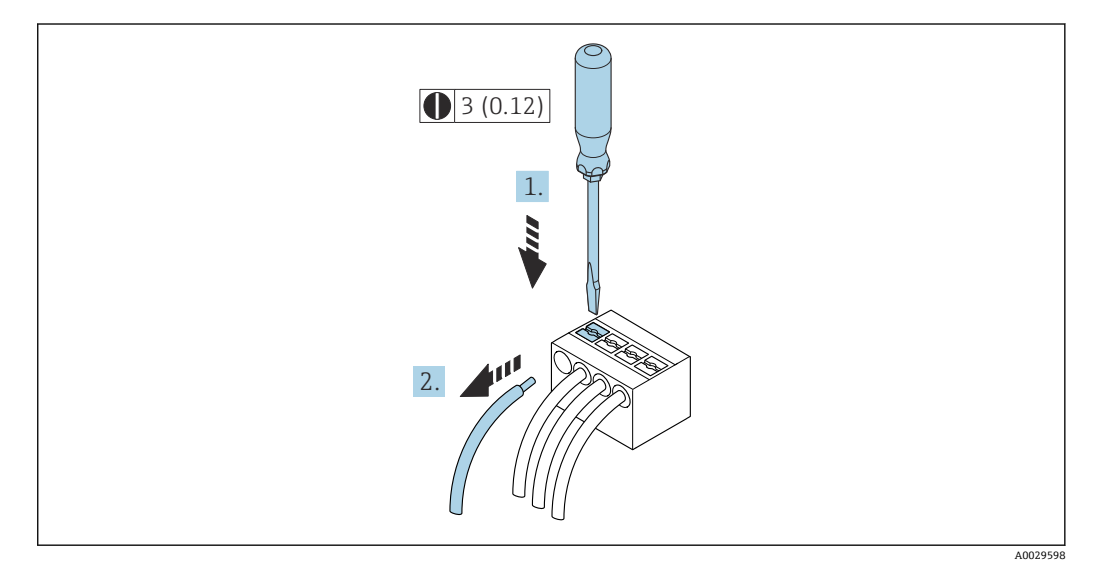

**图 18** 工学単位 mm (in)

1. マイナスドライバを使用して、2つの端子孔間のスロットを押し込みます。 2. 端子からケーブル端を取り外します。

# **6.4 電位平衡**

# **6.4.1 要件**

電位平衡に関して:

- ■社内の接地コンセプトに注意してください。
- 配管材質や接地などの動作条件を考慮してください。
- 測定物、センサ、変換器を同じ電位に接続してください。
- $\blacksquare$ 電位平衡接続には、断面積が 6 mm<sup>2</sup> (0.0093 in<sup>2</sup>) 以上の接地ケーブルとケーブルラグ を使用してください。

# **6.5 特別な接続方法**

# **6.5.1 接続例**

**電流出力 4~20 mA HART**

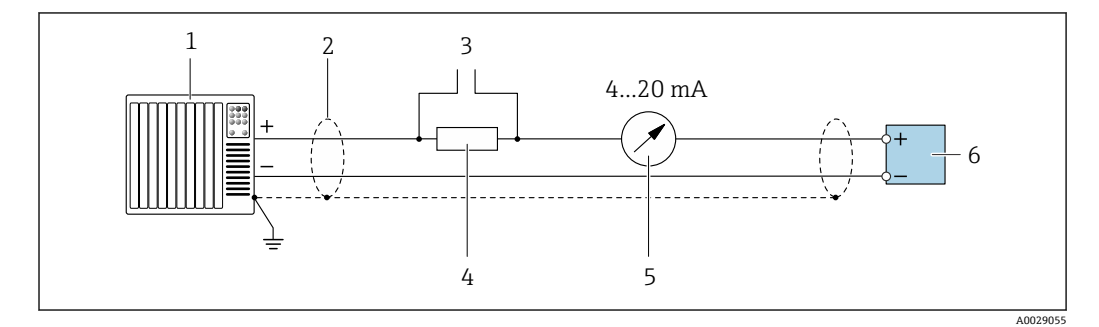

# ■ 19 4~20 mA HART 電流出力 (アクティブ)の接続例

- 1 オートメーションシステム、電流入力付き (例: PLC)<br>2 ケーブルシールドの一端を接地します。EMC 要件を満
- 2 ケーブルシールドの一端を接地します。EMC 要件を満たすためには、ケーブルシールドの両端を接地し てください。ケーブル仕様に注意してください。→ ■182
- 3 HART 操作機器用の接続 [→ 66](#page-65-0)
- HART 通信用抵抗 (≥ 250 Ω): 最大負荷に注意 → □ 176
- 5 アナログ表示器:最大負荷に注意 [→ 176](#page-175-0)
- 6 変換器

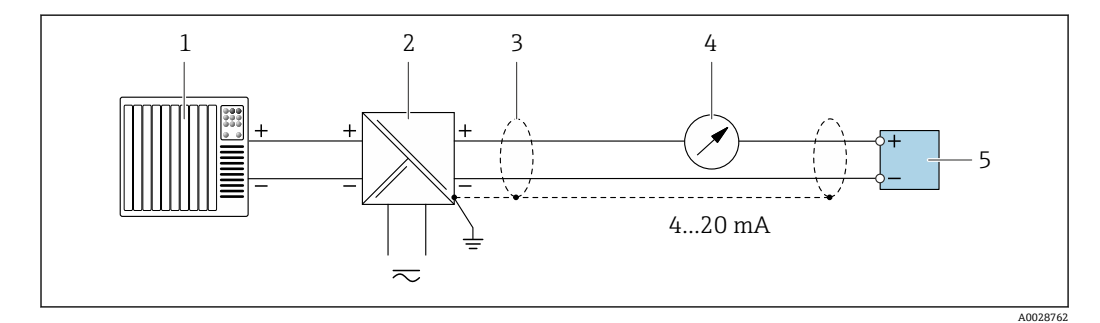

**20 4~20 mA HART 電流出力 (パッシブ) の接続例** 

- 1 オートメーションシステム、電流入力付き(例:PLC)
- 2 電源
- 3 ケーブルシールドの一端を接地します。EMC 要件を満たすためには、ケーブルシールドの両端を接地し てください。ケーブル仕様に注意してください。
- 4 アナログ表示器:最大負荷に注意→ ■176
- 5 変換器

**HART 入力**

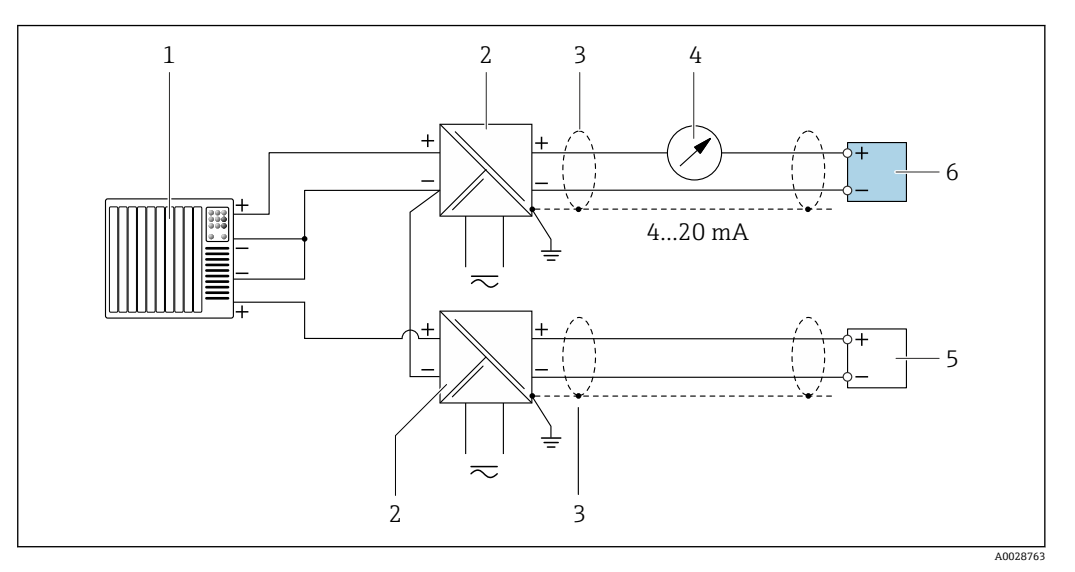

**図 21 マイナスコモンの HART 入力 (パッシブ)の接続例** 

- 1 オートメーションシステム、HART 出力付き(例:PLC)
- 2 電源用アクティブバリア(例:RN221N)
- 3 ケーブルシールドの一端を接地します。EMC 要件を満たすためには、ケーブルシールドの両端を接地し てください。ケーブル仕様に注意してください。
- 4 アナログ表示器:最大負荷に注意→ ■176
- 5 圧力伝送器 (例: Cerabar M、Cerabar S): 要件を遵守してください。
- 6 変換器

#### **電流出力 4~20 mA**

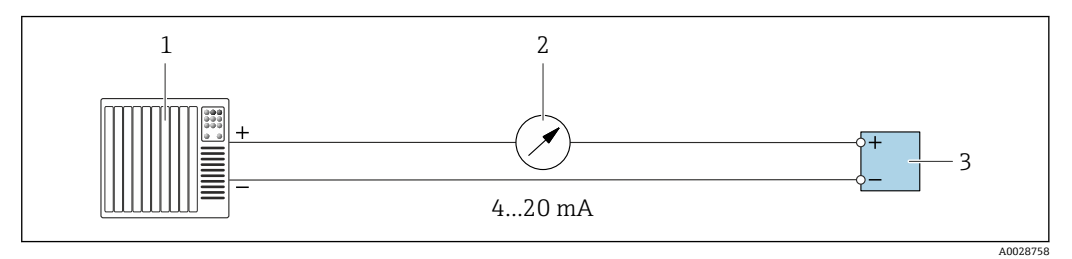

22 4~20 mA 電流出力(アクティブ)の接続例

- 1 オートメーションシステム、電流入力付き(例:PLC)
- 2 アナログ表示器:最大負荷に注意 [→ 176](#page-175-0)
- 3 変換器

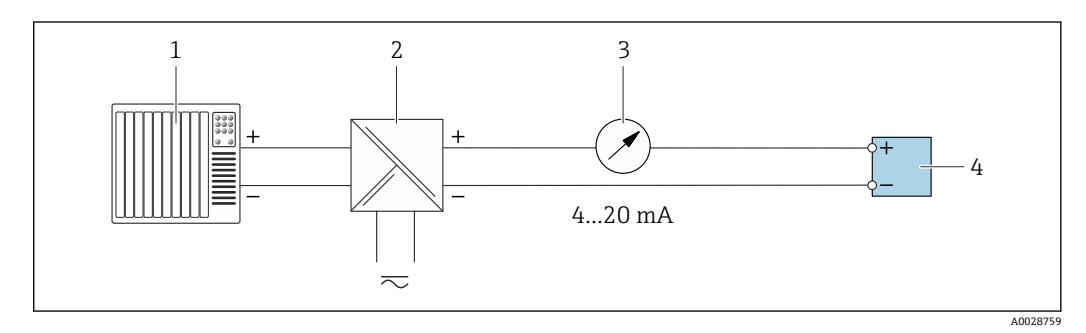

#### **23 4~20 mA 電流出力 (パッシブ)の接続例**

- 1 オートメーションシステム、電流入力付き(例:PLC)
- 2 電源用アクティブバリア(例:RN221N)
- 3 アナログ表示器:最大負荷に注意→ 276
- 4 変換器

# **パルス/周波数出力**

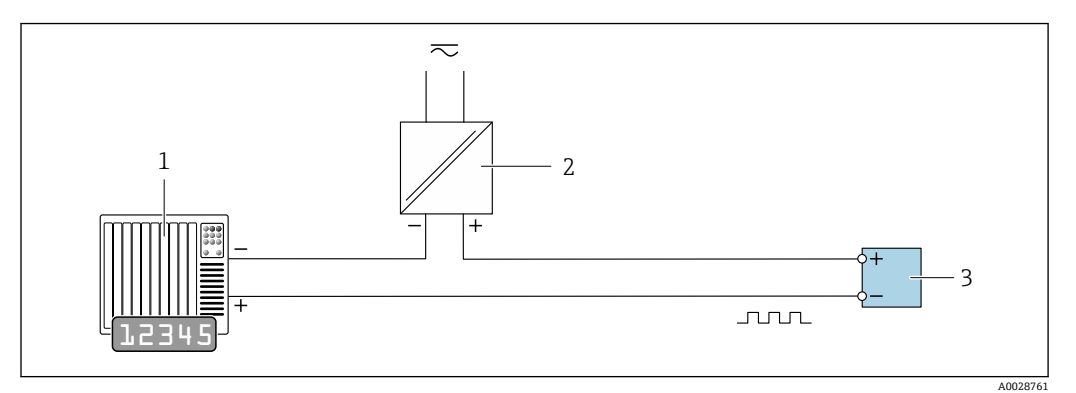

■ 24 パルス/周波数出力 (パッシブ)の接続例

1 オートメーションシステム、パルス/周波数入力付き(例:PLC、10 kΩ プルアップ/プルダウン抵抗付 き) 2 電源

3 変換器:入力値に注意→ ■177

## **スイッチ出力**

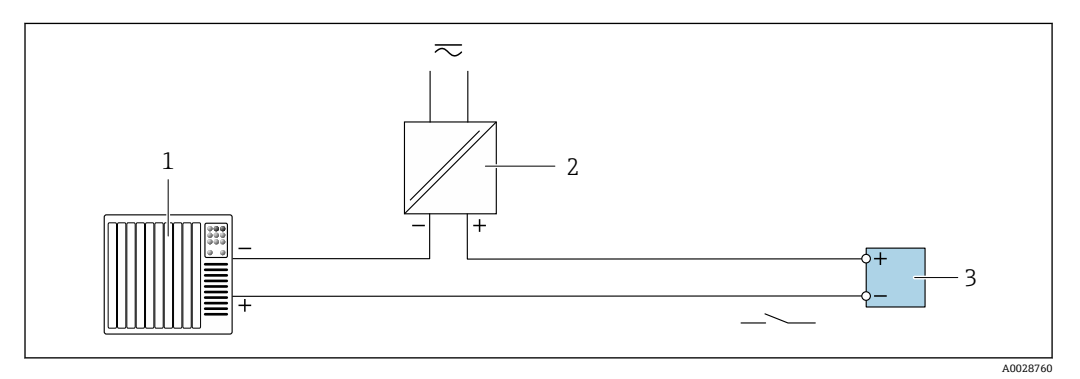

■ 25 スイッチ出力 (パッシブ)の接続例

1 オートメーションシステム、スイッチ入力付き(例:PLC、10 kΩ プルアップ/プルダウン抵抗付き) 2 電源 3 変換器:入力値に注意→ ■177

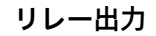

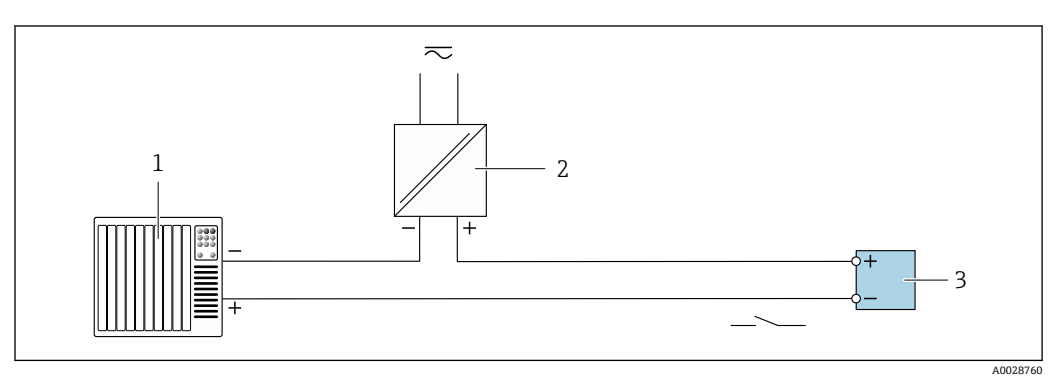

■26 リレー出力(パッシブ)の接続例

1 オートメーションシステム、リレー入力付き(例:PLC)

2 電源

3 変換器:入力値に注意→ ■179

**電流入力**

<span id="page-42-0"></span>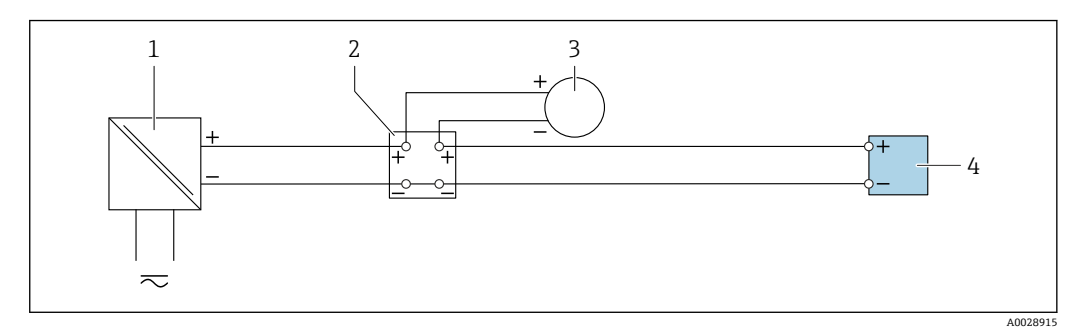

- **27 4~20 mA 電流入力の接続例**
- 1 電源
- 2 端子箱<br>3 外部機
- 外部機器(例:圧力または温度読込み用)
- 4 変換器

# **ステータス入力**

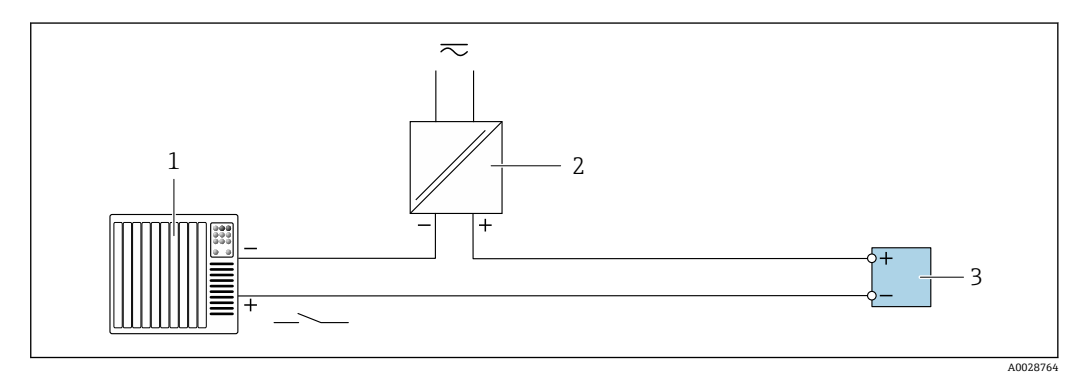

■28 ステータス入力の接続例

1 オートメーションシステム、ステータス出力付き(例:PLC)

- 2 電源
- 3 変換器

# **6.6 保護等級の保証**

本機器は、保護等級 IP66/67、Type 4X エンクロージャ のすべての要件を満たしていま す。

保護等級 IP66/67、Type 4X エンクロージャ を保証するため、電気接続の後、次の手順 を実施してください。

1. ハウジングシールに汚れがなく、適切に取り付けられているか確認してください。

- 2. 必要に応じて、シールの乾燥、清掃、交換を行います。
- 3. ハウジングのネジやカバーをすべてしっかりと締め付けます。
- 4. ケーブルグランドをしっかりと締め付けます。

A0029278

5. 電続口への水滴の侵入を防ぐため: 電続口の手前でケーブルが下方に垂れるように配線してください(「ウォータート ラップ」)。  $\overline{L}$ 

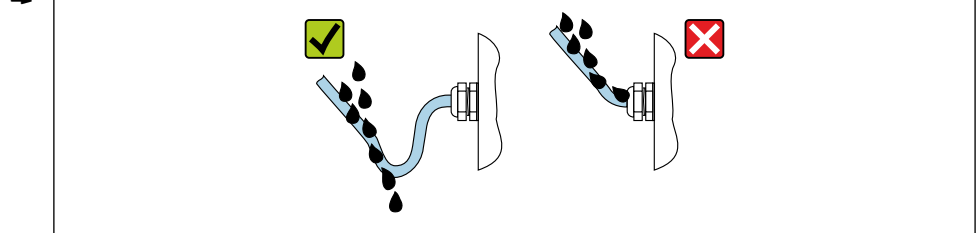

6. 付属のケーブルグランドが使用されていない場合、ハウジングの保護は保証され ません。したがって、ハウジング保護等級に対応するダミープラグと交換する必 要があります。

# **6.6.1 保護等級 IP68、Type 6P エンクロージャ、「お客様による充填」 オプション付き**

バージョンに応じて、センサは保護等級 IP68、Type 6P エンクロージャのあらゆる要件 を満たし[、→ 185](#page-184-0) 分離型機器として使用することが可能です。

変換器の保護等級は常に IP66/67、Type 4X エンクロージャにしかならないため、変換 器を適切に取り扱う必要があります。

「お客様による充填」オプション用の保護等級 IP68、Type 6P エンクロージャを保証す るため、電気接続の後、次の手順を実施してください。

- 1. カバー底とハウジングサポート面の間の隙間がなくなるまで、ケーブルグランド をしっかりと締め付けます(トルク:2~3.5 Nm)。
- 2. ケーブルグランドのユニオンナットをしっかりと締め付けます。
- 3. 充填用樹脂を使用してフィールドハウジングを埋め込みます。
- 4. ハウジングシールに汚れがなく、適切に取り付けられているか確認してください。 必要に応じて、シールの乾燥、清掃、交換を行います。
- 5. ハウジングのネジやカバーをすべて締め付けます(トルク:20~30 Nm)。

# **6.7 配線状況の確認**

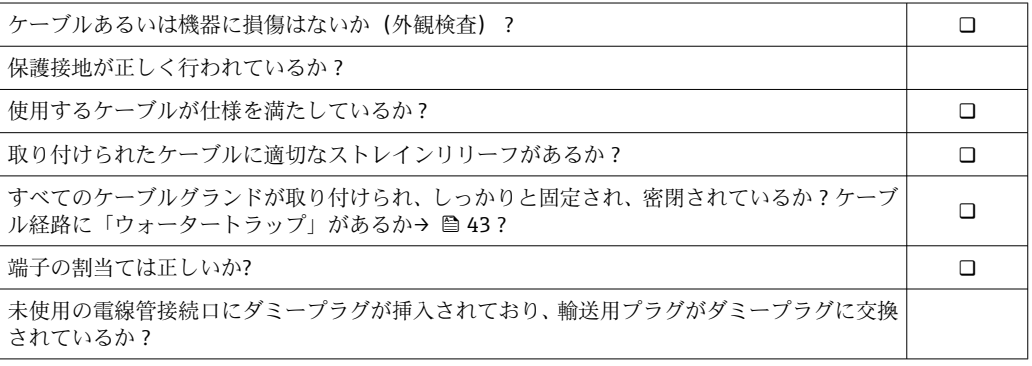

**7 操作オプション**

# **7.1 操作オプションの概要**

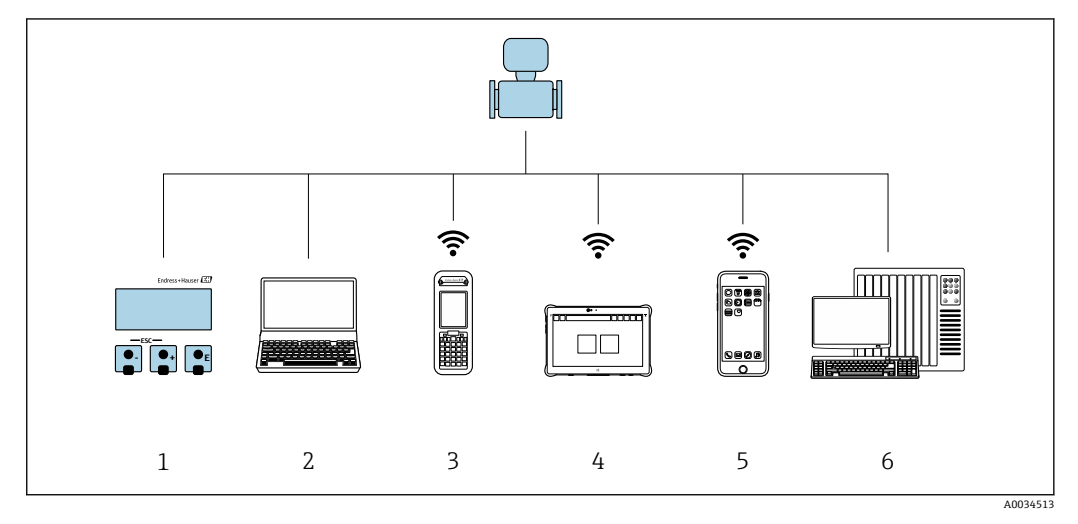

- 1 表示モジュールによる現場操作
- 2 ウェブブラウザ(例:Internet Explorer)または操作ツール(例:FieldCare、DeviceCare、AMS Device Manager、SIMATIC PDM)搭載のコンピュータ
- 3 Field Xpert SFX350 または SFX370
- 4 Field Xpert SMT70<br>5 携帯型ハンドヘル
- 携帯型ハンドヘルドターミナル
- **6 制御システム (例: PLC)**

# **7.2 操作メニューの構成と機能**

# **7.2.1 操作メニューの構成**

エキスパート用の操作メニューの概要については、機器に同梱されている機能説明 書を参照してください。

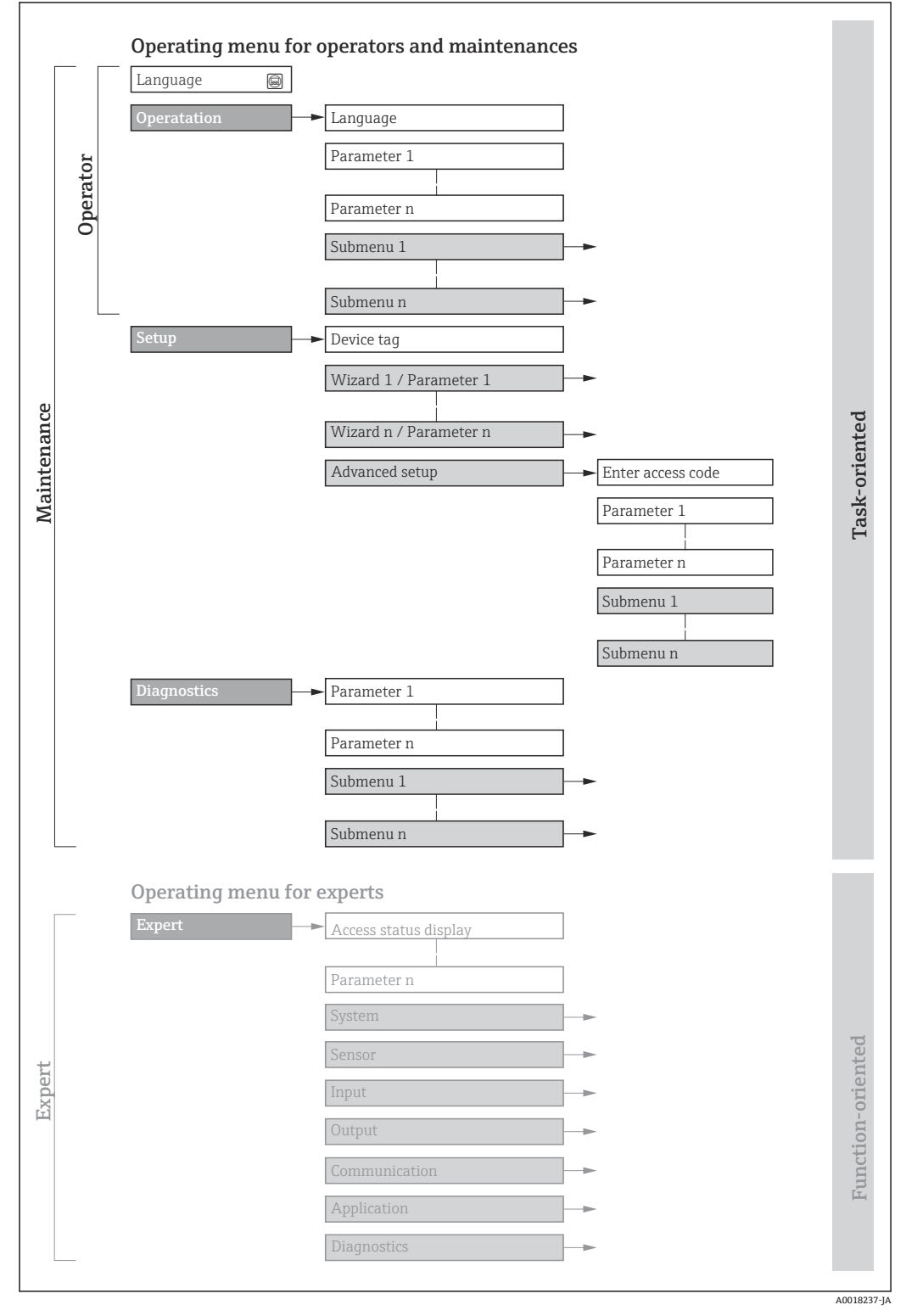

■ 29 操作メニューの概要構成

# **7.2.2 操作指針**

操作メニューの個別の要素は、特定のユーザーの役割(例:オペレーター、メンテナン スなど)に割り当てられています。各ユーザーの役割には、機器ライフサイクル内の標 準的な作業が含まれます。

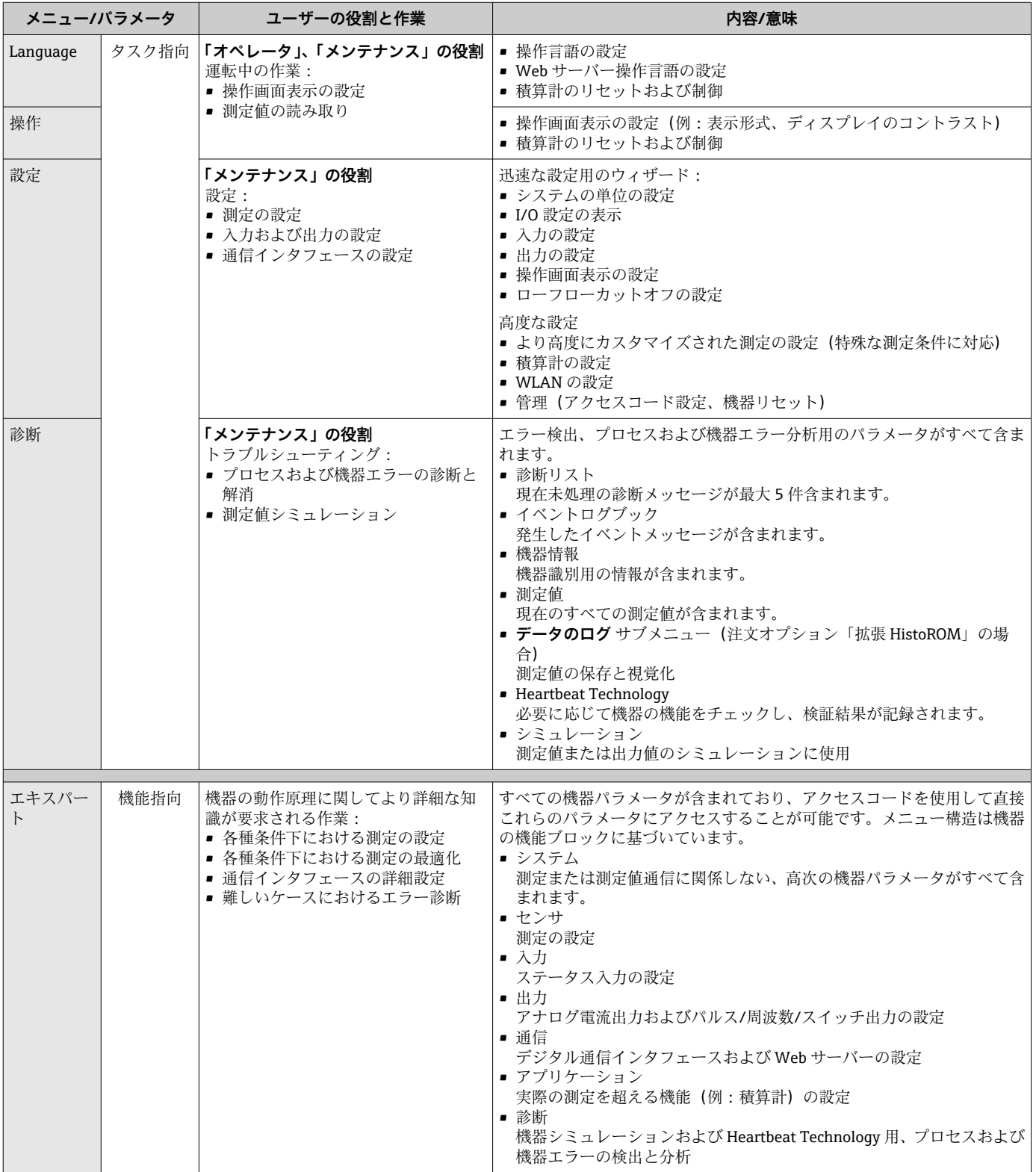

# **7.3 現場表示器を使用した操作メニューへのアクセス**

# **7.3.1 操作画面表示**

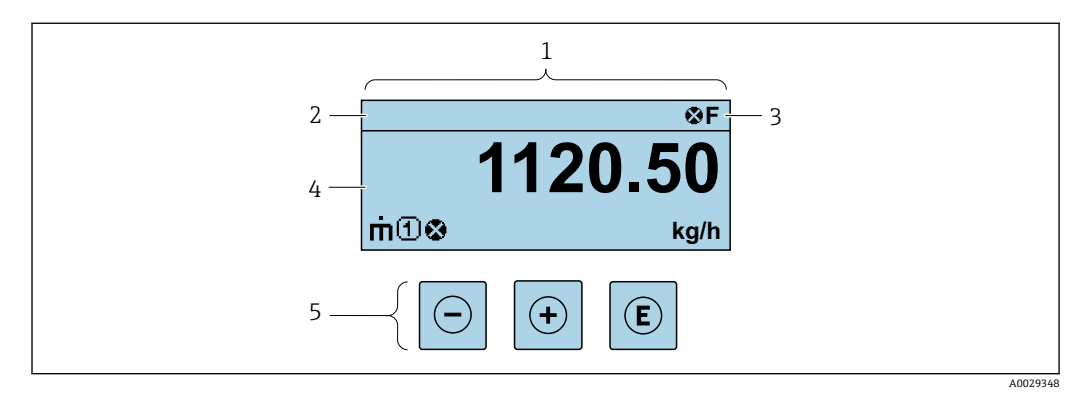

1 操作画面表示

- 2 機器のタグ<br>3 ステータス
- ステータスエリア
- 4 測定値の表示エリア(最大 4 行)

5 操作部 [→ 54](#page-53-0)

#### **ステータスエリア**

操作画面表示のステータスエリアの右上に、次のシンボルが表示されます。

- ■ステータス信号→ 143
	- **F**:エラー
	- C:機能チェック
	- **S**:仕様範囲外
	- M: メンテナンスが必要
- ■診断時の動作→ 144
	- 3:アラーム
	- $\blacksquare$   $\triangle$  : 警告
- 台:ロック(機器はハードウェアを介してロック)
- ■→:通信(リモート操作を介した通信が有効)

# **表示エリア**

表示エリアでは、各測定値の前に、説明を補足する特定のシンボルタイプが表示されま す。

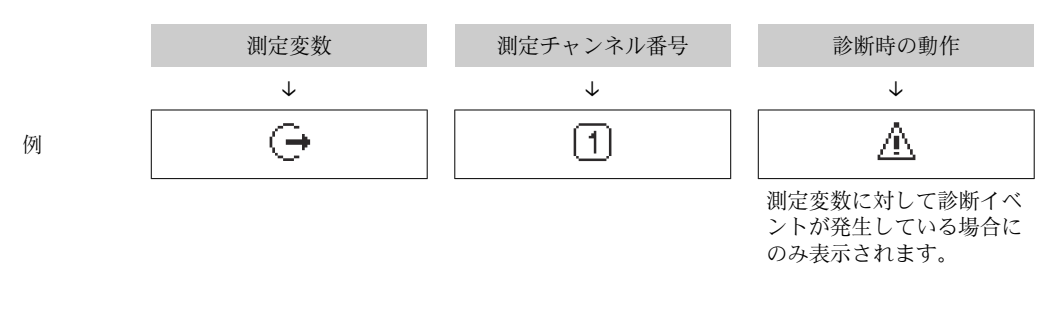

#### **測定変数**

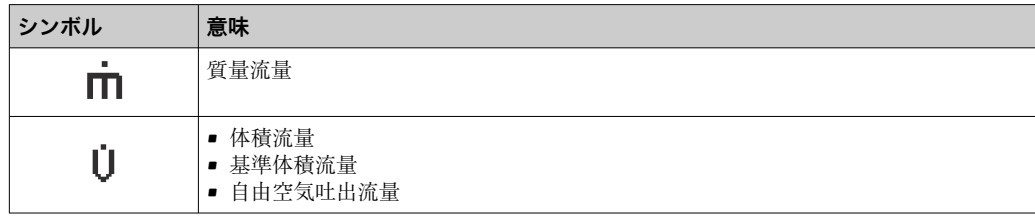

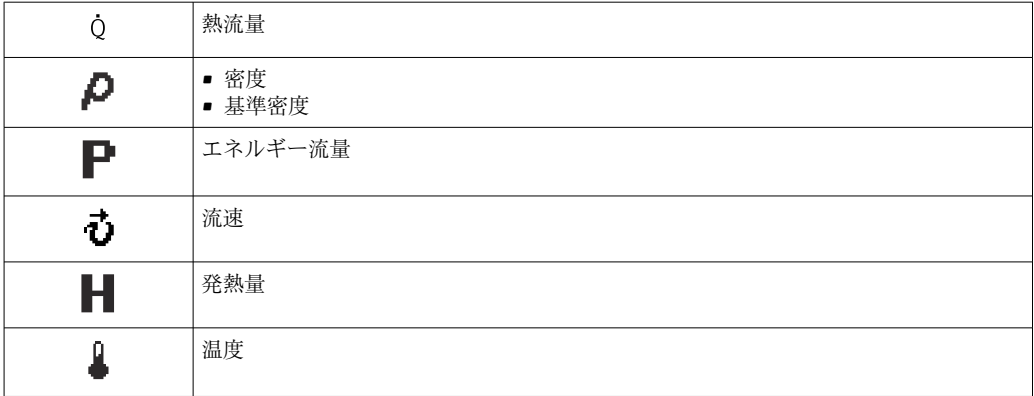

**← 測定変数の数および形式は、表示形式 パラメータ (→ ■ 102) で設定できます。** 

## **積算計**

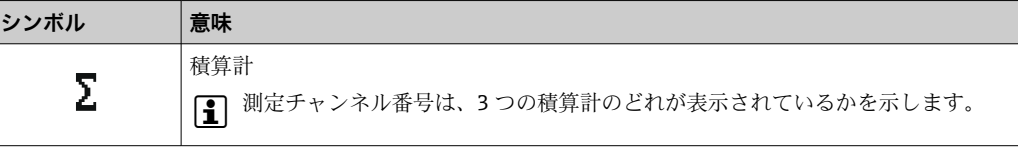

# **出力**

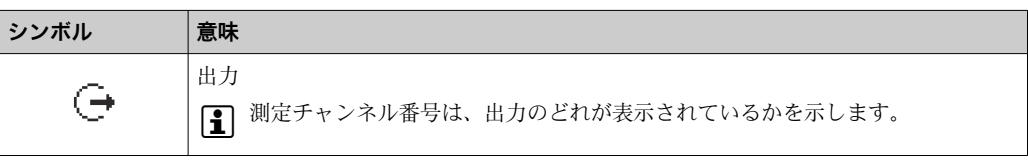

# **入力**

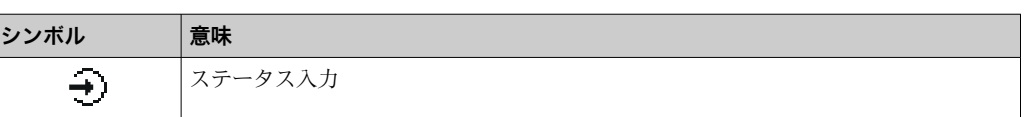

#### **測定チャンネル番号**

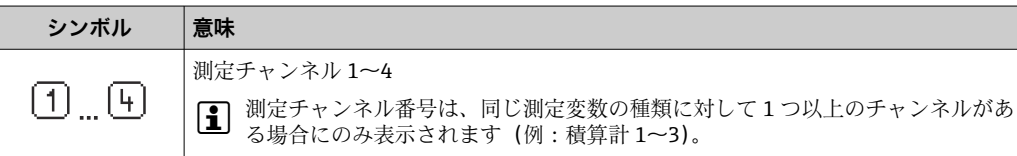

### **診断時の動作**

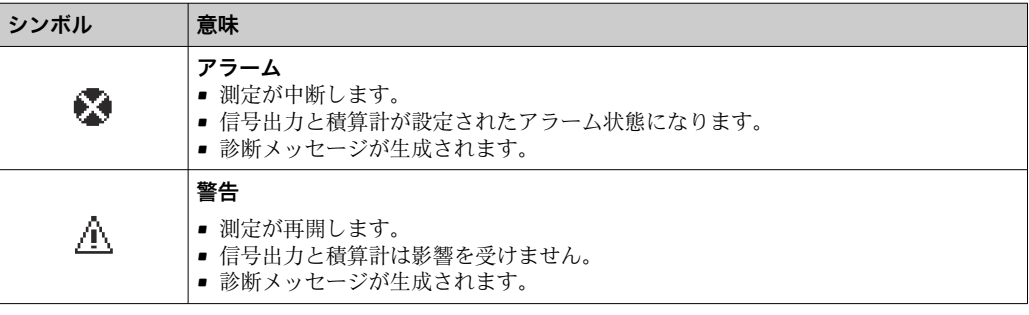

診断時の動作は、診断イベントに付随するものであり、表示される測定変数に関係 します。

**7.3.2 ナビゲーション画面**

<span id="page-49-0"></span>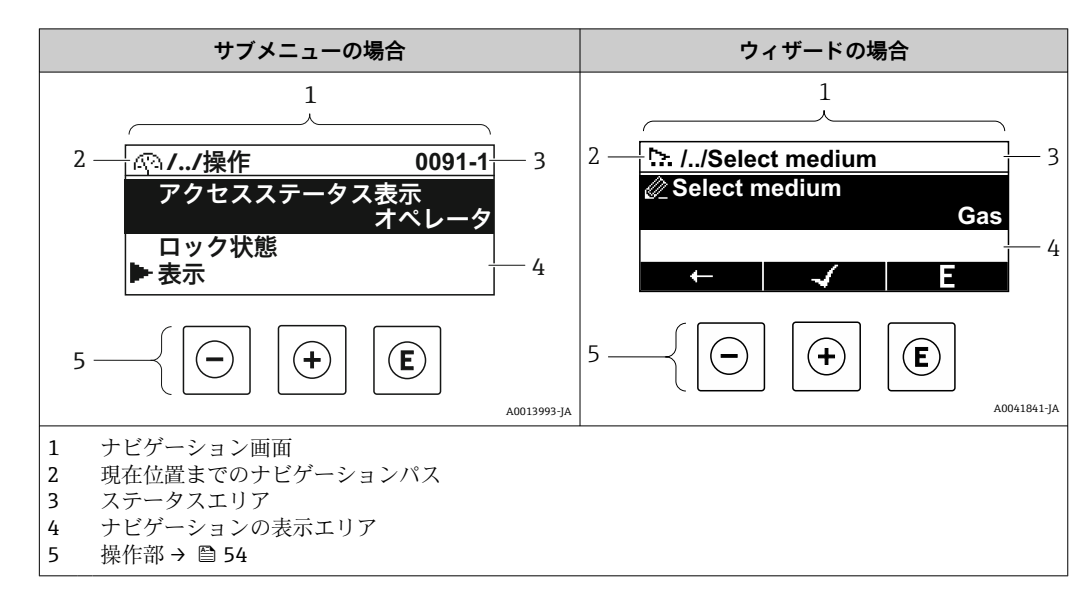

# **ナビゲーションパス**

現在の位置に対するナビゲーションパスは、ナビゲーション画面の左上に表示され、以 下の要素で構成されます。

- メニュー/サブメニュー(※) またはウィザード(☆)の表示シンボル
- 間にある操作メニューレベルの省略記号 (/ ../)
- 現在のサブメニュー、ウィザードまたはパラメータの名前

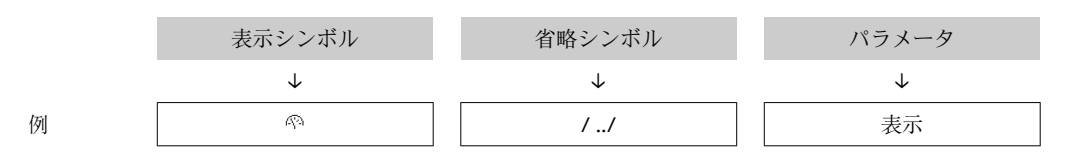

1 メニューのアイコンの詳細については、「表示エリア」セクションを参照してくだ さい。→ 50

# **ステータスエリア**

ナビゲーション画面のステータスエリアの右上端に、以下が表示されます。

- サブメニューの場合
	- ■パラメータへの直接アクセスコード (例:0022-1)
- ■診断イベントが発生している場合は、診断動作およびステータス信号 ■ ウィザードの場合
- 診断イベントが発生している場合は、診断動作およびステータス信号
- お断動作およびステータス信号に関する情報→ 143
- ■直接アクセスコードの機能および入力に関する情報→ 256

#### **表示エリア**

#### **メニュー**

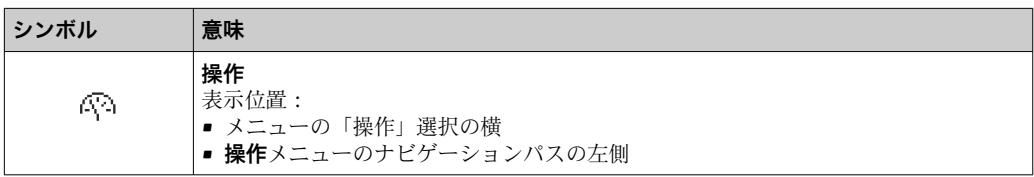

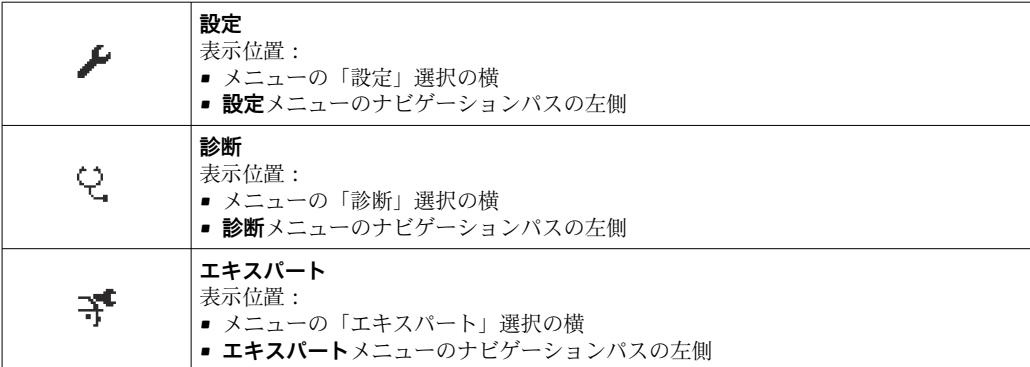

# **サブメニュー、ウィザード、パラメータ**

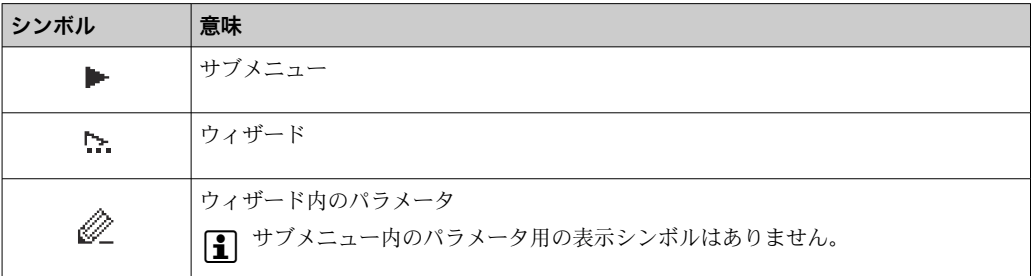

## **ロック**

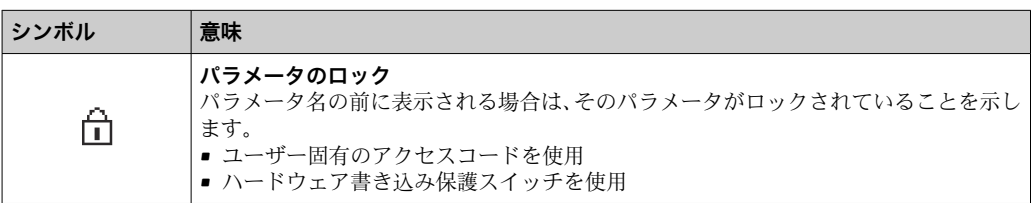

# **ウィザード操作**

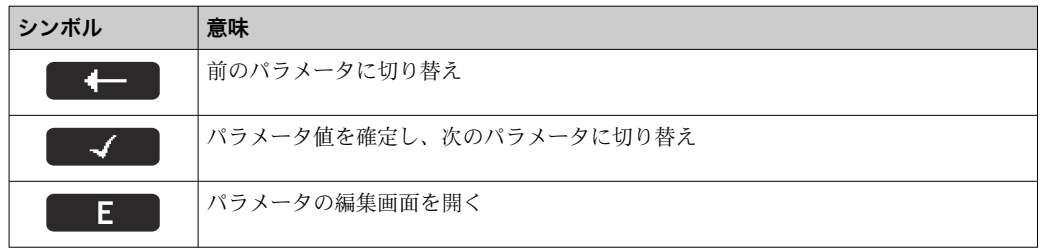

# <span id="page-51-0"></span>**7.3.3 編集画面**

#### **数値エディタ**

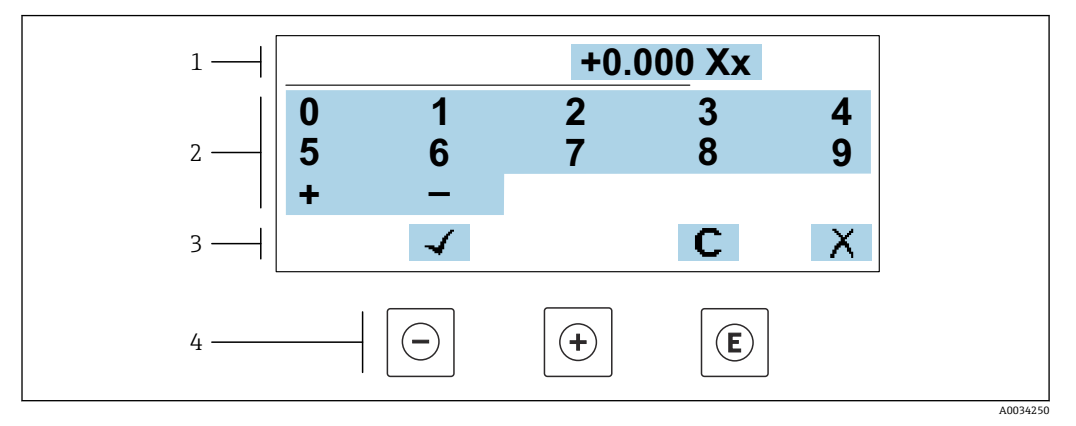

■ 30 パラメータの値入力用(例:リミット値)

1 入力値表示エリア

2 入力画面<br>3 入力値の

- 入力値の確定、削除または拒否
- 4 操作部

### **テキストエディタ**

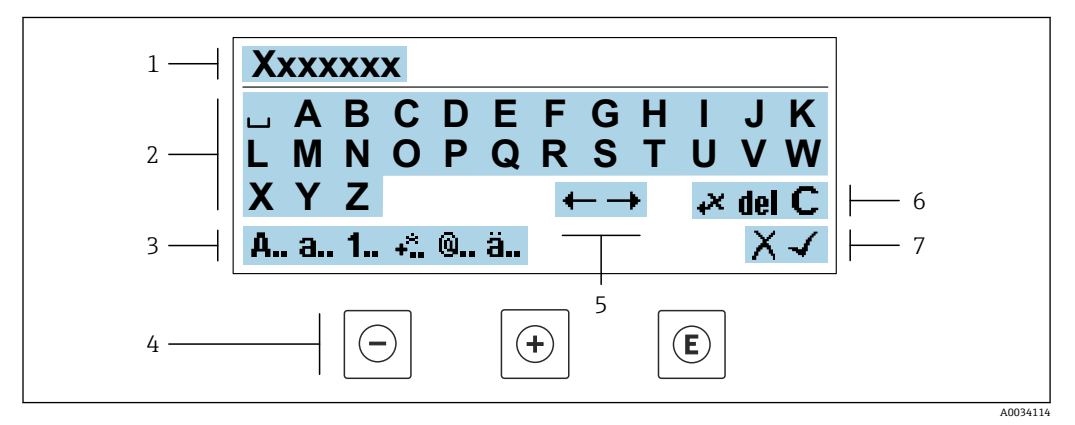

■31 パラメータのテキスト入力用(例:機器のタグ)

- 1 入力値表示エリア
- 2 現在の入力画面<br>3 入力画面の変更
- 3 入力画面の変更
- -<br>5 入力位<br>5 入力位
- 5 入力位置の移動
- 6 入力値の削除
- 7 入力値の拒否または確定

# **編集画面における操作部の使用方法**

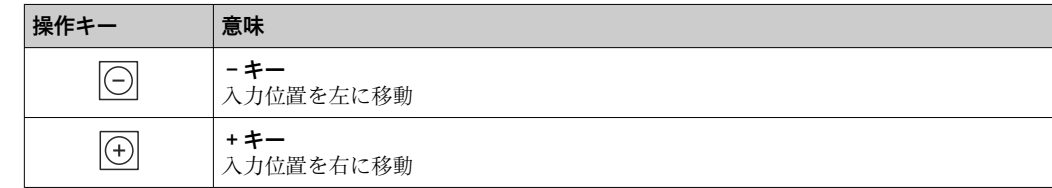

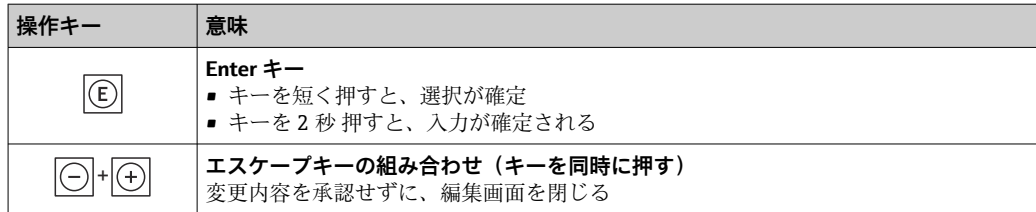

# **入力画面**

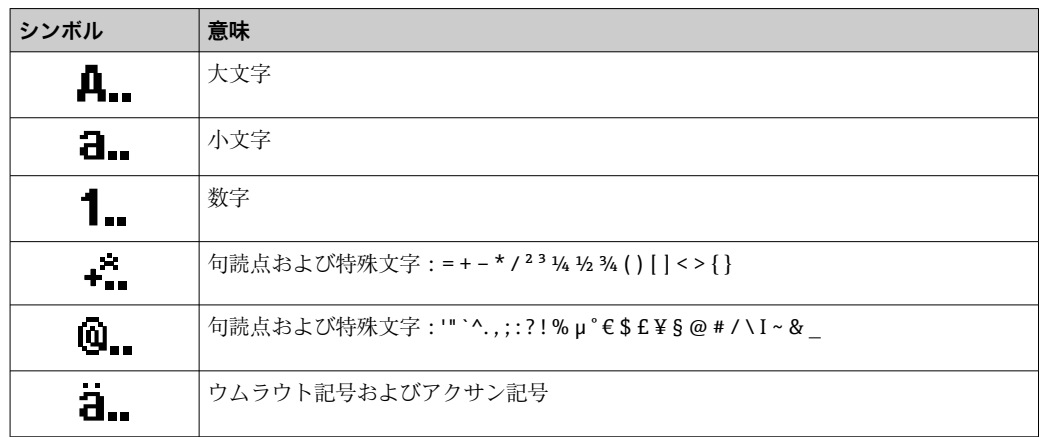

# **データ入力値の管理**

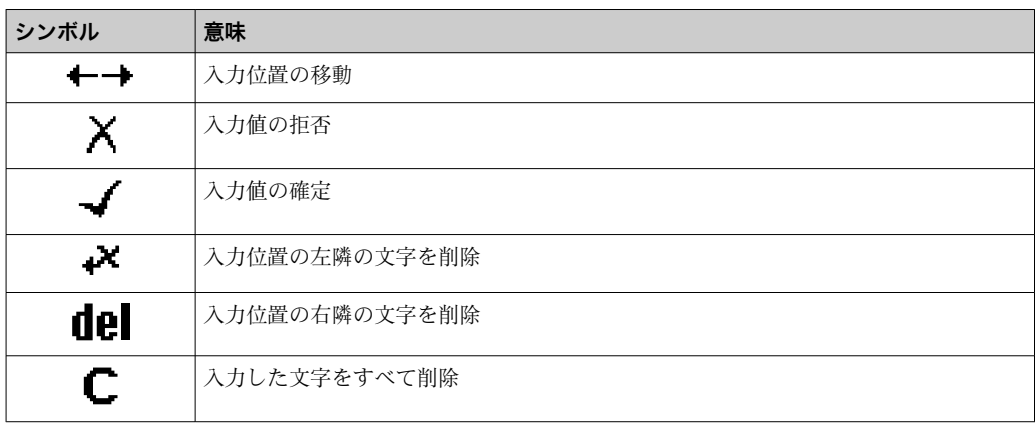

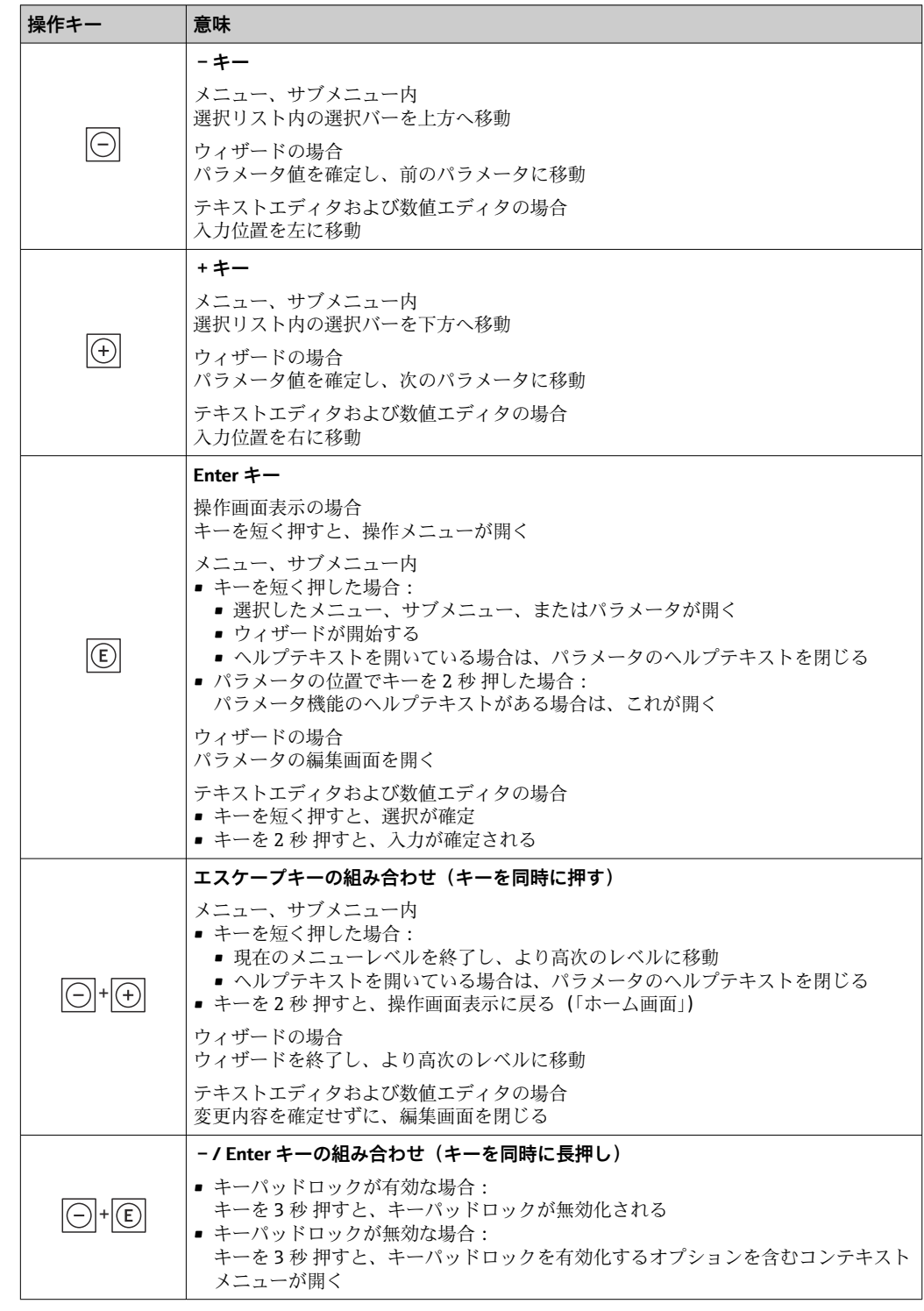

# <span id="page-53-0"></span>**7.3.4 操作部**

# **7.3.5 コンテキストメニューを開く**

コンテキストメニューを使用すると、操作画面表示から簡単かつダイレクトに次のメニ ューを開くことができます。

- 設定
- データバックアップ
- シミュレーション

# **コンテキストメニューの呼び出しと終了**

操作画面表示にします。

- 1. 日および 回 キーを3 秒以上押します。
	- コンテキストメニューが開きます。

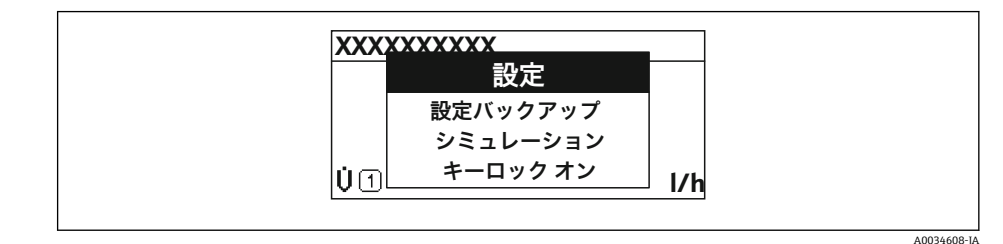

- 2. ロ + 田 を同時に押します。
	- コンテキストメニューが閉じて、操作画面が表示されます。

### **コンテキストメニューによるメニューの呼び出し**

- 1. コンテキストメニューを開きます。
- 2. 日を同時に押して、必要なメニューに移動します。
- 3. 回を押して、選択を確定します。 選択したメニューが開きます。

# <span id="page-55-0"></span>**7.3.6 ナビゲーションおよびリストから選択**

各種の操作部を使用して、操作メニュー内をナビゲートすることができます。ナビゲー ションパスはヘッダーの左側に表示されます。個々のメニューの前にアイコンが表示 されます。このアイコンは、ナビゲーション中もヘッダーに表示されます。

← シンボルを含むナビゲーション画面および操作部の説明→ ■50

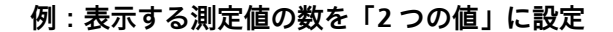

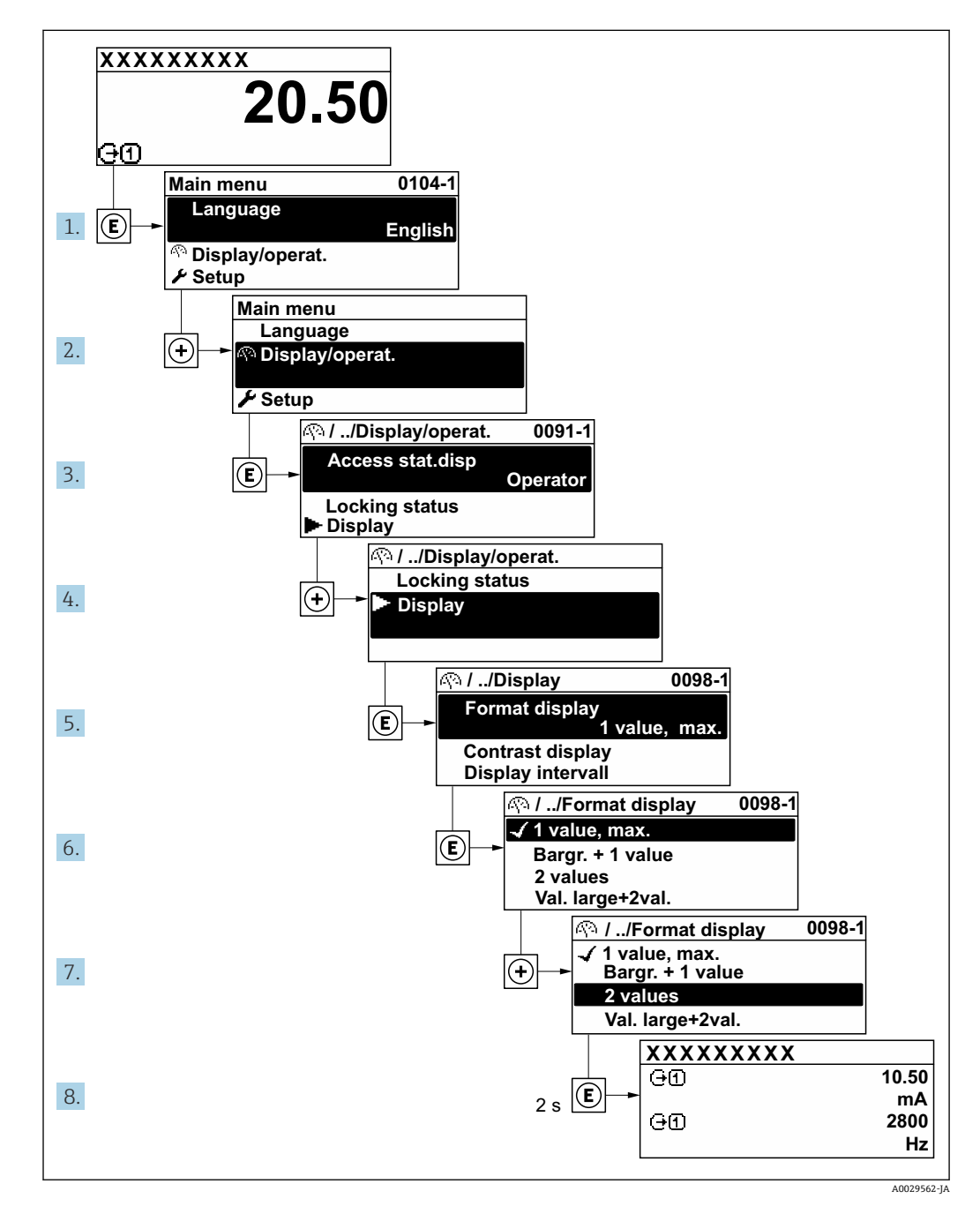

## **7.3.7 パラメータの直接呼び出し**

各パラメータにパラメータ番号が割り当てられているため、現場表示器を介して直接パ ラメータにアクセスすることが可能です。このアクセスコードを**直接アクセス** パラメ ータに入力すると、必要なパラメータが直接呼び出されます。

**ナビゲーションパス** エキスパート → 直接アクヤス 直接アクセスコードは、5桁の数字(最大)とプロセス変数のチャンネルを識別するた めのチャンネル番号から成ります(例:00914-2)。ナビゲーション画面では、これは 選択したパラメータのヘッダーの右側に表示されます。

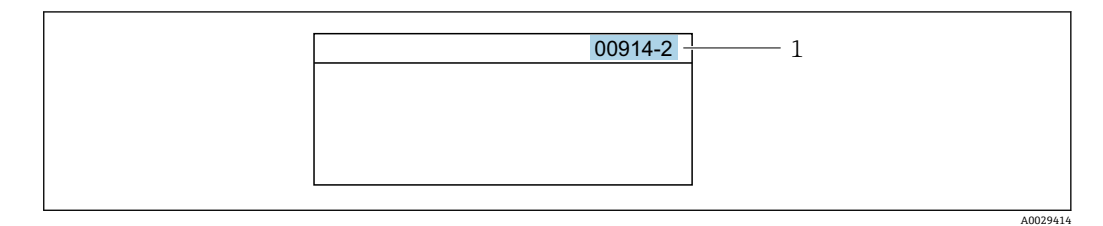

<sup>1</sup> 直接アクセスコード

直接アクセスコードを入力する際は、次のことに注意してください。

- 直接アクセスコードの最初のゼロは入力する必要がありません。 例:**「00914」**の代わりに**「914」**と入力 ■ チャンネル番号を入力しなかった場合は、自動的にチャンネル1が開きます。
- 例:**00914** を入力 → **プロセス変数の割り当て** パラメータ
- ■別のチャンネルに変えたい場合:直接アクセスコードで対応するチャンネル番号を入 力します。

例:**00914-2** を入力 → **プロセス変数の割り当て** パラメータ

■ 個別のパラメータの直接アクセスコードについては、機器の機能説明書を参照して ください。

# **7.3.8 ヘルプテキストの呼び出し**

一部のパラメータにはヘルプテキストが用意されており、ナビゲーション画面から呼び 出すことが可能です。パラメータ機能の簡単な説明が記載されたヘルプテキストによ り、迅速かつ安全な設定作業がサポートされます。

### **ヘルプテキストの呼び出しと終了**

ナビゲーション画面で、パラメータの上に選択バーが表示されています。

1. 回を2秒間押します。

選択したパラメータのヘルプテキストが開きます。

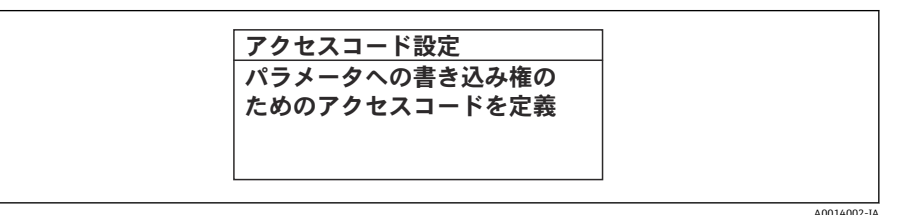

■32 例:「アクセスコード入力」のヘルプテキスト

- 2. 日 + 日 を同時に押します。
	- ヘルプテキストが閉じます。

# **7.3.9 パラメータの変更**

パラメータは数値エディタまたはテキストエディタを使用して変更できます。

■ 数値エディタ: パラメータの値を変更(例:リミット値の指定)

■テキストエディタ:パラメータのテキストを入力(例:タグ名称)

入力した値が許容される範囲を超える場合は、メッセージが表示されます。

A0014049-JA

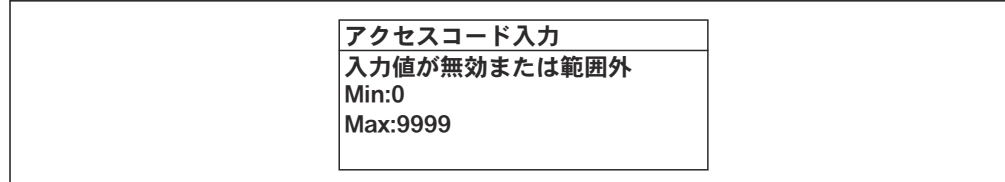

■ 編集画面(テキストエディタと数値エディタで構成される)とシンボルの説明につ いては→ ■52、操作部の説明については→ ■54を参照してください。

### **7.3.10 ユーザーの役割と関連するアクセス権**

ユーザー固有のアクセスコードをユーザーが設定した場合、「オペレータ」と「メンテ ナンス」の 2 つのユーザーの役割では、パラメータへの書き込みアクセスが異なりま す。これにより、現場表示器を介した機器設定の不正アクセスが保護されます。 → ■ 124

#### **ユーザーの役割に対するアクセス権の設定**

工場からの機器の納入時には、アクセスコードはまだ設定されていません。機器へのア クセス権(読み込み/書き込みアクセス権)には制約がなく、ユーザーの役割「メンテ ナンス」に対応します。

- ▶ アクセスコードを設定します。
	- ユーザーの役割「オペレータ」は、ユーザーの役割「メンテナンス」に追加し て再設定されます。これら 2 つのユーザーの役割のアクセス権は異なります。

#### **パラメータのアクセス権:ユーザーの役割「メンテナンス」**

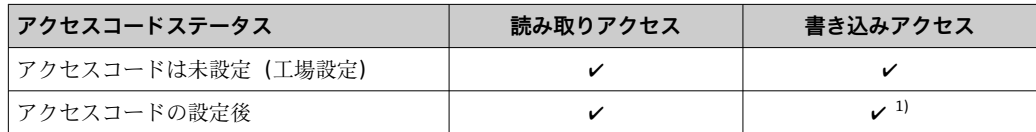

1) アクセスコードの入力後、ユーザーには書き込みアクセス権のみが付与されます。

#### **パラメータのアクセス権:ユーザーの役割「オペレータ」**

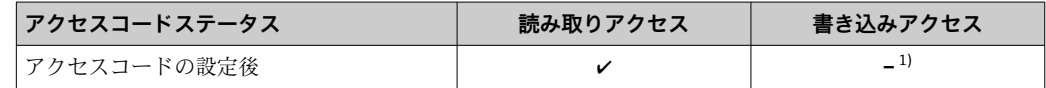

1) アクセスコードが設定されても、特定のパラメータは常に変更可能です。これは、測定に影響を及ぼ さないため、書き込み保護(アクセスコードによる書き込み保護)[→ 124](#page-123-0) から除外されます。

ユーザーが現在、どのユーザーの役割でログインしているか、**アクセスステータス** パラメータに表示されます。ナビゲーションパス:操作→アクセスステータス

# **7.3.11 アクセスコードによる書き込み保護の無効化**

現場表示器のパラメータの前に 圖 シンボルが表示されている場合、そのパラメータは ユーザー固有のアクセスコードで書き込み保護されています。そのときは、現場操作に よる値の変更はできません。→ ■ 124.

現場操作によるパラメータ書き込み保護は、各アクセスオプションを使用してユーザー 固有のアクセスコードを**アクセスコード入力** パラメータ [\(→ 105\)に](#page-104-0)入力することに より無効にできます。

1. 回を押すと、アクセスコードの入力プロンプトが表示されます。

2. アクセスコードを入力します。

► パラメータの前の 圖 シンボルが消えます。それまで書き込み保護されていた すべてのパラメータが再び使用可能になります。

# **7.3.12 キーパッドロックの有効化/無効化**

キーパッドロックを使用すると、現場操作によるすべての操作メニューへのアクセスを 防ぐことができます。その結果、操作メニューのナビゲーションまたはパラメータの変 更はできなくなります。操作画面表示の測定値を読み取ることだけが可能です。

キーパッドロックのオン/オフはコンテキストメニューで行います。

#### **キーパッドロックのオン**

2 キーパッドロックが自動的にオンになります。

• 機器が表示部を介して 1 分以上操作されなかった場合

• 機器をリスタートした場合

### **キーロックを手動で有効化:**

- 1. 測定値表示の画面を表示します。
	- 日および回キーを3秒以上押します。
	- コンテキストメニューが表示されます。
- 2. コンテキストメニューで **キーロック オン** オプションを選択します。 キーパッドロックがオンになっています。

キーパッドロックが有効な場合に、操作メニューへのアクセスを試みると、 **キー ロック オン**というメッセージが表示されます。

#### **キーパッドロックのオフ**

▶ キーパッドロックがオンになっています。 日および 回キーを3秒以上押します。 キーパッドロックがオフになります。

# **7.4 ウェブブラウザを使用した操作メニューへのアクセス**

#### **7.4.1 機能範囲**

Web サーバーが内蔵されているため、ウェブブラウザサービスインタフェース(CDI-RJ45)または WLAN インタフェースを介して機器の操作および設定を行うことが可能 です。操作メニューの構造は現場表示器と同じです。測定値に加え、機器のステータス 情報も表示されるため、機器の状態を監視するために使用できます。また、機器データ の管理およびネットワークパラメータの設定が可能です。

WLAN 接続の場合は WLAN インタフェース(オプションとして注文可能)付きの機器 が必要:「ディスプレイ;操作」のオーダーコード、オプション G「4 行表示、バック ライト;タッチコントロール + WLAN」。機器はアクセスポイントとして機能し、コン ピュータまたは携帯型ハンドヘルドターミナルによる通信を可能にします。

Web サーバーのその他の情報については、機器の個別説明書を参照してください。 (Verweisziel existiert nicht, aber @y.link.required='true'[\)→ 199](#page-198-0)

# **7.4.2 必須条件**

# **コンピュータハードウェア**

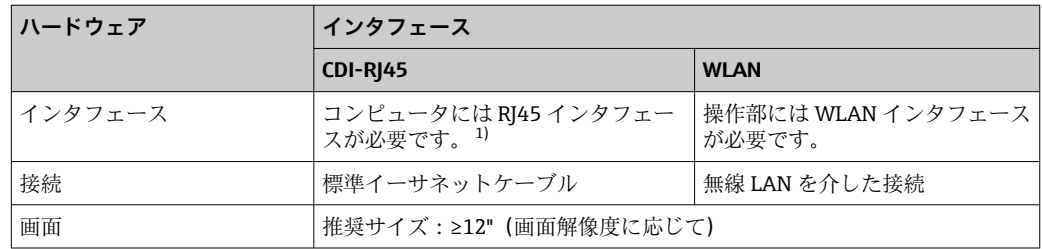

1) 推奨ケーブル:CAT5e、CAT6、または CAT7、シールドプラグ付き(例:YAMAICHI 製品;品番:Y-ConProfixPlug63/製品 ID:82-006660)

# **コンピュータソフトウェア**

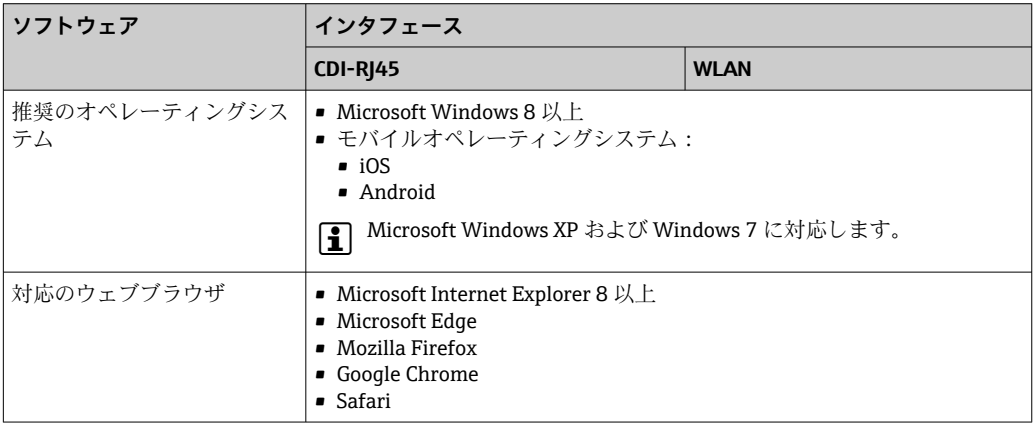

# **コンピュータ設定**

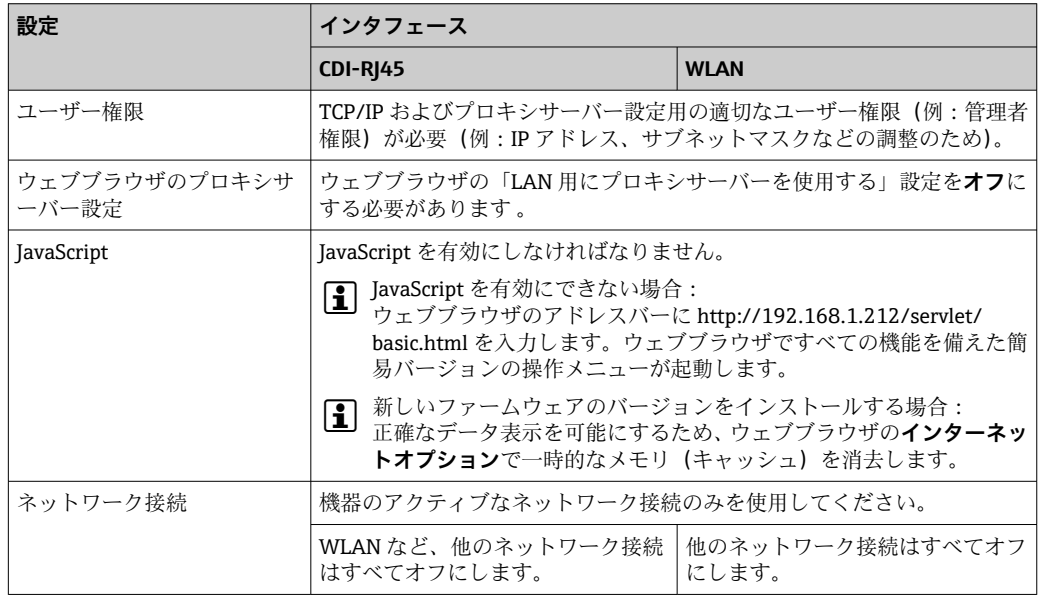

● 接続の問題が発生した場合:→ ■139

#### <span id="page-60-0"></span>**機器:CDI-RJ45 サービスインターフェイス経由**

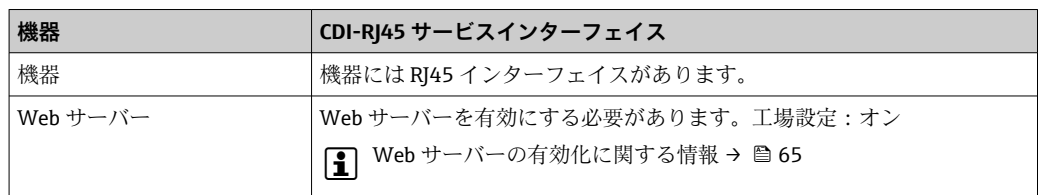

#### **機器:WLAN インターフェイス経由**

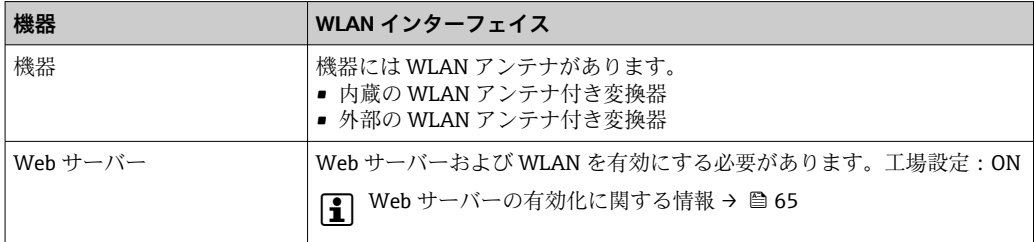

### **7.4.3 接続の確立**

**サービスインタフェース (CDI-RI45) 経由** 

#### **機器の準備**

#### **コンピュータのインターネットプロトコルの設定**

以下は、機器の Ethernet 初期設定です。

機器の IP アドレス: 192.168.1.212 (工場設定)

- 1. 機器の電源をオンにします。
- 2. 標準のイーサネットケーブルを使用してコンピュータを RJ45 プラグに接続しま す→ ■ 67。
- 3. 2 つ目のネットワークカードを使用しない場合は、ノートパソコンのすべてのア プリケーションを閉じます。
	- E メール、SAP アプリケーション、インターネットまたは Windows Explorer などのアプリケーションにはインターネットまたはネットワーク接続が必要 となります。
- 4. 開いているインターネットブラウザをすべて閉じます。
- 5. 表の記載に従って、インターネットプロトコル (TCP/IP) のプロパティを設定し ます。

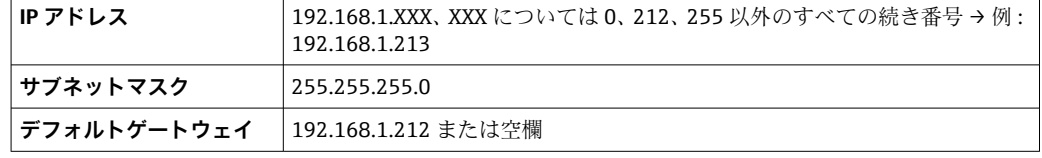

**WLAN インタフェース経由**

**携帯端末のインターネットプロトコルの設定**

#### **注記**

**設定中に WLAN 接続が中断した場合、行った設定が失われる可能性があります。**

▶ 機器の設定中は WLAN 接続が切断されないように注意してください。

# **注記**

### **ネットワーク競合が発生しないよう、以下に注意してください。**

- ▶ 同じモバイル端末からサービスインタフェース (CDI-RI45) と WLAN インタフェー スを介して機器に同時にアクセスしないようにしてください。
- ▶ 1 つのサービスインタフェース (CDI-RJ45 または WLAN インタフェース) のみを有 効にしてください。
- ▶ 同時通信が必要な場合: たとえば、192.168.0.1 (WLAN インタフェース)と 192.168.1.212 (CDI-RJ45 サービスインタフェース)など、異なる IP アドレス範囲 を設定します。

モバイル端末の準備

▶ モバイル端末の WLAN を有効にします。

モバイル端末から機器への WLAN 接続の確立

- 1. モバイル端末の WLAN 設定において: SSID (例: EH t-mass 500 A802000) を使用して機器を選択します。
- 2. 必要に応じて、WPA2 暗号方式を選択します。
- 3. パスワードを入力します。 工場出荷時の機器のシリアル番号(例:L100A802000)
	- 表示モジュールの LED が点滅します。これにより、ウェブブラウザ、FieldCare または DeviceCare を使用して機器を操作できるようになります。
- 2 シリアル番号は銘板に明記されています。
- WLAN ネットワークを測定点に安全かつ迅速に割り当てるためには、SSID 名称の 変更を推奨します。WLAN ネットワークとして表示されるため、新しい SSID 名称 を測定点に明確に割り当てることができます(例:タグ名)。

WLAN 接続の終了

▶ 機器の設定後: モバイル端末と機器間の WLAN 接続を終了します。

## **ウェブブラウザを起動します。**

1. コンピュータのウェブブラウザを起動します。

2. ウェブブラウザのアドレス行に Web サーバーの IP アドレス (192.168.1.212) を 入力します。

ログイン画面が表示されます。

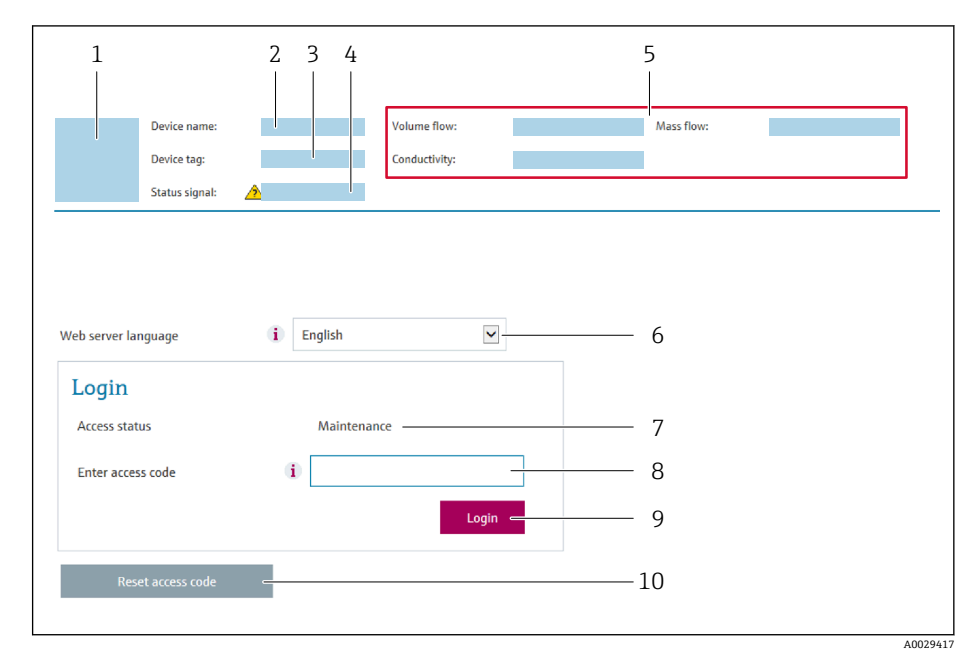

- 1 機器の図
- 2 機器名
- 3 デバイスのタグ (→ 80)<br>4 ステータス信号 ステータス信号
- 5 現在の測定値
- 6 操作言語
- 7 ユーザーの役割
- 8 アクセスコード 9 ログイン
- 10 アクセスコードのリセット [\(→ 114\)](#page-113-0)

● ログイン画面が表示されない、または、画面が不完全な場合→ ■139

# **7.4.4 ログイン**

- 1. 希望するウェブブラウザの操作言語を選択します。
- 2. ユーザー固有のアクセスコードを入力します。
- 3. **OK** を押して、入力内容を確定します。

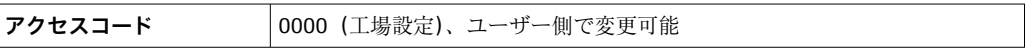

10分間何も操作されなかった場合、ウェブブラウザは自動的にログイン画面に戻 ります。

# **7.4.5 ユーザーインタフェース**

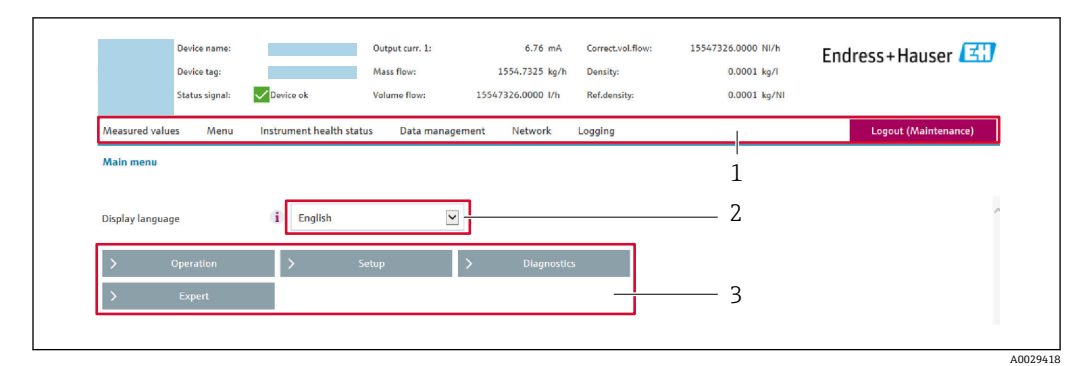

- 1 機能列
- 2 現場表示器の言語<br>3 ナビゲーションエ
- 3 ナビゲーションエリア

### **ヘッダー**

以下の情報がヘッダーに表示されます。

- 機器名
- デバイスのタグ
- ■機器ステータスとステータス信号→ 146
- 現在の計測値

#### **機能列**

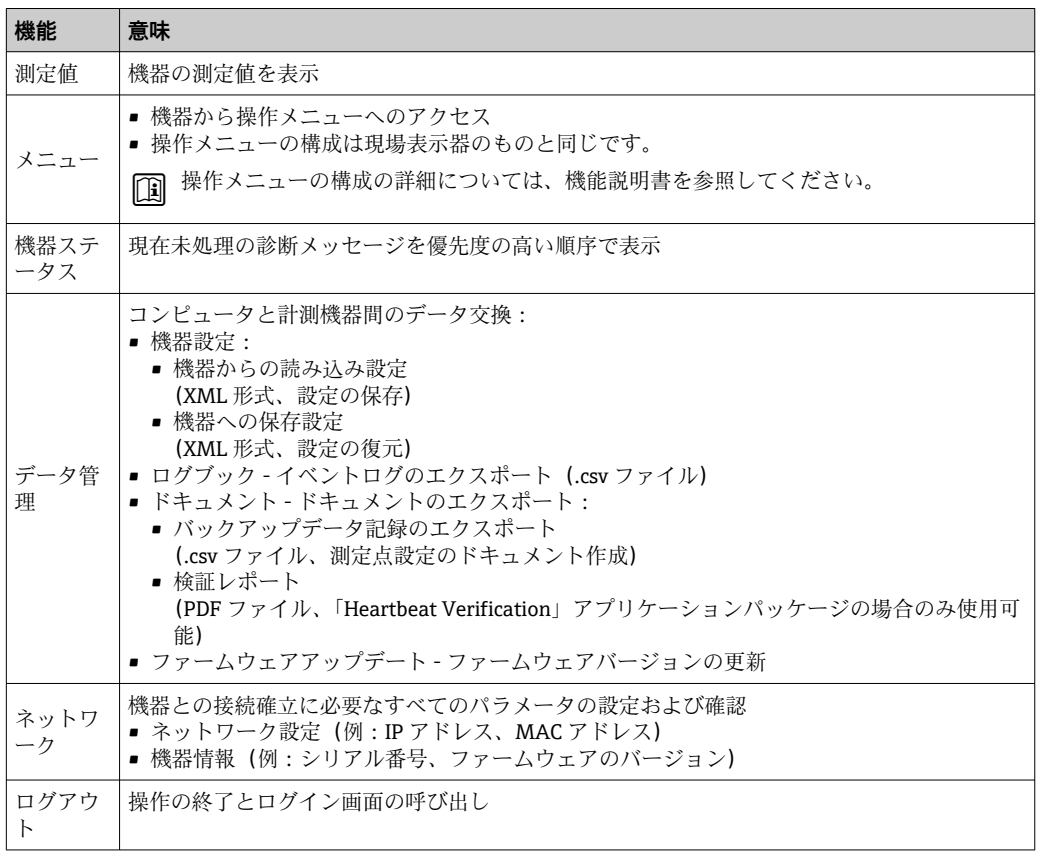

#### **ナビゲーションエリア**

メニュー、関連するサブメニュー、およびパラメータは、ナビゲーションエリアで選択 できます。

### <span id="page-64-0"></span>**作業エリア**

選択した機能と関連するサブメニューに応じて、このエリアでさまざまな処理を行うこ とができます。

- パラメータ設定
- 測定値の読み取り
- ■ヘルプテキストの呼び出し
- アップロード/ ダウンロードの開始

## **7.4.6 Web サーバーの無効化**

機器の Web サーバーは、必要に応じて **Web サーバ 機能** パラメータを使用してオン/オ フできます。

**ナビゲーション**

「エキスパート」 メニュー → 通信 → Web サーバ

#### **パラメータ概要(簡単な説明付き)**

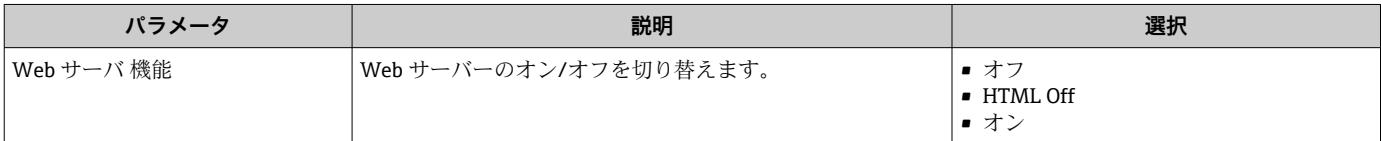

## **「Web サーバ 機能」 パラメータ の機能範囲**

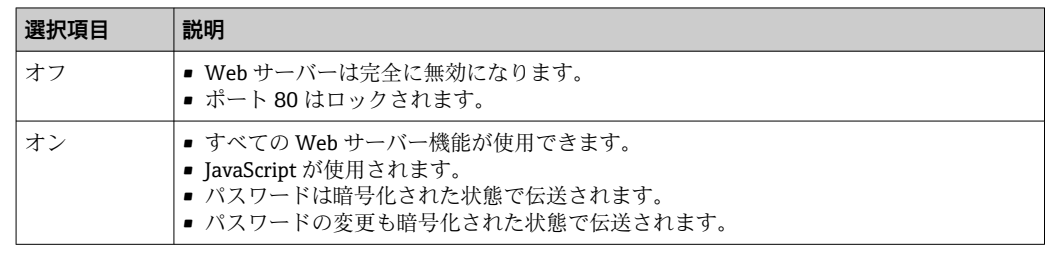

#### **Web サーバーの有効化**

Web サーバーが無効になった場合、以下の操作オプションを介した **Web サーバ 機能** パラメータを使用してのみ再び有効にすることが可能です。

- ■現場表示器を介して
- •「FieldCare」操作ツールを使用
- •「DeviceCare」操作ツールを使用

# **7.4.7 ログアウト**

ログアウトする前に、必要に応じて、**データ管理**機能(機器のアップロード設定) を使用してデータバックアップを行ってください。

1. 機能列で **ログアウト**入力項目を選択します。

ホームページにログインボックスが表示されます。

- 2. ウェブブラウザを閉じます。
- 3. 必要なくなった場合:

インターネットプロトコル(TCP/IP)の変更したプロパティをリセットします。  $\rightarrow \triangleq 61$ .

# <span id="page-65-0"></span>**7.5 操作ツールによる操作メニューへのアクセス**

操作ツールを使用する場合の操作メニュー構成は、現場表示器による操作と同じです。

### **7.5.1 操作ツールの接続**

# **HART プロトコル経由**

この通信インタフェースは HART 出力対応の機器バージョンに装備されています。

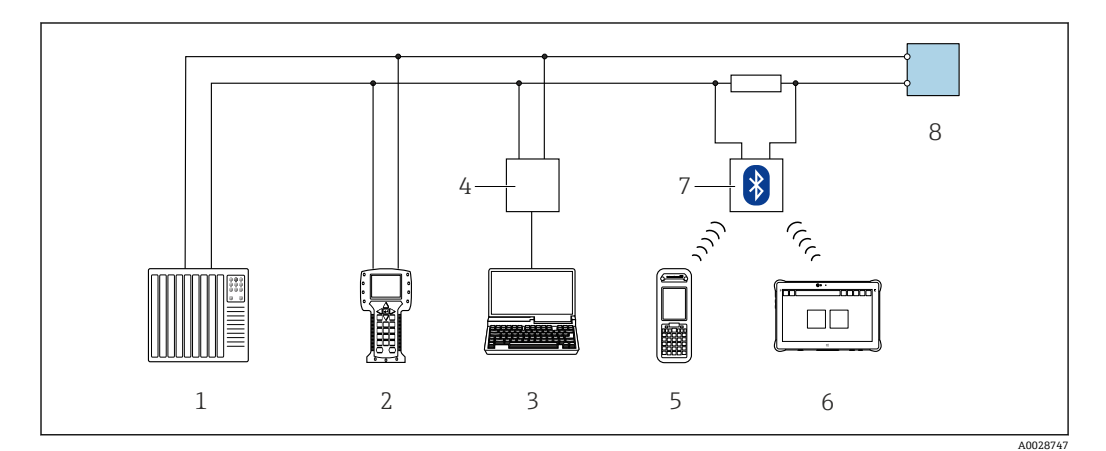

■ 33 HART プロトコル経由のリモート操作用オプション (アクティブ)

- 1 制御システム(例:PLC)
- 2 Field Communicator 475<br>3 機器の内蔵 Web サーバー
- 3 機器の内蔵 Web サーバーにアクセスするためのウェブブラウザ(例:Microsoft Edge)もしくは COM DTM「CDI Communication TCP/IP」を使用した操作ツール (例: FieldCare、DeviceCare、AMS Device Manager、SIMATIC PDM)を搭載したコンピュータ
- 4 Commubox FXA195 (USB)<br>5 Field Xpert SFX350 または 9
- 5 Field Xpert SFX350 または SFX370
- 6 Field Xpert SMT70
- VIATOR Bluetooth モデム、接続ケーブル付き
- 8 変換器

<span id="page-66-0"></span>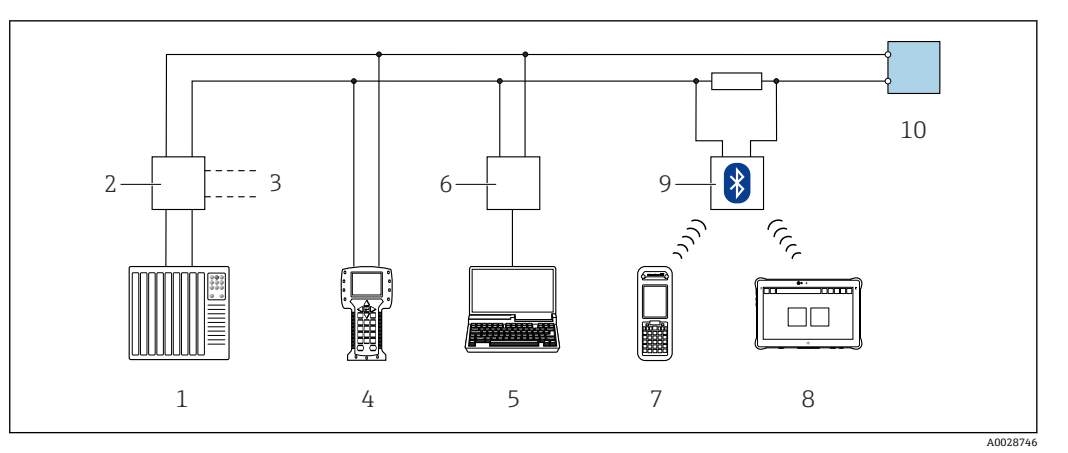

■ 34 HART プロトコル経由のリモート操作用オプション (パッシブ)

- 1 制御システム(例:PLC)
- 2 変換器電源ユニット、例:RN221N (通信用抵抗器付き)<br>3 Commubox FXA195 および Field Communicator 475 用の
- 3 Commubox FXA195 および Field Communicator 475 用の接続部
- 4 Field Communicator 475
- 5 機器の内蔵 Web サーバーにアクセスするためのウェブブラウザ (例: Microsoft Edge)もしくは COM DTM「CDI Communication TCP/IP」を使用した操作ツール(例:FieldCare、DeviceCare、AMS Device Manager、SIMATIC PDM)を搭載したコンピュータ
- 6 Commubox FXA195(USB)
- 7 Field Xpert SFX350 または SFX370
- 8 Field Xpert SMT70
- 9 VIATOR Bluetooth モデム、接続ケーブル付き
- 10 変換器

## **サービスインタフェース**

### **サービスインタフェース (CDI-RJ45) 経由**

ポイント・トゥー・ポイント接続を確立して、機器を現場で設定することが可能です。 ハウジングを開いた状態で、機器のサービスインタフェース (CDI-RJ45) を介して直接 接続が確立されます。

■ 非危険場所で使用する RJ45 から M12 プラグ用のアダプタがオプションで用意さ れています。

「アクセサリ」のオーダーコード、オプション **NB**:「アダプタ RJ45 M12(サービ スインタフェース)」

このアダプタにより、サービスインタフェース(CDI-RJ45)と電線口に付いている M12 プラグが接続されます。機器を開けることなく、M12 プラグを介してサービ スインタフェースとの接続を確立することが可能です。

# <span id="page-67-0"></span>**Proline 500 – デジタル変換器**

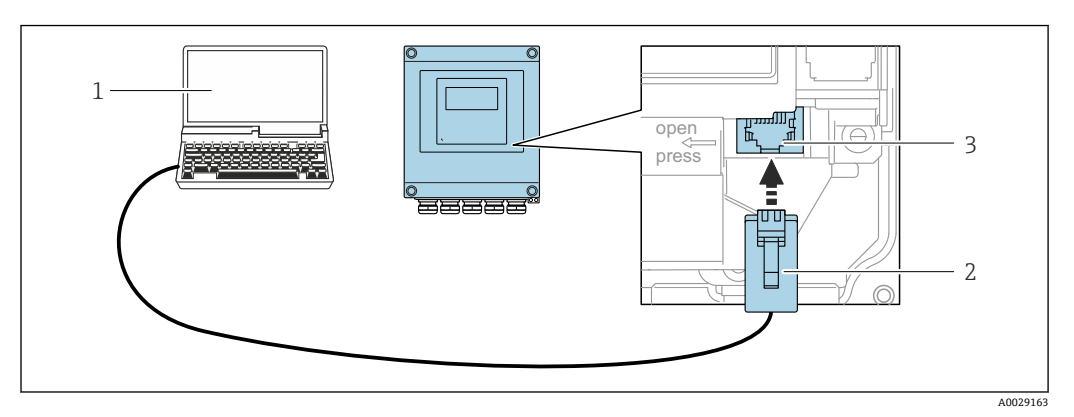

**図 35 サービスインタフェース (CDI-RJ45) 経由の接続** 

- 1 機器の内蔵 Web サーバーにアクセスするためのウェブブラウザ (例: Microsoft Internet Explorer、 Microsoft Edge)もしくは COM DTM「CDI Communication TCP/IP」 を使用した操作ツール「FieldCare」、 「DeviceCare」を搭載したコンピュータ
- 2 RJ45 プラグの付いた標準イーサネット接続ケーブル
- 3 内蔵された Web サーバーへアクセス可能な機器のサービスインタフェース (CDI-RJ45)

### **WLAN インタフェース経由**

以下の機器バージョンでは、オプションの WLAN インタフェースが使用できます。 「ディスプレイ;操作」のオーダーコード、オプション G「4 行表示、バックライト; タッチコントロール + WLAN」

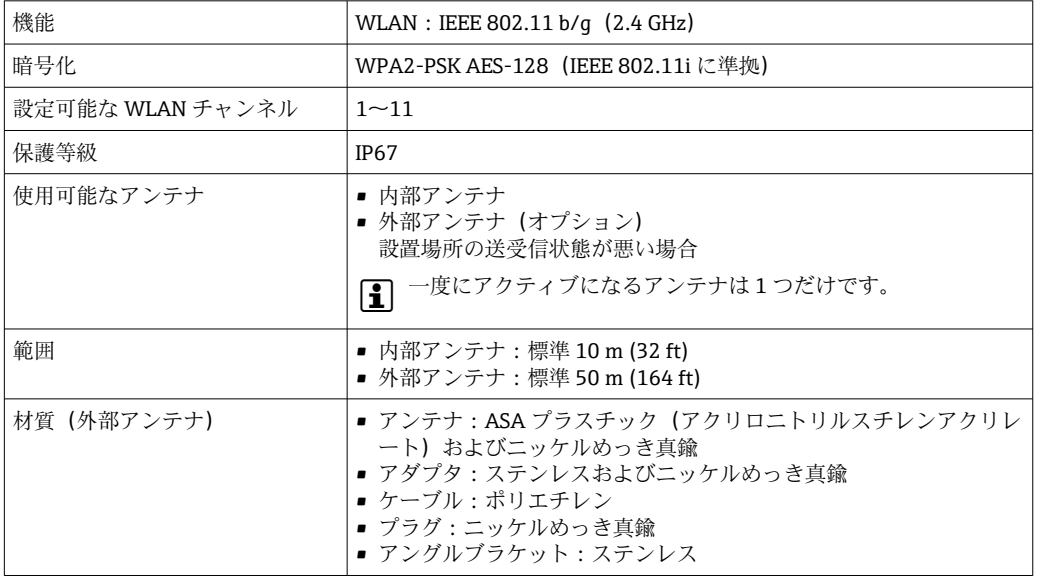

#### **携帯端末のインターネットプロトコルの設定**

# **注記**

**設定中に WLAN 接続が中断した場合、行った設定が失われる可能性があります。**

▶ 機器の設定中は WLAN 接続が切断されないように注意してください。

### **注記**

**ネットワーク競合が発生しないよう、以下に注意してください。**

- ▶ 同じモバイル端末からサービスインタフェース (CDI-RJ45) と WLAN インタフェー スを介して機器に同時にアクセスしないようにしてください。
- ▶ 1つのサービスインタフェース (CDI-RI45 または WLAN インタフェース) のみを有 効にしてください。
- ▶ 同時通信が必要な場合: たとえば、192.168.0.1 (WLAN インタフェース)と 192.168.1.212 (CDI-RI45 サービスインタフェース)など、異なる IP アドレス範囲 を設定します。

モバイル端末の準備

▶ モバイル端末の WLAN を有効にします。

モバイル端末から機器への WLAN 接続の確立

1. モバイル端末の WLAN 設定において:

SSID (例: EH t-mass 500 A802000) を使用して機器を選択します。

- 2. 必要に応じて、WPA2 暗号方式を選択します。
- 3. パスワードを入力します。

工場出荷時の機器のシリアル番号(例:L100A802000)

- 表示モジュールの LED が点滅します。これにより、ウェブブラウザ、FieldCare または DeviceCare を使用して機器を操作できるようになります。
- シリアル番号は銘板に明記されています。
- WLAN ネットワークを測定点に安全かつ迅速に割り当てるためには、SSID 名称の 変更を推奨します。WLAN ネットワークとして表示されるため、新しい SSID 名称 を測定点に明確に割り当てることができます(例:タグ名)。

WLAN 接続の終了

▶ 機器の設定後: モバイル端末と機器間の WLAN 接続を終了します。

# **7.5.2 Field Xpert SFX350、SFX370**

#### **機能範囲**

Field Xpert SFX350 および Field Xpert SFX370 は、設定およびメンテナンス用の携帯端 末機です。**非危険場所**(SFX350、SFX370)および**危険場所**(SFX370)での HART お よび FOUNDATION フィールドバス機器の効率的な機器設定および診断が可能です。

詳細については、「取扱説明書」BA01202S を参照してください。

#### **DD ファイルの入手先**

参照情報 → ■ 73

### **7.5.3 FieldCare**

#### **機能範囲**

Endress+Hauser の FDT(Field Device Technology)ベースのプラントアセット管理ツー ルです。システム内のすべてのスマートフィールド機器を設定できるため、管理作業に 役立ちます。ステータス情報を使用することにより、各機器のステータスと状態を容易 かつ効果的にチェックできます。

アクセス方法:

- HART プロトコル →  $\triangleq$  66
- CDI-RI45 サービスインタフェース → 图 67
- WLAN インタフェース → 68

#### 標準機能:

- 伝送器パラメータ設定
- ■機器データの読み込みおよび保存(アップロード/ダウンロード)
- 測定点の文書化
- 測定値メモリ(ラインレコーダ)およびイベントログブックの視覚化
- 取扱説明書 BA00027S
	- 取扱説明書 BA00059S

 $\fbox{1}$  DD ファイルの入手先→ ■73

### **接続の確立**

- 1. FieldCare を開始し、プロジェクトを立ち上げます。
- 2. ネットワークで:機器を追加します。 **機器追加**ウィンドウが開きます。
- 3. リストから **CDI Communication TCP/IP** を選択し、**OK** を押して確定します。
- 4. **CDI Communication TCP/IP** を右クリックして、開いたコンテキストメニューから **機器追加**を選択します。
- 5. リストから目的の機器を選択し、**OK** を押して確定します。
	- **► CDI Communication TCP/IP (設定)**ウィンドウが開きます。
- 6. 機器アドレスを **IP アドレス**フィールドに入力し(192.168.1.212)、**Enter** を押し て確定します。
- 7. 機器のオンライン接続を確立します。
- **□□ ■** 取扱説明書 BA00027S
	- 取扱説明書 BA00059S

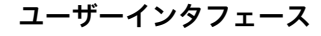

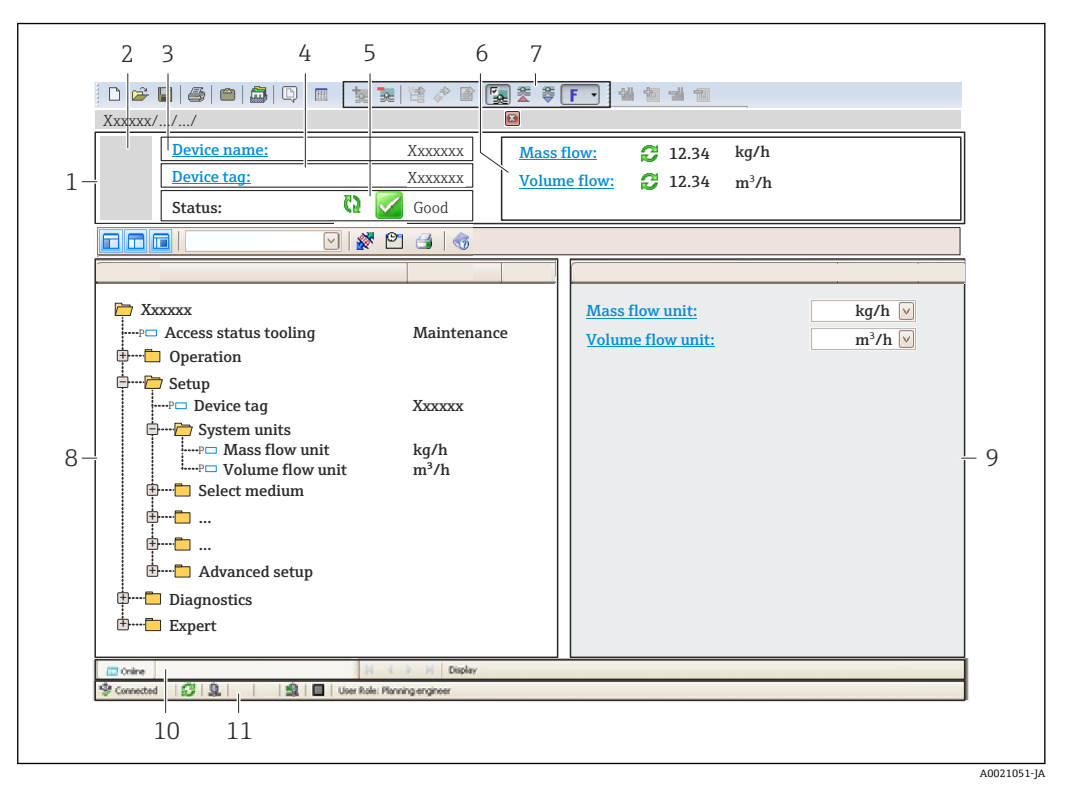

1 ヘッダー<br>2 機器の図

- 機器の図
- 3 機器名
- 4 機器のタグ<br>5 ステータス
- ステータスエリアとステータス信号→ 146
- 6 現在の測定値の表示エリア
- 7 編集ツールバー:保存/読込み、イベントリスト、文書作成などの追加機能を使用可能
- 8 ナビゲーションエリアと操作メニュー構成
- 9 作業エリア
- 10 アクションエリア
- 11 ステータスエリア

## **7.5.4 DeviceCare**

#### **機能範囲**

Endress+Hauser 製フィールド機器の接続および設定用ツール。

専用の「DeviceCare」ツールを使用すると、Endress+Hauser 製フィールド機器を簡単 に設定できます。デバイスタイプマネージャ(DTM)も併用すると、効率的で包括的 なソリューションとして活用できます。

イノベーションカタログ IN01047S

**● DD** ファイルの入手先→ ■73

### **7.5.5 AMS Device Manager**

#### **機能範囲**

HART プロトコルを介した機器の操作および設定用のエマソン・プロセス・マネジメン ト社製プログラムです。

 $\bigcap$  DD ファイルの入手先→ ■73

# **7.5.6 Field Communicator 475**

## **機能範囲**

HART プロトコルを使用してリモート設定および測定値を表示するための、エマソン・ プロセス・マネジメント社製の工業用ハンドヘルドターミナルです。

# **DD ファイルの入手先**

参照情報 → ■73

# **7.5.7 SIMATIC PDM**

## **機能範囲**

SIMATIC PDM は、Siemens 製の標準化されたメーカー非依存型プログラムであり、 HART プロトコルを介してインテリジェントフィールド機器の操作、設定、メンテナン ス、診断を実行できます。

 $\left| \begin{smallmatrix} \textbf{P} & \textbf{D} & \textbf{D}$
# **8 システム統合**

# **8.1 DD ファイルの概要**

### **8.1.1 現在の機器バージョンデータ**

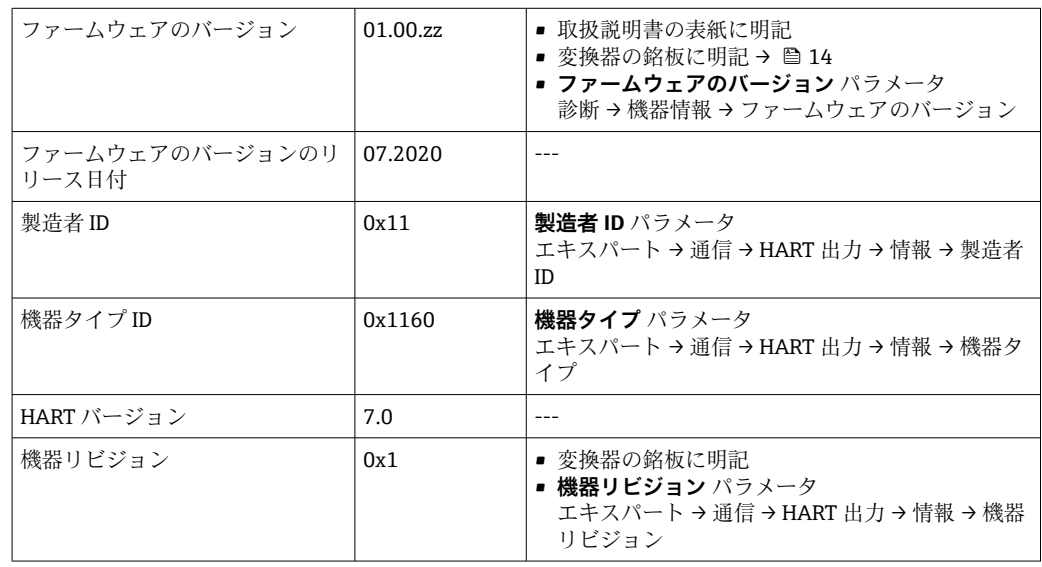

● 機器の各種ファームウェアバージョンの概要→ ■162

### **8.1.2 操作ツール**

以下の表には、個々の操作ツールに適した DD ファイルとそのファイルの入手先情報が 記載されています。

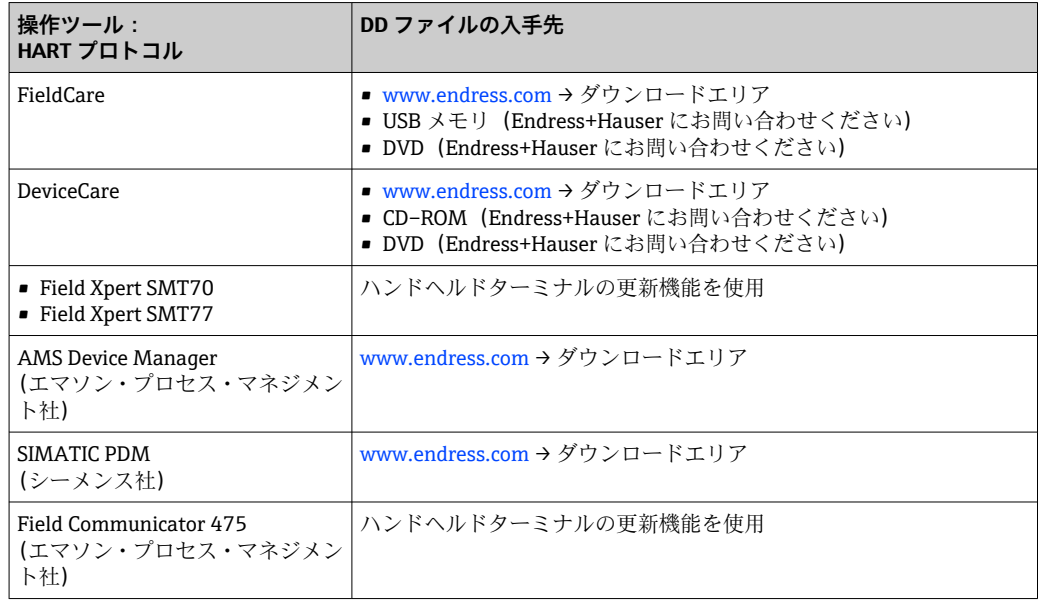

# **8.2 HART プロトコル経由の測定変数**

次の測定変数(HART 機器変数)は、工場出荷時に動的変数に割り当てられています。

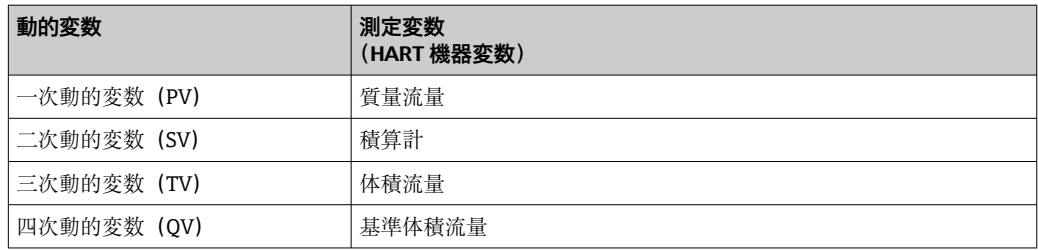

動的変数に対する測定値の割り当ては、現場操作や操作ツールを介して次のパラメータ を使用することにより、変更および割り当てることが可能です。

- エキスパート → 通信 → HART 出力 → 出力 → PV 割当
- エキスパート → 通信 → HART 出力 → 出力 → SV 割当
- エキスパート → 通信 → HART 出力 → 出力 → TV 割当
- エキスパート → 通信 → HART 出力 → 出力 → QV 割当

次の測定変数は動的変数に割り当てることが可能です。

#### **PV(一次動的変数)に割当て可能な測定変数**

- 温度
- 質量流量
- 基準体積流量
- エネルギー流量
- 熱流量
- 密度
- 流速
- 圧力
- 熱変化量計算用の2次側の温度
- 電気部内温度

#### **SV、TV、QV(二次、三次、四次動的変数)に割当て可能な測定変数**

- 質量流量
- 基準体積流量
- 体積流量
- 温度
- 密度
- 流速
- 圧力
- エネルギー流量
- 熱流量
- 熱変化量計算用の 2 次側の温度
- 電気部内温度
- 積算計
- HART 入力

### **8.2.1 機器変数**

機器変数は恒久的に割り当てられます。最大 8 つの機器変数を送信できます。

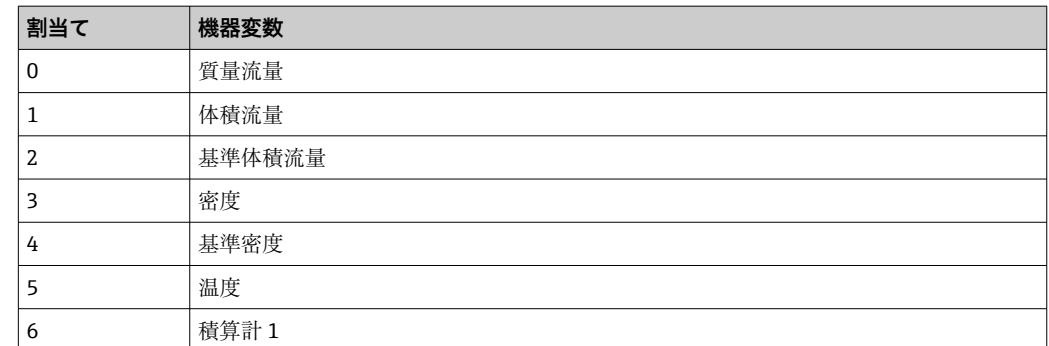

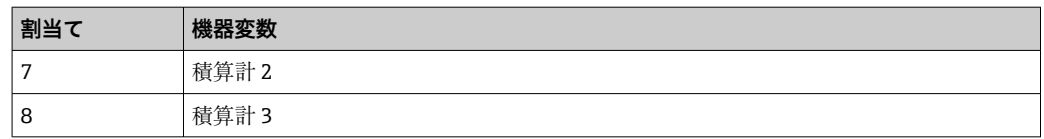

# **8.3 その他の設定**

HART 7 仕様に準拠するバーストモード機能:

### **ナビゲーション**

「エキスパート」 メニュー → 通信 → HART 出力 → バースト設定 → バースト設定 1~n

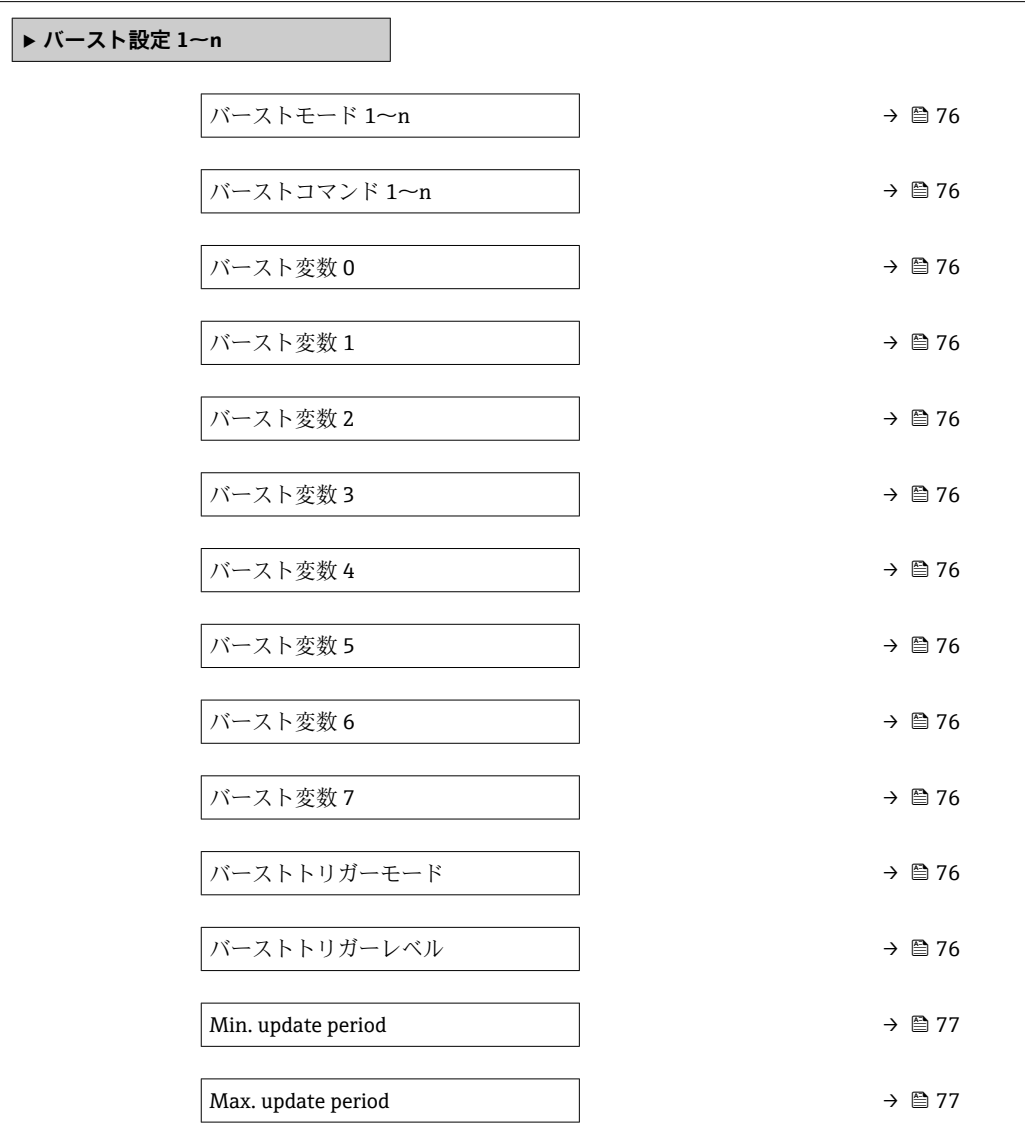

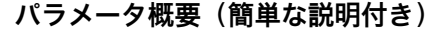

<span id="page-75-0"></span>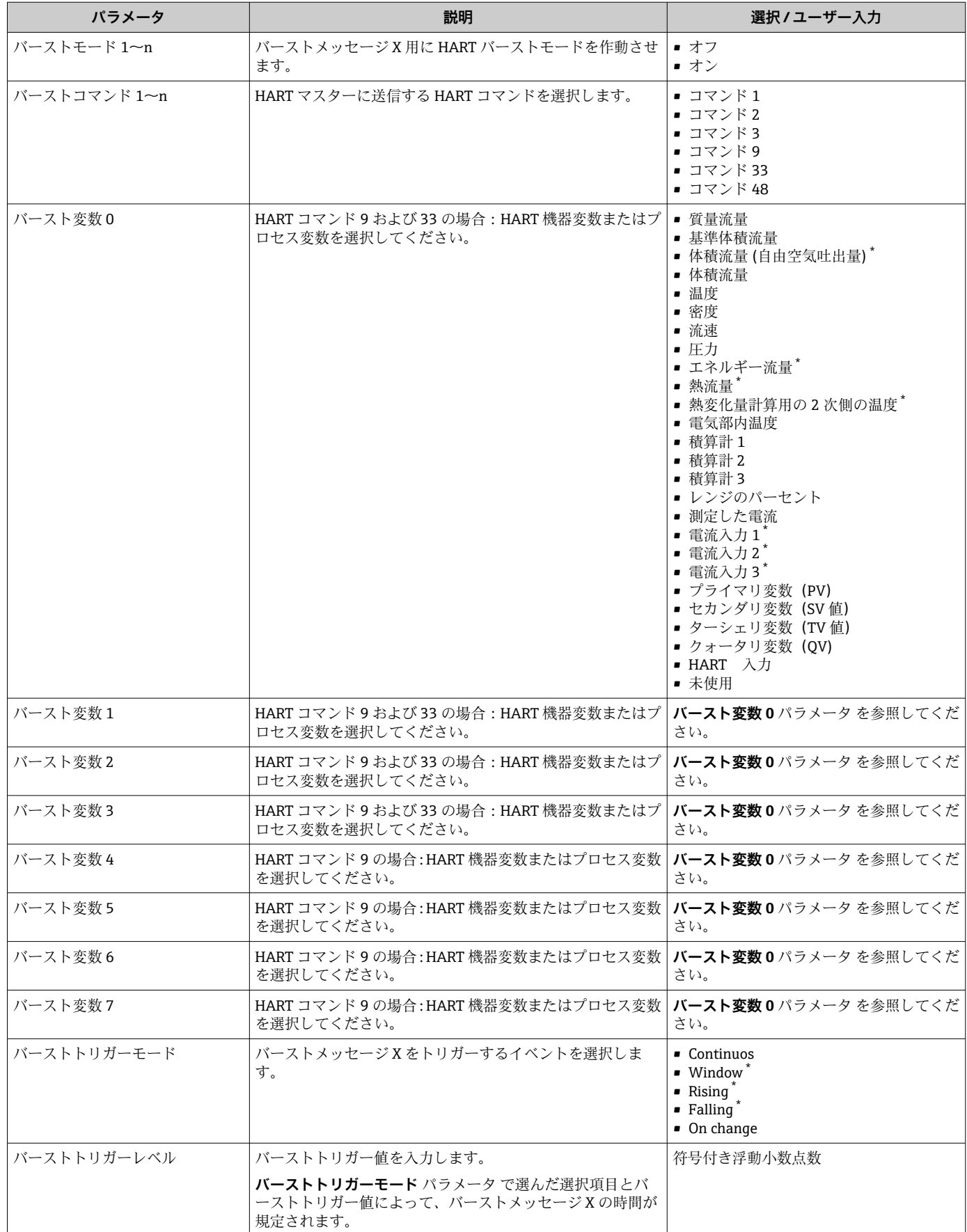

<span id="page-76-0"></span>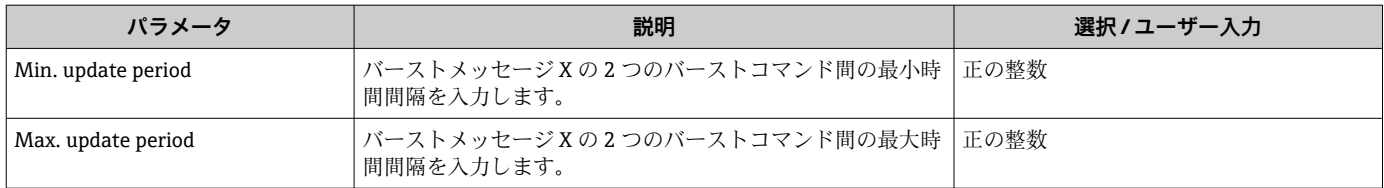

# **9 設定**

## **9.1 設置状況および配線状況の確認**

機器の設定前:

- ▶ 設置状況の確認および配線状況の確認が正常に行われたか確認してください。
- ■「設置状況の確認」チェックリスト → ■28
- ■「配線状況の確認」チェックリスト→ ■44

# **9.2 機器の電源投入**

- ‣ 設置状況の確認および配線状況の確認が正常に完了したら、機器の電源を入れます。 スタートアップの終了後、現場表示器は自動的にスタートアップ表示から操作 画面に切り替わります。
- 現場表示器に何も表示されない、または診断メッセージが表示される場合は、「診 断およびトラブルシューティング」セクションを参照してください→ ■ 138。

## **9.3 操作言語の設定**

初期設定:英語または注文した地域の言語

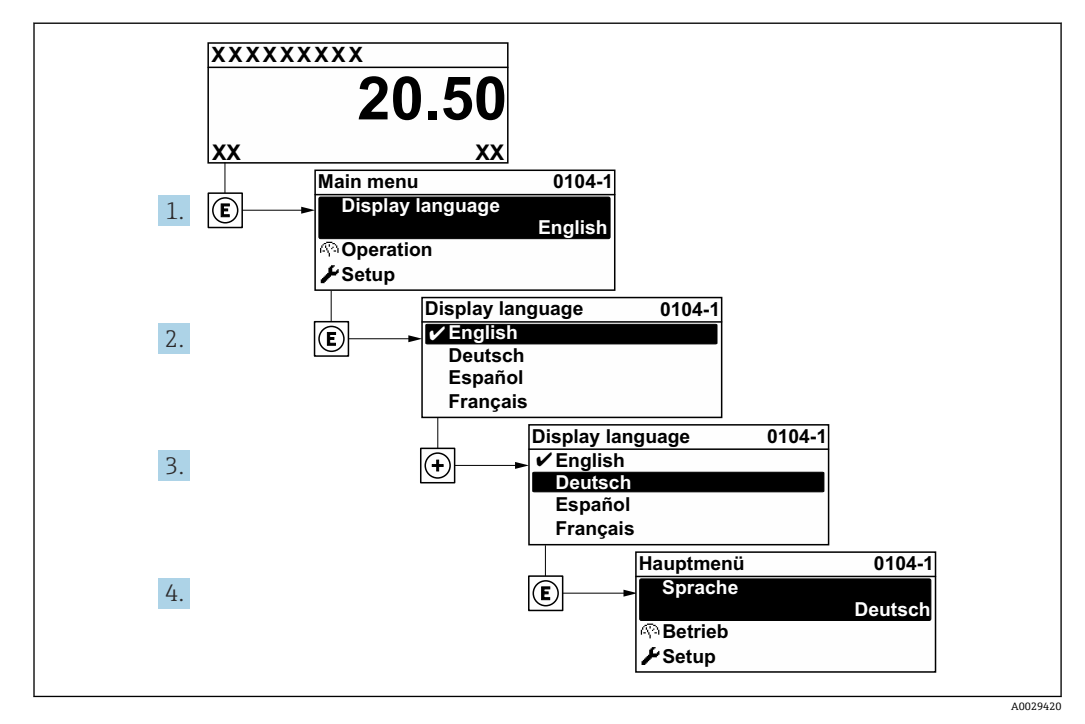

■ 36 現場表示器の表示例

## **9.4 機器の設定**

**設定** メニュー(ガイドウィザード付き)には、通常運転に必要なパラメータがすべて 含まれています。

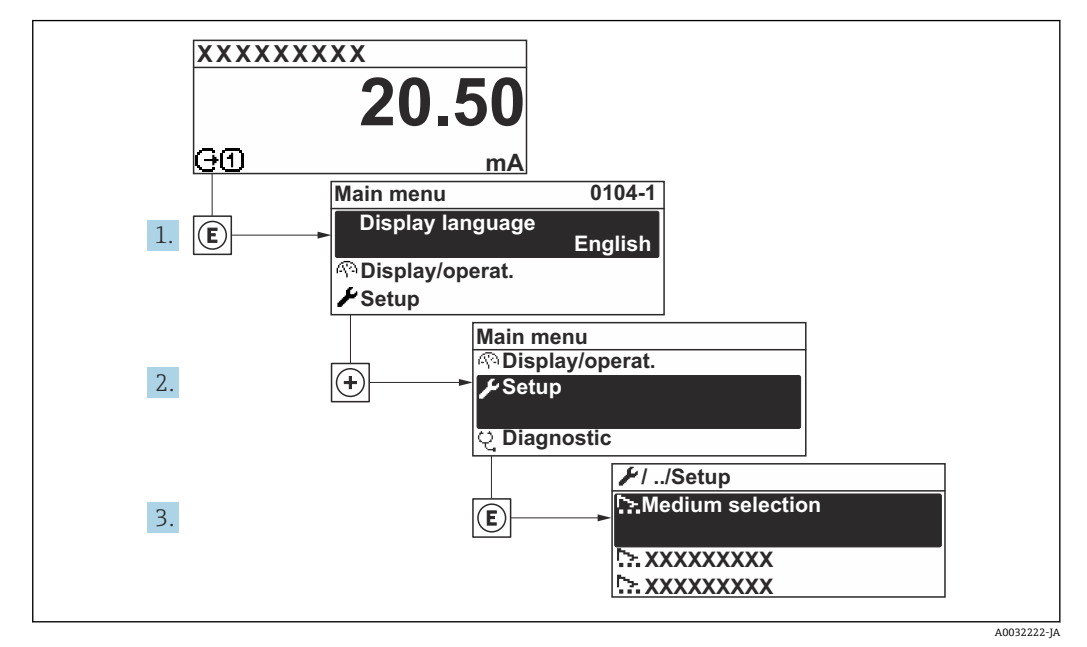

■ 37 「設定」 メニュー へのナビゲーション (現場表示器の表示例)

■ サブメニューおよびパラメータの数は機器バージョンに応じて異なります。これ らのサブメニューの一部のサブメニューおよびパラメータは取扱説明書に記載さ れていません。その代わりに機器の個別説明書に説明があります(「補足資料」)。

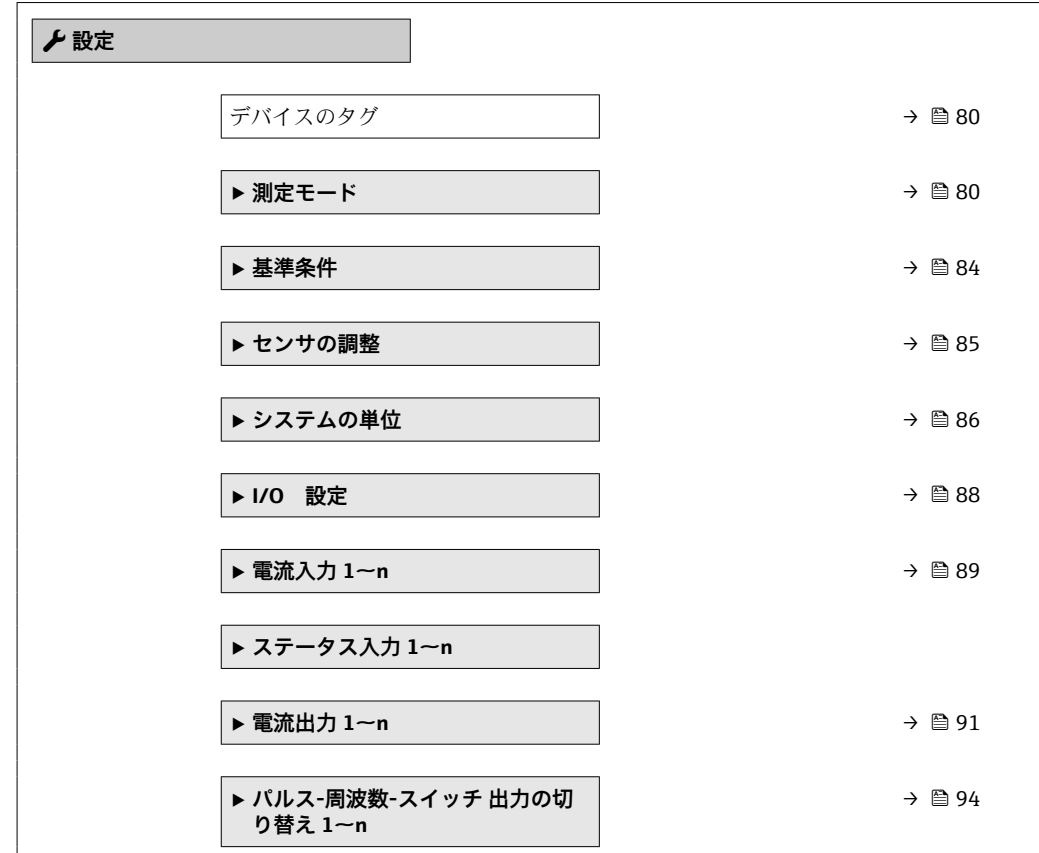

<span id="page-79-0"></span>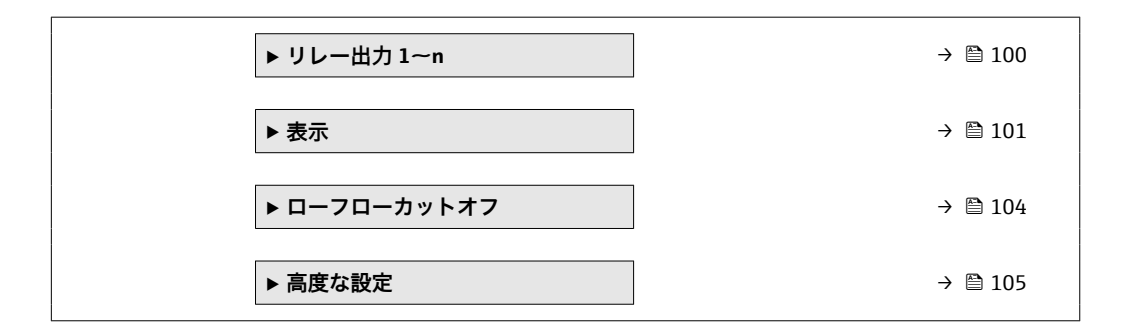

### **9.4.1 タグ番号の設定**

システム内で測定点を迅速に識別するために、**デバイスのタグ** パラメータを使用して 一意の名称を入力し、工場設定を変更することができます。

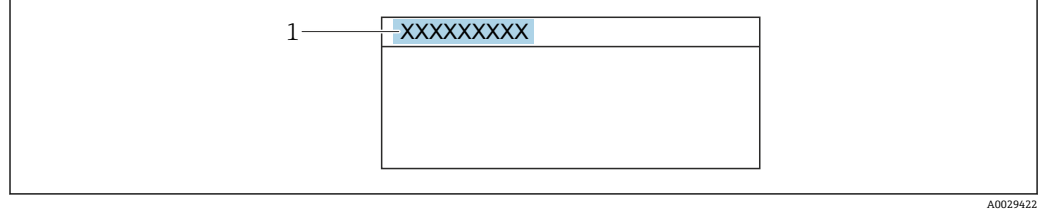

■ 38 タグ番号を含む操作画面表示のヘッダー

1 タグ番号

● タグ番号を「FieldCare」操作ツールで入力します。→ ■71

### **ナビゲーション** 「設定」 メニュー → デバイスのタグ

#### **パラメータ概要(簡単な説明付き)**

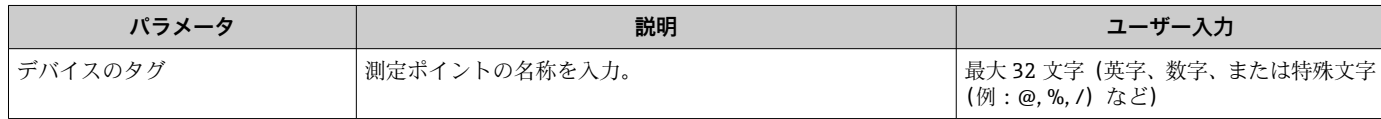

### **9.4.2 測定モードの設定**

測定物の特性は、**測定モード** サブメニューで設定できます。

#### **ナビゲーション**

「設定」 メニュー → 測定モード

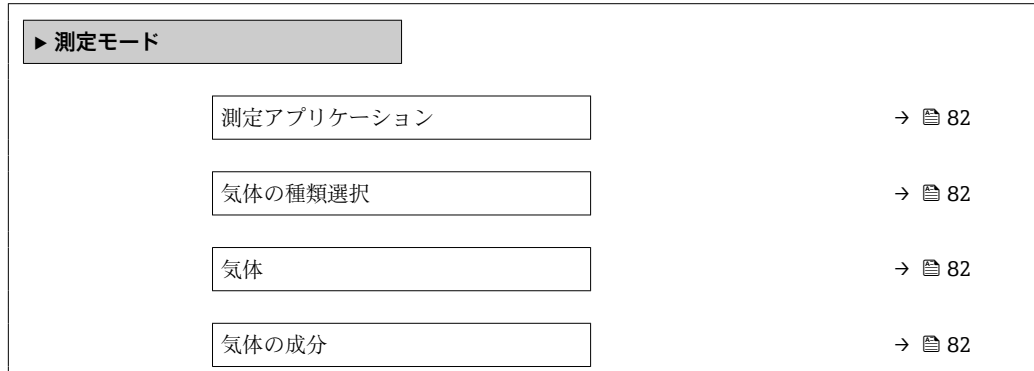

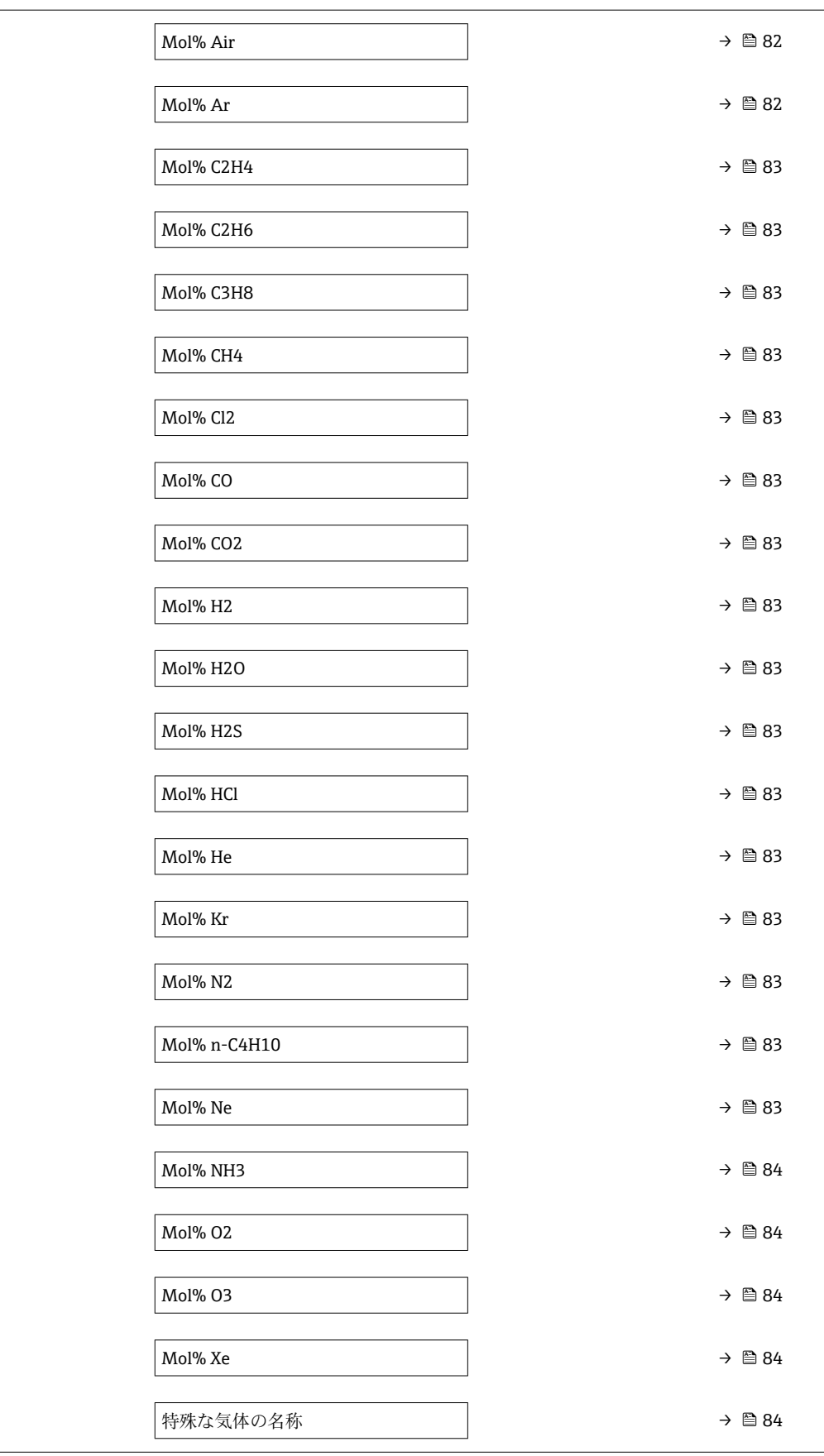

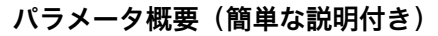

<span id="page-81-0"></span>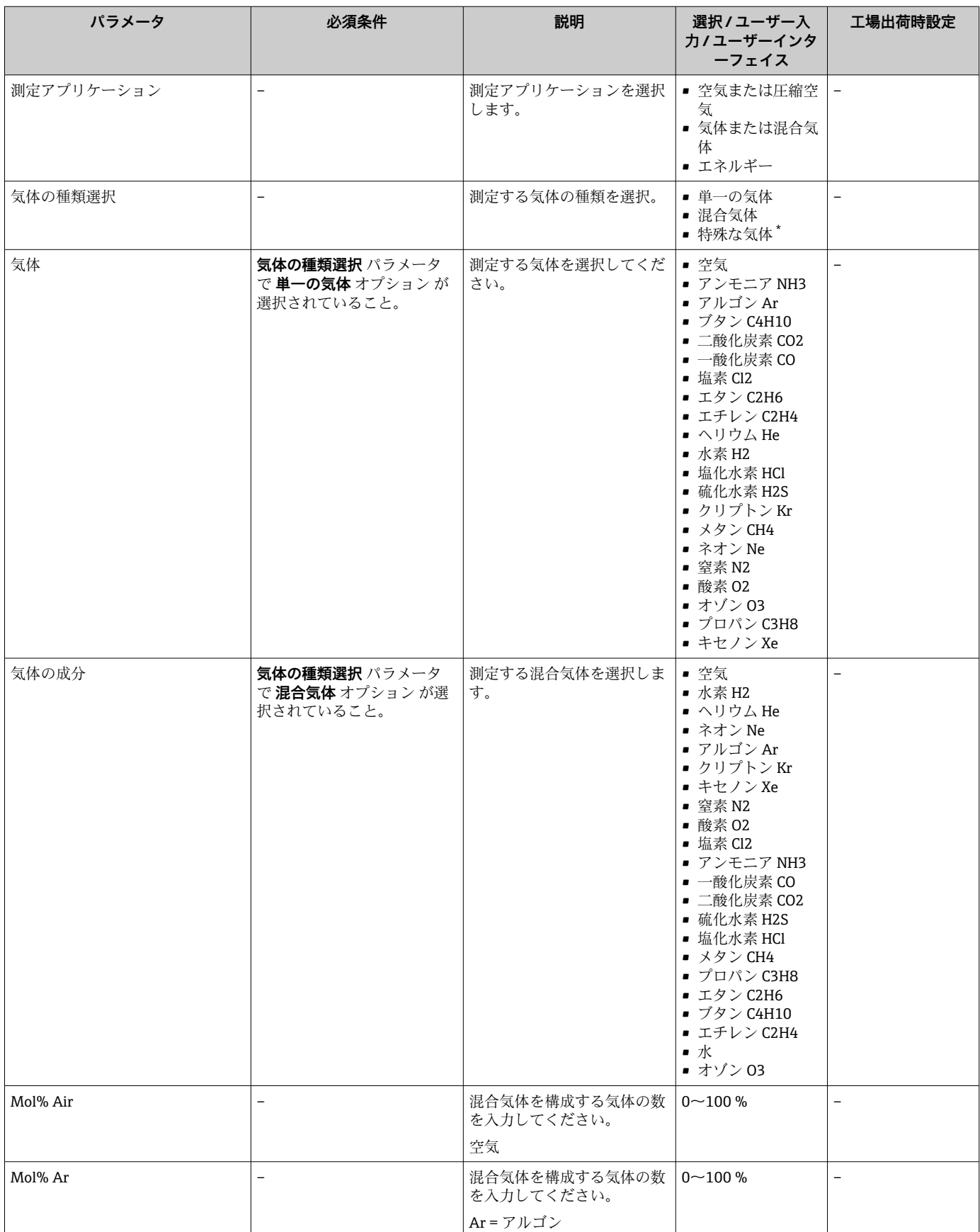

<span id="page-82-0"></span>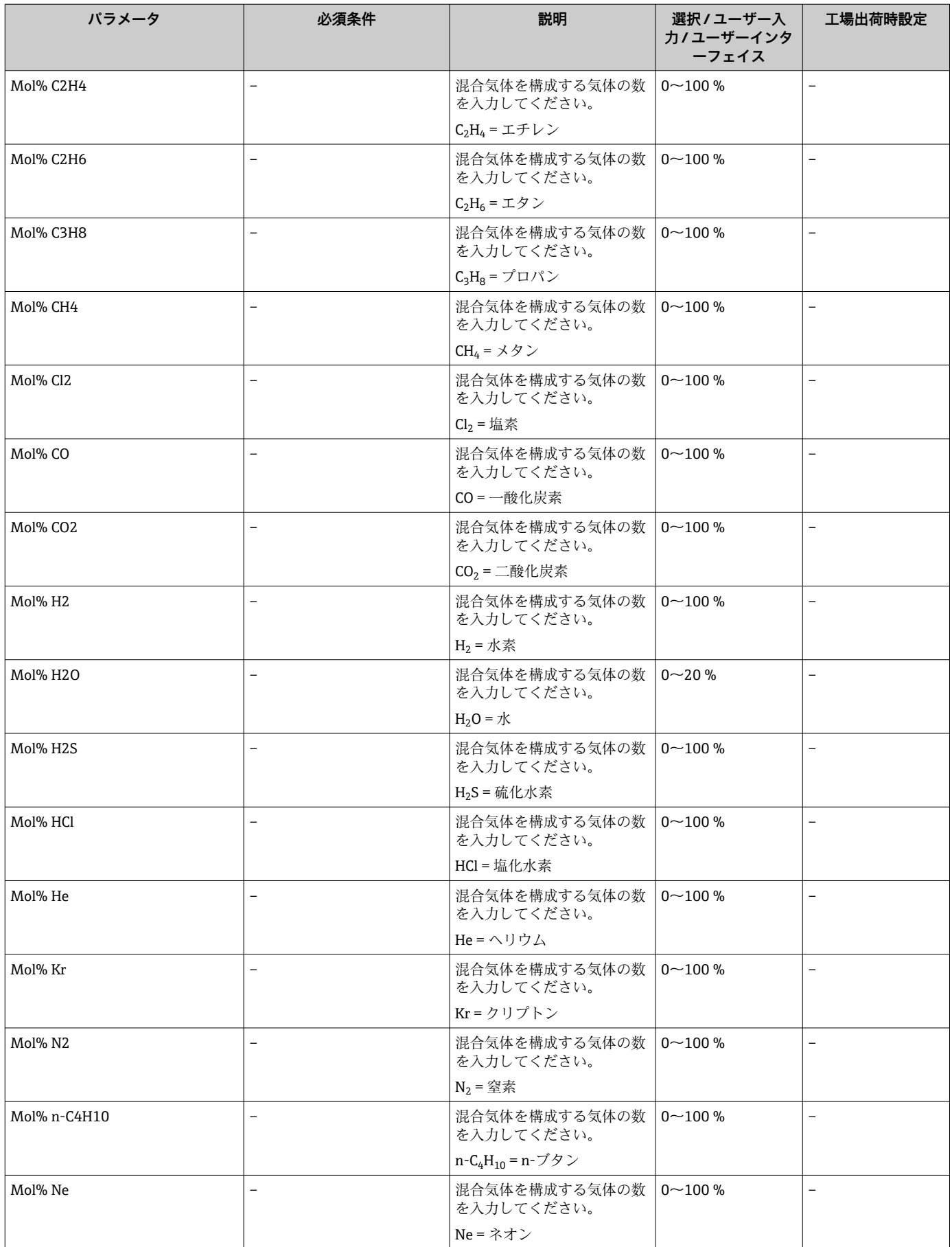

<span id="page-83-0"></span>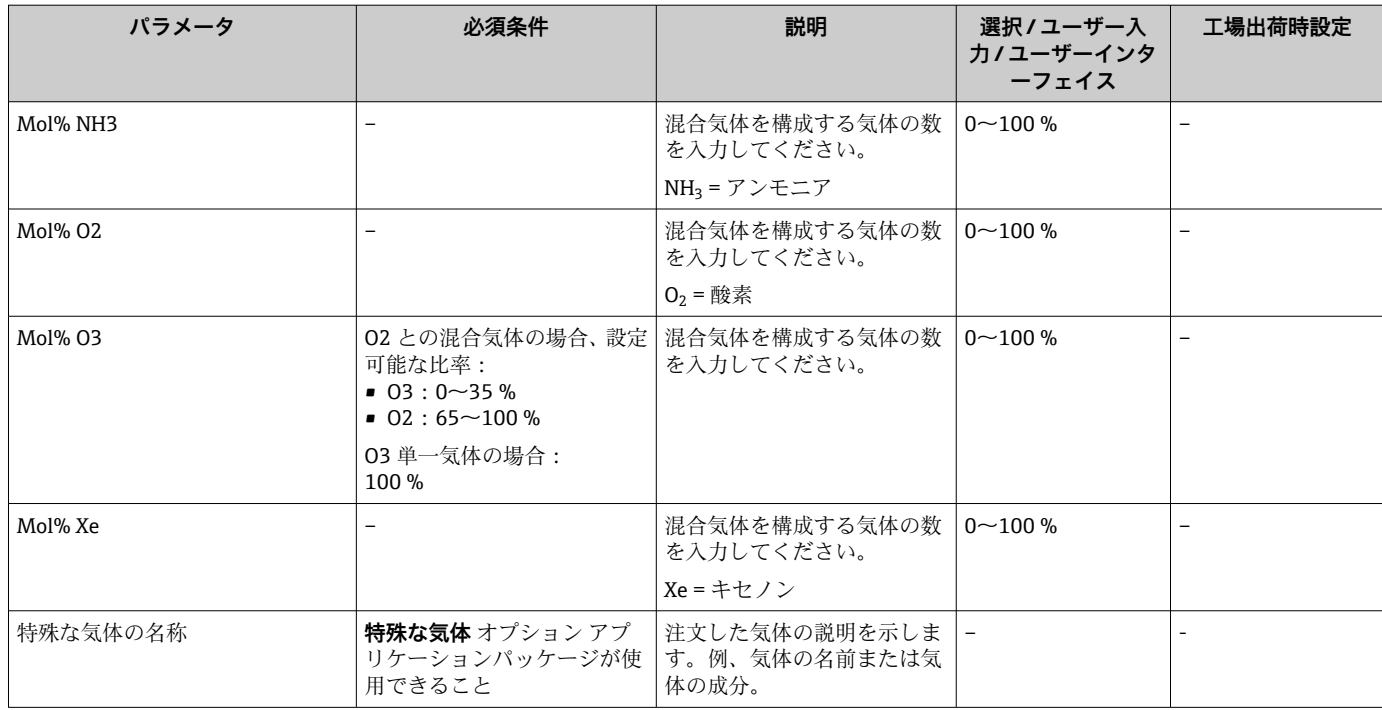

### **9.4.3 基準条件の設定**

基準の特性は、**基準条件** サブメニューで設定できます。

#### **ナビゲーション**

「設定」 メニュー → 基準条件

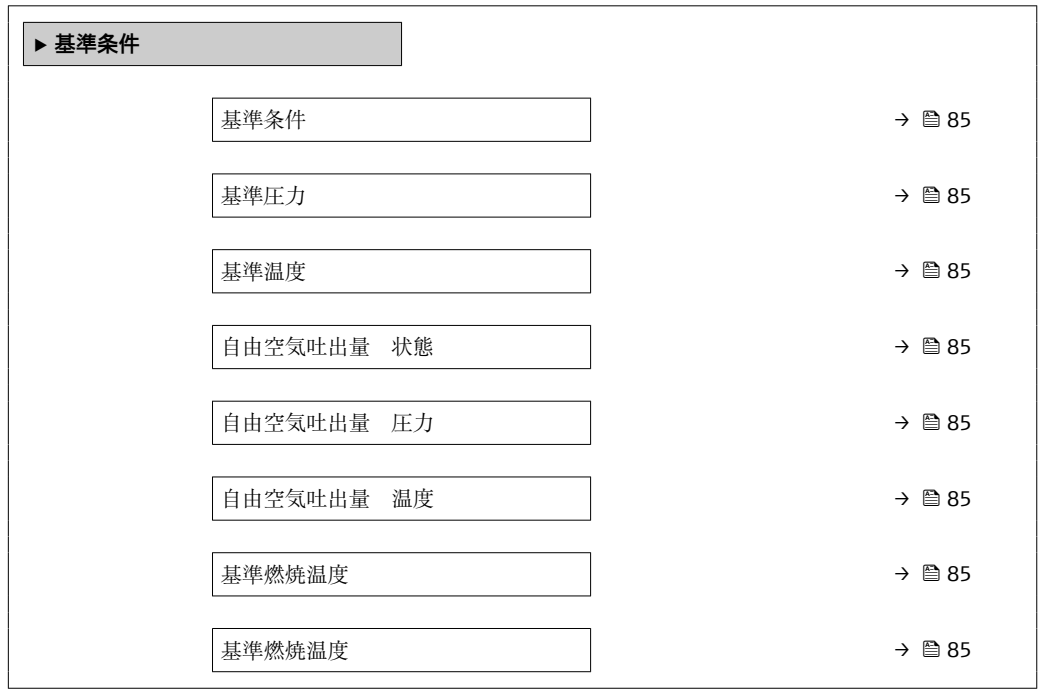

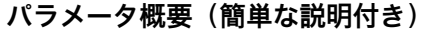

<span id="page-84-0"></span>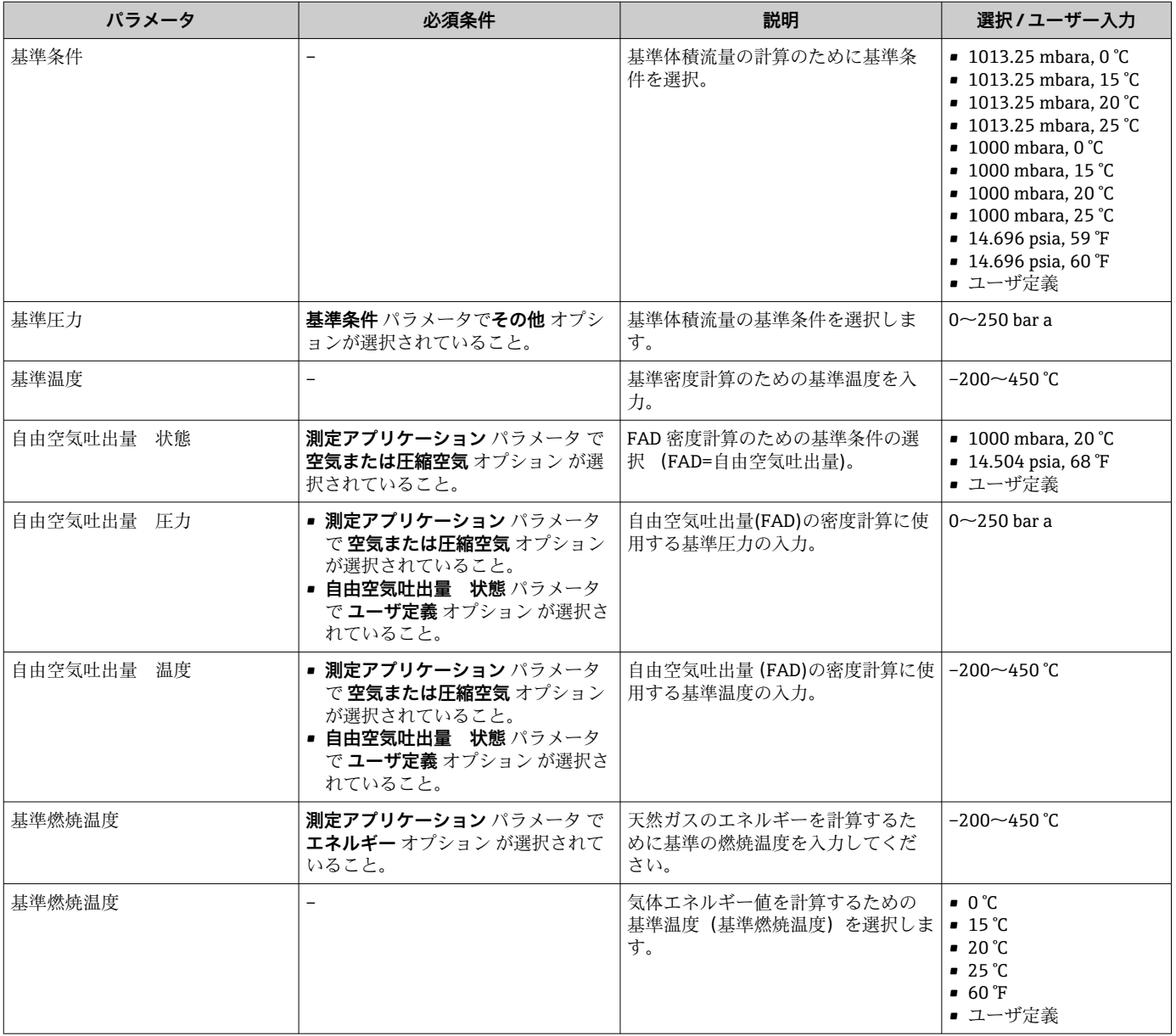

### **9.4.4 センサの調整**

挿入型の配管形状に関するパラメータは、**センサの調整** サブメニュー で設定できます。

サブメニューおよびパラメータの数は機器バージョンに応じて異なります。これ らのサブメニューの一部のサブメニューおよびパラメータは取扱説明書に記載さ れていません。その代わりに機器の個別説明書に説明があります(「補足資料」)。

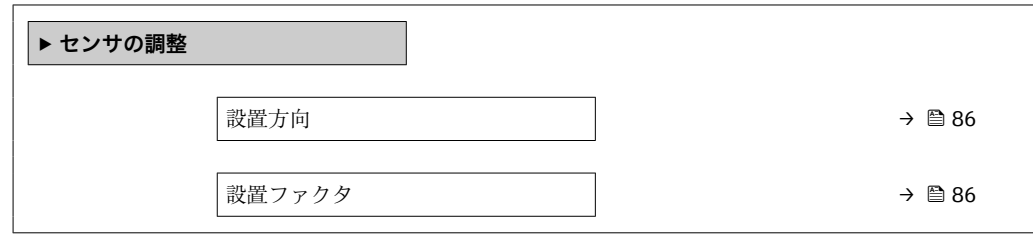

**パラメータ概要(簡単な説明付き)**

<span id="page-85-0"></span>

| パラメータ  | 説明                                                | 選択 / ユーザー入力                |
|--------|---------------------------------------------------|----------------------------|
| 設置方向   | センサ上の矢印の方向と一致する流れ方向の符号を設定。                        | ■ 矢印方向の流れ<br> ■ 矢印の反対方向の流れ |
| 設置ファクタ | 設置状態に関連した測定誤差を補正するためのファクターを  0.01~100.0<br>入力します。 |                            |

### **9.4.5 システムの単位の設定**

**システムの単位** サブメニュー で、すべての測定値の単位を設定できます。

1 サブメニューおよびパラメータの数は機器バージョンに応じて異なります。これ らのサブメニューの一部のサブメニューおよびパラメータは取扱説明書に記載さ れていません。その代わりに機器の個別説明書に説明があります(「補足資料」)。

**ナビゲーション**

「設定」 メニュー→システムの単位

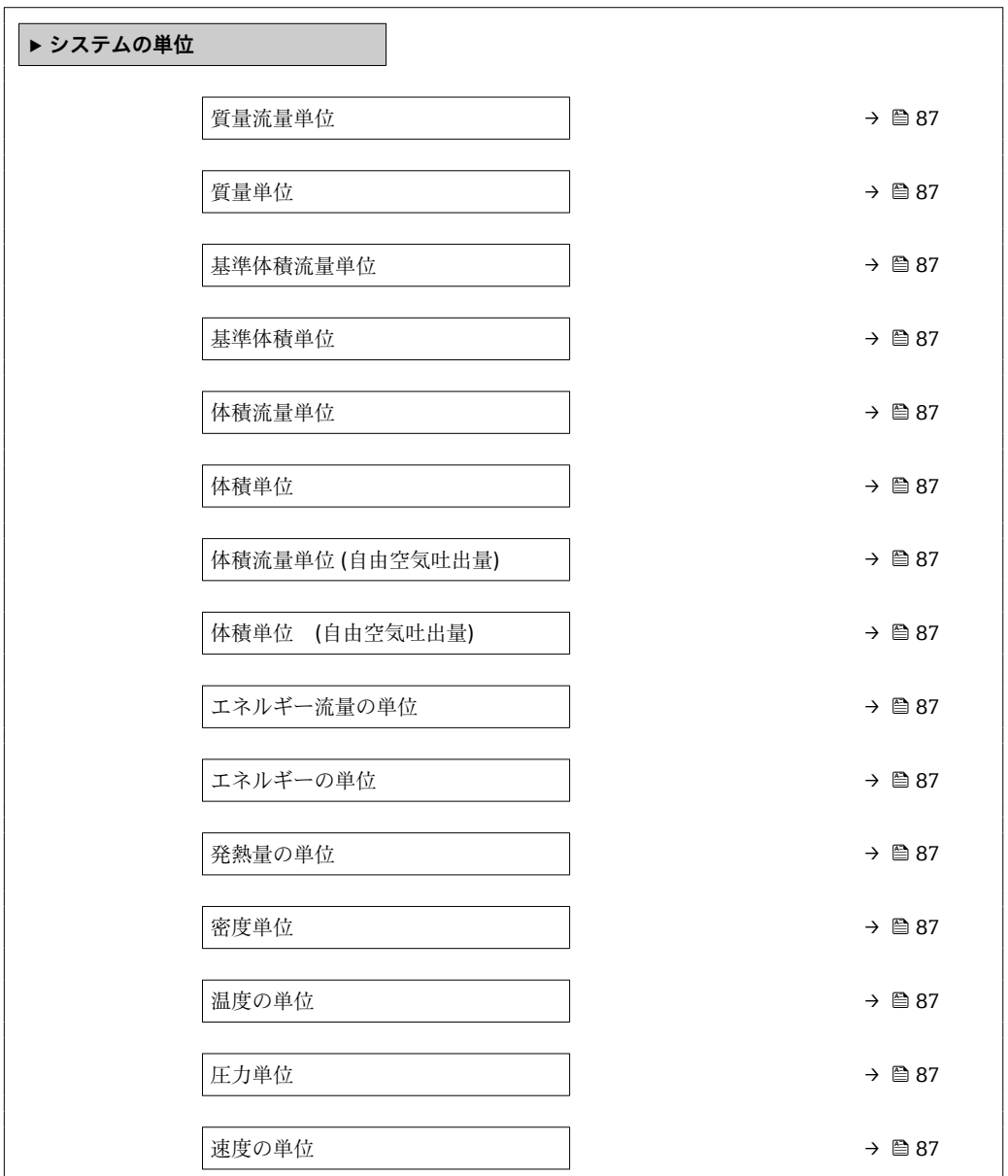

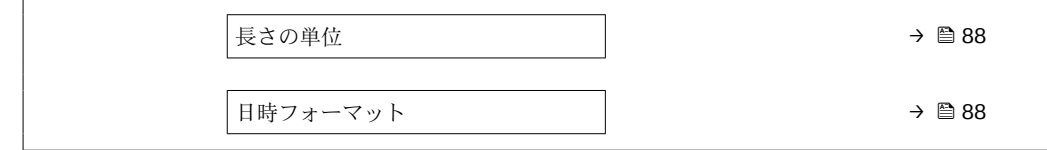

<span id="page-86-0"></span>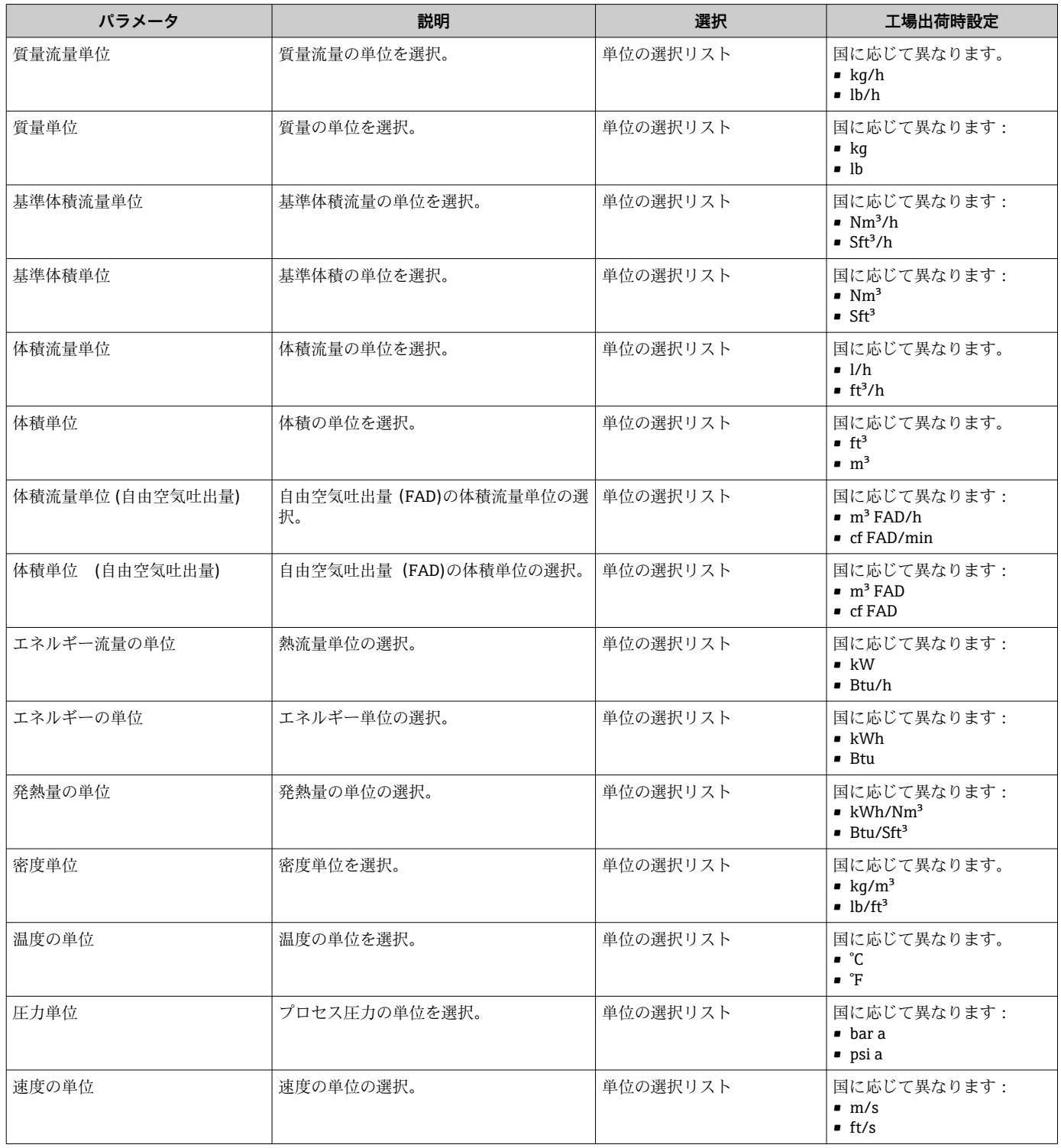

<span id="page-87-0"></span>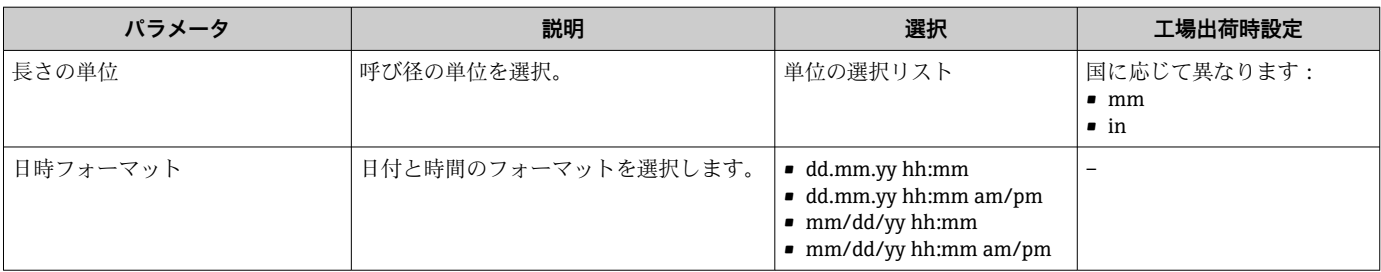

### **9.4.6 I/O 設定の表示**

**I/O 設定** サブメニューを使用すると、I/O モジュールの設定が表示されるすべてのパ ラメータを体系的に設定できます。

**ナビゲーション**

「設定」 メニュー → I/O 設定

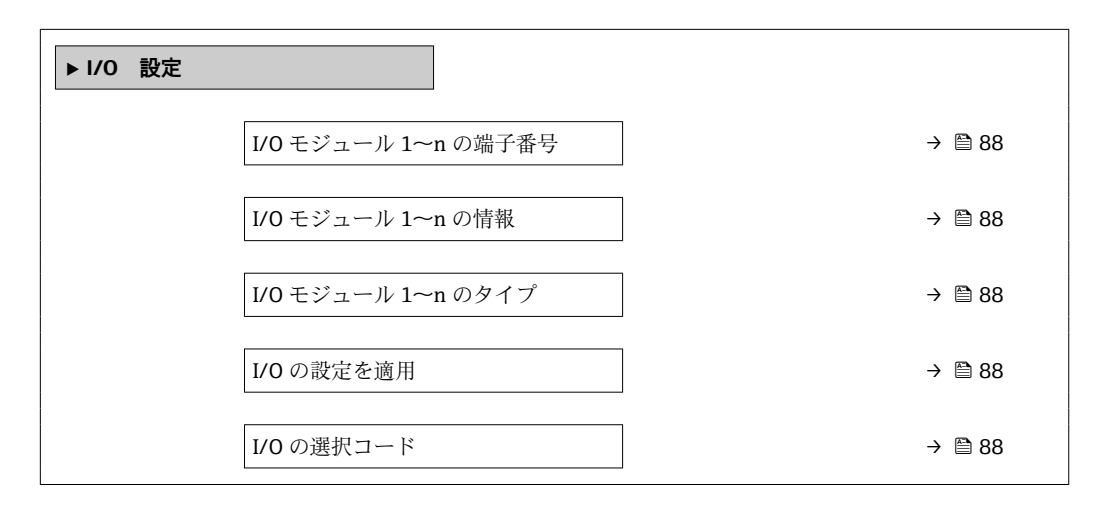

**パラメータ概要(簡単な説明付き)**

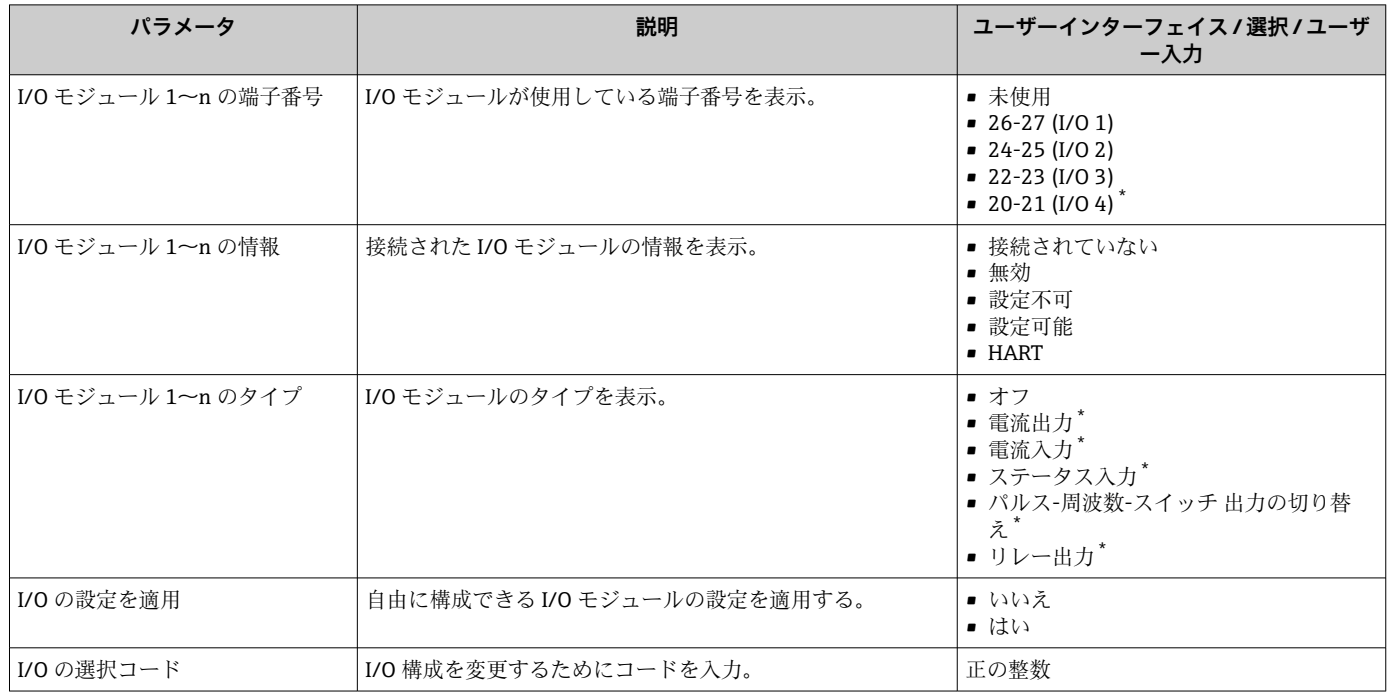

### <span id="page-88-0"></span>**9.4.7 電流入力の設定**

**「電流入力」 ウィザード**を使用すると、電流入力の設定に必要なすべてのパラメータを 体系的に設定できます。

### **ナビゲーション**

「設定」 メニュー → 電流入力

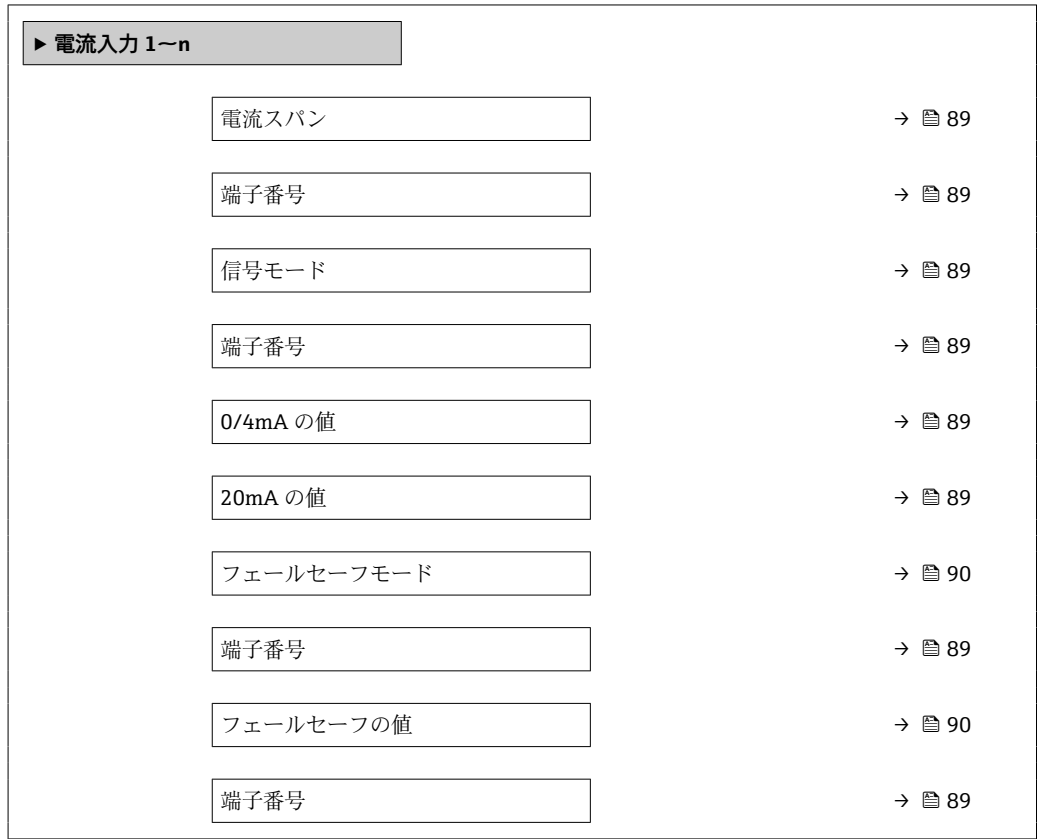

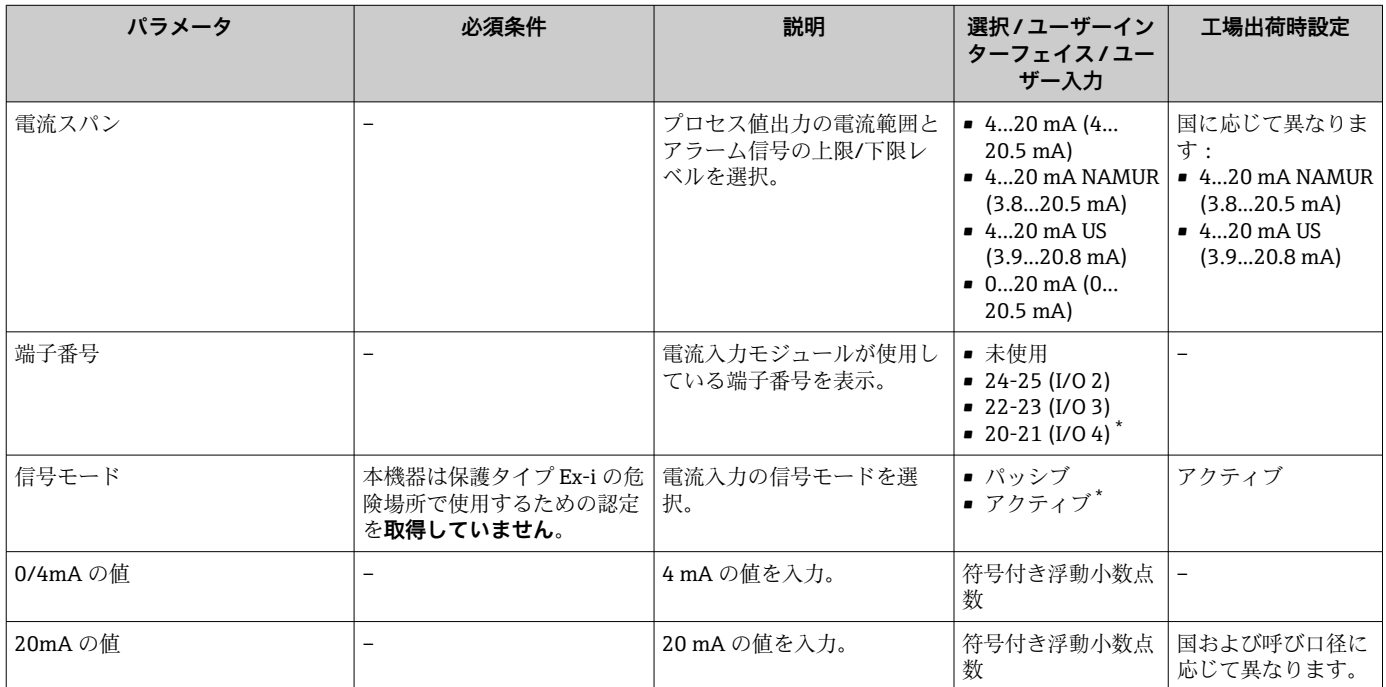

<span id="page-89-0"></span>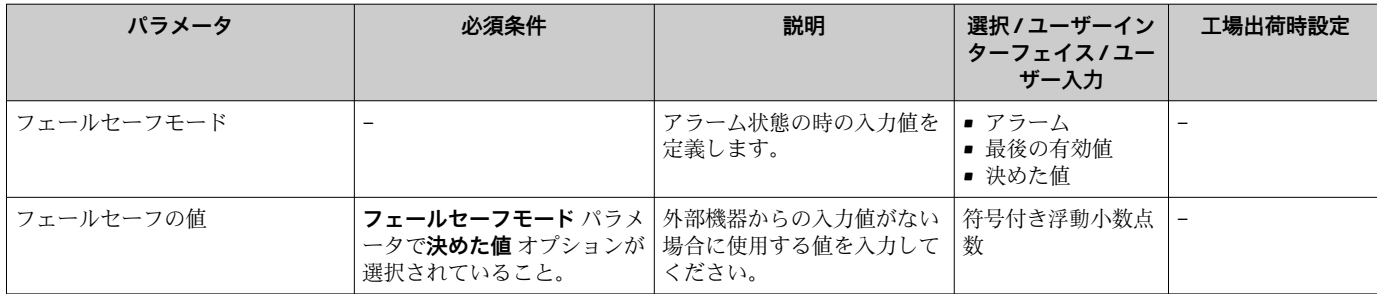

### **9.4.8 ステータス入力の設定**

**ステータス入力** サブメニューを使用すると、ステータス入力の設定に必要なすべての パラメータを体系的に設定できます。

#### **ナビゲーション**

「設定」 メニュー → ステータス入力 1~n

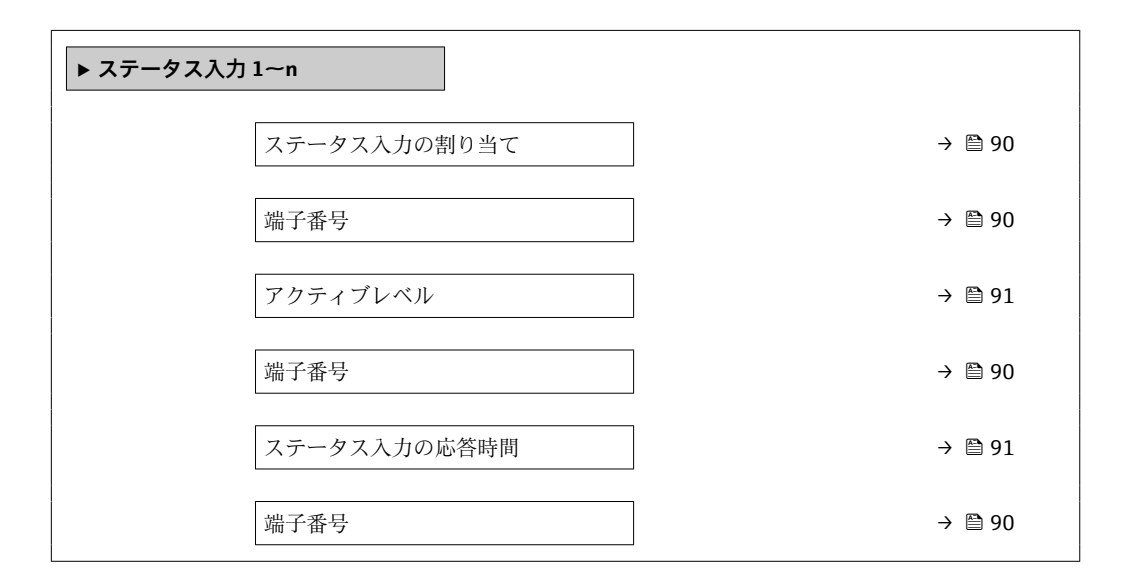

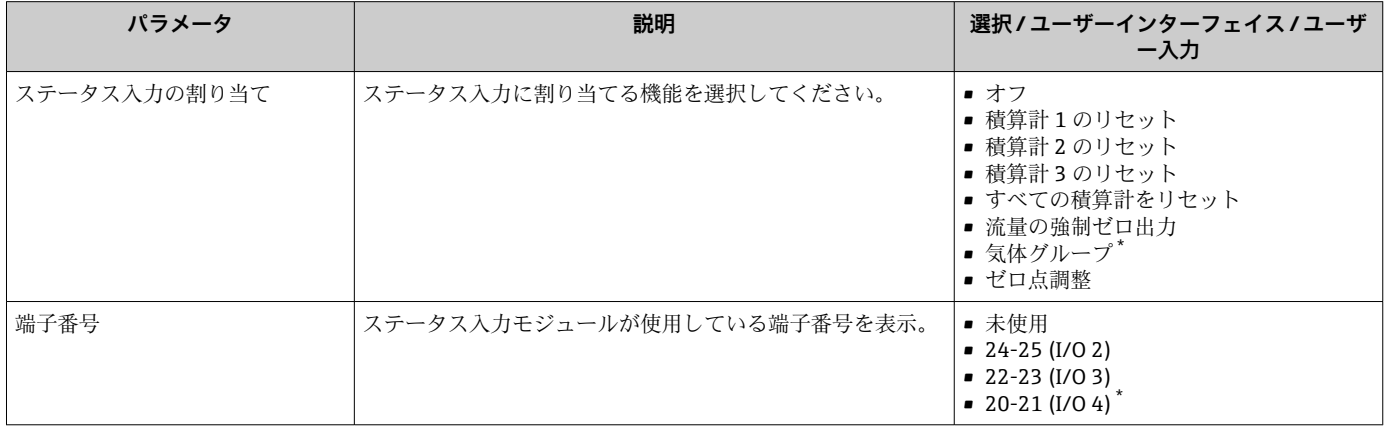

<span id="page-90-0"></span>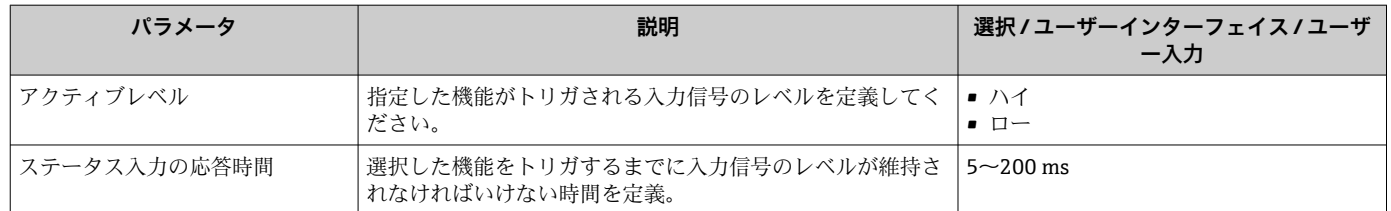

### **9.4.9 電流出力の設定**

**電流出力** ウィザードを使用すると、電流出力の設定に必要なすべてのパラメータを体 系的に設定できます。

**ナビゲーション**

「設定」 メニュー → 電流出力

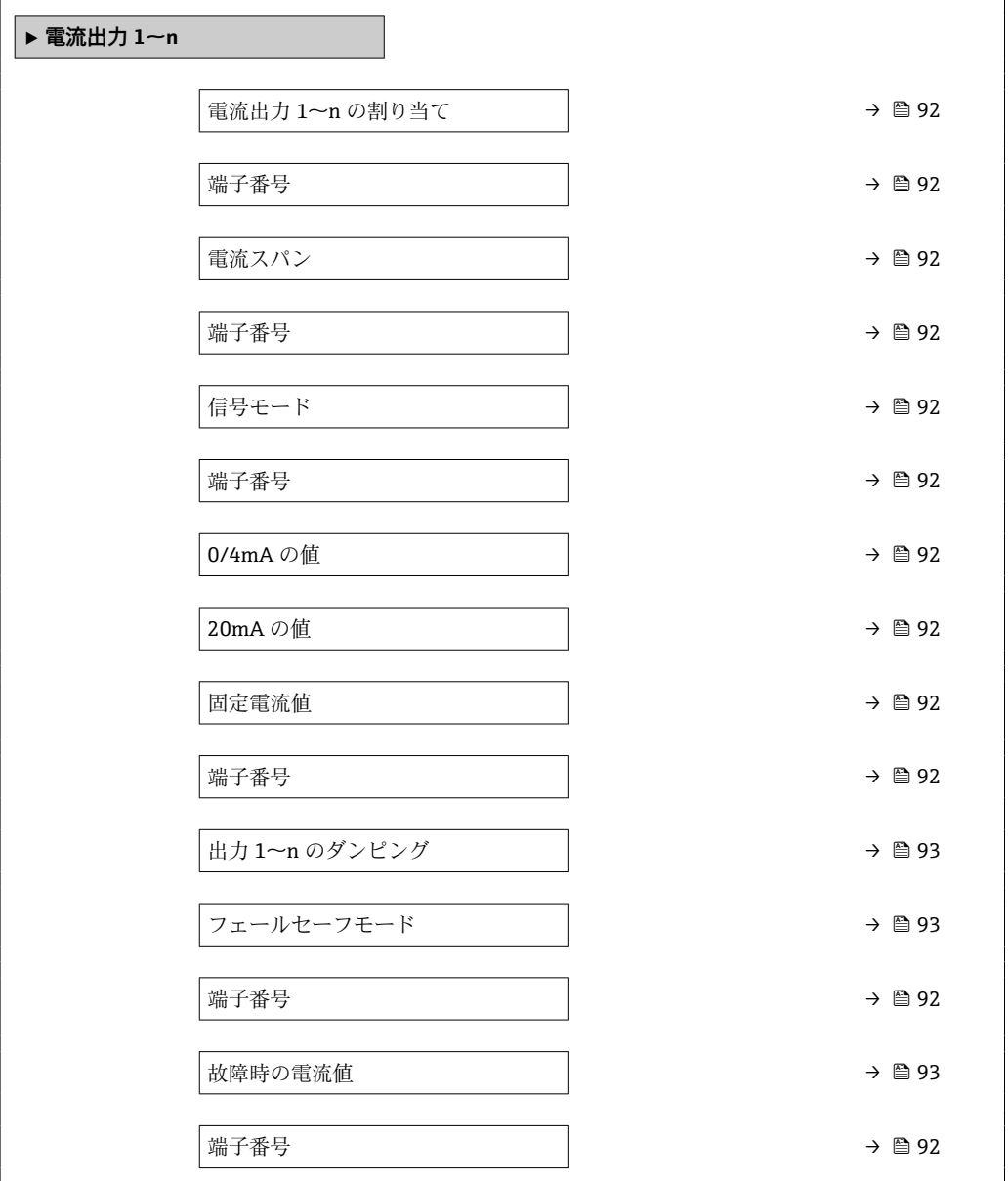

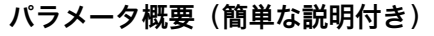

<span id="page-91-0"></span>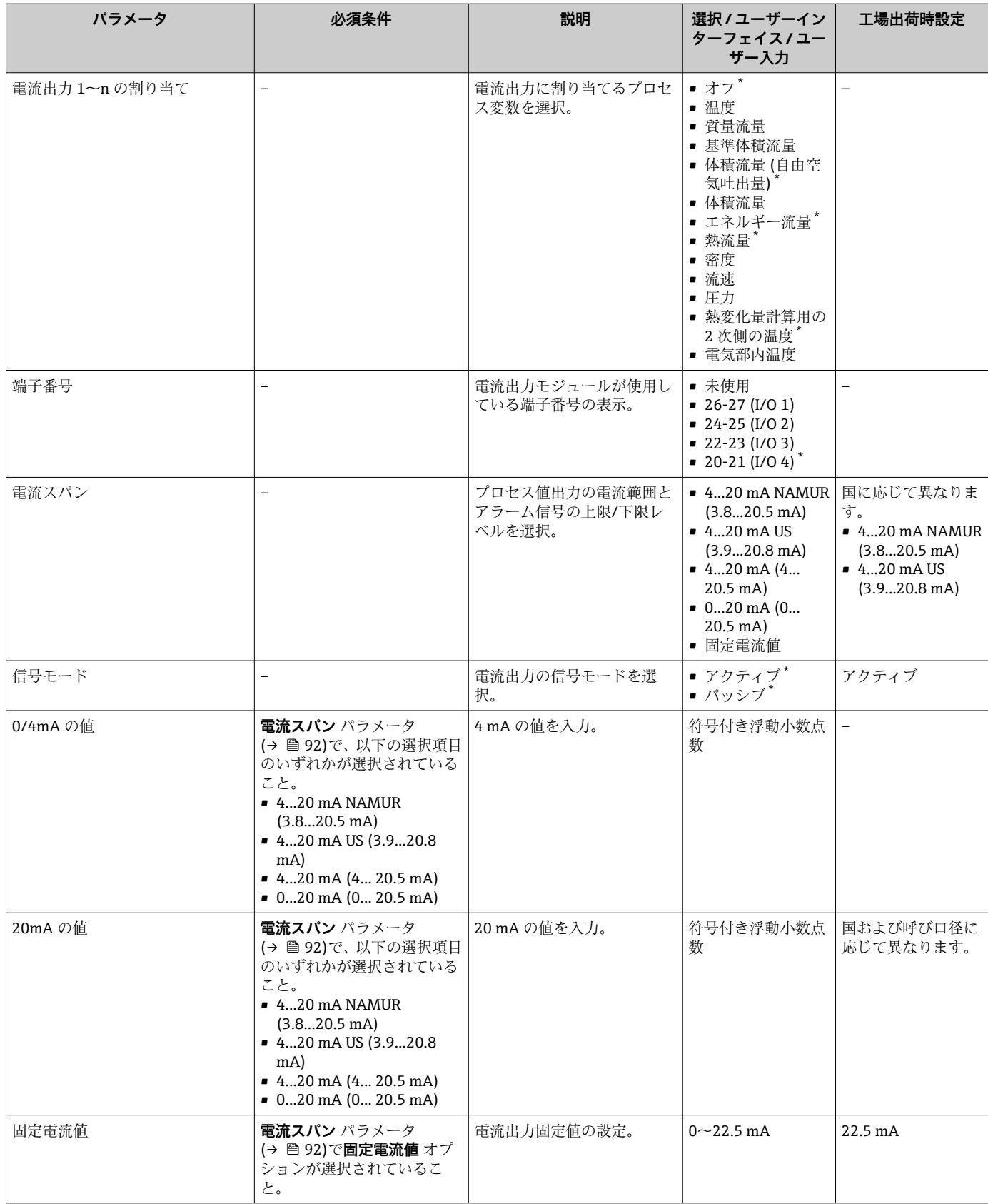

<span id="page-92-0"></span>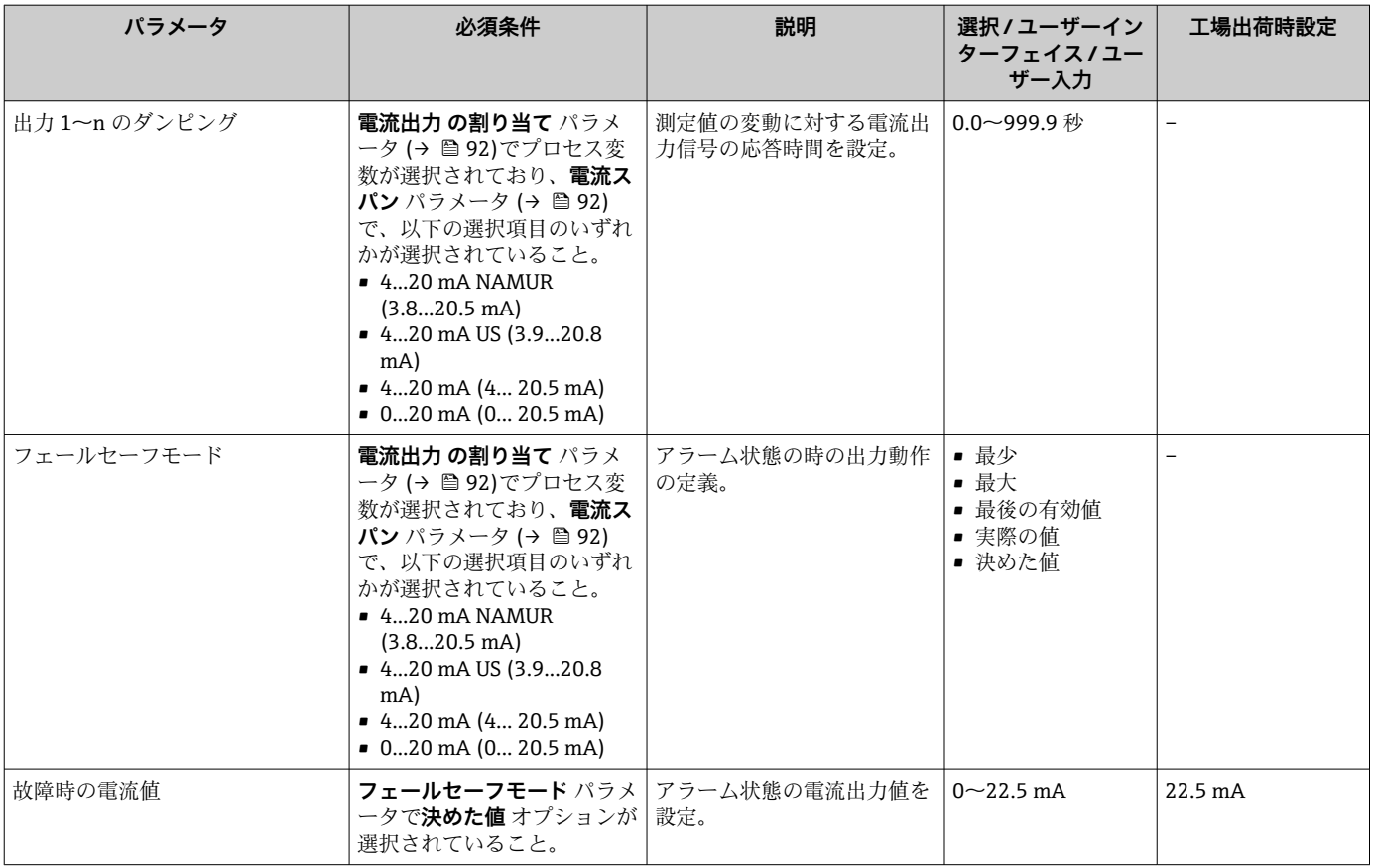

### <span id="page-93-0"></span>**9.4.10 パルス/周波数/スイッチ出力の設定**

**パルス-周波数-スイッチ 出力の切り替え** ウィザード を使用すると、選択した出力タイ プの設定に必要なすべてのパラメータを体系的に設定できます。

#### **ナビゲーション**

「設定」 メニュー → 高度な設定 → パルス-周波数-スイッチ 出力の切り替え

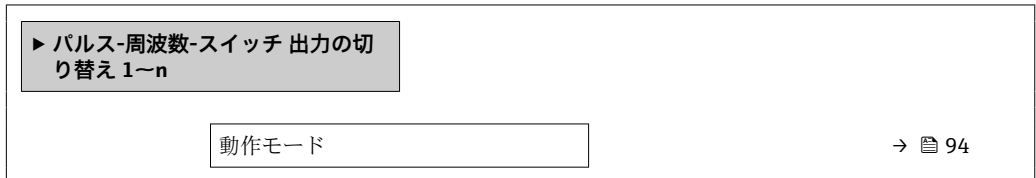

#### **パラメータ概要(簡単な説明付き)**

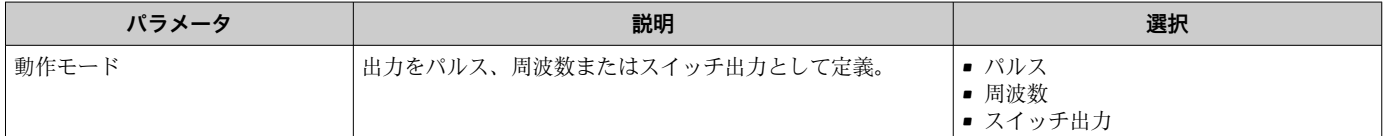

#### **パルス出力の設定**

**ナビゲーション**

「設定」 メニュー→ パルス-周波数-スイッチ出力の切り替え

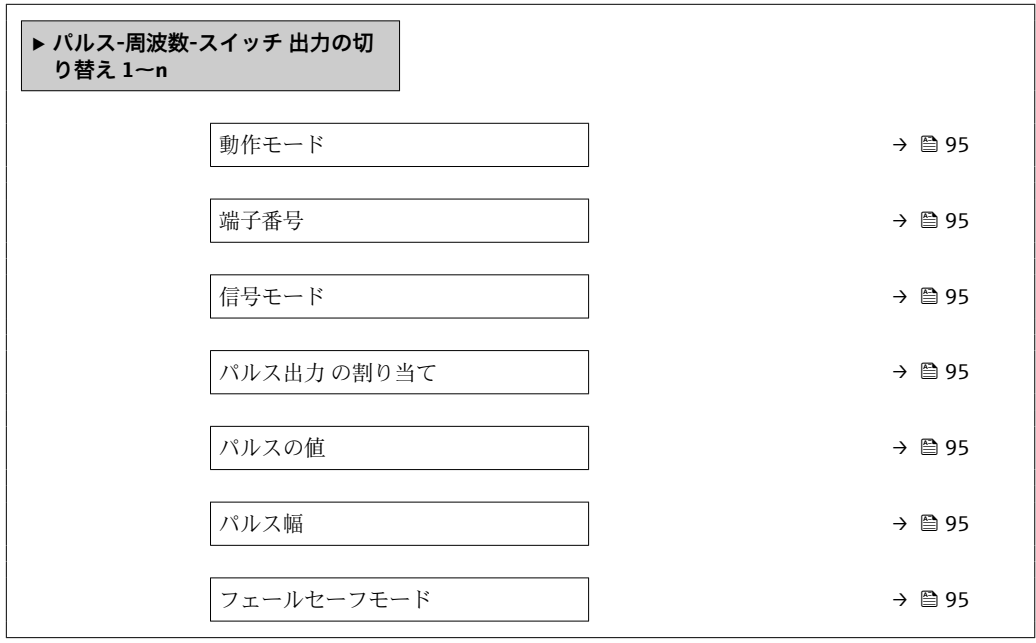

<span id="page-94-0"></span>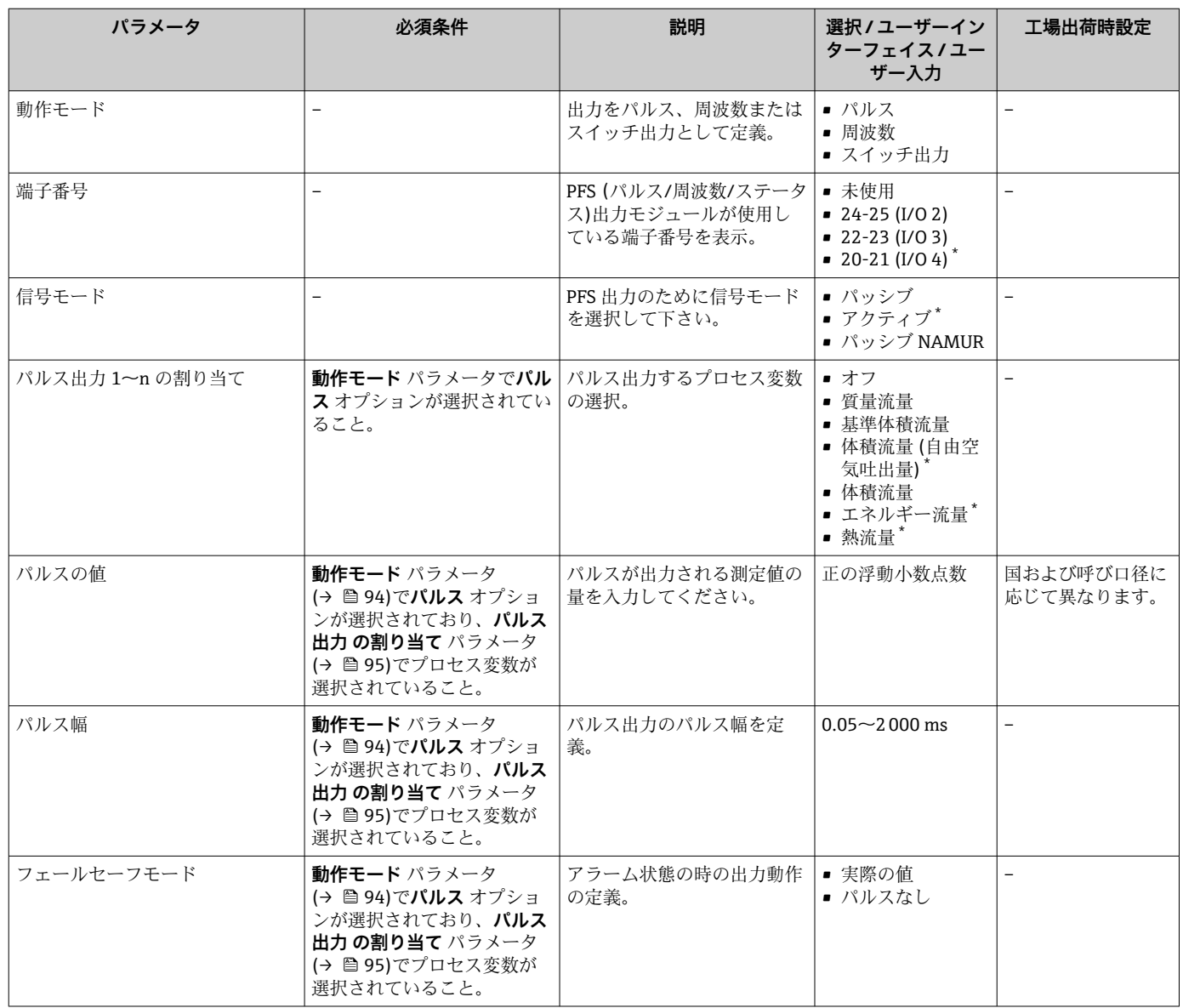

### **パラメータ概要(簡単な説明付き)**

\* 表示はオーダしたオプションや機器のセッティングにより異なります

### **周波数出力の設定**

### **ナビゲーション**

「設定」 メニュー → パルス-周波数-スイッチ 出力の切り替え

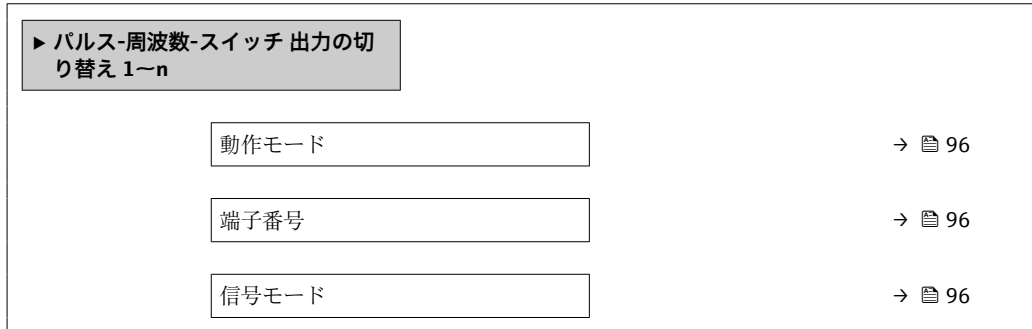

<span id="page-95-0"></span>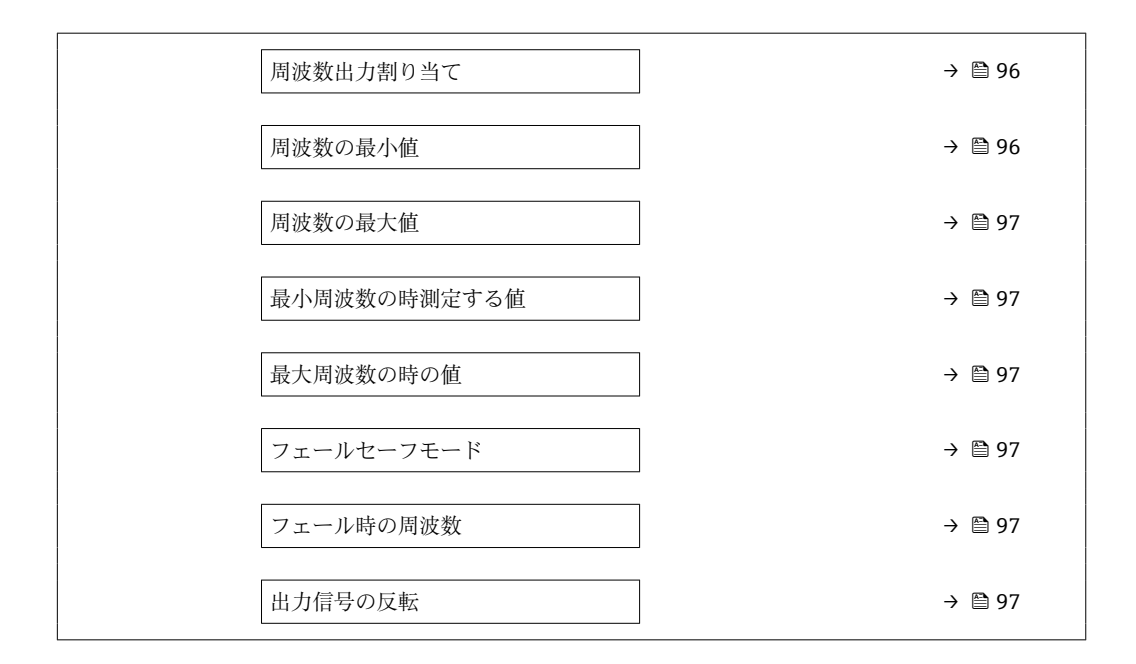

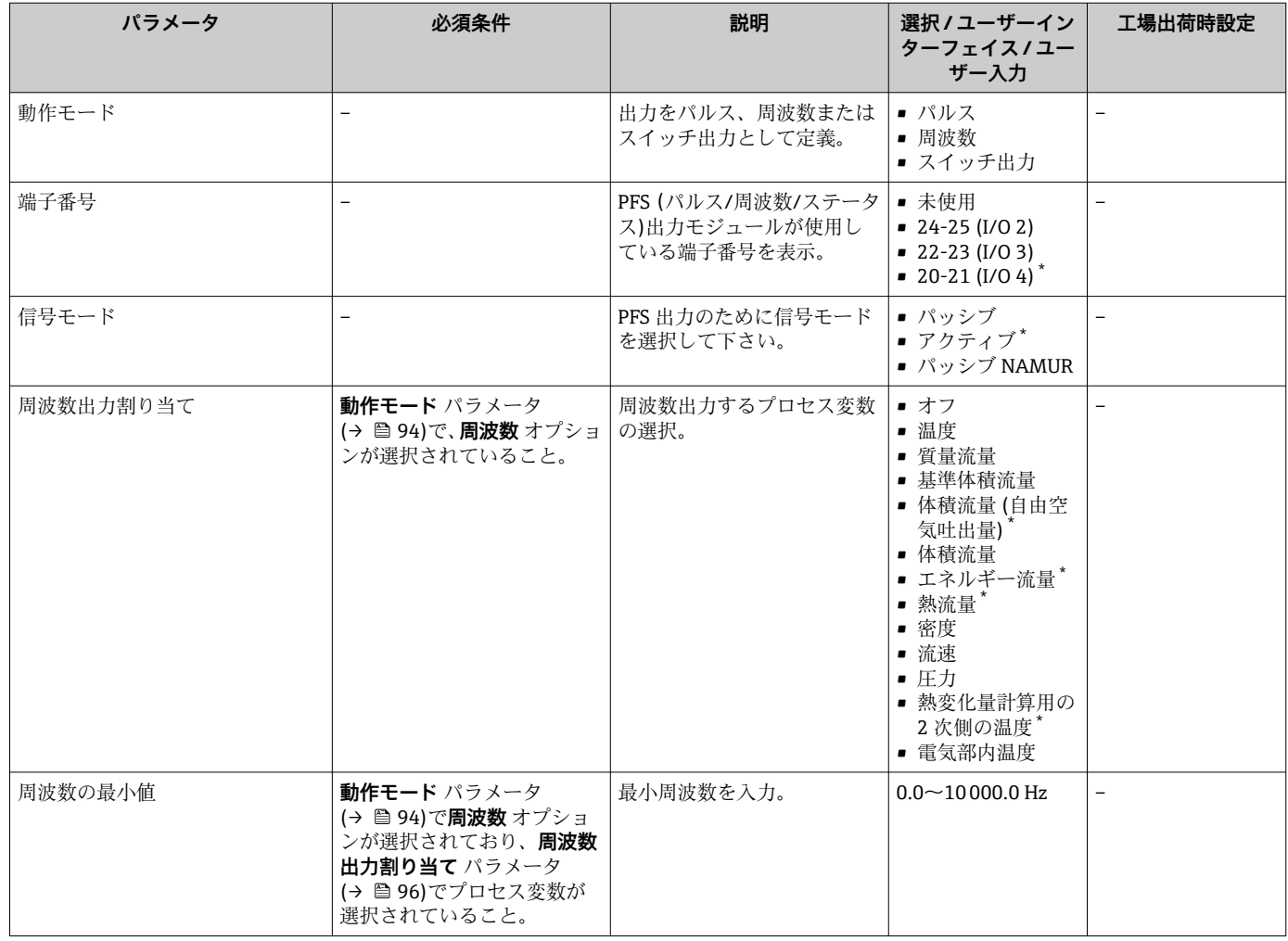

<span id="page-96-0"></span>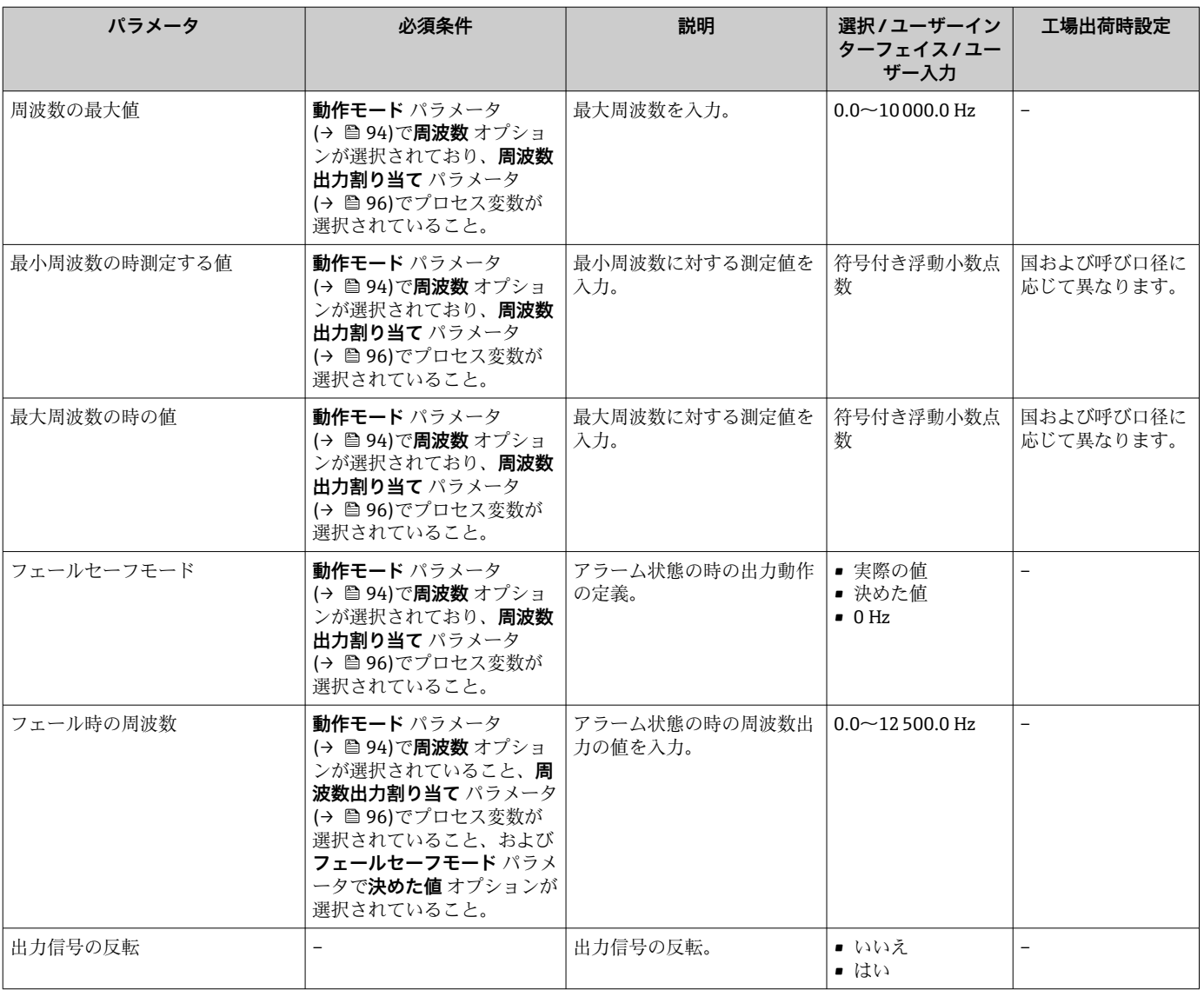

### **スイッチ出力の設定**

### **ナビゲーション**

「設定」 メニュー → パルス-周波数-スイッチ 出力の切り替え

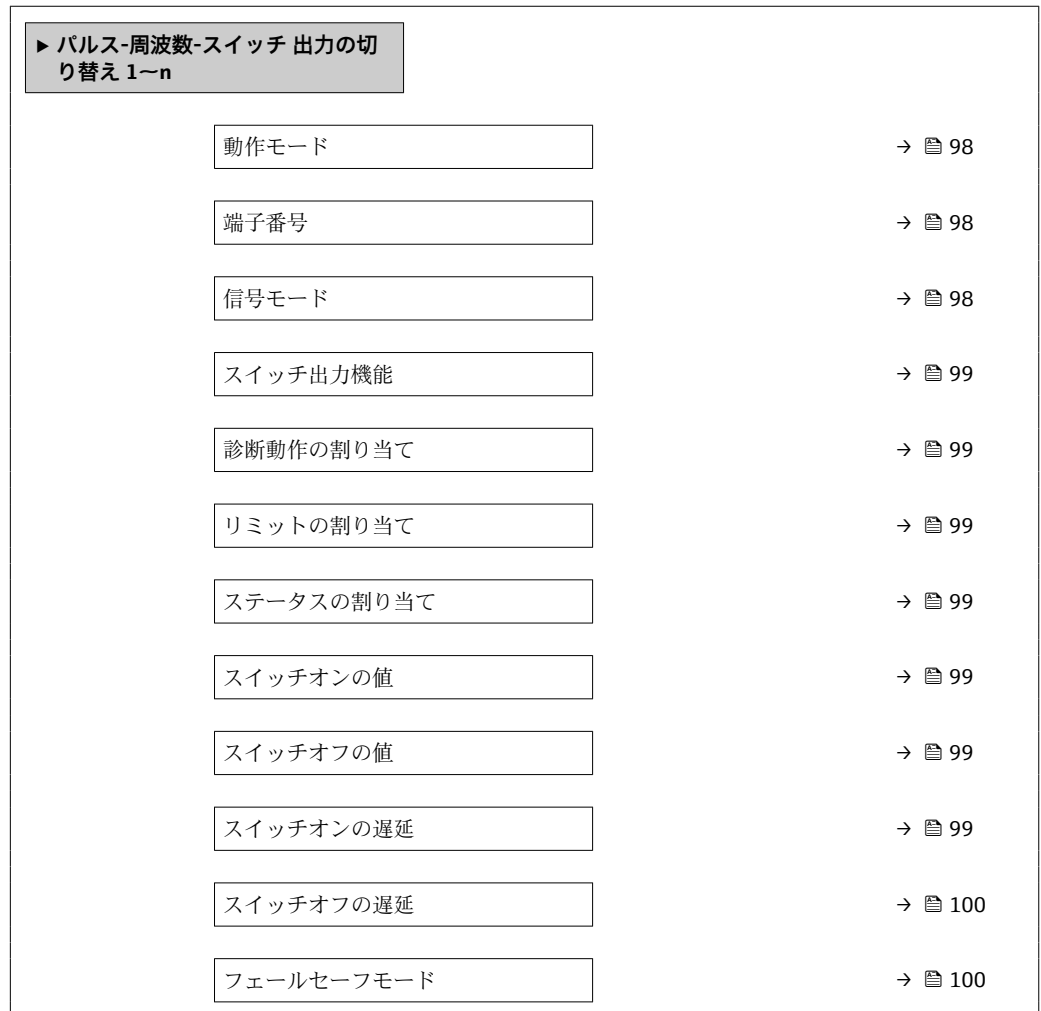

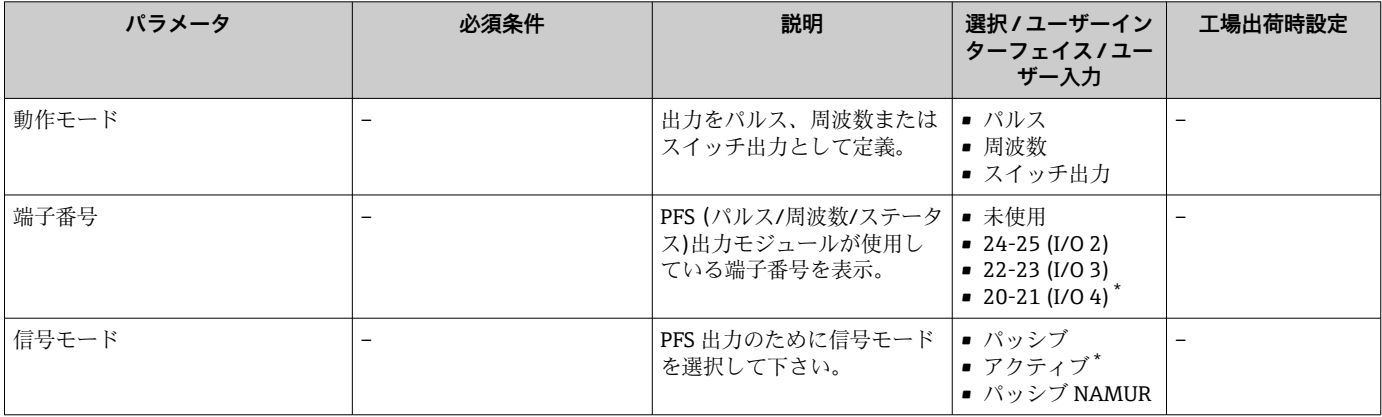

<span id="page-98-0"></span>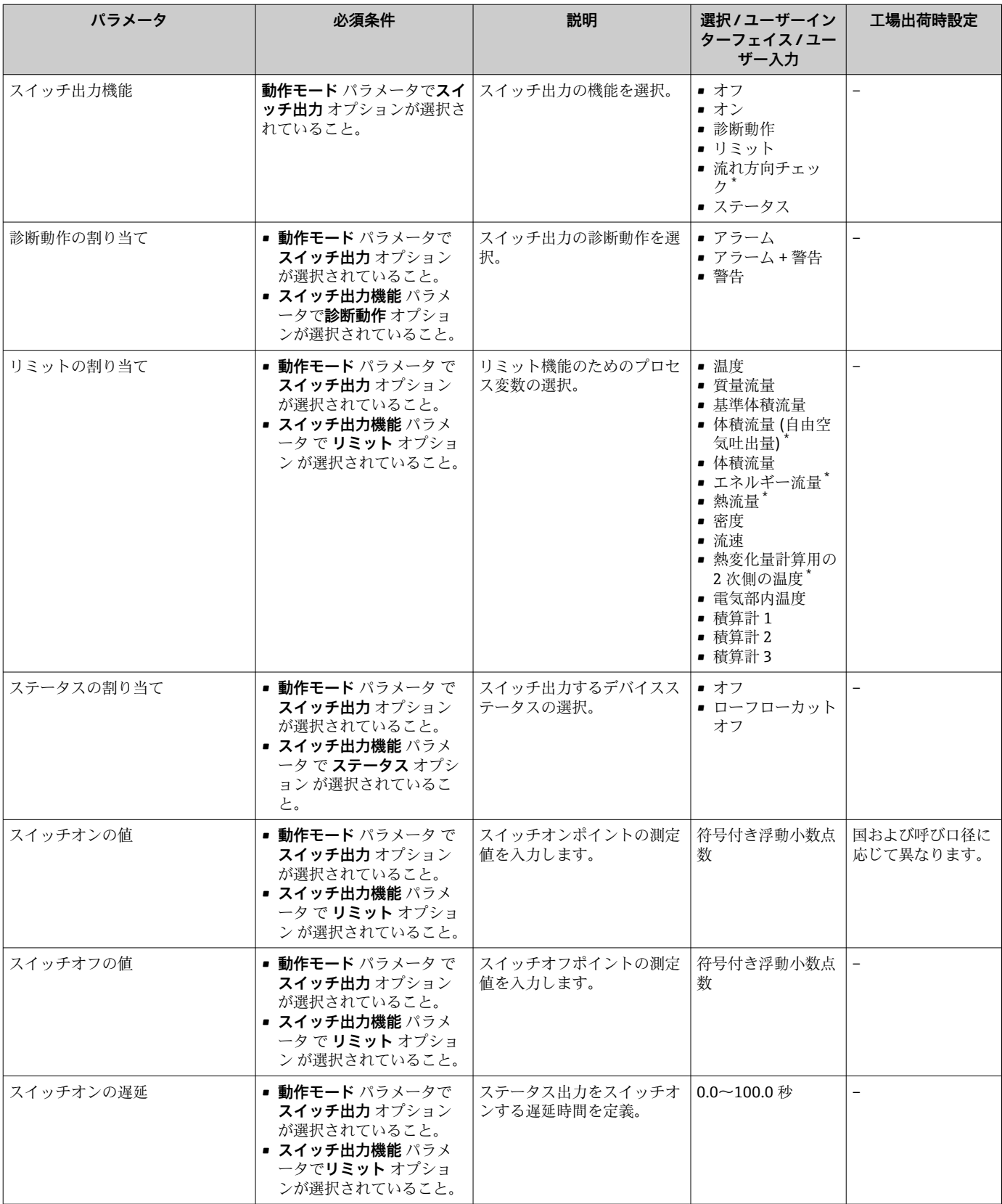

<span id="page-99-0"></span>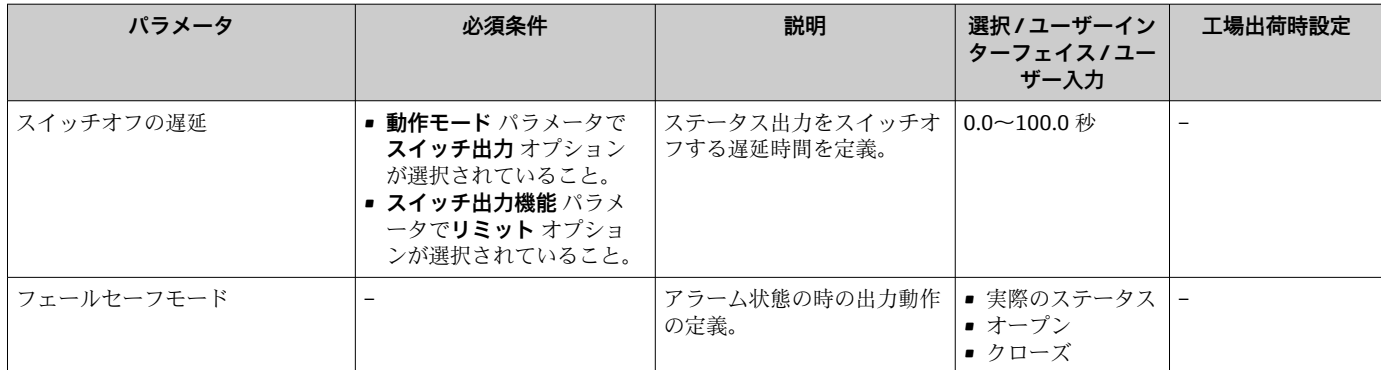

### **9.4.11 リレー出力の設定**

**リレー出力** ウィザード を使用すると、リレー出力の設定に必要なすべてのパラメータ を体系的に設定できます。

#### **ナビゲーション**

「設定」 メニュー → リレー出力 1~n

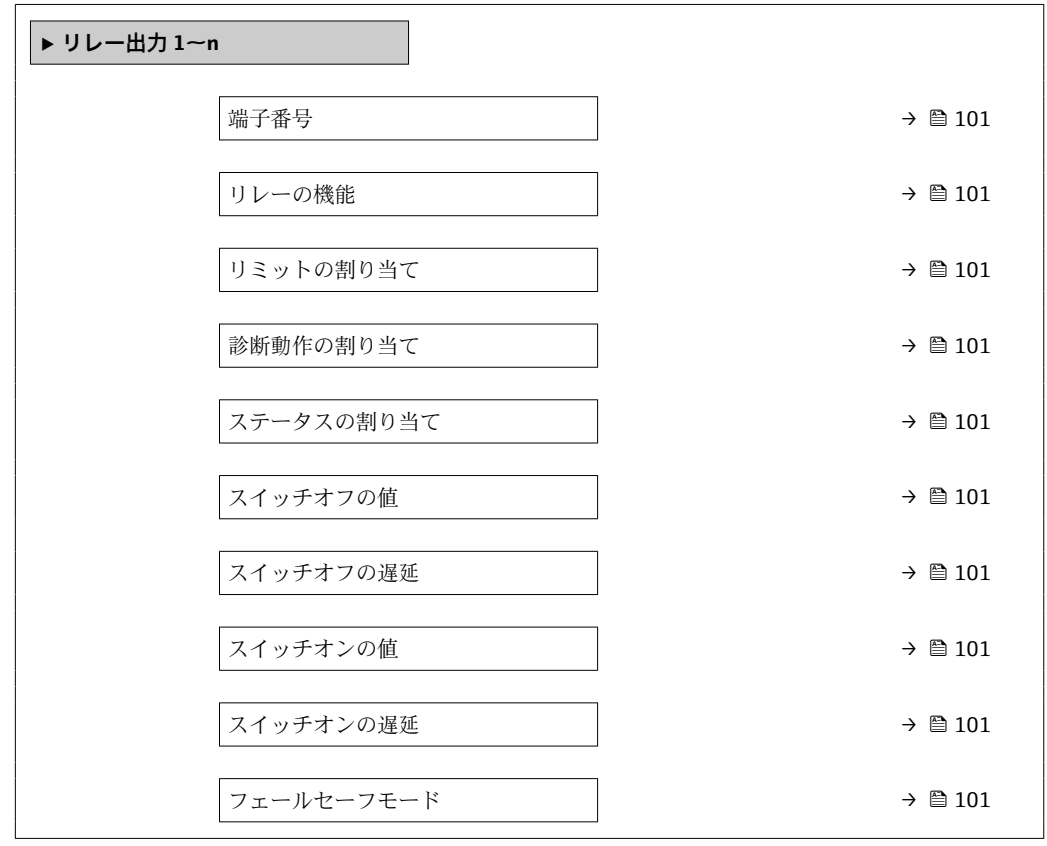

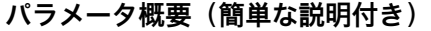

<span id="page-100-0"></span>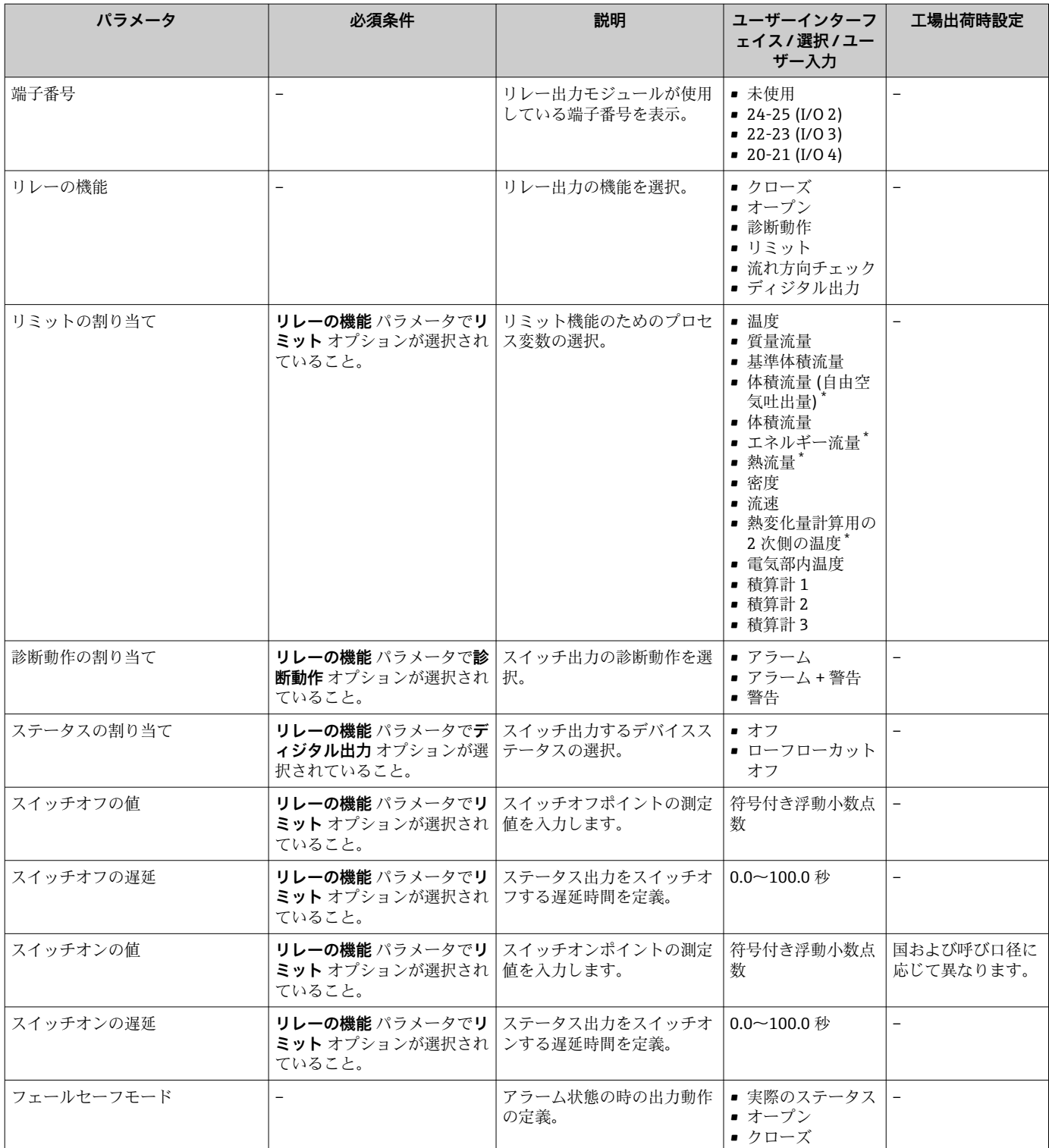

# **9.4.12 現場表示器の設定**

**表示** ウィザード を使用すると、現場表示器の設定に必要なすべてのパラメータを体系 的に設定できます。

<span id="page-101-0"></span>**ナビゲーション** 「設定」 メニュー → 表示

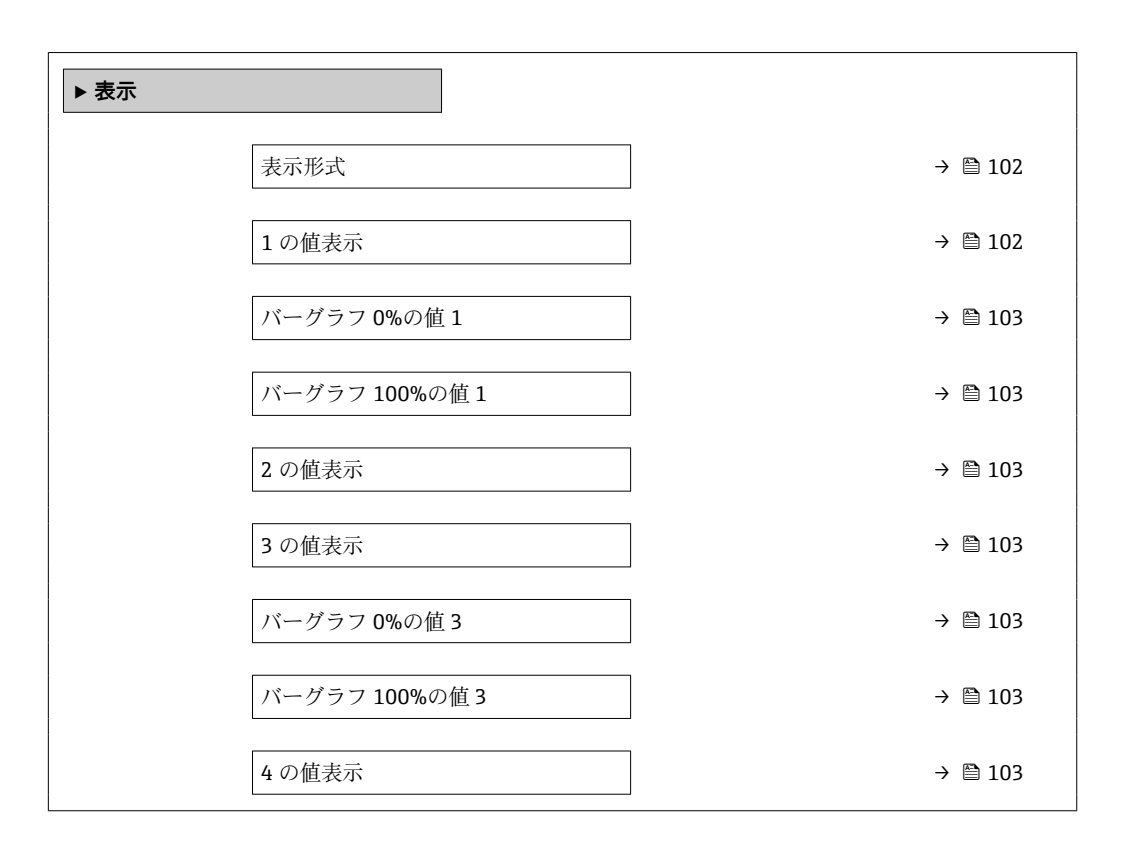

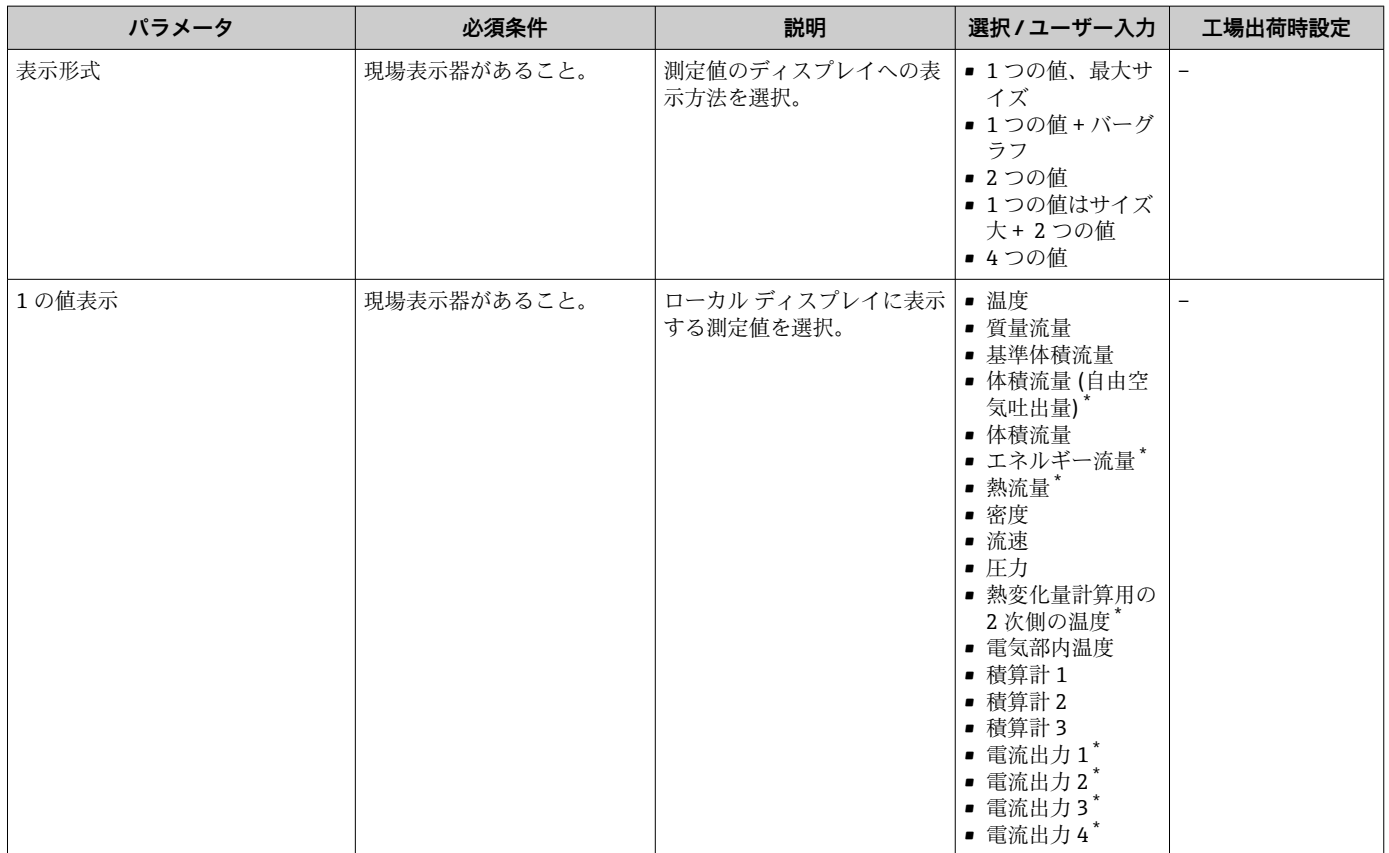

<span id="page-102-0"></span>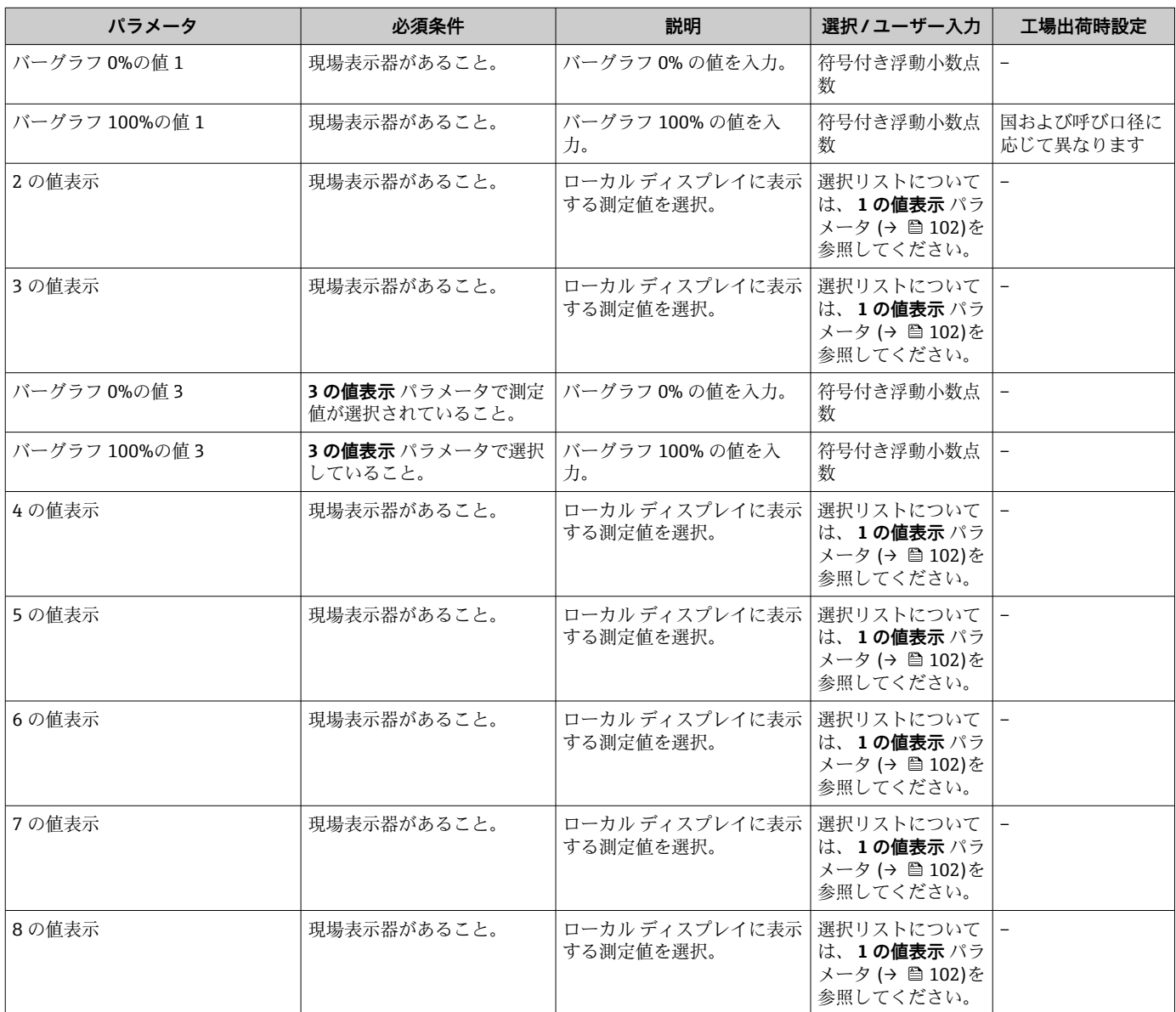

### <span id="page-103-0"></span>**9.4.13 ローフローカットオフの設定**

**ローフローカットオフ** ウィザードを使用すると、ローフローカットオフの設定に必要 なすべてのパラメータを体系的に設定できます。

### **ナビゲーション**

「設定」 メニュー → ローフローカットオフ

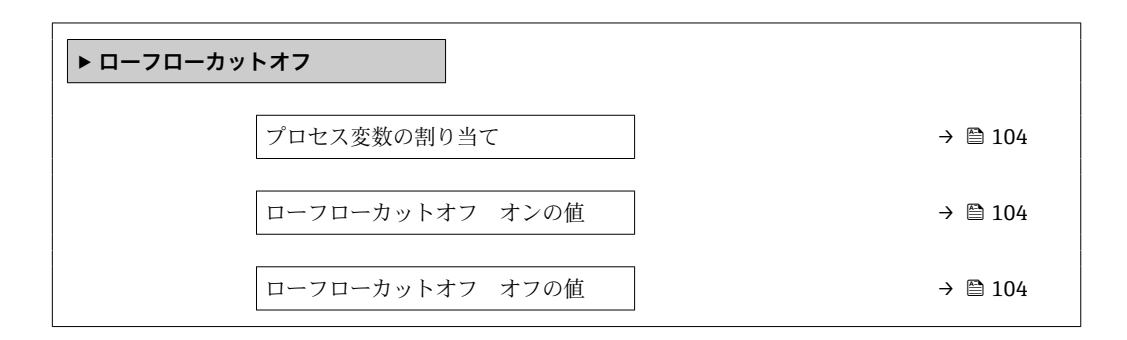

### **パラメータ概要(簡単な説明付き)**

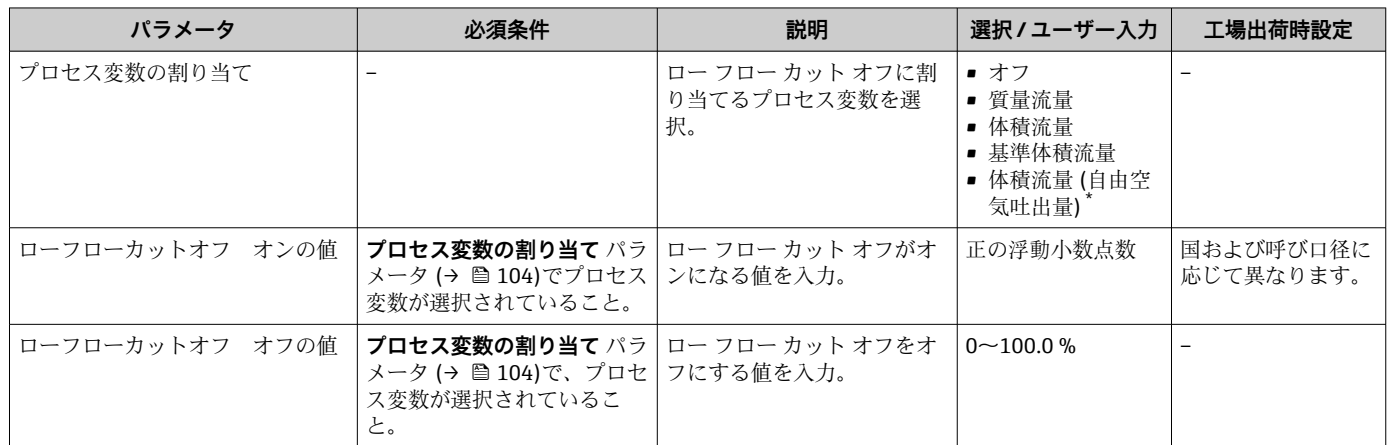

### <span id="page-104-0"></span>**9.5 高度な設定**

**高度な設定** サブメニューとそのサブメニューには、特定の設定に必要なパラメータが 含まれています。

「高度な設定」 サブメニュー へのナビゲーション

■ サブメニューおよびパラメータの数は機器バージョンに応じて異なります。これ らのサブメニューの一部のサブメニューおよびパラメータは取扱説明書に記載さ れていません。その代わりに機器の個別説明書に説明があります(「補足資料」)。

#### **ナビゲーション**

「設定」 メニュー→ 高度な設定

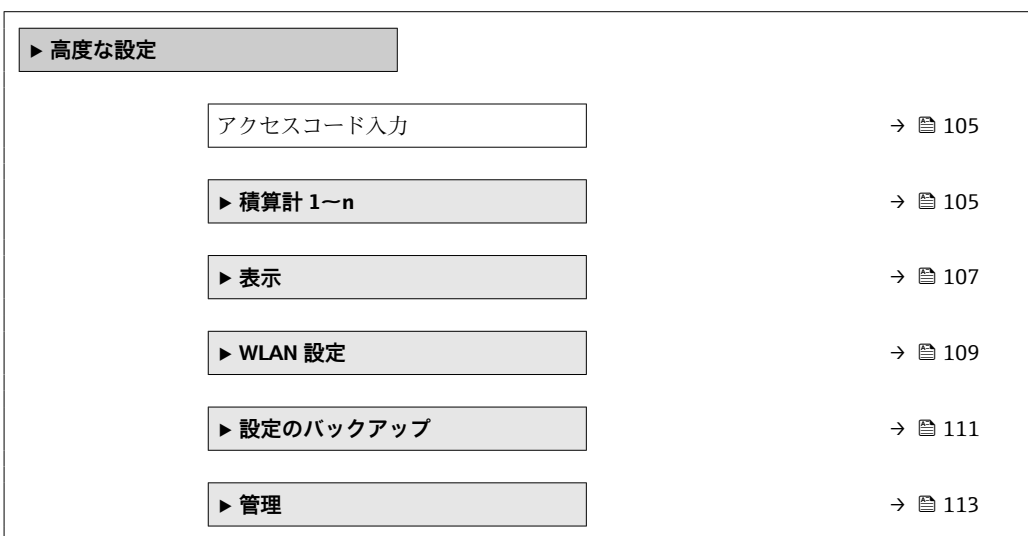

### **9.5.1 アクセスコードの入力のためのパラメータを使用**

#### **ナビゲーション** 「設定」 メニュー → 高度な設定

#### **パラメータ概要(簡単な説明付き)**

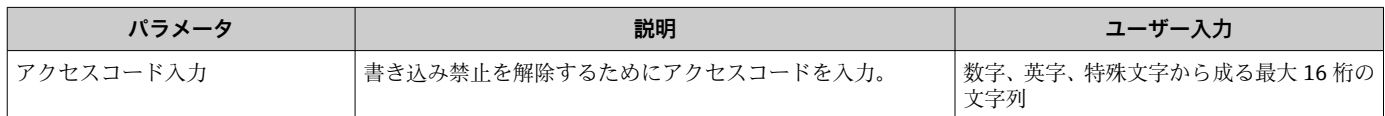

### **9.5.2 積算計の設定**

**「積算計 1~n」 サブメニュー** で個別の積算計を設定できます。

#### **ナビゲーション**

「設定」 メニュー→ 高度な設定→積算計 1~n

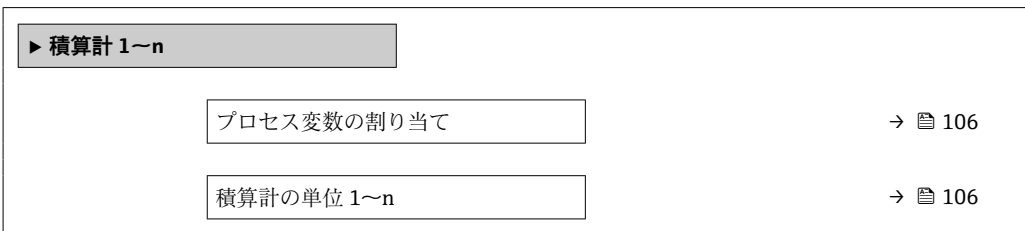

<span id="page-105-0"></span>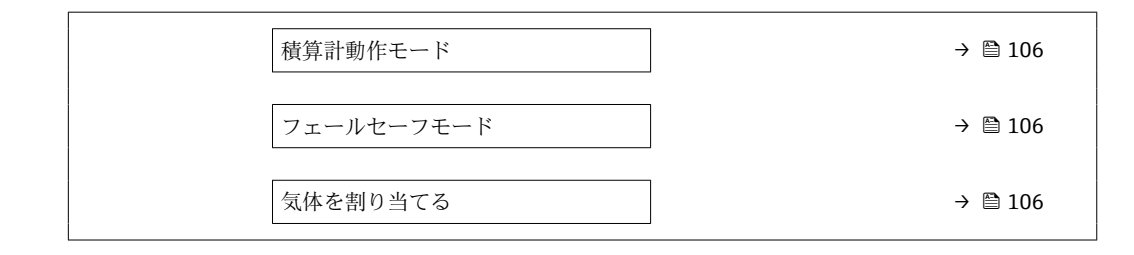

### **パラメータ概要(簡単な説明付き)**

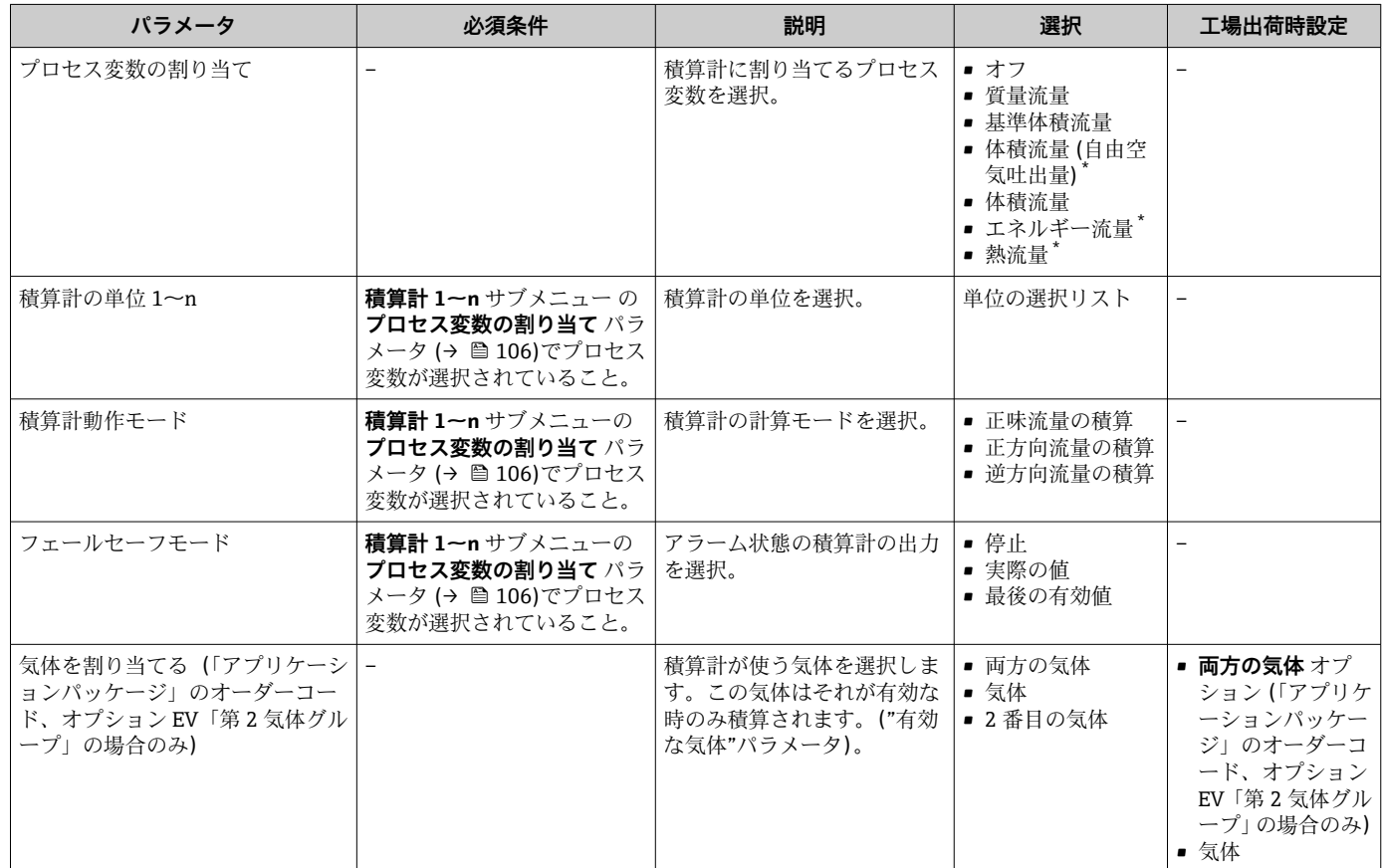

### <span id="page-106-0"></span>**9.5.3 表示の追加設定**

**表示** サブメニュー を使用して、現場表示器の設定に関するすべてのパラメータを設定 できます。

### **ナビゲーション**

「設定」 メニュー → 高度な設定 → 表示

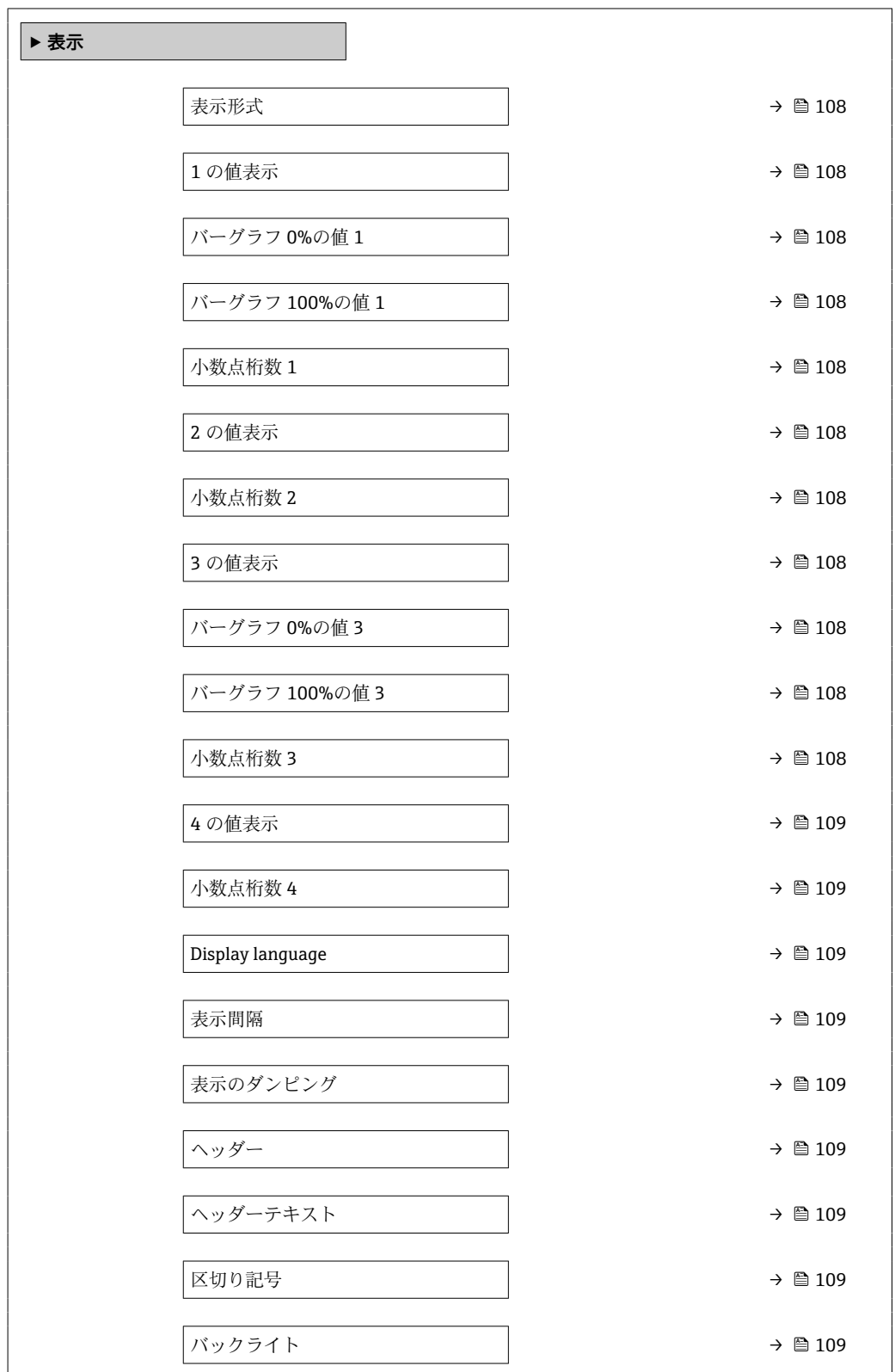

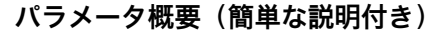

<span id="page-107-0"></span>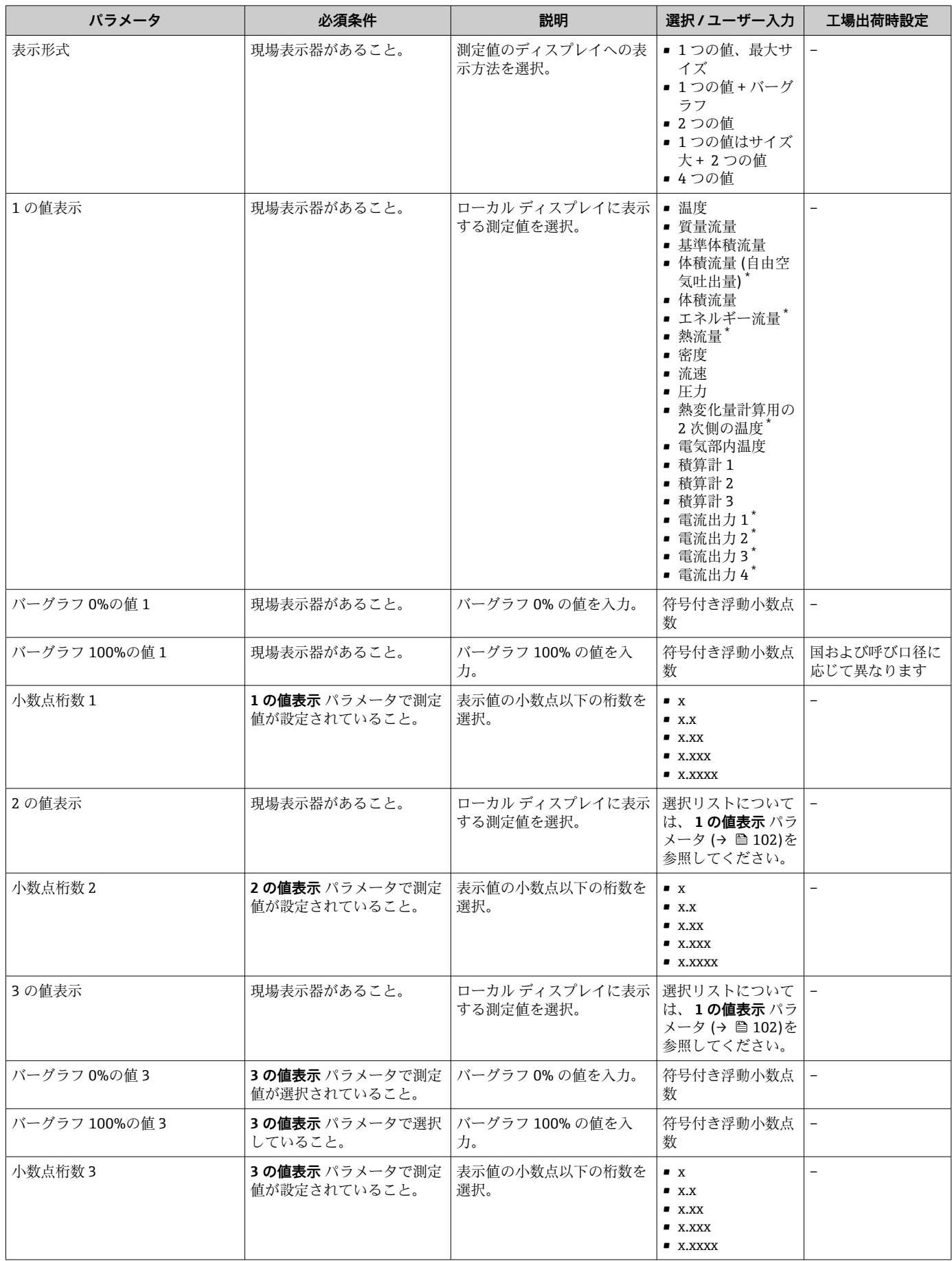
<span id="page-108-0"></span>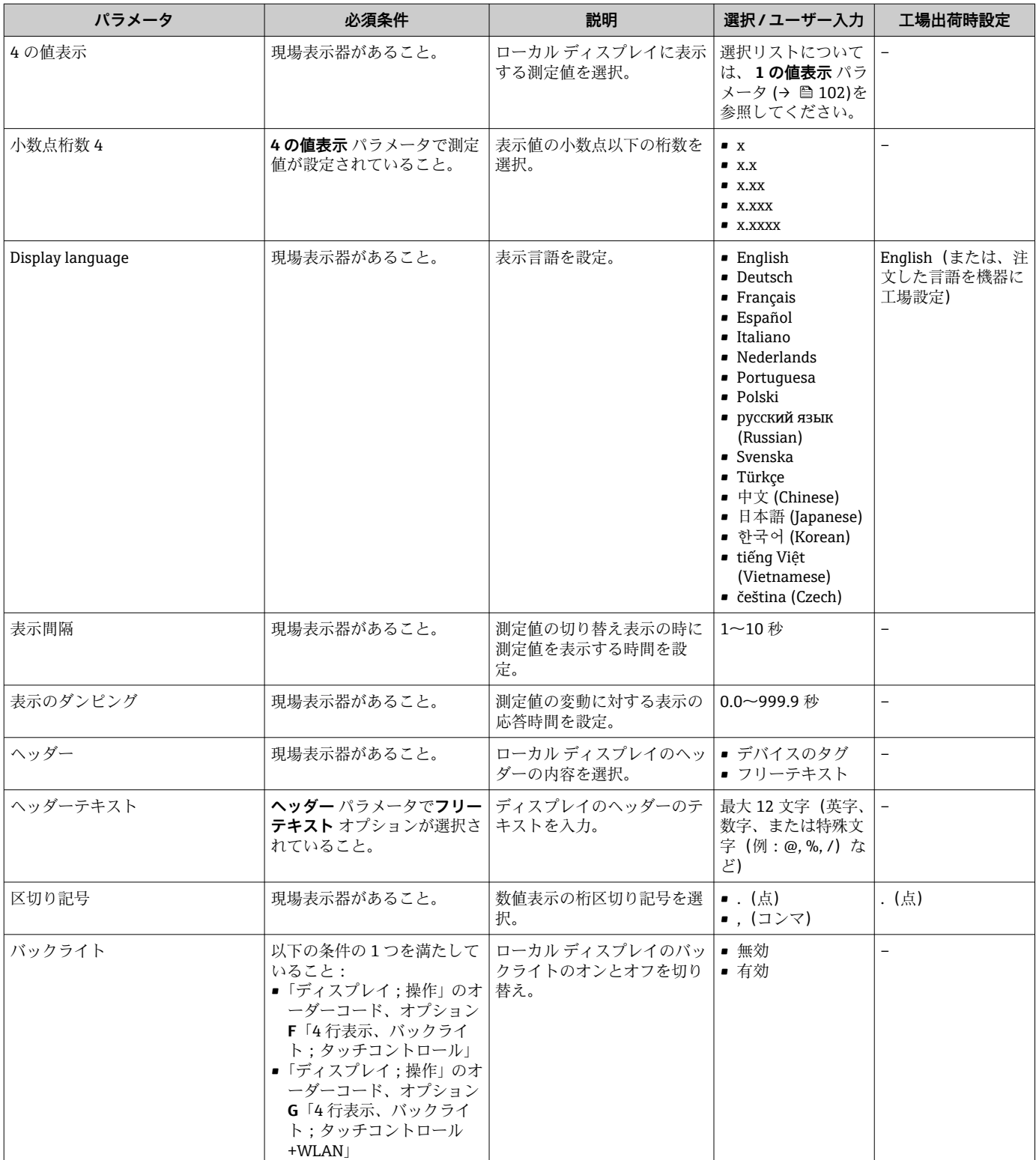

\* 表示はオーダしたオプションや機器のセッティングにより異なります

### **9.5.4 WLAN 設定**

**WLAN Settings** サブメニューを使用すると、WLAN の設定に必要なすべてのパラメータ を体系的に設定できます。

#### **ナビゲーション**

「設定」 メニュー → 高度な設定 → WLAN 設定

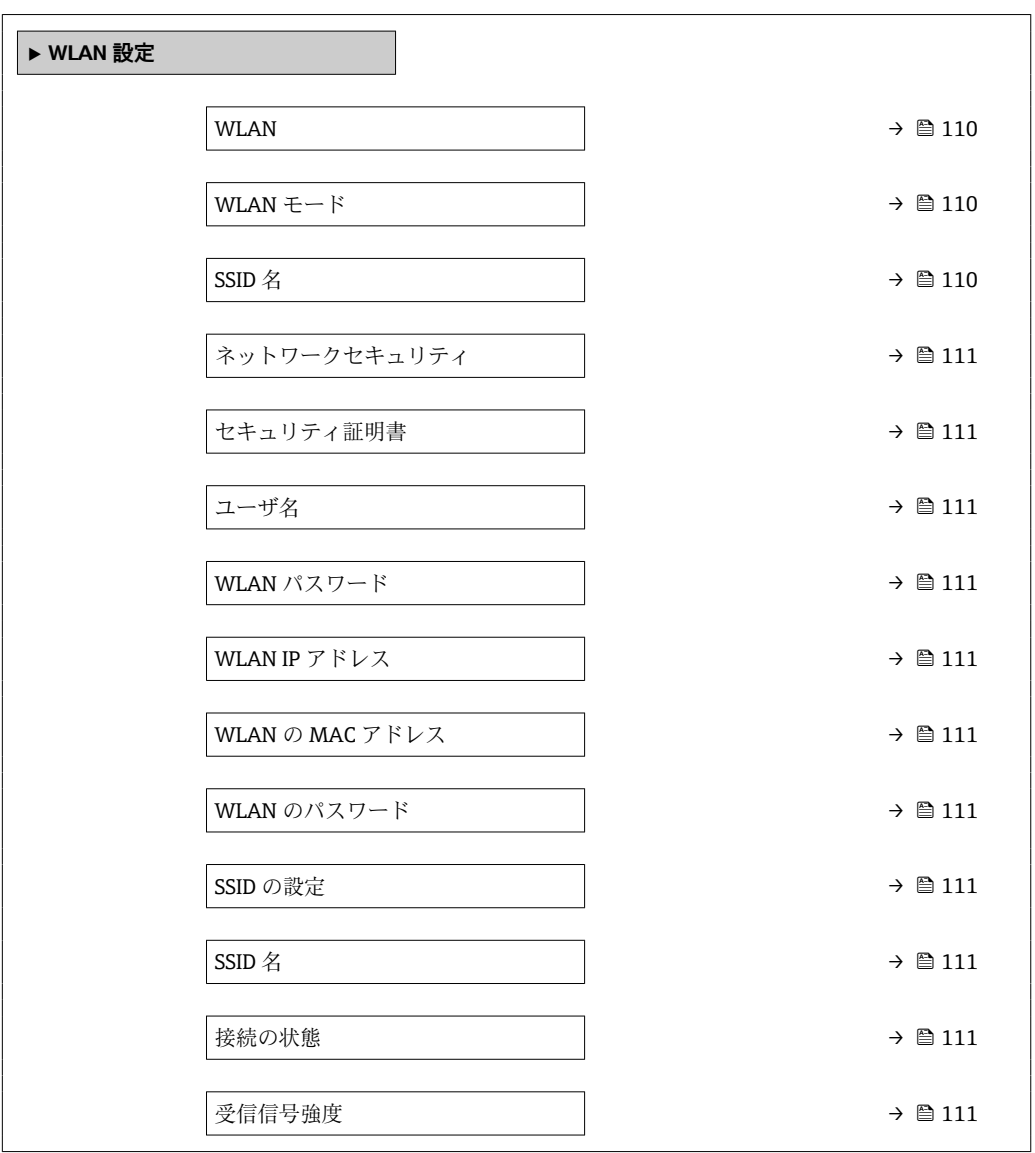

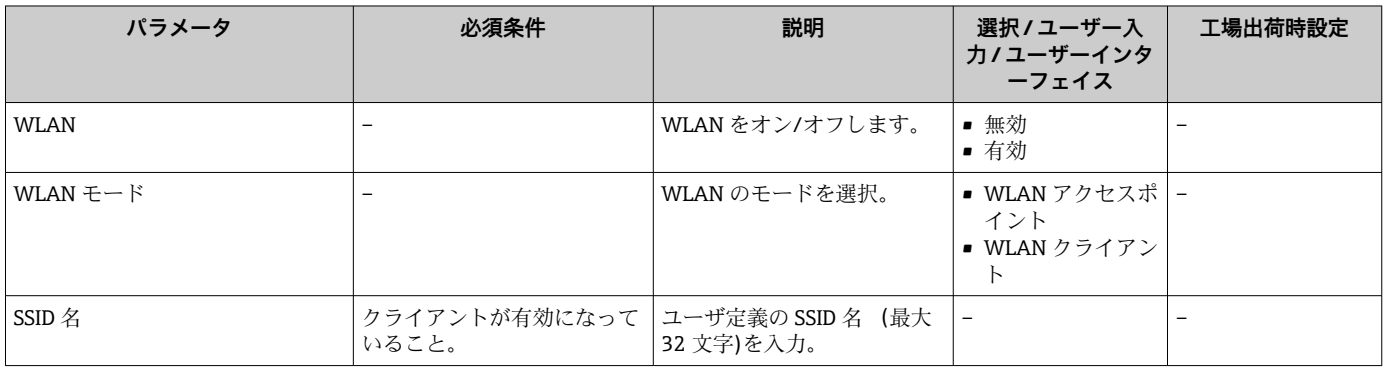

<span id="page-110-0"></span>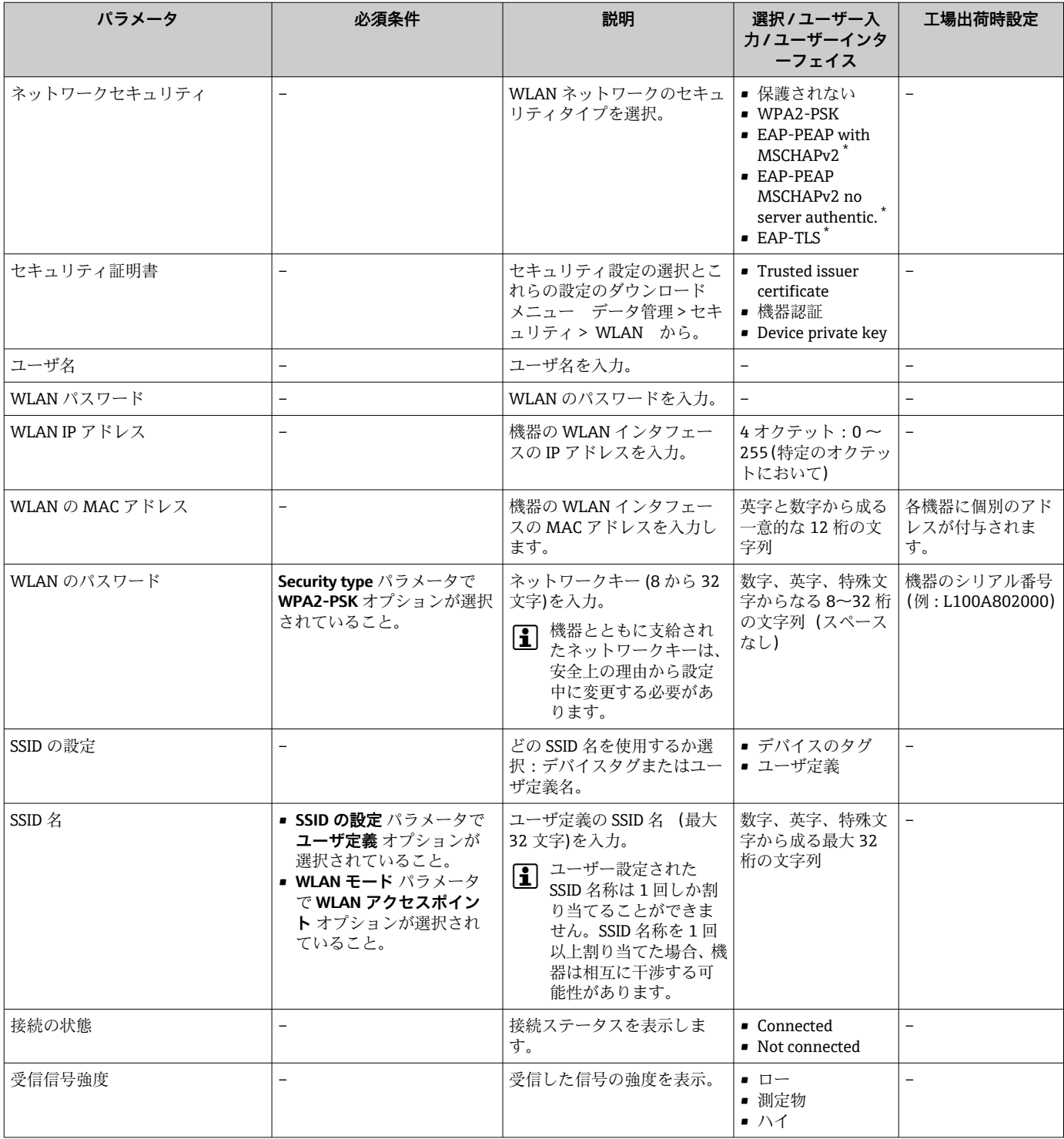

\* 表示はオーダしたオプションや機器のセッティングにより異なります

### **9.5.5 設定管理**

設定後、現在の機器設定の保存、または前の機器設定の復元を行うことが可能です。機 器設定は、**設定管理** パラメータ で管理されます。

#### <span id="page-111-0"></span>**ナビゲーション**

「設定」 メニュー → 高度な設定 → 設定のバックアップ

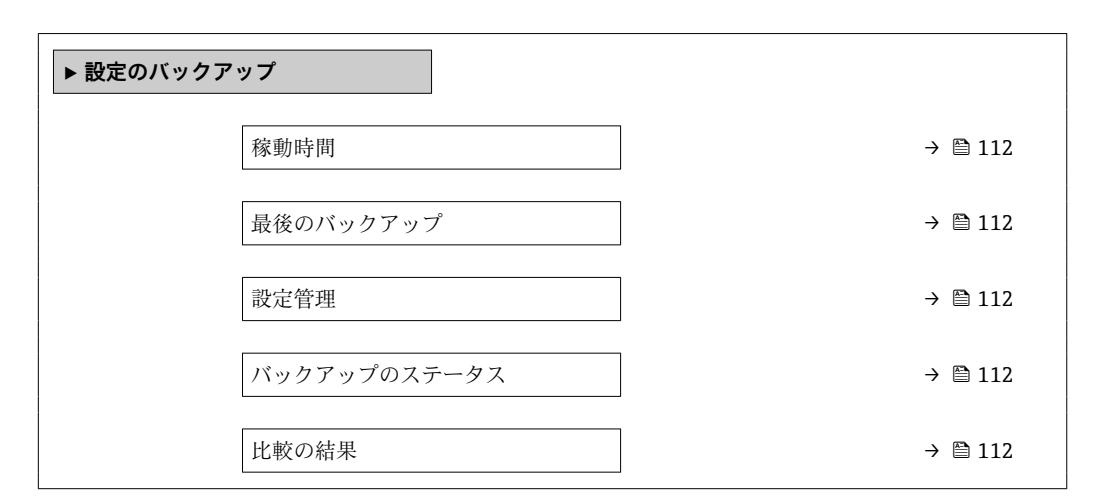

#### **パラメータ概要(簡単な説明付き)**

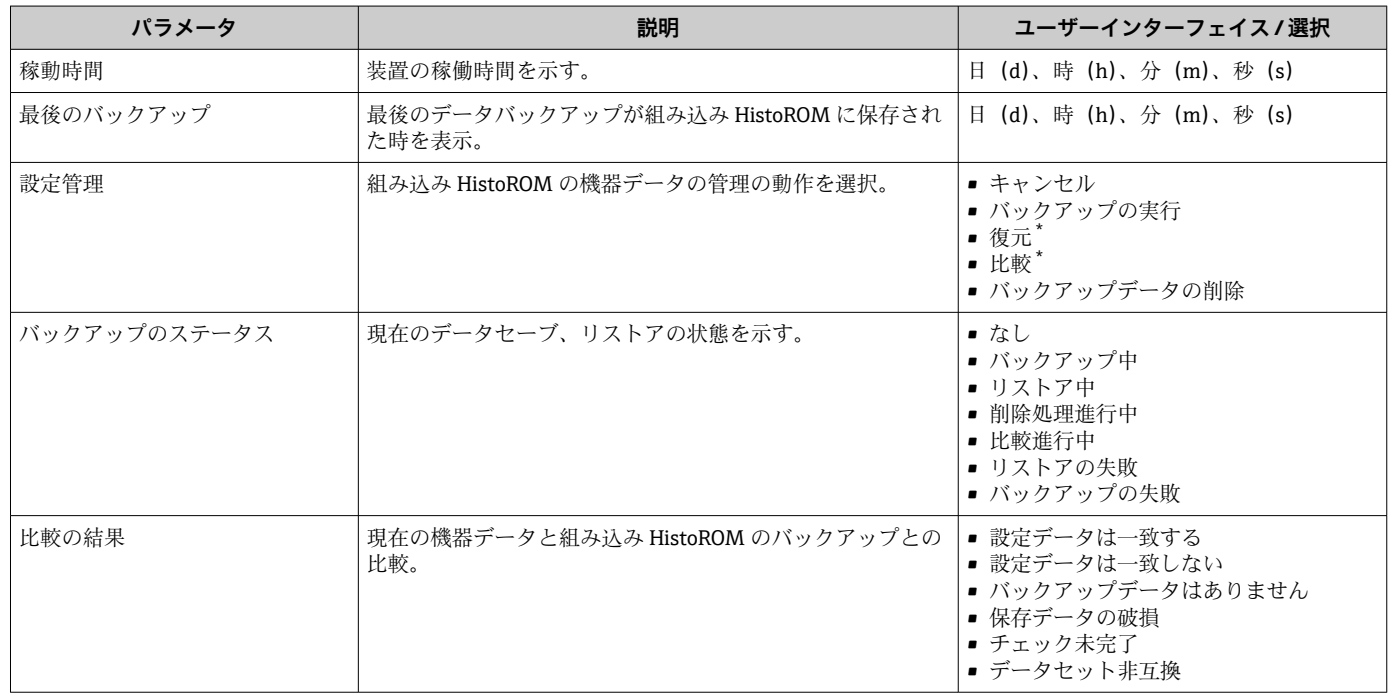

表示はオーダしたオプションや機器のセッティングにより異なります

#### **「設定管理」 パラメータの機能範囲**

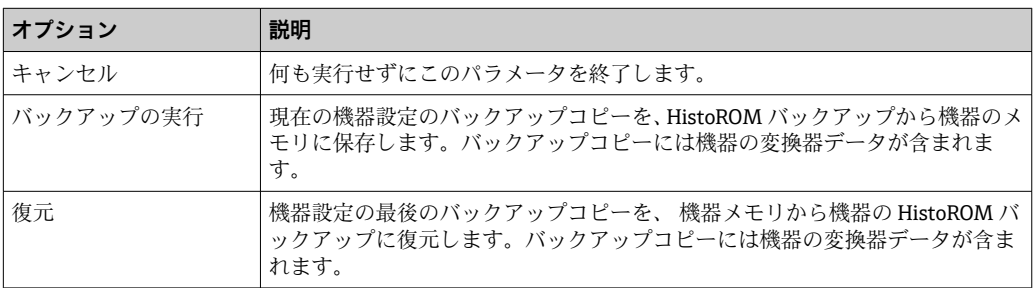

<span id="page-112-0"></span>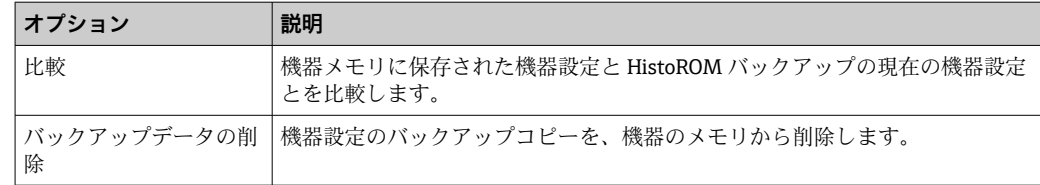

HistoROM バックアップ

HistoROM は、EEPROM タイプの不揮発性メモリです。

この操作の処理中は、現場表示器を介して設定を編集することはできません。ま た、処理ステータスを表すメッセージが表示されます。

### **9.5.6 機器管理のためのパラメータを使用**

**管理** サブメニューを使用すると、機器の管理のために必要なすべてのパラメータを体 系的に使用できます。

#### **ナビゲーション**

「設定」 メニュー → 高度な設定 → 管理

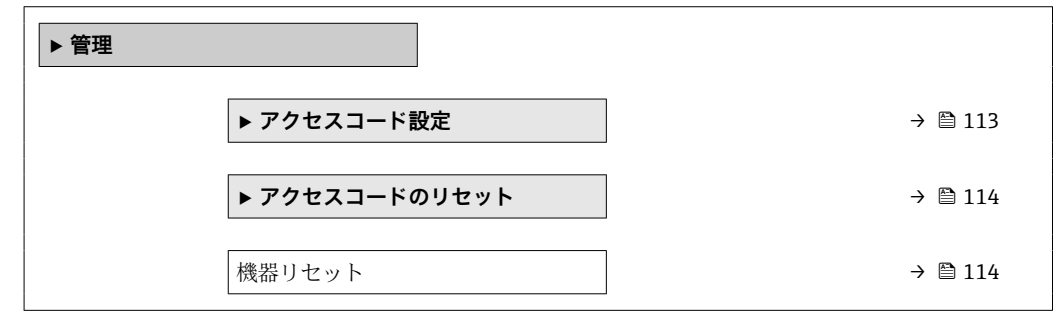

#### **アクセスコードの設定のためのパラメータを使用**

#### **ナビゲーション**

「設定」 メニュー → 高度な設定 → 管理 → アクセスコード設定

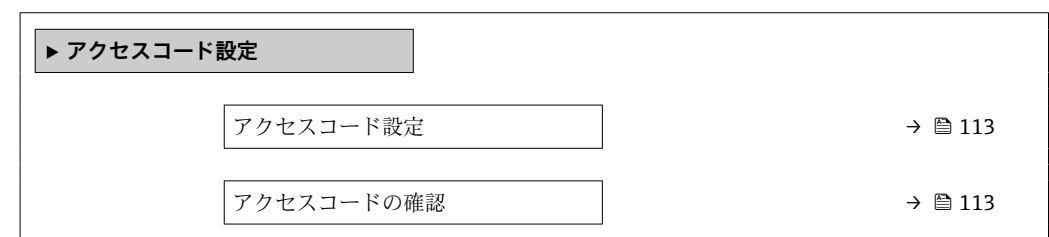

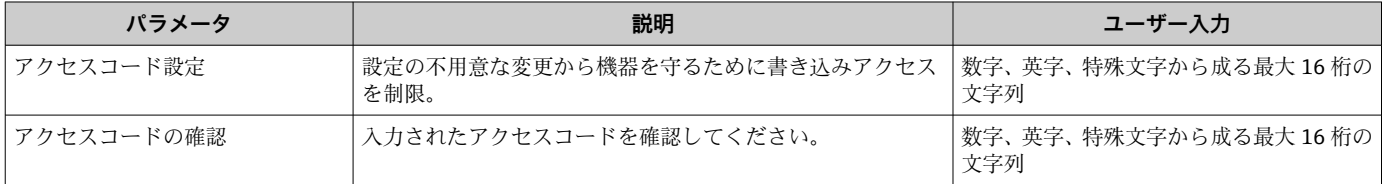

#### <span id="page-113-0"></span>**アクセスコードのリセットのためのパラメータを使用**

#### **ナビゲーション**

「設定」 メニュー → 高度な設定 → 管理 → アクセスコードのリセット

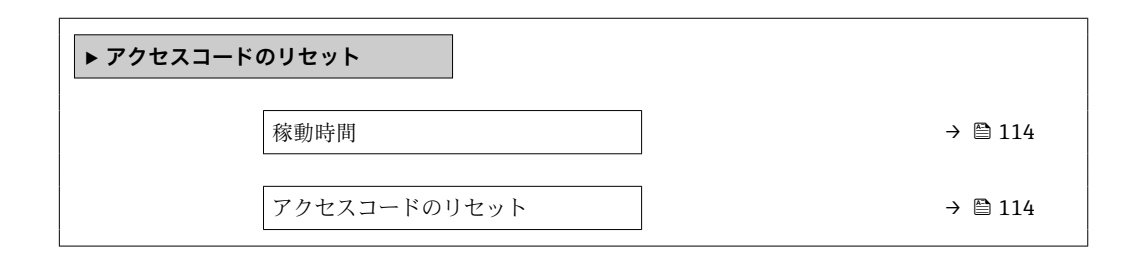

#### **パラメータ概要(簡単な説明付き)**

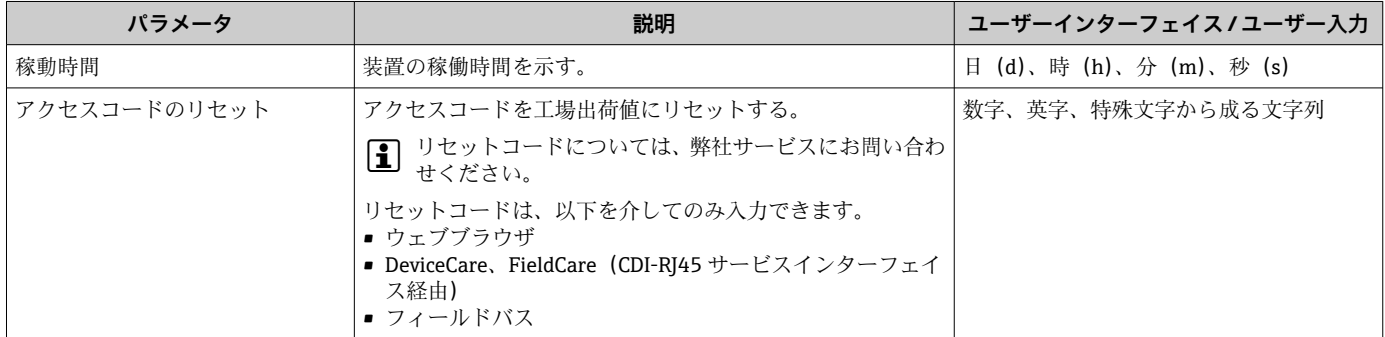

#### **機器のリセットのためのパラメータを使用**

#### **ナビゲーション**

「設定」 メニュー → 高度な設定 → 管理

#### **パラメータ概要(簡単な説明付き)**

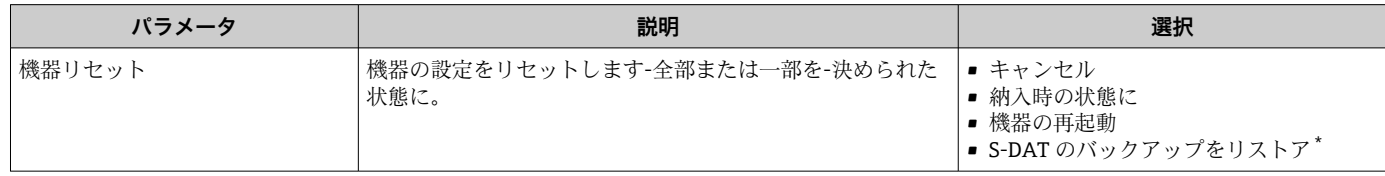

表示はオーダしたオプションや機器のセッティングにより異なります

#### **9.5.7 現場調整**

現場調整は、機器の流量出力を設備の実際の流量に調整するために使用されます。流速 分布は、配管エルボ、伸長部、レデューサ、またはバルブなどの設備部品によって乱れ る可能性があります。そして、流速分布が乱れると、機器の精度に悪影響を及ぼす可能 性があります。設置物による影響を含めた、設備における実際のプロセス固有の条件を 考慮に入れることにより、現場調整は、現場の状況に適合した流量の表示を可能にしま す。

#### **現場調整により、以下の場合に測定結果が向上します。**

- ■プロセス固有の設備条件/設置物の影響
	- 流速分布が乱れている場合
	- 入り口側/出口側の条件が悪い場合
	- 不明な気体の場合
	- ■乱れた流速分布を修正するために整流器を使用できない場合
	- プロセス条件が基準条件 (工場出荷時校正の圧力および温度条件) から大幅に逸脱 している場合
- ■実際に使用するプロセスガスによる第三者調整

#### **現場調整には、以下のように特有の機能があります。**

- 一方向および双方向センサの両方に使用可能
- ■最大16の流量測定点を設定可能(動作範囲全体に対して)
- 調整のためには、1 つ以上の流量測定点が必要。ただし、一般的な原則として、設定 されている流量測定点が多いほど、測定性能は向上
- プロセスを中断せずに機器を設定することが可能
- 機器はプロセスガスの選択と測定中の実際のプロセス条件を考慮
- 流量値は表示部または操作インターフェイスを介して手動入力可能。または、リファ レンス機器の流量値を電流入力またはバス通信経由で機器に読み込むことが可能

#### **最適な現場調整のための必須条件**

- 使用される流量基準の精度により、現場で調整された機器の性能が決まります。その ため、トレーサブルな校正が行われたリファレンス機器の使用が推奨されます。
- ■すべての校正点が同じ温度および圧力条件であること
- 圧力と温度の補正に使用するための気体および混合ガスの組成が、機器で利用できる こと
- 体積流量計をリファレンス機器として使用する場合は、正確な圧力仕様が重要
- ■流量値が基準体積流量に示される場合は、リファレンス機器と機器の標準的な基準条 件が同じであることが重要
- ●■■最適な結果を得るには、トレーサブルな校正が行われたリファレンス機器を使用 して、調整することを推奨します。
	- リファレンス機器を使用できない場合は、たとえば、ファンチャート特性曲線が代わり

#### **現場調整の実行**

- 1. 気体の選択:エキスパート → センサ → 測定モード → 気体 → 気体
- ┗ この入力項目は、機器の圧力および温度補正のために重要です。
- 2. 現場調整の有効化:エキスパート → センサ → 現場調整 → 現場調整を有効にする
- 3. 選択項目の確定:はい
	- すでに現場調整が存在する場合は、その調整点が読み込まれます。既存の調整 (一連の流量測定点すべて)は、「値の消去」機能を使用して機器から削除でき ます。
- 4. 基準値の選択:エキスパート → センサ → 現場調整 → 基準とする流量の選択
	- 体積流量を選択する場合は、機器に入力されるプロセス圧力が可能な限り正確 であることが重要です。基準体積流量または自由空気吐出流量の場合は、設定 された基準動作条件がリファレンス機器の基準動作条件と一致しなければな りません。
- 5. 基準値の入力方法を選択:エキスパート → センサ → 現場調整 → 基準値の入力タ イプ
	- 「手動」を選択した場合、オペレーターは表示部(または、他の操作インター フェイス)を使用して流量値を手動で入力する必要があります。ただし、「電 流入力」または「外部の値」(バス通信経由)を選択した場合は、現在の流量 値が読み取り専用の基準値として表示されます。使用可能な入力モードは、使 用される I/O モジュールに応じて異なります。

ユーザーは最初に設備の流量測定点にアプローチできます。必要な流量値に到達した ら、値を確認して保存するか、固定値として手動入力することが可能です。

● 入力方法は、選択した入力モードに応じて異なります。

測定された流量値は、以下の基準に基づいて有効性を判断するためのチェックが行われ ます。

■ 流量値の平均絶対偏差

■ 流量値の標準偏差

基準が満たされていない場合、値は拒否され、「無効」メッセージが表示されます。両 方の基準が満たされると、「合格」メッセージが表示されます。流量値の変動が激しい 場合、「不安定」と表示されます。既存の調整が「再調整」され、最大 16 の設定され た流量値がある場合は、再調整された値に最も近い流量値が置き換えられます。このと き、ステータスとして「置換済み」が表示されます。

■ ユーザーは、調整に関する説明を追加することもできます。このために、3つの異 なるテキストフィールド(各フィールド16字の英数字)が用意されています。調 整を識別するために、このテキストフィールドを使用することを推奨します(気 体/混合ガスの名前と調整のプロセス条件を使用)。校正ラボで事業者が実際に使 用する気体を用いて調整される現場調整の場合は、ラボの名前、調整日、事業者の 名前も説明に記載することを推奨します。

#### **特別なケース**

#### **個別の流量測定点**

最大 16 の流量測定点を設定できます。ただし、特定の状況では、いつでも複数の流量 測定点を調整できるとは限りません。その場合、機器はわずかな測定点で調整すること が可能です。最低限必要となる流量測定点の数は 1 つです。1 つの測定点のみが調整 された場合、機器は初期値を使用して、不足している調整値を置き換えます。そのた め、1 つの測定点しか設定されていない場合に、測定された流量が調整値に近くない と、現場調整の精度が低下する可能性があることに注意する必要があります。

#### **双方向流量**

双方向オプションを備えた機器は、必要に応じて、両方の流れ方向または 1 つの流れ 方向だけの現場調整ができます。機器が一方向でのみ調整される場合、この調整点は自 動的に負方向(逆流)に複製されるため、調整を正方向(順流)で行うことが重要で す。

#### **不明な気体成分**

気体または混合ガスが不明な場合、または標準ガス選択で気体の組成を設定できない場 合、ユーザーはプロセスガスを「空気」として設定することが可能です。この方法に は、圧力と温度が変化した場合に補正機能を保証できないという欠点があります。正確 な気体の組成が不明でも、おおよその推測ができる場合は、空気の代わりに、このおお よその気体組成を使用することを推奨します。

#### **「現場調整」 サブメニュー**

#### **ナビゲーション**

「エキスパート」 メニュー → センサ → 現場調整

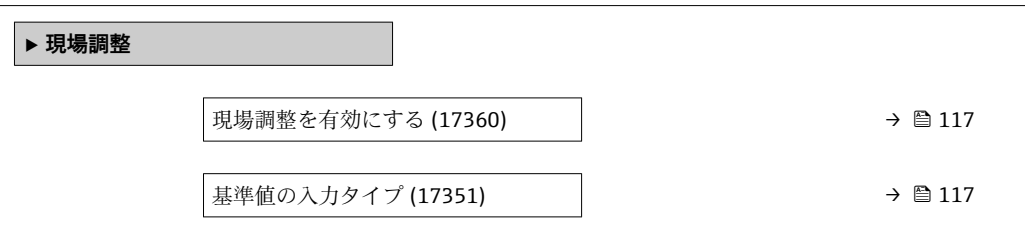

<span id="page-116-0"></span>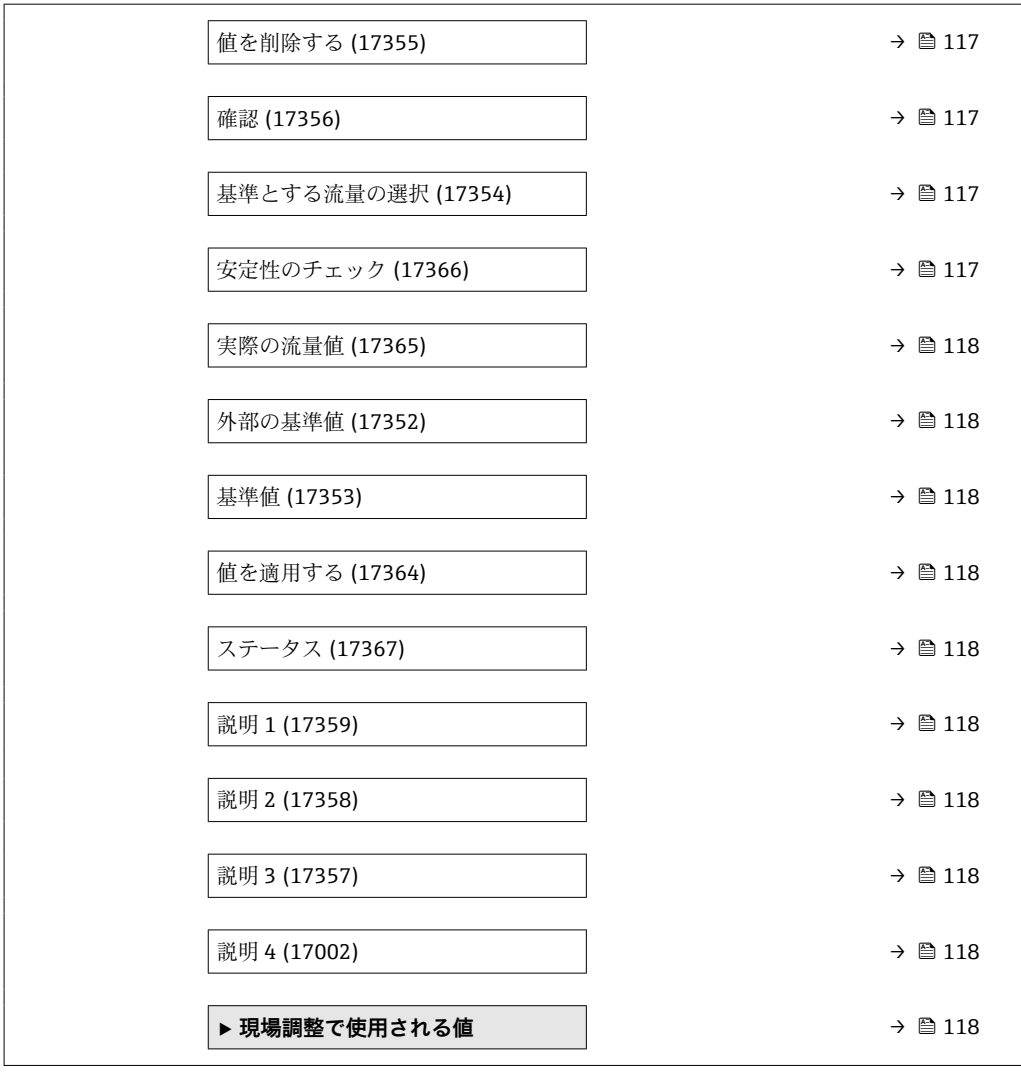

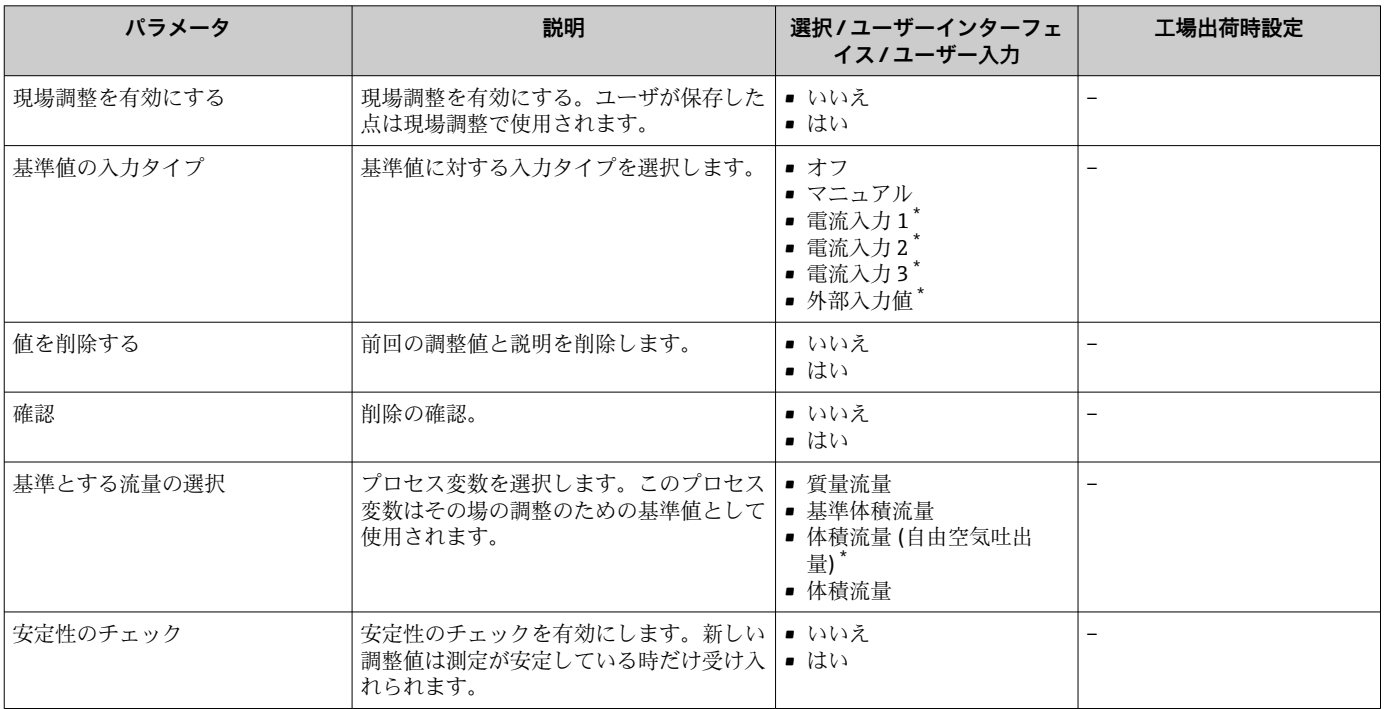

<span id="page-117-0"></span>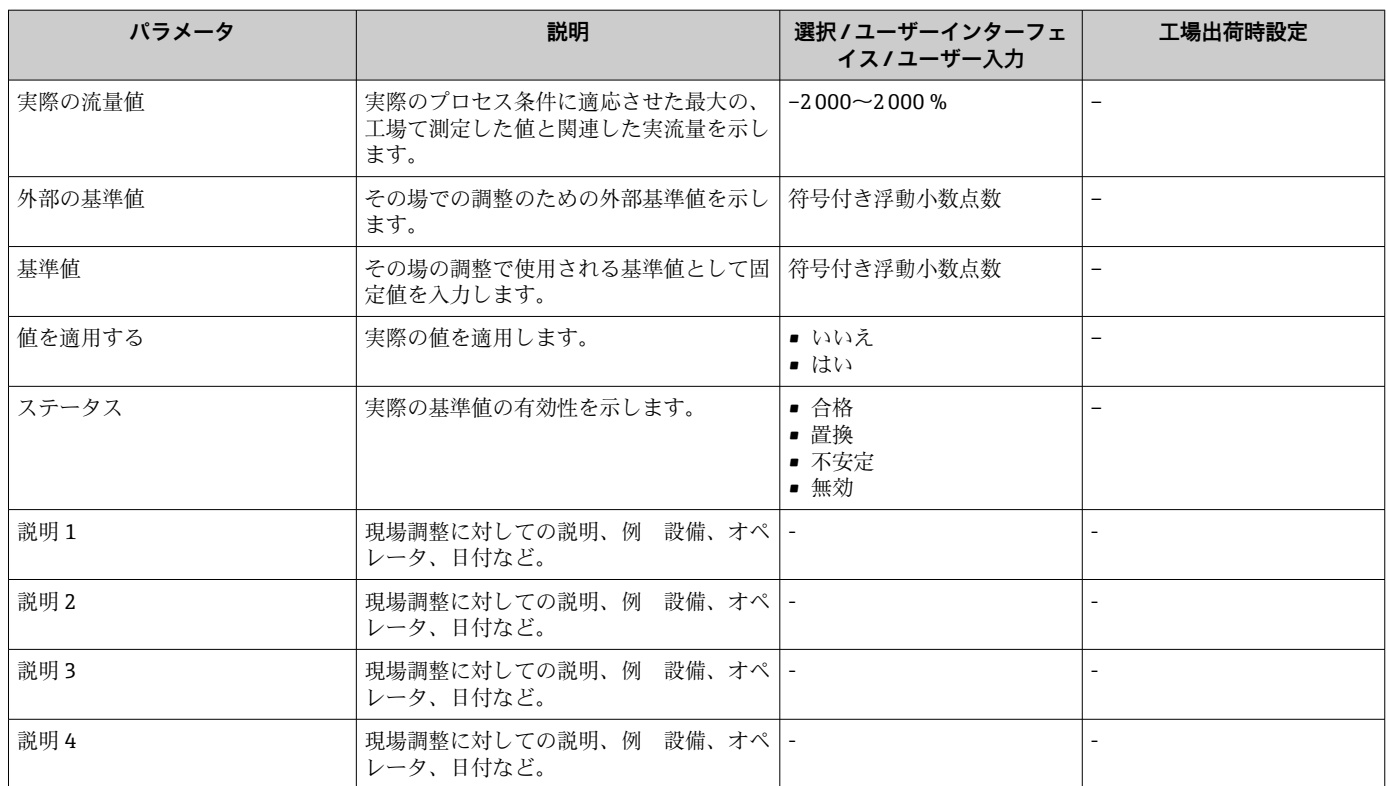

表示はオーダしたオプションや機器のセッティングにより異なります

### **「現場調整で使用される値」 サブメニュー**

**ナビゲーション**

「エキスパート」 メニュー → センサ → 現場調整 → 現場調整で使用される値

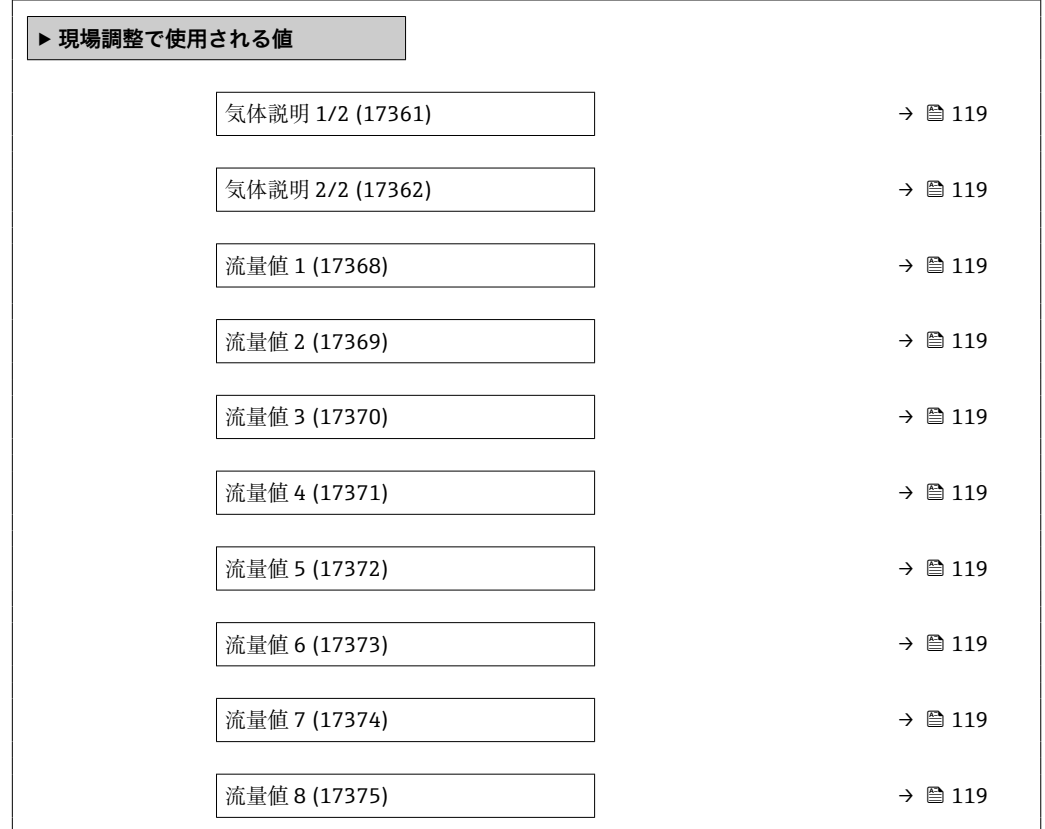

<span id="page-118-0"></span>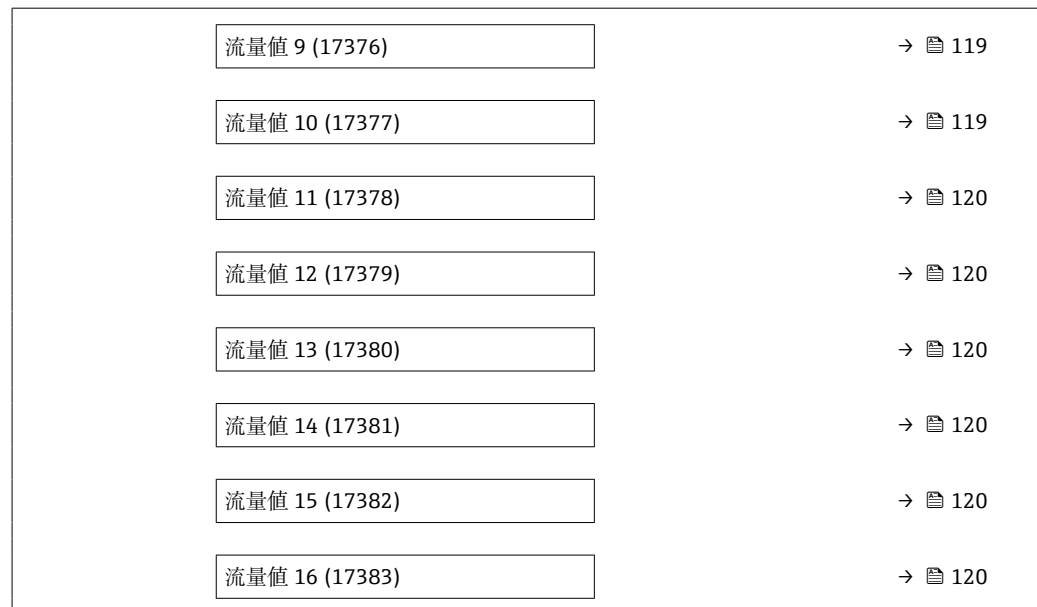

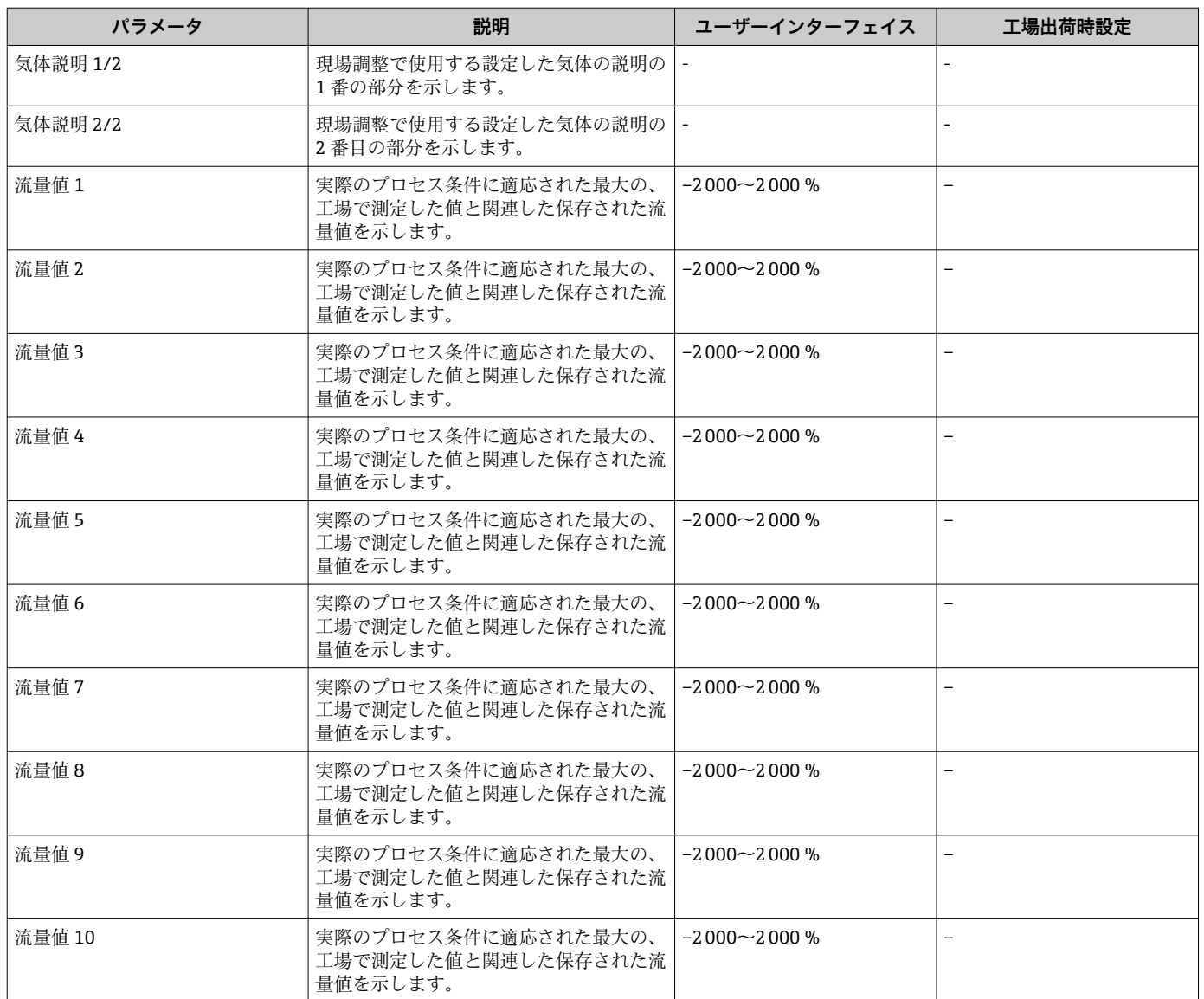

<span id="page-119-0"></span>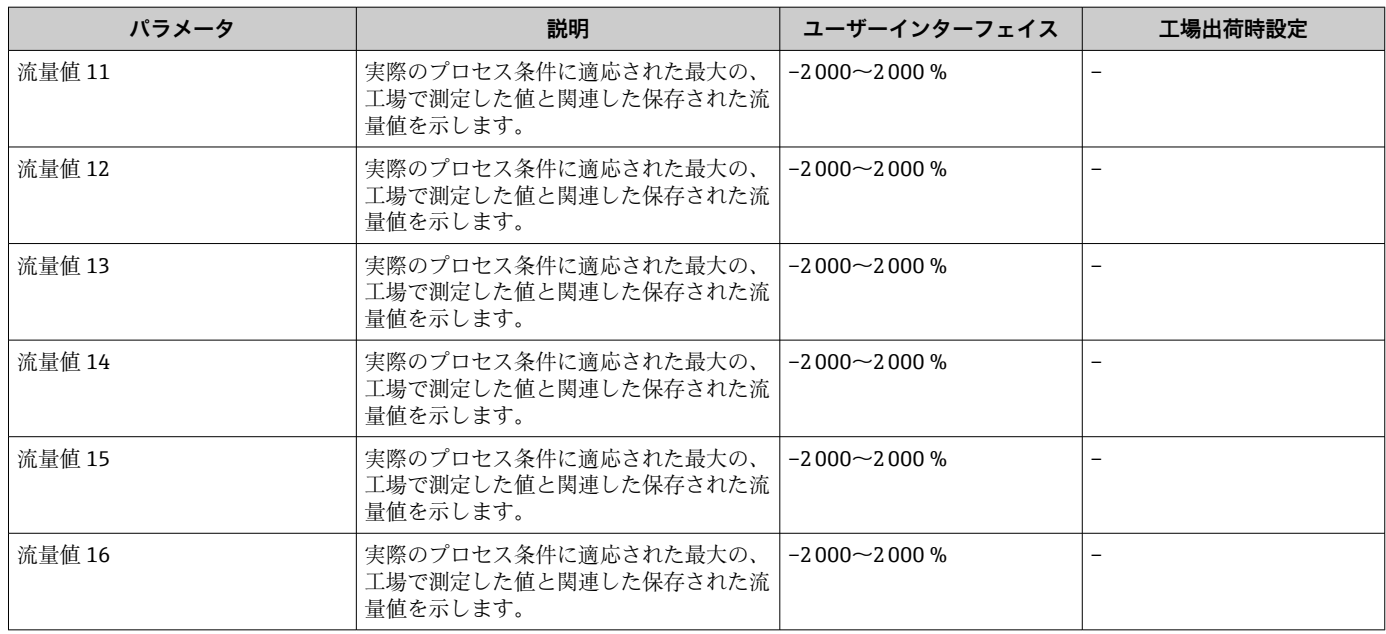

# **9.6 設定管理**

設定後、現在の機器設定の保存、または前の機器設定の復元を行うことが可能です。機 器設定は、**設定管理** パラメータ で管理されます。

#### **ナビゲーション**

「設定」 メニュー → 高度な設定 → 設定のバックアップ

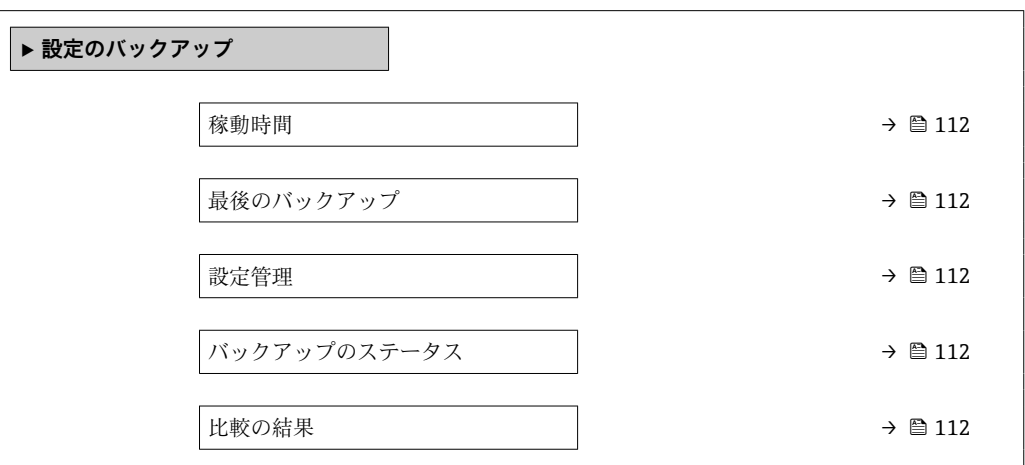

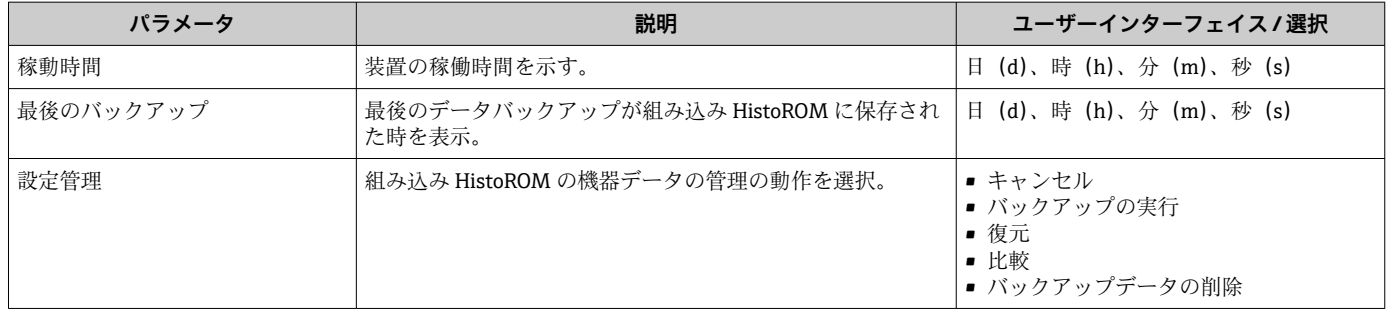

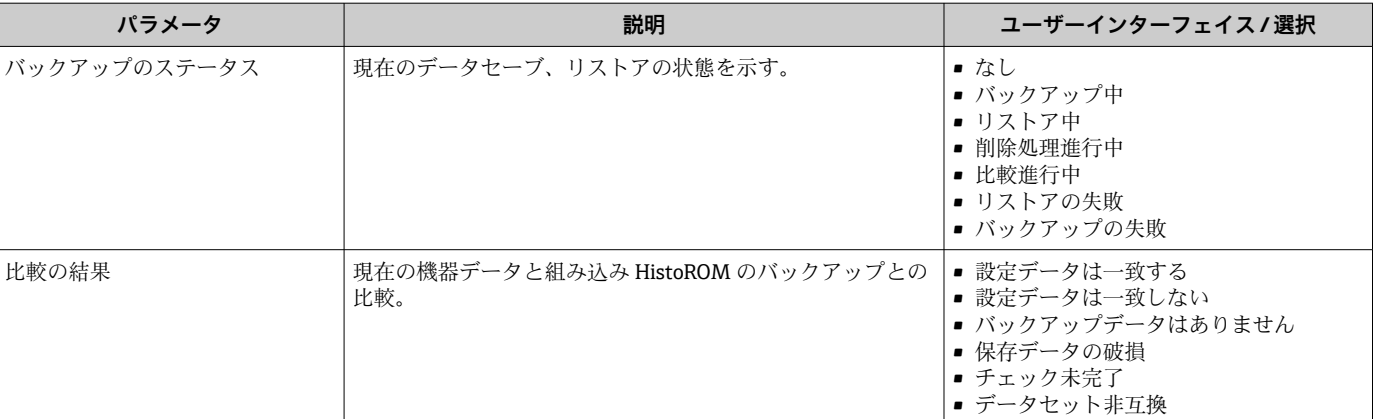

### **9.6.1 「設定管理」 パラメータの機能範囲**

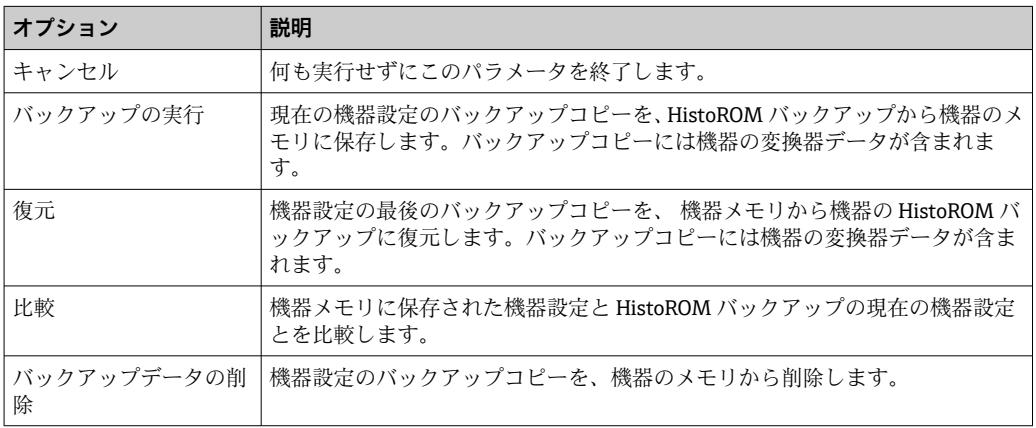

HistoROM バックアップ

HistoROM は、EEPROM タイプの不揮発性メモリです。

■1 この操作の処理中は、現場表示器を介して設定を編集することはできません。ま た、処理ステータスを表すメッセージが表示されます。

# **9.7 シミュレーション**

**シミュレーション** サブメニュー により、プロセスおよび機器アラームモードにおける 各種プロセス変数をシミュレーションして、下流側の信号接続(バルブの切り替えまた は閉制御ループ)を確認することが可能です。シミュレーションは、実際の測定を行わ ずに実行できます(機器内を流れる測定物なし)。

#### **ナビゲーション**

「診断」 メニュー → シミュレーション

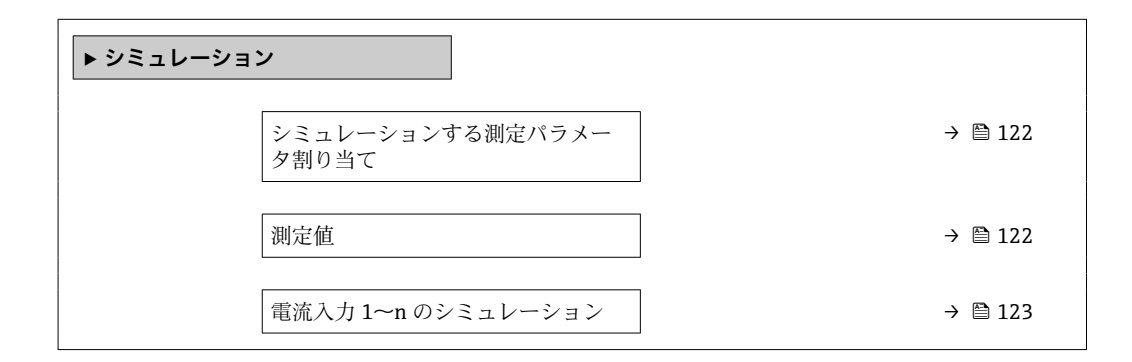

<span id="page-121-0"></span>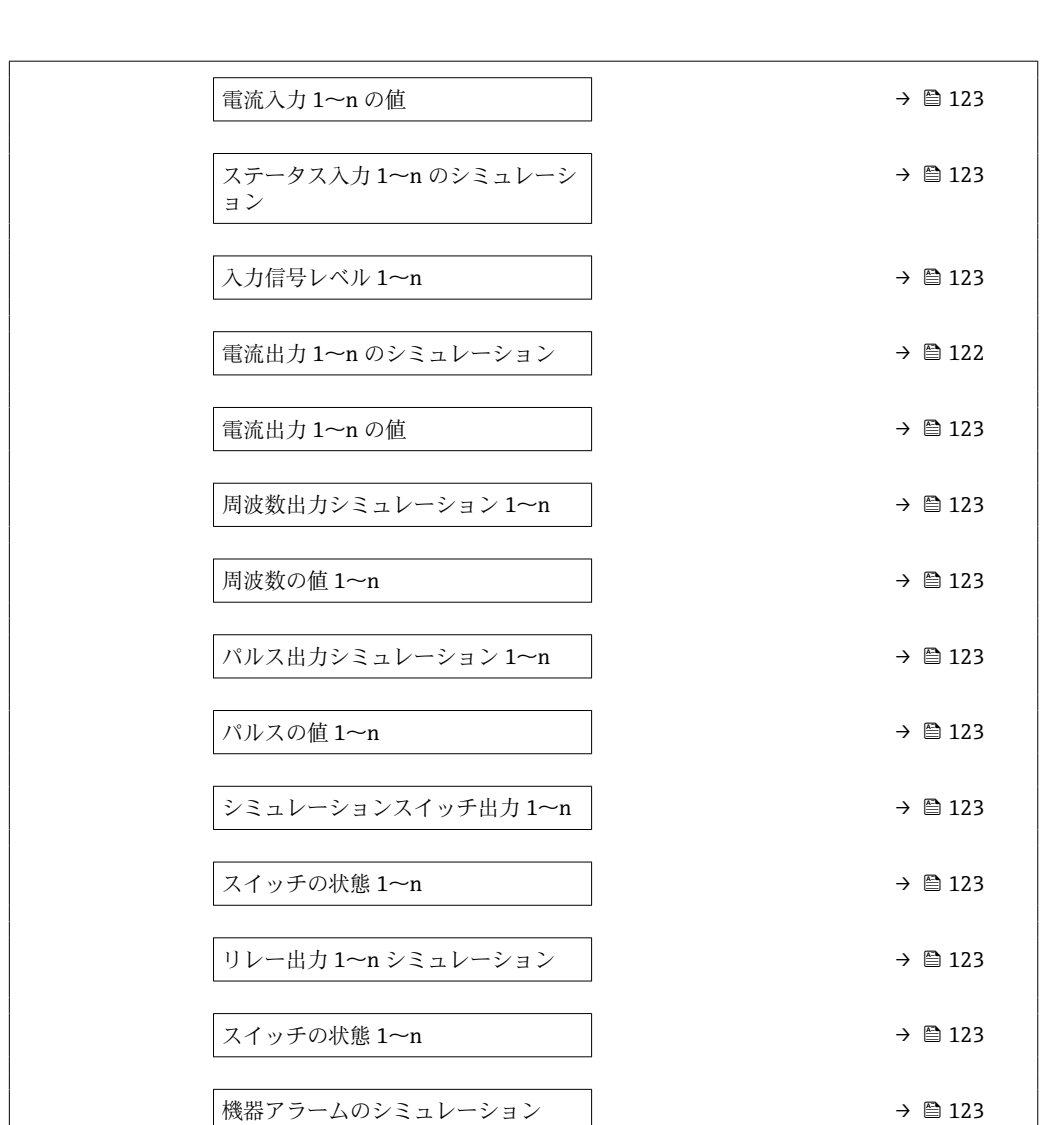

診断イベントの種類 → 123 診断イベントのシミュレーション │ → → ⇒ 123

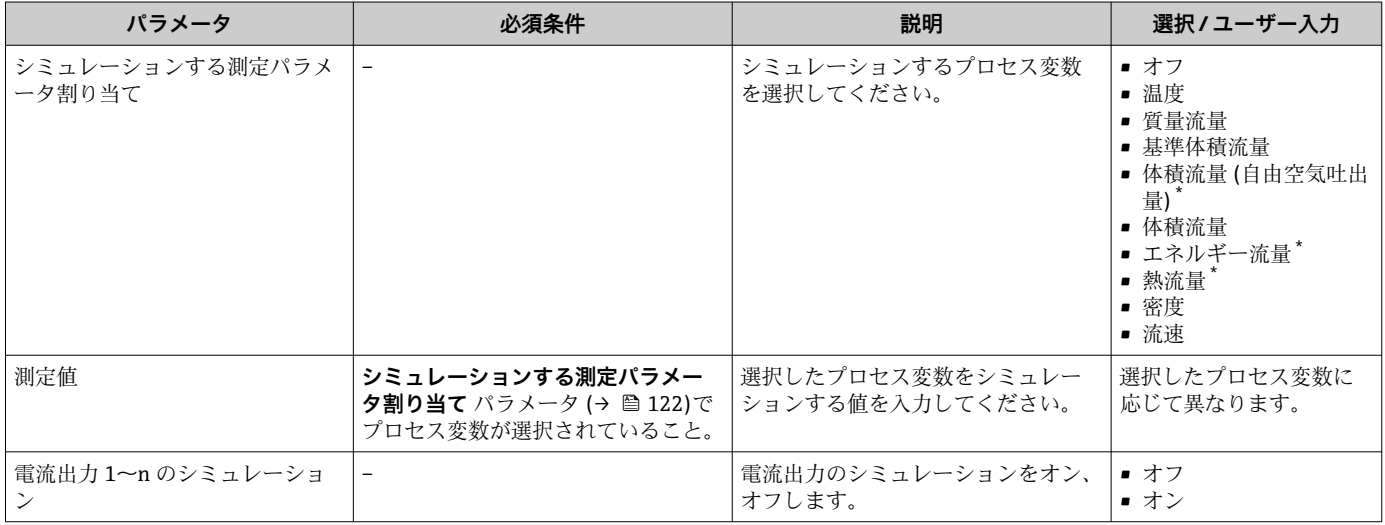

<span id="page-122-0"></span>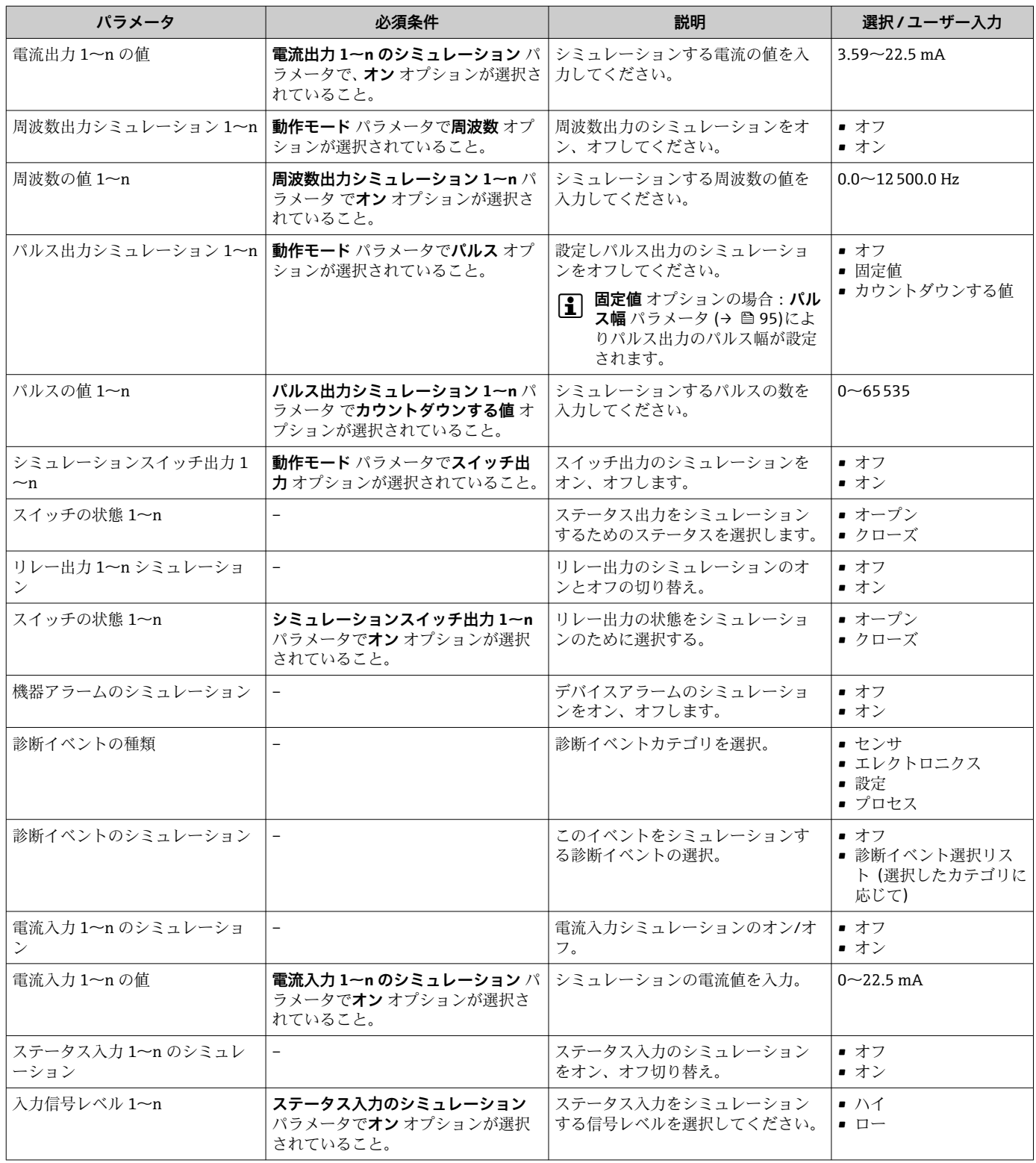

\* 表示はオーダしたオプションや機器のセッティングにより異なります

# **9.8 不正アクセスからの設定の保護**

以下の書き込み保護オプションにより、意図せずに機器の設定が変更されないよう保護 することが可能です。

- ■アクセスコードによるパラメータのアクセス保護→ 124
- ■キーロックによる現場操作のアクセス保護[→ 59](#page-58-0)
- 書き込み保護スイッチによる機器のアクセス保護[→ 125](#page-124-0)

### <span id="page-123-0"></span>**9.8.1 アクセスコードによる書き込み保護**

- ユーザー固有のアクセスコードは以下の効果をもたらします。
- 機器設定用パラメータは書き込み保護となり、現場操作を介してその値を変更するこ とはできなくなります。
- ウェブブラウザを介した機器アクセスを防止し、機器設定用パラメータを保護しま す。
- FieldCare または DeviceCare (CDI-RJ45 サービスインターフェイス経由)を介した機 器アクセスを防止し、機器設定用パラメータを保護します。

#### **現場表示器によるアクセスコードの設定**

- **1. アクセスコード設定** パラメータ (→ △113)に移動します。
- 2. アクセスコードとして数字、英字、特殊文字から成る最大 16 桁の文字列を設定し ます。
- 3. 再度アクセスコードを **アクセスコードの確認** パラメータ [\(→ 113\)](#page-112-0) に入力し て、確定します。
	- すべての書き込み保護パラメータの前に、 シンボルが表示されます。
- ●■■パラメータ書き込み保護を無効にするには、アクセスコードを使用します  $\rightarrow$   $\circledcirc$  58.
	- アクセスコードを紛失した場合:アクセスコードをリセットします [→ 125](#page-124-0)。
	- ユーザーが現在、どのユーザーの役割でログインしているか、**アクセスステータ ス** パラメータに表示されます。
		- ナビゲーションパス: 操作 → アクセスステータス
		- ユーザーの役割とアクセス権 → 画 58
- ナビゲーションおよび編集画面で 10 分以上キーを押さなかった場合、機器は自動的 に書き込み保護パラメータを再度ロックします。
- ■ナビゲーションおよび編集画面から操作画面表示モードに戻すと、機器は自動的に書 き込み保護パラメータを 60 秒 後にロックします。

#### **現場表示器で随時変更可能なパラメータ**

測定に影響を及ぼさない特定のパラメータは、現場表示器によるパラメータ書き込み保 護から除外されます。ユーザー固有のアクセスコードにもかかわらず、これは、他のパ ラメータがロックされている場合も常に変更可能です。

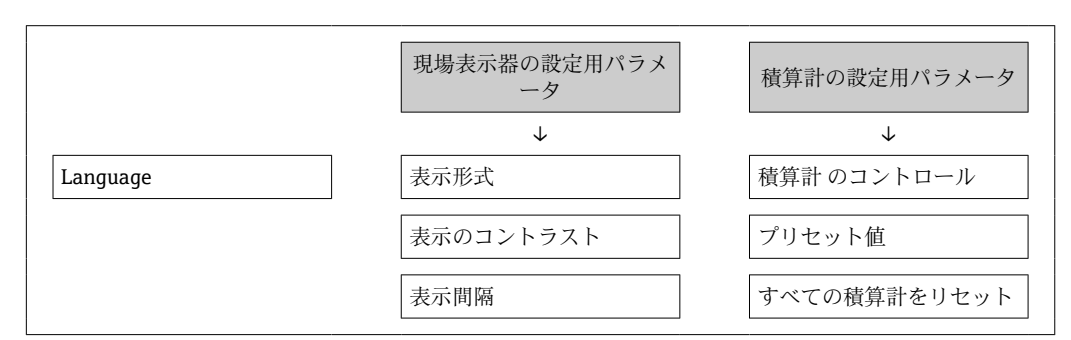

#### **ウェブブラウザによるアクセスコードの設定**

**1. アクセスコード設定** パラメータ (→ ■ 113)に移動します。

2. アクセスコードとして16桁 (最大)の数値コードを設定します。

<span id="page-124-0"></span>■3. 再度アクセスコードを アクセスコードの確認 パラメータ (→ ■ 113) に入力し て、確定します。

ウェブブラウザがログイン画面に切り替わります。

- ●■ パラメータ書き込み保護を無効にするには、アクセスコードを使用します  $\rightarrow$   $\oplus$  58.
	- ■アクセスコードを紛失した場合:アクセスコードをリセットします → 图 125。
	- ユーザーが現在、どのユーザーの役割でログインしているか、**アクセスステータ ス** パラメータに表示されます。
		- ナビゲーションパス: 操作 → アクセスステータス
		- ユーザーの役割とアクセス権→ 58

10 分間何も操作されなかった場合、ウェブブラウザは自動的にログイン画面に戻りま す。

#### **アクセスコードのリセット**

ユーザー固有のアクセスコードを間違えた場合は、工場設定のコードにリセットできま す。このためには、リセットコードを入力しなければなりません。ユーザー固有のアク セスコードはその後、再び設定することが可能です。

ウェブブラウザ、FieldCare、DeviceCare(CDI-RJ45 サービスインタフェース経由)、フ ィールドバスを使用

リセットコードを取得するには、お近くの Endress+Hauser サービス部にお問い合 わせいただく必要があります。機器ごとに固有のコードを作成する必要がありま す。

- 1. 機器のシリアル番号を書き留めます。
- 2. **稼動時間** パラメータを読み取ります。
- 3. お近くの Endress+Hauser サービス部に連絡し、シリアル番号と稼働時間を伝えま す。

作成されたリセットコードを取得します。

- **4. アクセスコードのリセット** パラメータ (→ 114)にリセットコードを入力しま す。
	- アクセスコードは工場設定 **0000** にリセットされます。これは、再設定するこ とが可能です→ ■ 124。
- IT セキュリティ上の理由から、作成されたリセットコードは、指定のシリアル番 号に対して指定の稼働時間から 96 時間のみ有効です。96 時間以内に機器をリセ ットできない場合は、読み出した稼働時間に数日を加算するか、または機器をオフ にする必要があります。

#### **9.8.2 書き込み保護スイッチによる書き込み保護**

ユーザー固有のアクセスコードによるパラメータ書き込み保護とは異なり、この書き込 み保護では、すべての操作メニューに対する書き込みアクセスをロックできます(**「表 示のコントラスト」 パラメータ**を除く)。

これによりパラメータ値は読み取り専用となり、編集できなくなります(**「表示のコン トラスト」 パラメータ**を除く)。

- 現場表示器を使用
- HART プロトコル経由

**Proline 500 – デジタル**

**書き込み保護の有効化/無効化**

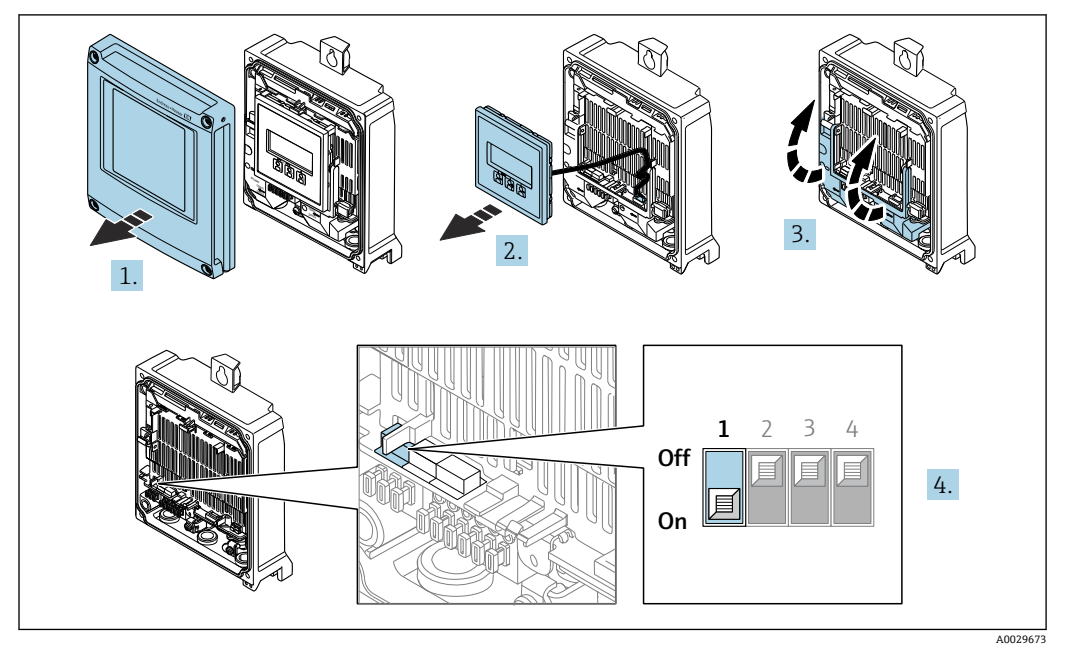

- 1. ハウジングカバーを開きます。
- 2. 表示モジュールを外します。
- 3. 端子部カバーを開きます。
- 4. **書き込み保護の有効化または無効化:**

メイン電子モジュールの書き込み保護(WP)スイッチを **ON** 位置に設定するとハ ードウェア書き込み保護は有効に、**OFF** 位置(工場設定)に設定するとハードウ ェア書き込み保護は無効になります。

**► ロック状態** パラメータにハードウェアロック オプションが表示されます → ■ 127。ハードウェア書き込み保護が有効になっている場合、測定値表示 のヘッダーとナビゲーション画面のパラメータの前に 図 シンボルが表示され ます。

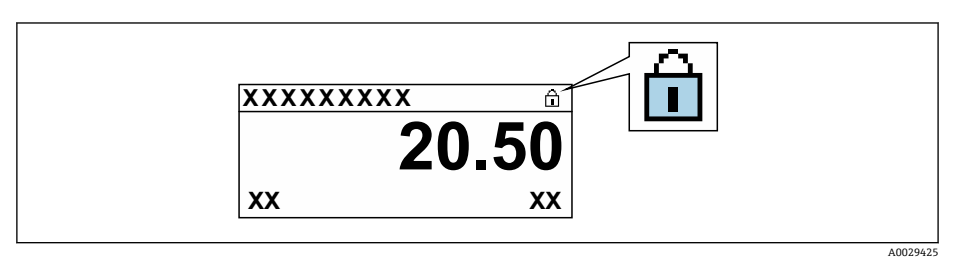

- 5. 表示モジュールを挿入します。
- 6. ハウジングカバーを閉じます。
- 7. L **警告**

#### **固定ネジの締め付けトルクが超過!**

- プラスチック製変換器が損傷する恐れがあります。
- ▶ 締め付けトルクに従って固定ネジを締め付けてください。2 Nm (1.5 lbf ft)

固定ネジを締め付けます。

# <span id="page-126-0"></span>**10 操作**

## **10.1 機器ロック状態の読取り**

機器の有効な書き込み保護:**ロック状態** パラメータ

操作 → ロック状態

#### **「ロック状態」 パラメータの機能範囲**

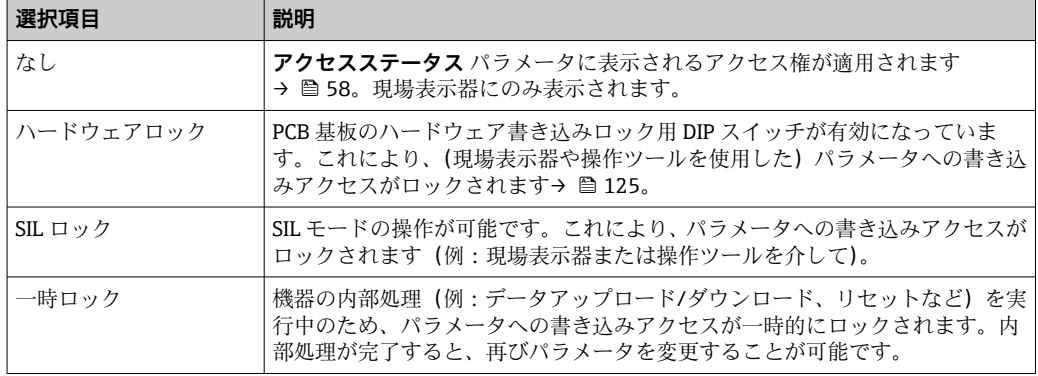

# **10.2 操作言語の設定**

詳細情報:

- 操作言語の設定 → ■78
- ■機器が対応する操作言語の情報 → 191

# **10.3 表示部の設定**

詳細情報:

- 現場表示器の基本設定 → 101
- 現場表示器の高度な設定 → 画 107

## **10.4 測定値の読み取り**

**測定値** サブメニューを使用して、すべての測定値を読み取ることが可能です。

#### **ナビゲーション**

「診断」 メニュー→測定値

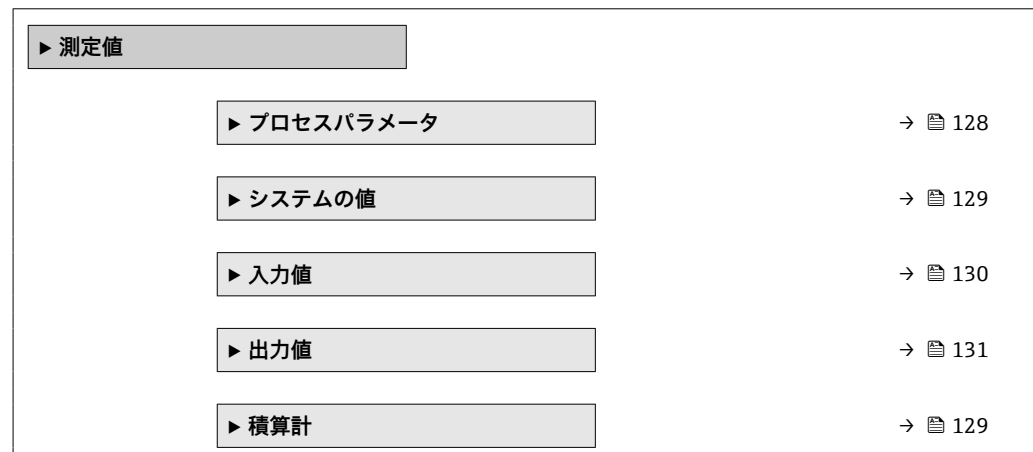

### <span id="page-127-0"></span>**10.4.1 プロセス変数**

**プロセスパラメータ** サブメニューには、各プロセス変数の現在の測定値を表示させる ために必要なパラメータがすべて含まれています。

#### **ナビゲーション**

「診断」 メニュー → 測定値 → プロセスパラメータ

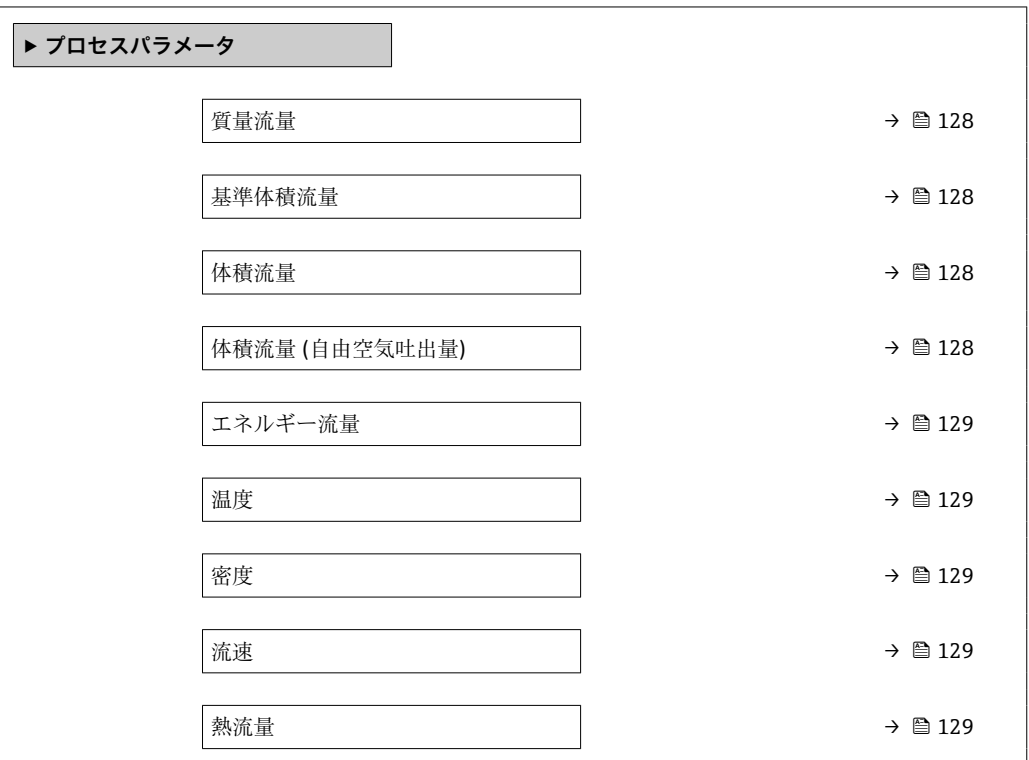

**パラメータ概要(簡単な説明付き)**

| パラメータ          | 必須条件                                                | 説明                                                             | ユーザーインターフェイ<br>ス |
|----------------|-----------------------------------------------------|----------------------------------------------------------------|------------------|
| 質量流量           |                                                     | 現在測定されている質量流量を表示<br>します。                                       | 符号付き浮動小数点数       |
|                |                                                     | 依存関係<br>質量流量単位 パラメータ (→ ⇔ 87)で<br>選択した単位が使用されます。               |                  |
| 基準体積流量         |                                                     | 現在計算されている基準体積流量を<br>表示します。                                     | 符号付き浮動小数点数       |
|                |                                                     | 依存関係<br>基準体積流量単位 パラメータ<br>(→ △87)の設定が単位として使用さ<br>れます。          |                  |
| 体積流量           |                                                     | 現在測定されている体積流量を表示<br>します。                                       | 符号付き浮動小数点数       |
|                |                                                     | 依存関係<br>体積流量単位 パラメータ (→ ⇔ 87)の<br>設定が単位として使用されます。              |                  |
| 体積流量 (自由空気吐出量) | 測定アプリケーション パラメータで<br>空気または圧縮空気 オプションが選<br>択されていること。 | 現在計算されている自由空気吐出流<br>量を表示します。                                   | 符号付き浮動小数点数       |
|                |                                                     | 依存関係<br>体積流量単位 (自由空気吐出量) パラ<br>メータ (→ ● 87)で選択した単位が使<br>用されます。 |                  |

<span id="page-128-0"></span>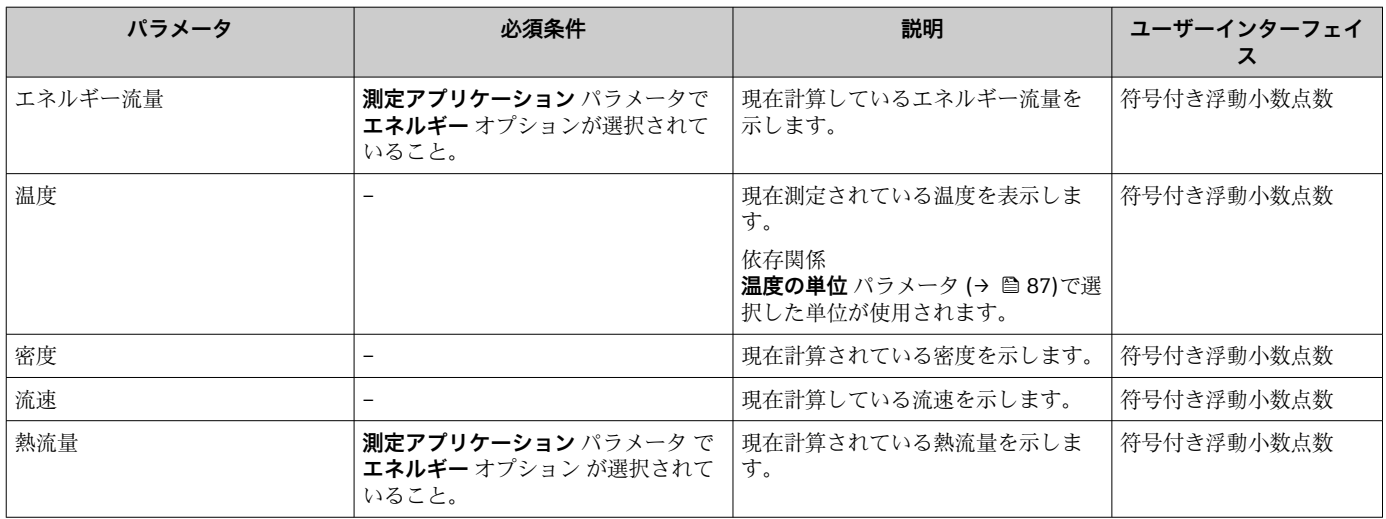

### **10.4.2 システムの値**

**システムの値** サブメニューには、各システム値の現在の測定値を表示させるために必 要なパラメータがすべて含まれています。

#### **ナビゲーション**

「診断」 メニュー→測定値→システムの値

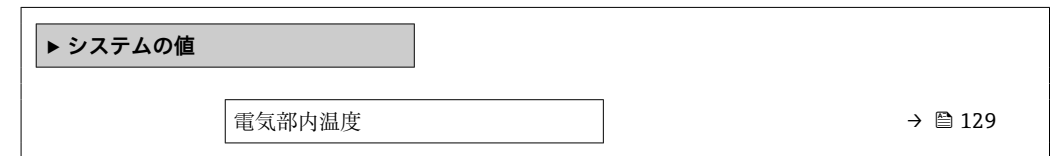

#### **パラメータ概要(簡単な説明付き)**

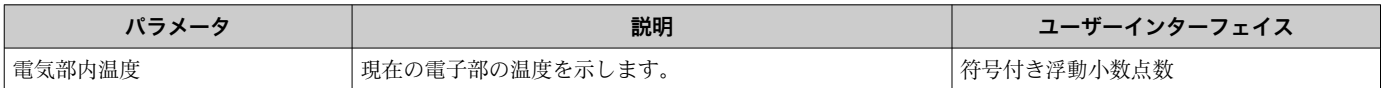

### **10.4.3 「積算計」 サブメニュー**

**積算計** サブメニューには、各積算計の現在の測定値を表示させるために必要なパラメ ータがすべて含まれています。

### **ナビゲーション**

「診断」 メニュー → 測定値 → 積算計

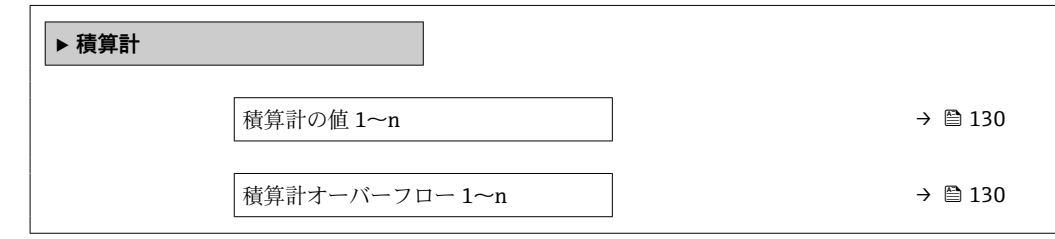

**パラメータ概要(簡単な説明付き)**

<span id="page-129-0"></span>

| パラメータ           | 説明                             | ユーザーインターフェイス |
|-----------------|--------------------------------|--------------|
| 「積算計の値 1~n      | 現在の積算計カウンタ値を表示。                | 符号付き浮動小数点数   |
| └積算計オーバーフロー 1∼n | <sup>1</sup> 現在の積算計オーバーフローを表示。 | 符号の付いた整数     |

### **10.4.4 「入力値」 サブメニュー**

**入力値** サブメニュー を使用すると、個別の入力値を体系的に表示できます。

#### **ナビゲーション**

「診断」 メニュー → 測定値 → 入力値

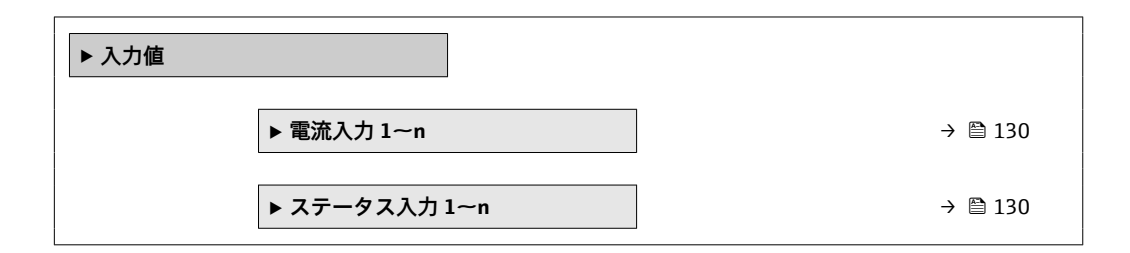

#### **電流入力の入力値**

**電流入力 1~n** サブメニューには、各電流入力の現在の測定値を表示させるために必要 なパラメータがすべて含まれています。

#### **ナビゲーション**

「診断」 メニュー → 測定値 → 入力値 → 電流入力 1~n

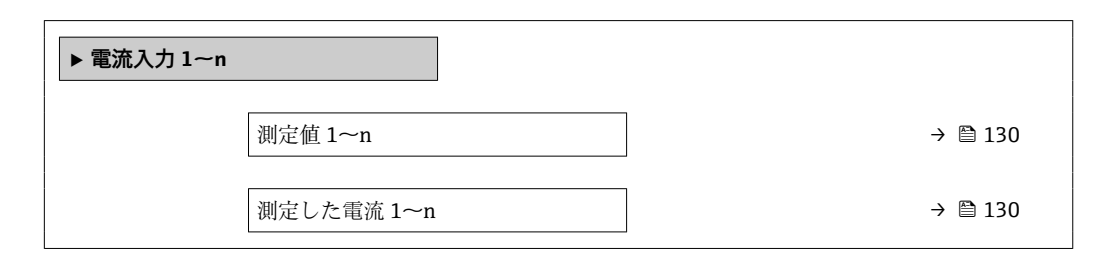

#### **パラメータ概要(簡単な説明付き)**

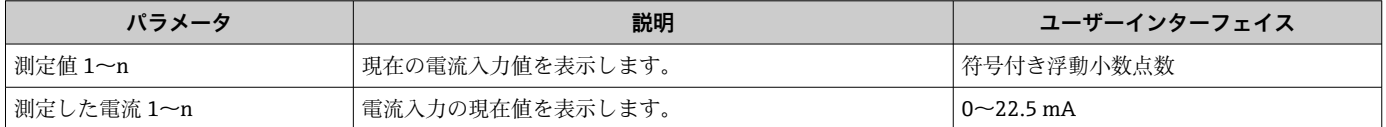

### **ステータス入力の入力値**

**ステータス入力 1~n** サブメニューには、各ステータス入力の現在の測定値を表示させ るために必要なパラメータがすべて含まれています。

<span id="page-130-0"></span>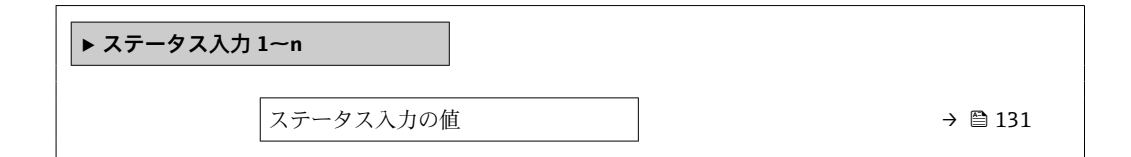

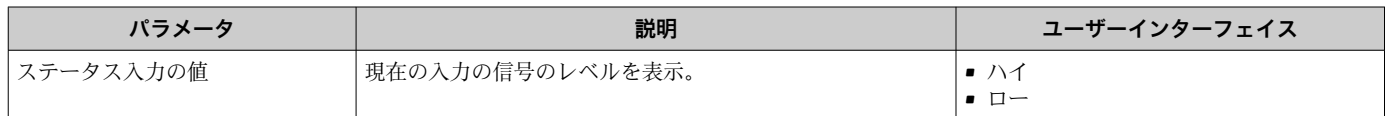

### **10.4.5 出力値**

**出力値** サブメニューには、各出力の現在の測定値を表示させるために必要なパラメー タがすべて含まれています。

#### **ナビゲーション**

「診断」 メニュー → 測定値 → 出力値

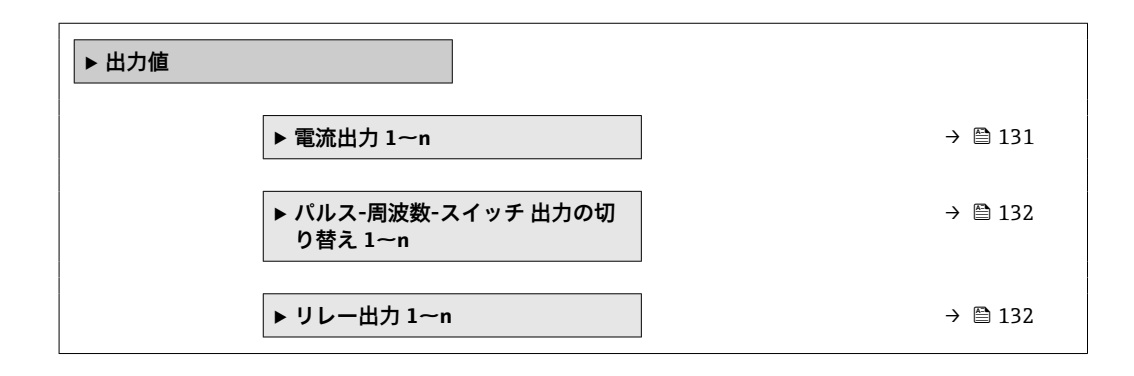

#### **電流出力の出力値**

**電流出力 の値** サブメニューには、各電流出力の現在の測定値を表示させるために必要 なパラメータがすべて含まれています。

#### **ナビゲーション**

「診断」 メニュー → 測定値 → 出力値 → 電流出力 1~n の値

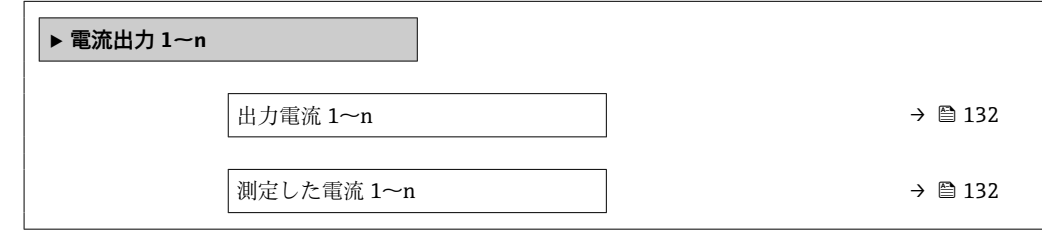

<span id="page-131-0"></span>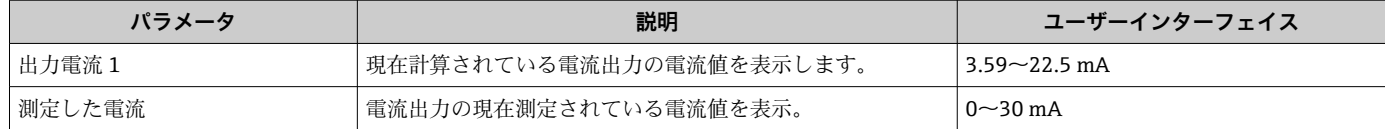

#### **パルス/周波数/スイッチ出力の出力値**

**パルス-周波数-スイッチ 出力の切り替え 1~n** サブメニューには、各パルス/周波数/ス イッチ出力の現在の測定値を表示させるために必要なパラメータがすべて含まれてい ます。

#### **ナビゲーション**

「診断」 メニュー → 測定値 → 出力値 → パルス-周波数-スイッチ 出力の切り替え 1~n

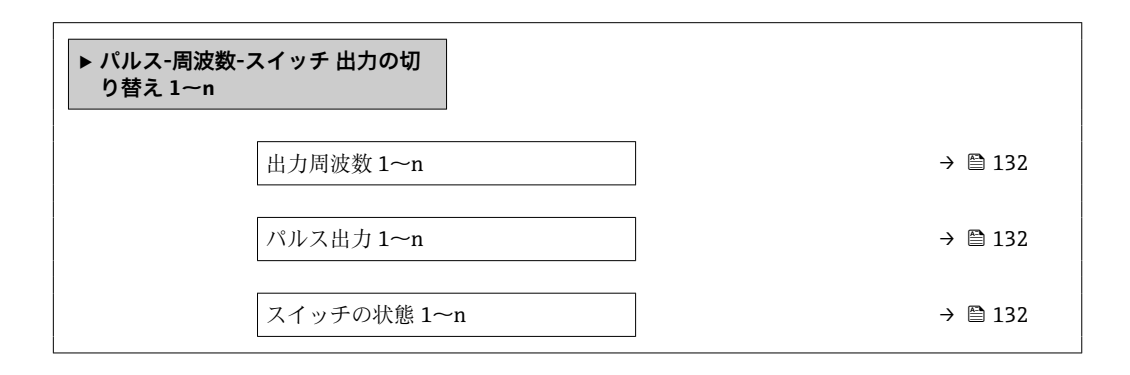

#### **パラメータ概要(簡単な説明付き)**

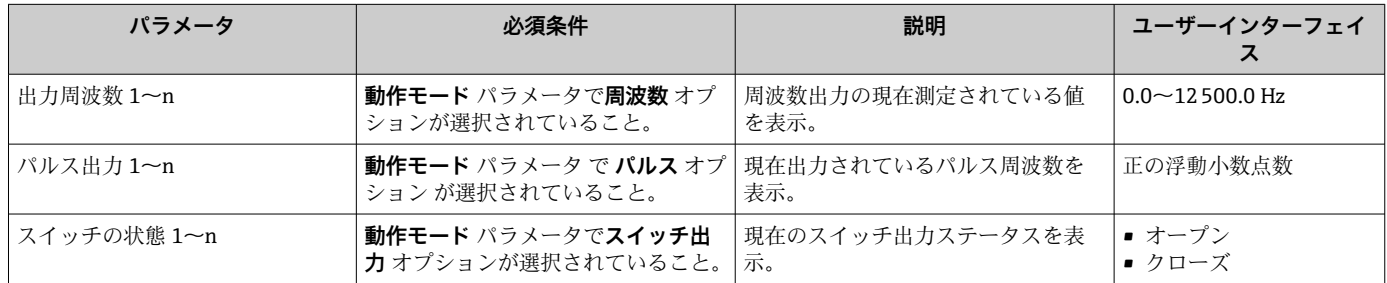

#### **リレー出力の出力値**

**リレー出力 1~n** サブメニューには、各リレー出力の現在の測定値を表示させるために 必要なパラメータがすべて含まれています。

#### **ナビゲーション**

「診断」 メニュー → 測定値 → 出力値 → リレー出力 1~n

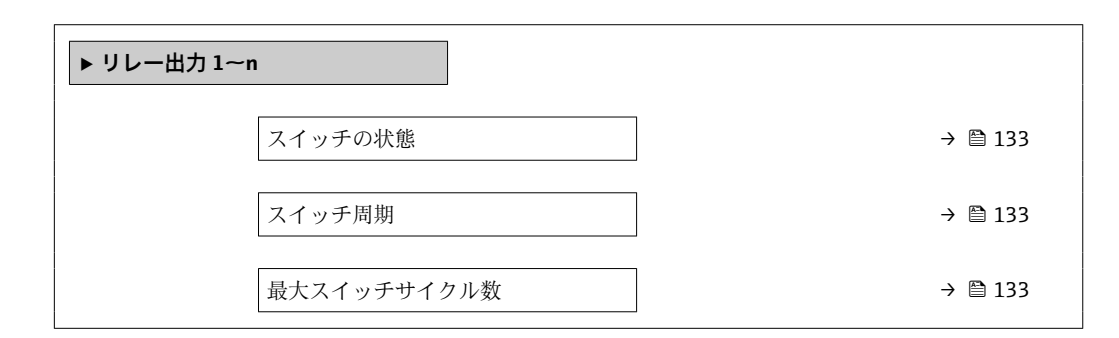

<span id="page-132-0"></span>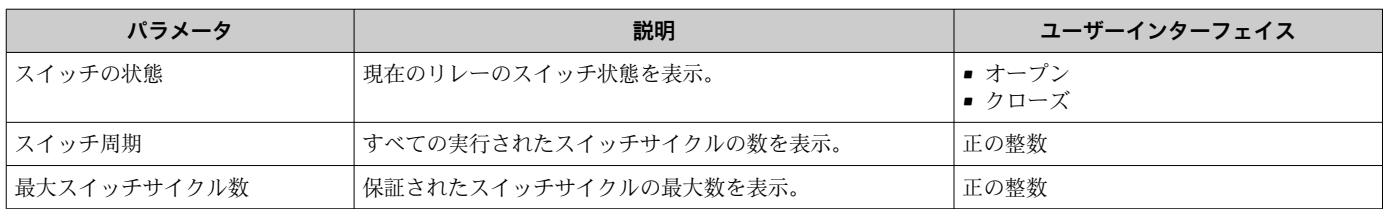

# **10.5 プロセス条件への機器の適合**

プロセス条件に適合させるために、以下の機能があります。

- **設定** メニュー [\(→ 79\)](#page-78-0) を使用した基本設定
- **高度な設定** サブメニュー [\(→ 105\)](#page-104-0)を使用した高度な設定

### **10.6 積算計リセットの実行**

**操作** サブメニュー で積算計をリセットします。

- 積算計 のコントロール
- ■すべての積算計をリセット

#### **ナビゲーション**

「操作」 メニュー → 積算計の処理

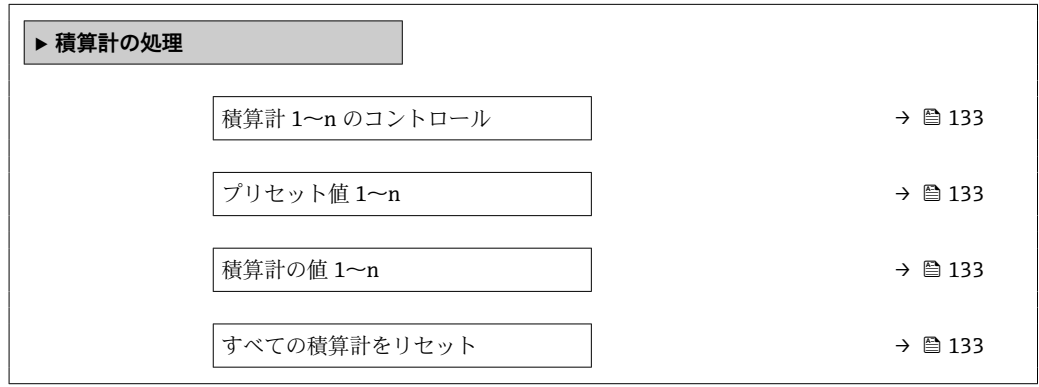

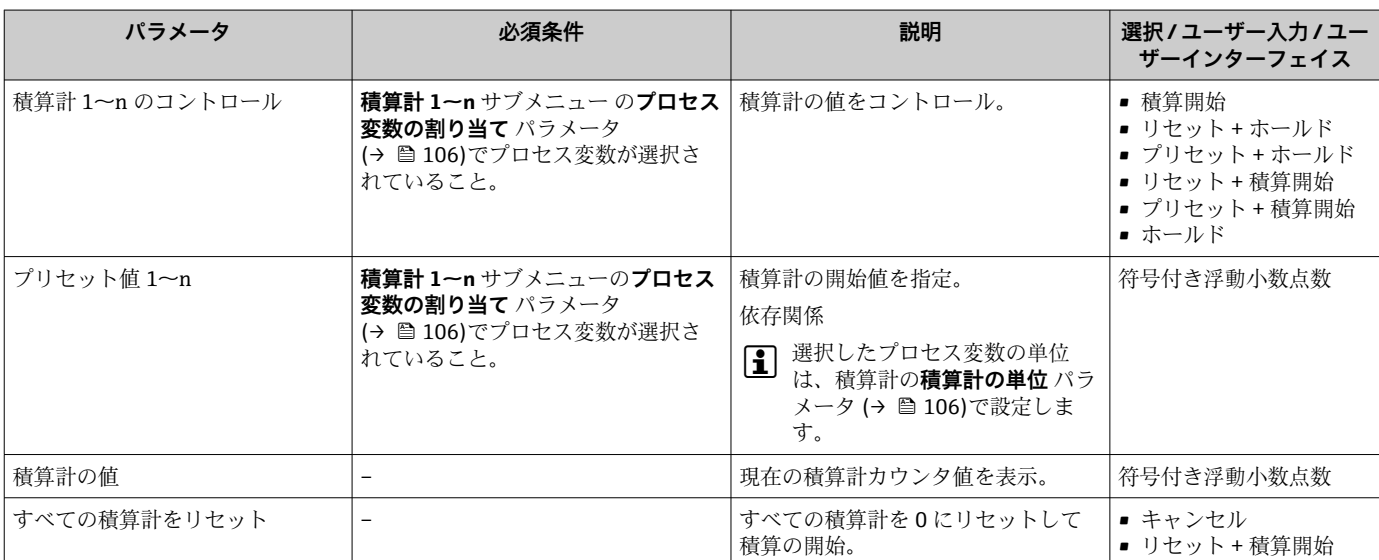

### **10.6.1 「積算計 のコントロール」 パラメータの機能範囲**

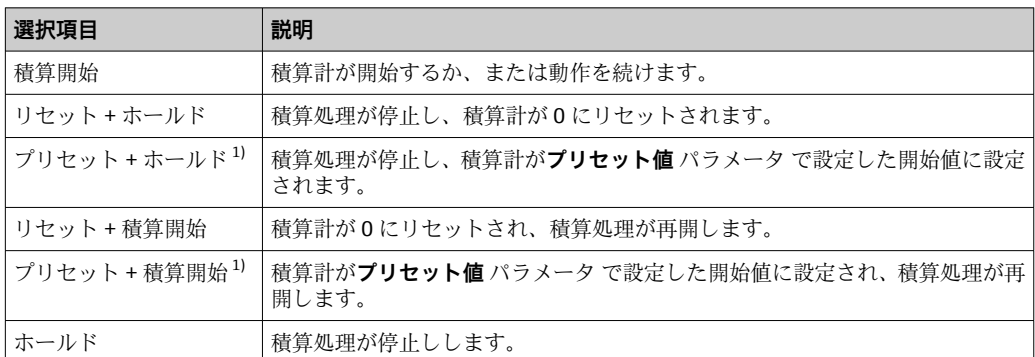

1) 注文オプションまたは機器設定に応じて表示

### **10.6.2 「すべての積算計をリセット」 パラメータの機能範囲**

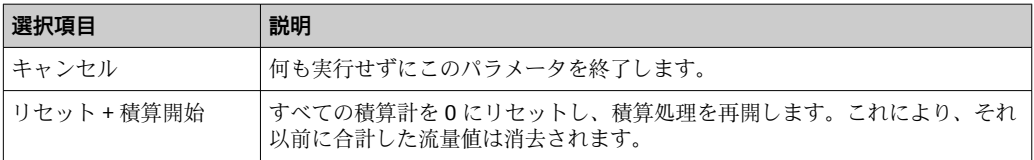

## **10.7 データロギングの表示**

**データのログ** サブメニューを表示するには、機器の**拡張 HistoROM** アプリケーション パッケージを有効にする必要があります(注文オプション)。これには、測定値履歴に 関するすべてのパラメータが含まれています。

■ データロギングは以下を介しても使用可能:

■ プラントアセットマネジメントツール FieldCare → 图 69 • ウェブブラウザ

#### **機能範囲**

- 合計 1000 個の測定値を保存できます。
- 4 つのロギングチャンネル
- ■データロギングの時間間隔は調整可能です。
- 各ロギングチャンネルの測定値トレンドをチャート形式で表示します。

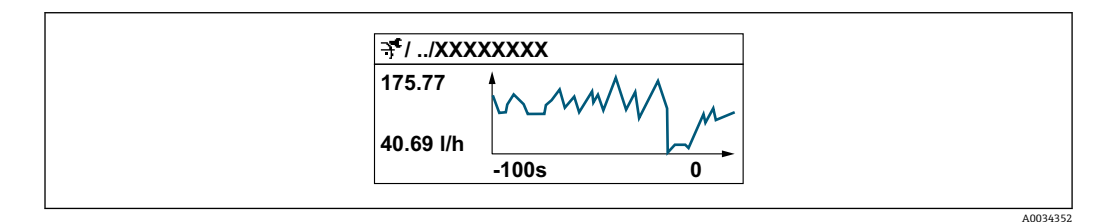

- x 軸: 選択されたチャンネル数に応じて 250~1000 個のプロセス変数の測定値を示 します。
- y 軸: 常に測定中の値に合わせて、大体の測定値スパンを示します。

■ ロギングの時間間隔の長さ、またはチャンネルのプロセス変数の割り当てを変更す ると、データのログ内容は削除されます。

```
ナビゲーション
「診断」 メニュー → データのログ
```
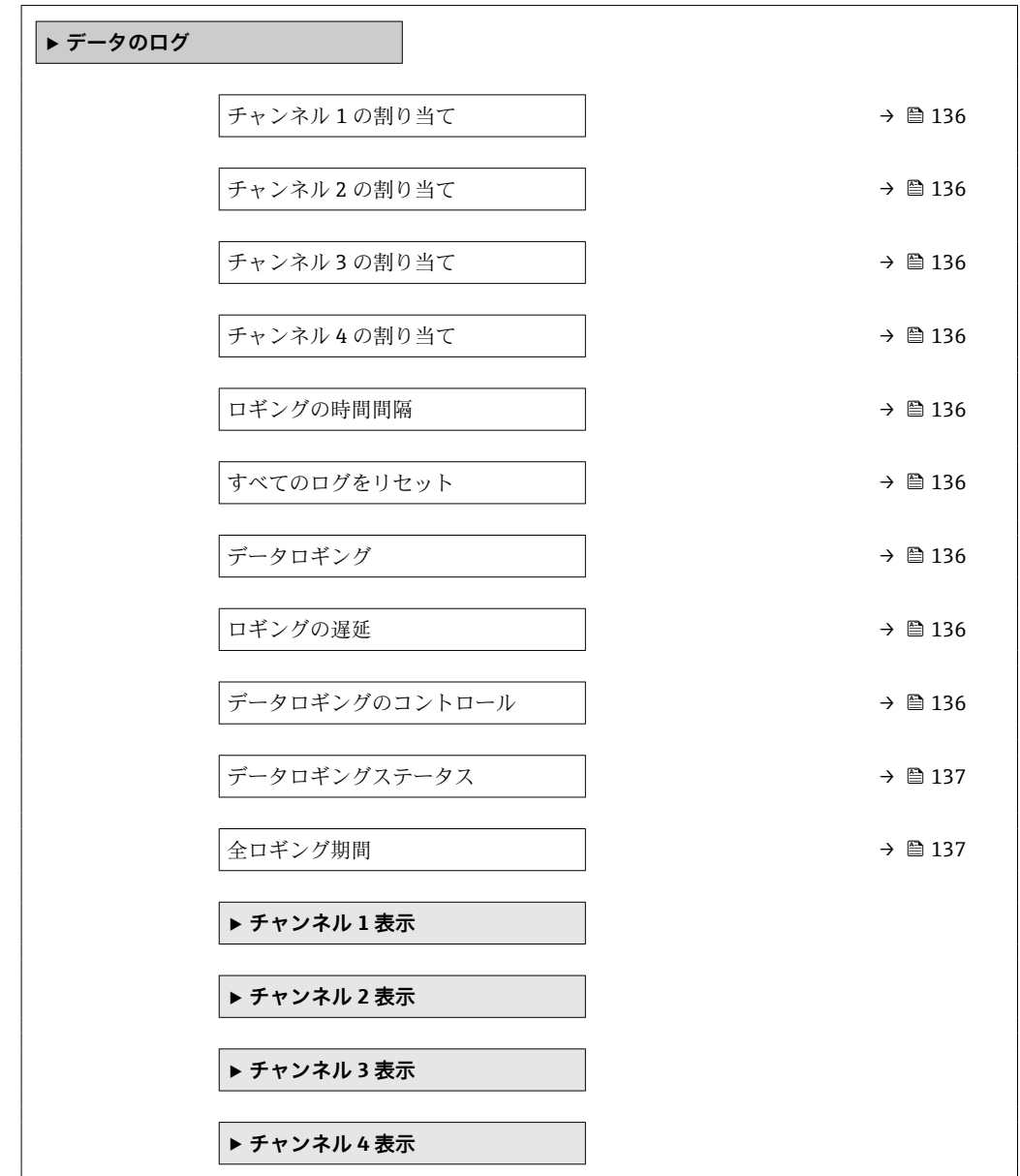

<span id="page-135-0"></span>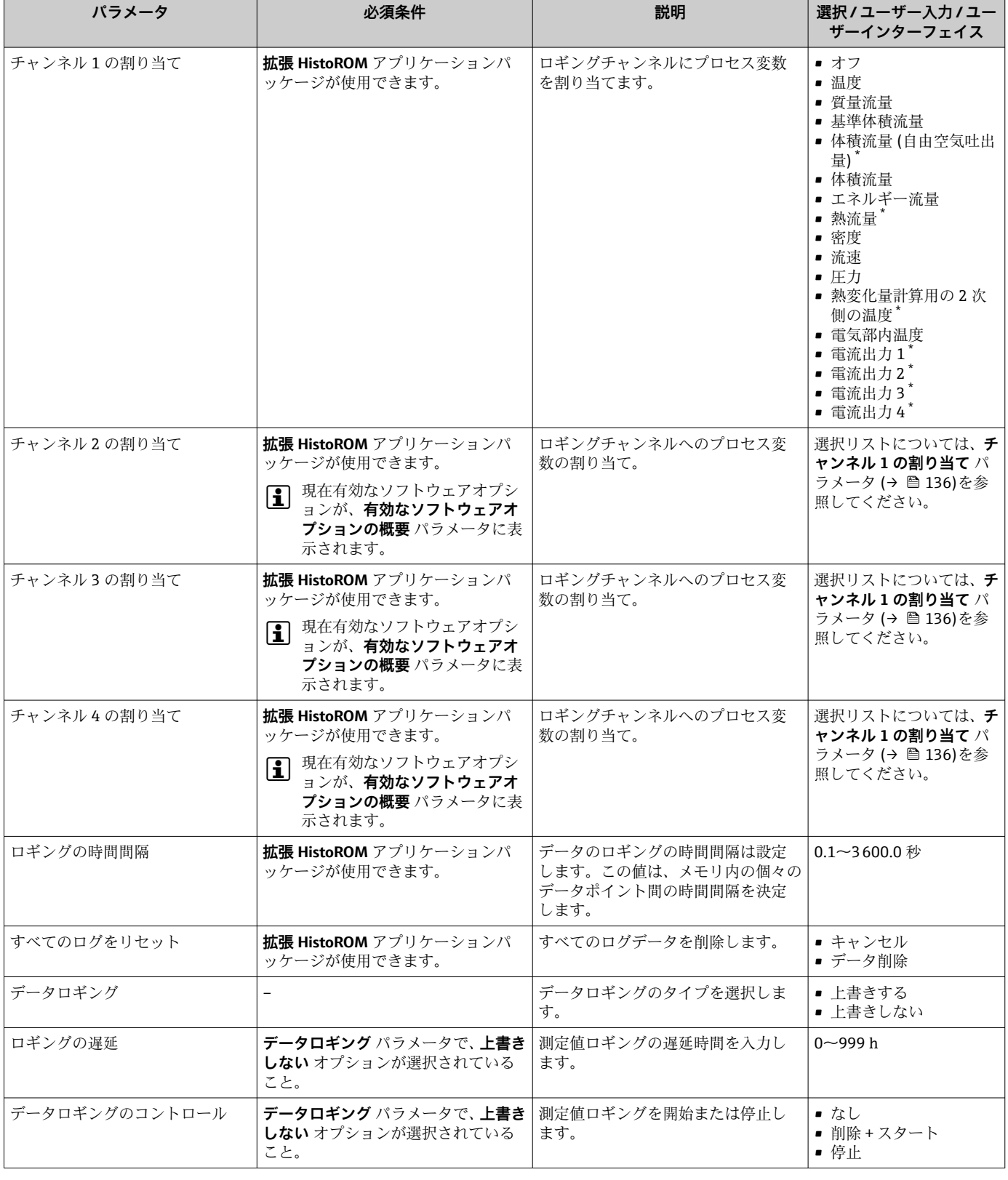

<span id="page-136-0"></span>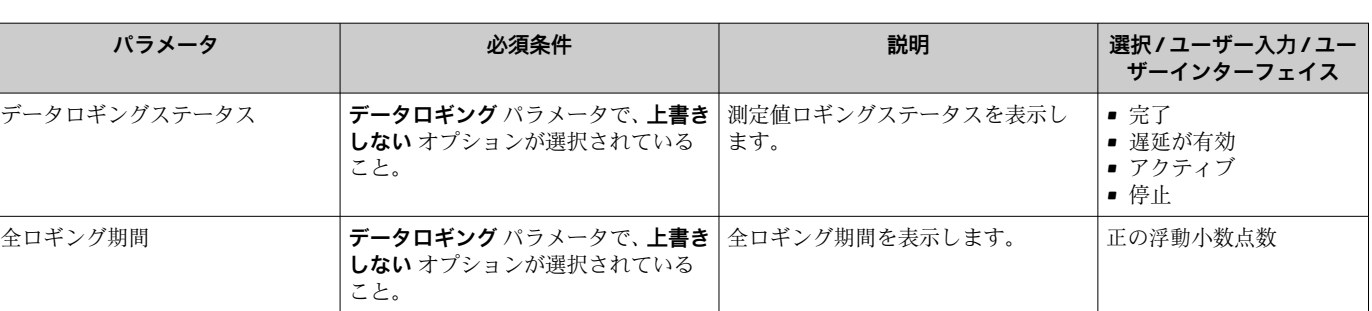

\* 表示はオーダしたオプションや機器のセッティングにより異なります

# **11 診断およびトラブルシューティング**

# **11.1 一般トラブルシューティング**

### **現場表示器用**

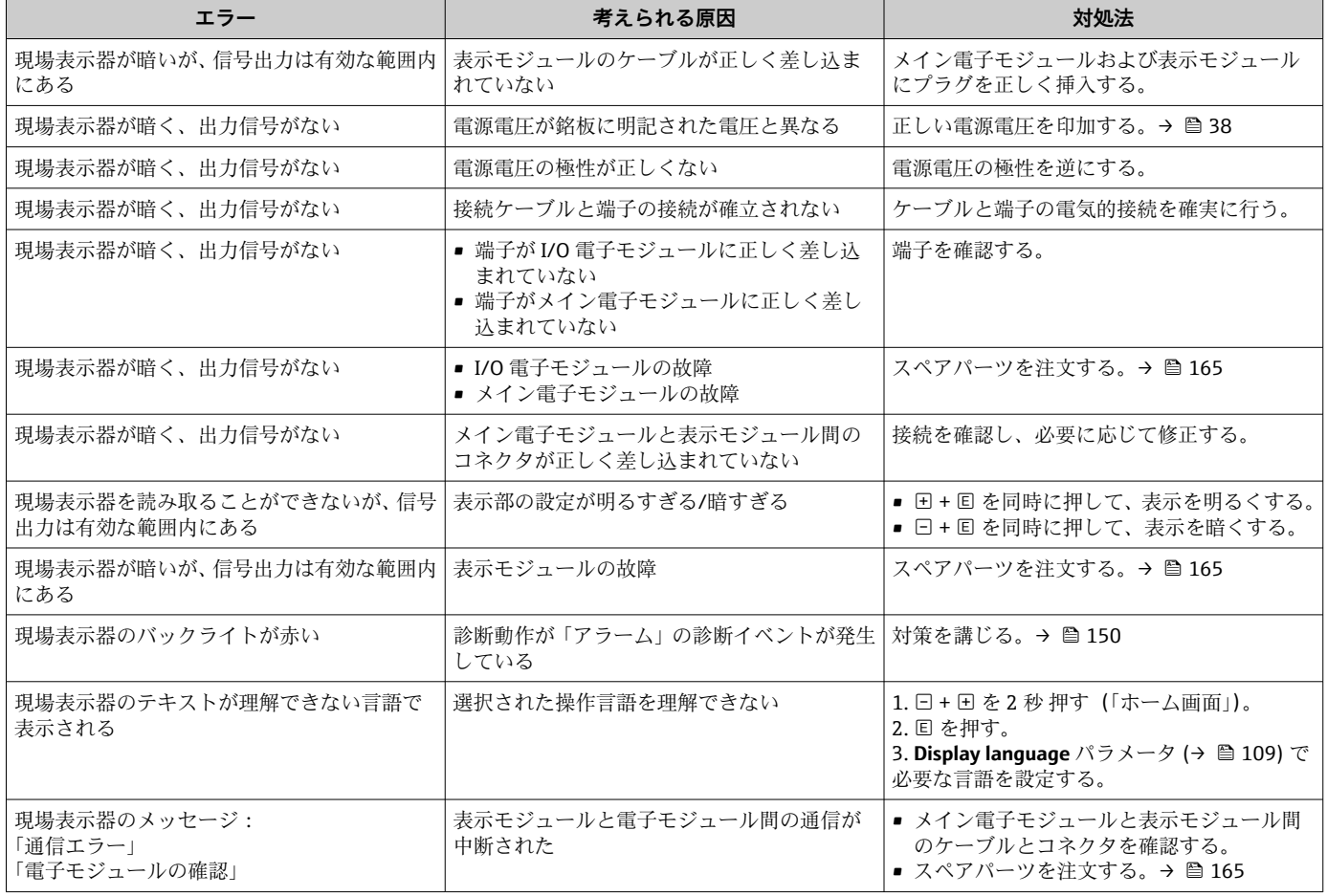

#### **出力信号用**

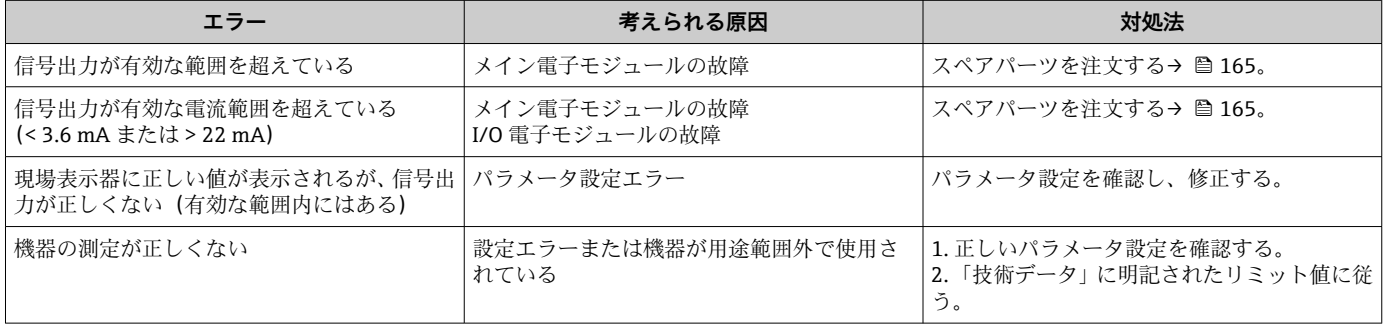

#### **アクセス用**

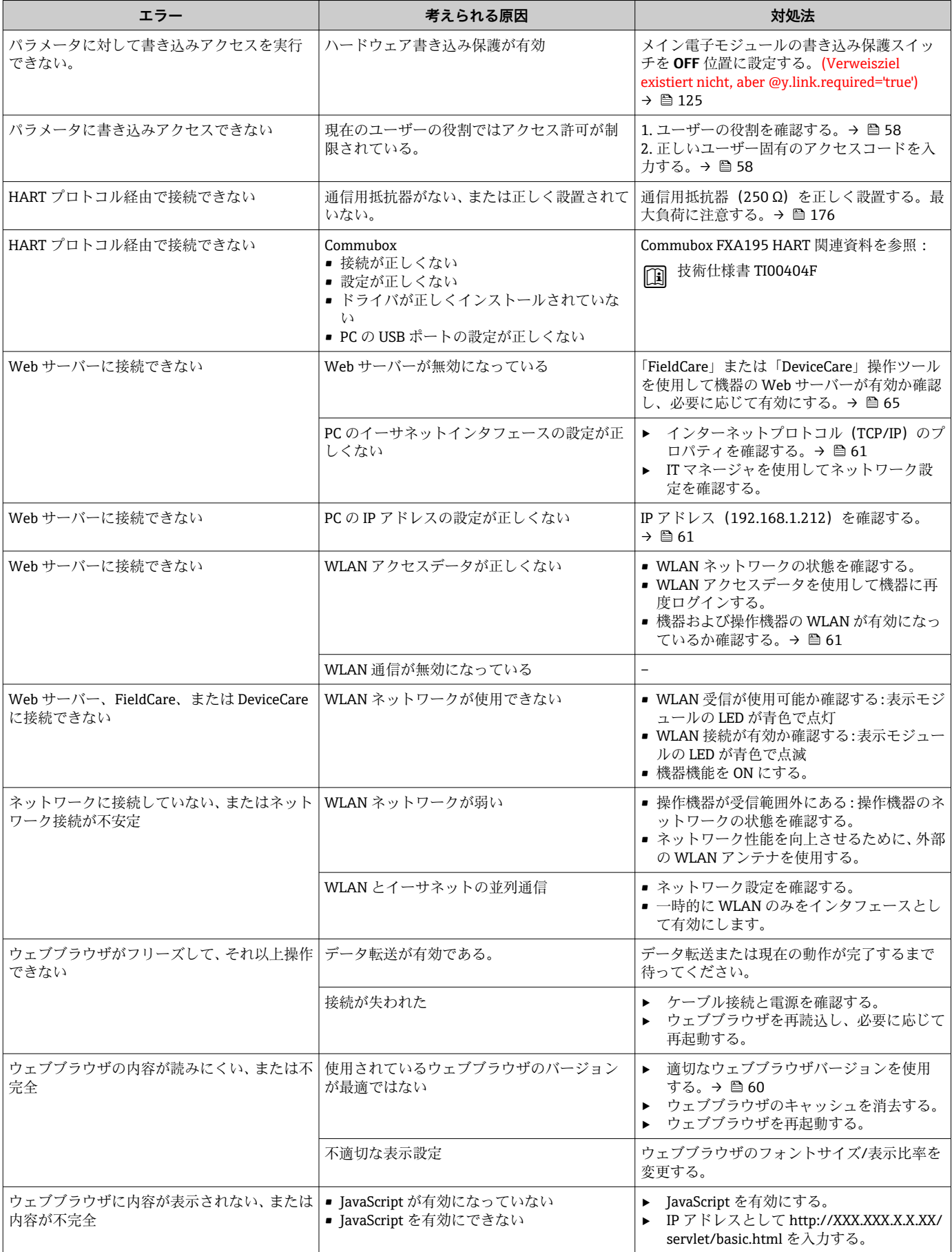

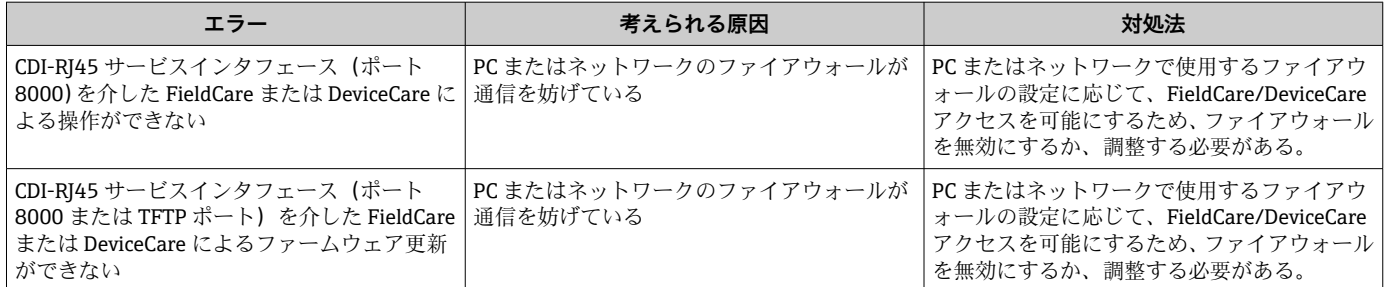

# **11.2 発光ダイオードによる診断情報**

### **11.2.1 変換器**

#### **Proline 500 – デジタル**

変換器の各種 LED により機器ステータスに関する情報が提供されます。

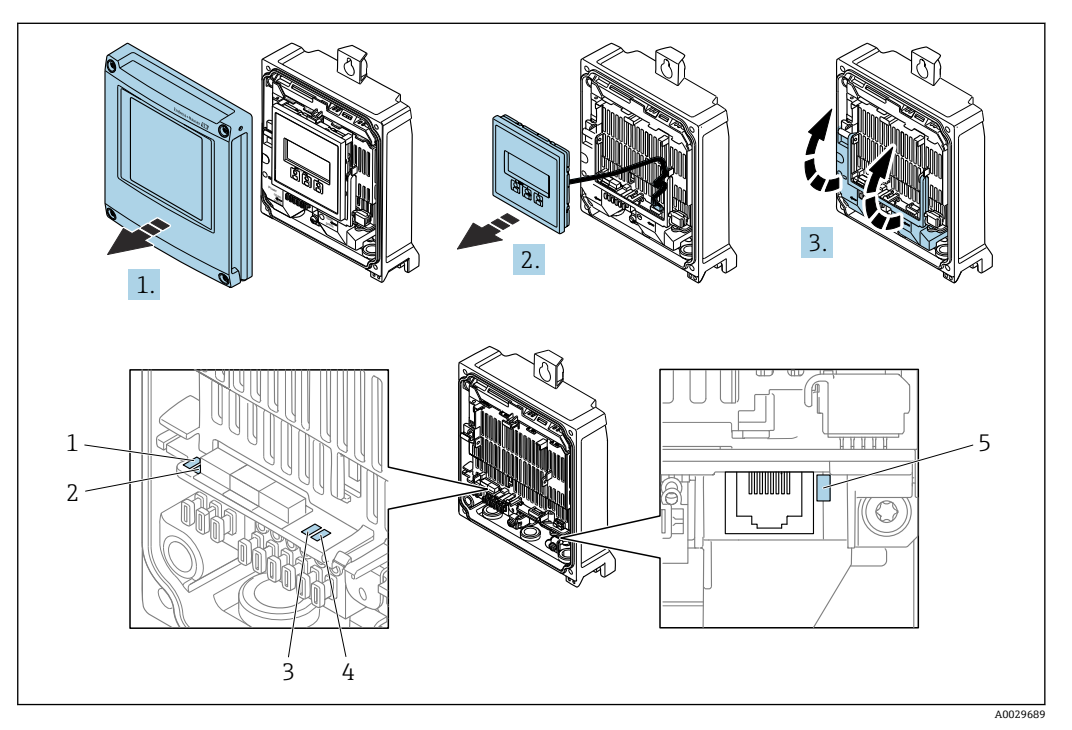

- 1 電源
- 2 機器ステータス
- 3 未使用 4 通信
- 5 サービスインタフェース (CDI) アクティブ
- 1. ハウジングカバーを開きます。
- 2. 表示モジュールを外します。
- 3. 端子部カバーを開きます。

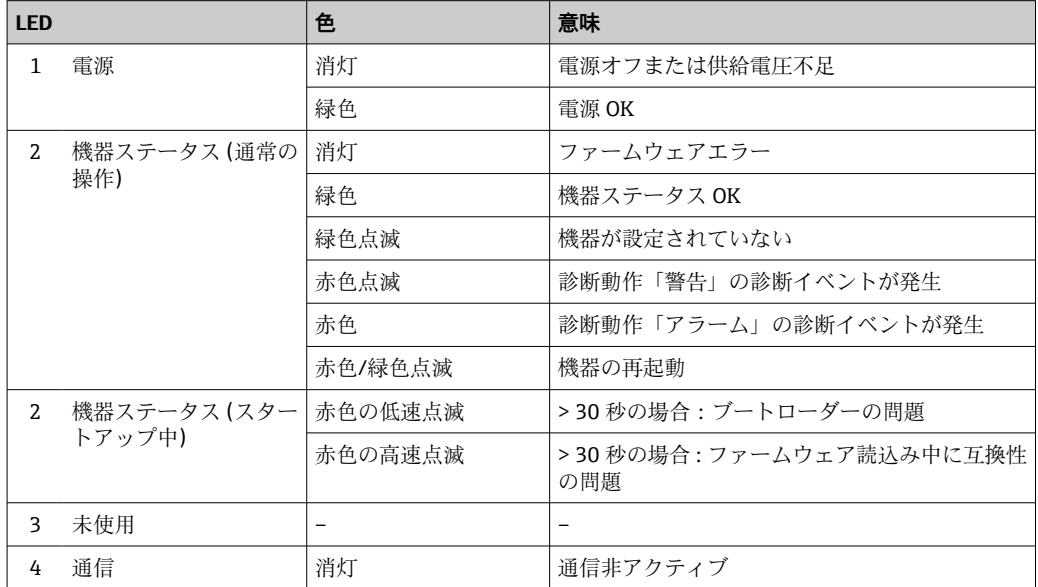

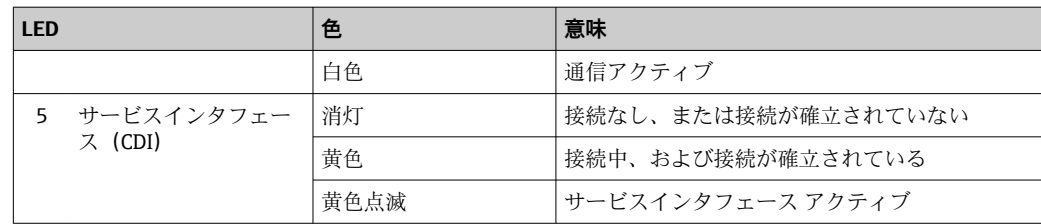

### **11.2.2 センサ接続ハウジング**

#### **Proline 500 – デジタル**

センサ接続ハウジング内の ISEM 電子モジュール(インテリジェントセンサ電子モジュ ール)の各種 LED により、機器ステータスに関する情報が提供されます。

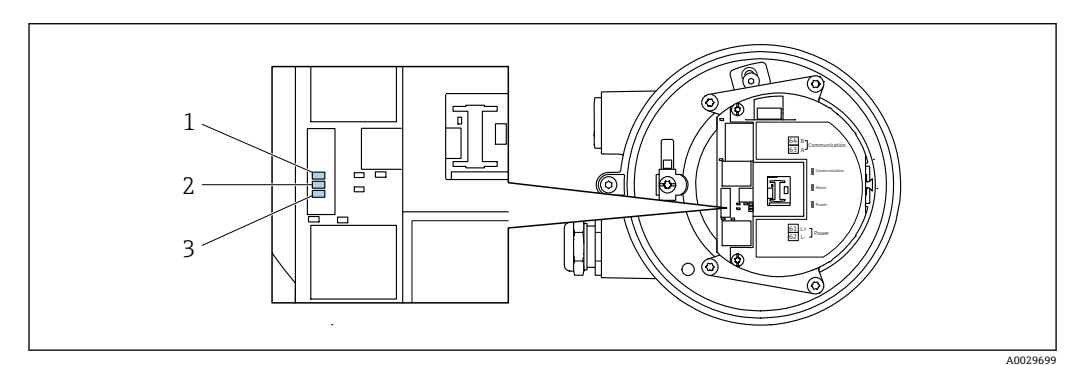

<sup>1</sup> 通信

2 機器ステータス<br>3 電源電圧

3 電源電圧

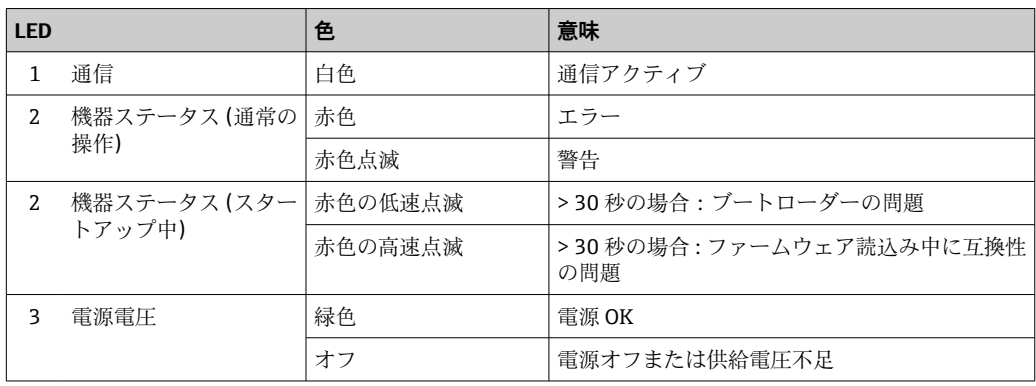

## **11.3 現場表示器の診断情報**

### **11.3.1 診断メッセージ**

機器の自己監視システムで検出されたエラーが、操作画面表示と交互に診断メッセージ として表示されます。

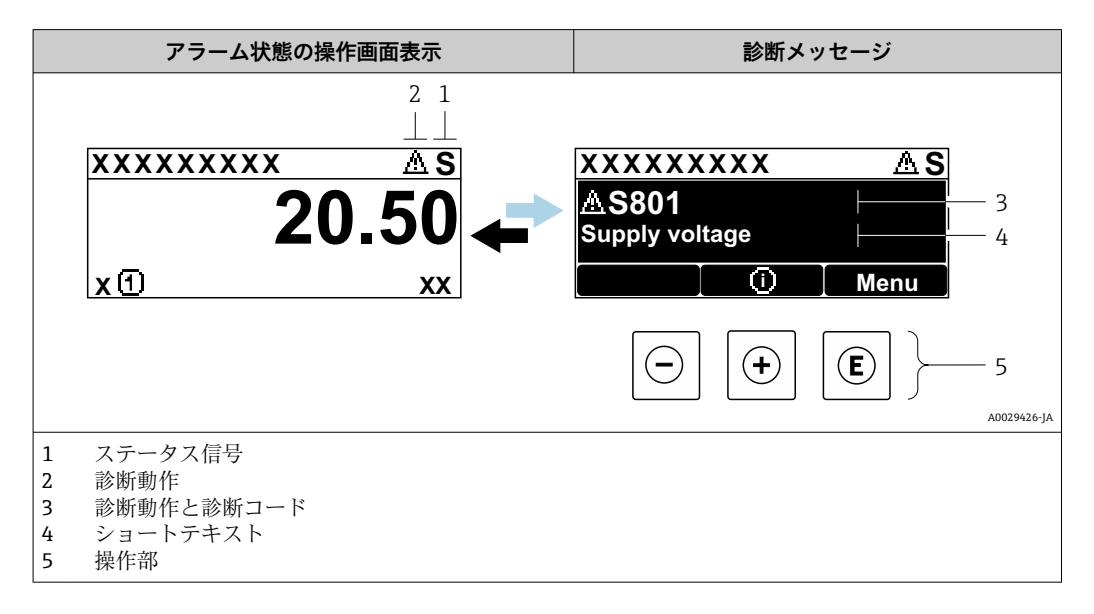

2 つまたはそれ以上の診断イベントが同時に発生している場合は、最優先に処理する必 要のある診断イベントのメッセージのみが示されます。

発生したその他の診断イベントは **診断** メニュー に表示されます。

- パラメータを使用 → 154
- サブメニューを使用 → 图 154

#### **ステータス信号**

ステータス信号は、診断情報(診断イベント)の原因を分類することにより、機器の状 態および信頼性に関する情報を提供します。

■ ステータス信号は VDI/VDE 2650 および NAMUR 推奨 NE 107 に準拠して分類さ れます。F = 故障、C = 機能チェック、S = 仕様範囲外、M = メンテナンスが必要

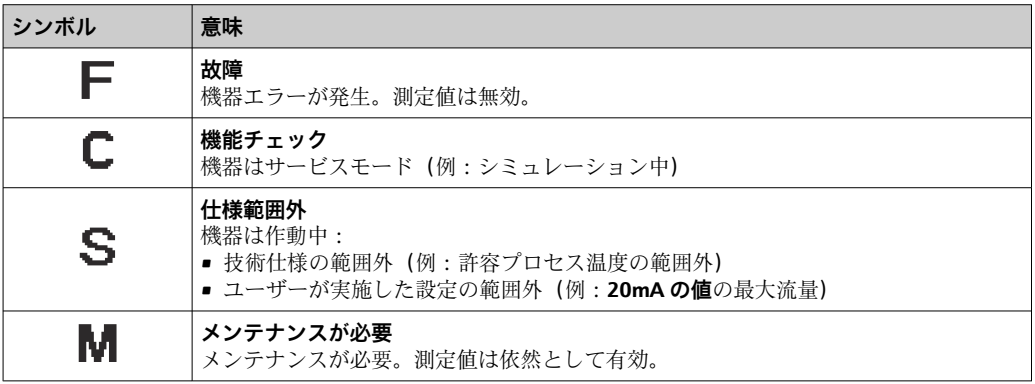

### **診断時の動作**

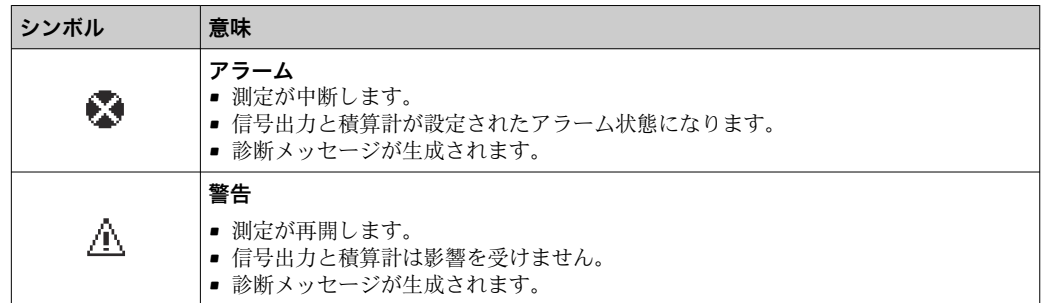

#### **診断情報**

診断情報を使用してエラーを特定することが可能です。ショートテキストにより、エラ ーに関する情報が提供されます。さらに、診断動作に対応するシンボルが現場表示器の 診断情報の前に表示されます。

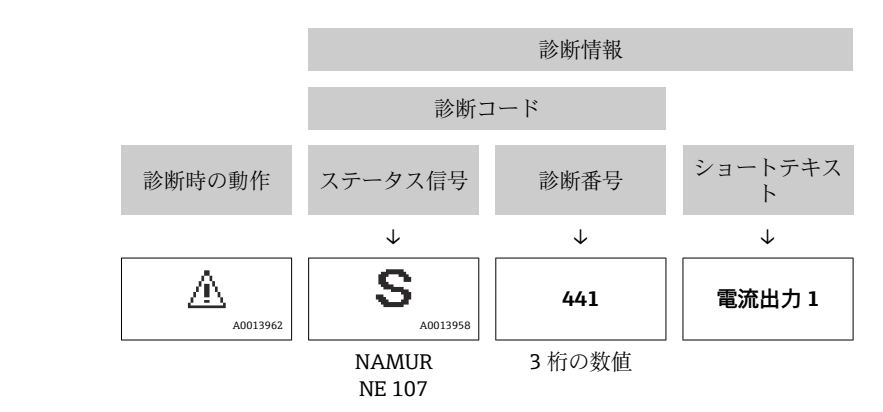

例

### **操作部**

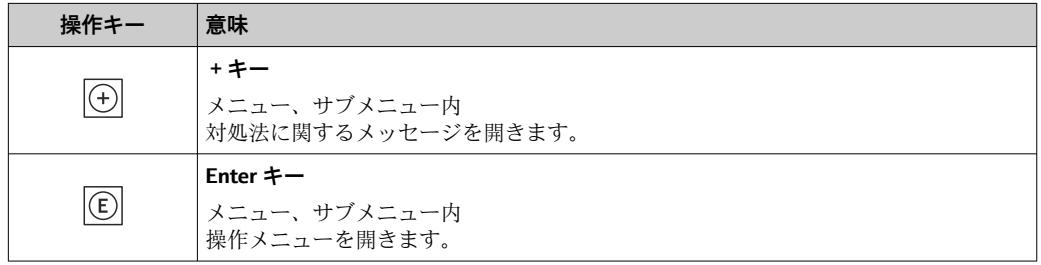
<span id="page-144-0"></span>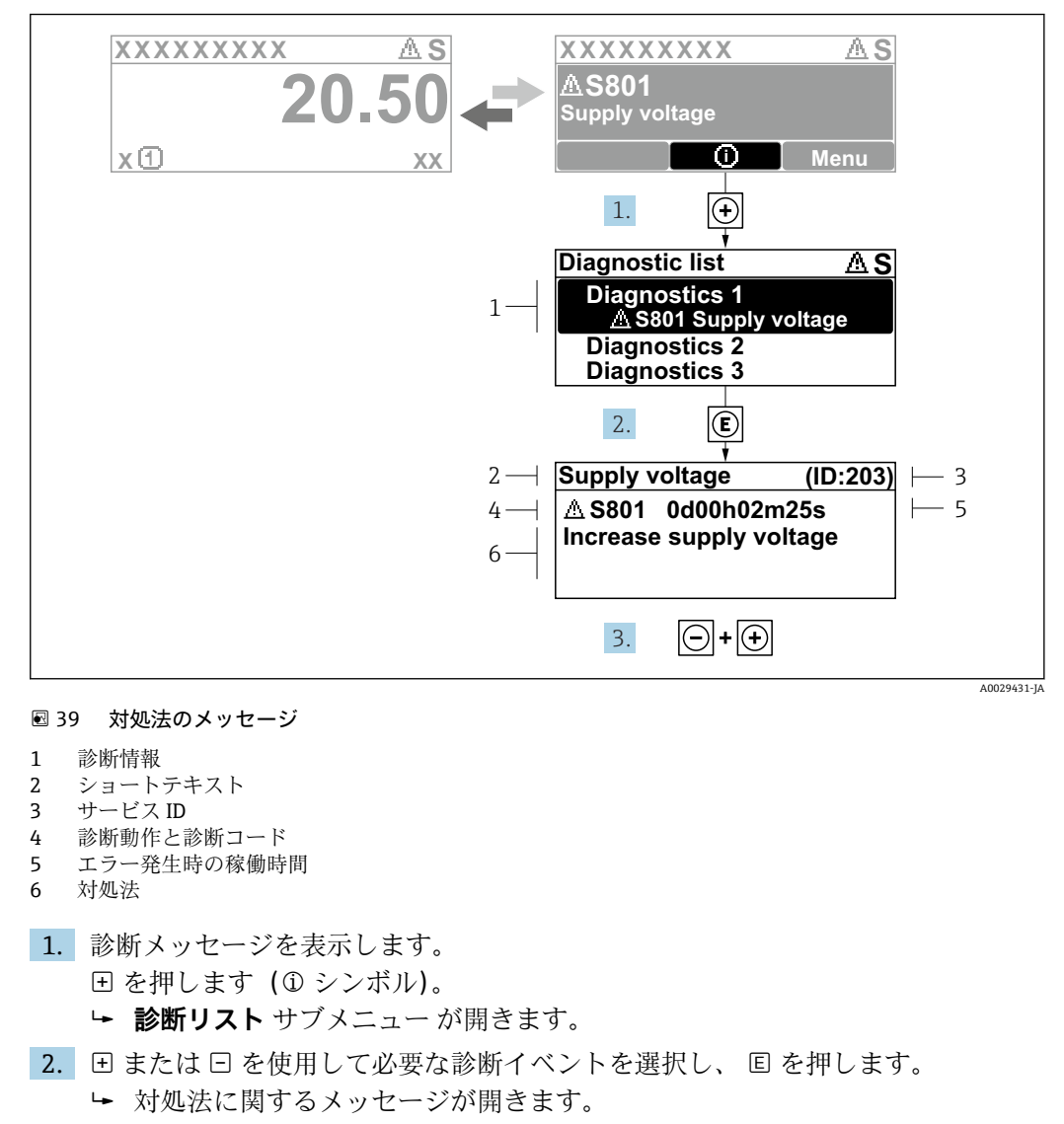

**11.3.2 対処法の呼び出し**

3. 日 + 田 を同時に押します。

対処法に関するメッセージが閉じます。

**診断** メニュー 内の診断イベントの入力項目に移動します(例:**診断リスト** サブメニュ ー または **前回の診断結果** パラメータ)。

- 1. 回を押します。
	- 選択した診断イベントの対処法に関するメッセージが開きます。
- 2. 日 + 田 を同時に押します。
	- 対処法に関するメッセージが閉じます。

# <span id="page-145-0"></span>**11.4 ウェブブラウザの診断情報**

## **11.4.1 診断オプション**

機器が検知したエラーは、ユーザーがログインするとウェブブラウザのホームページに 表示されます。

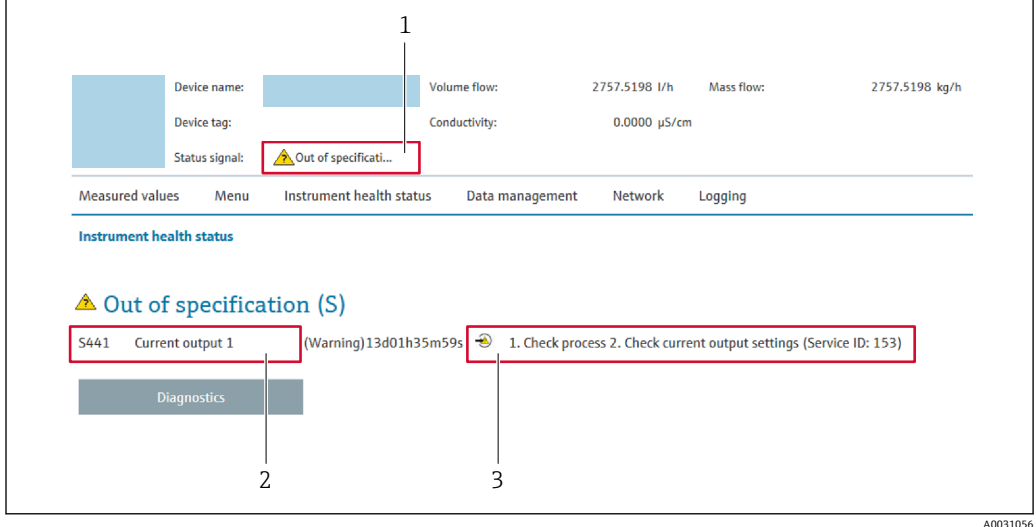

- 1 ステータスエリアとステータス信号
- 2 診断情報
- 3 対処法(サービス ID)

また、発生した診断イベントは **診断** メニュー に表示されます。

- パラメータを使用→ 154
- サブメニューを使用 → 154

### **ステータス信号**

ステータス信号は、診断情報(診断イベント)の原因を分類することにより、機器の状 態および信頼性に関する情報を提供します。

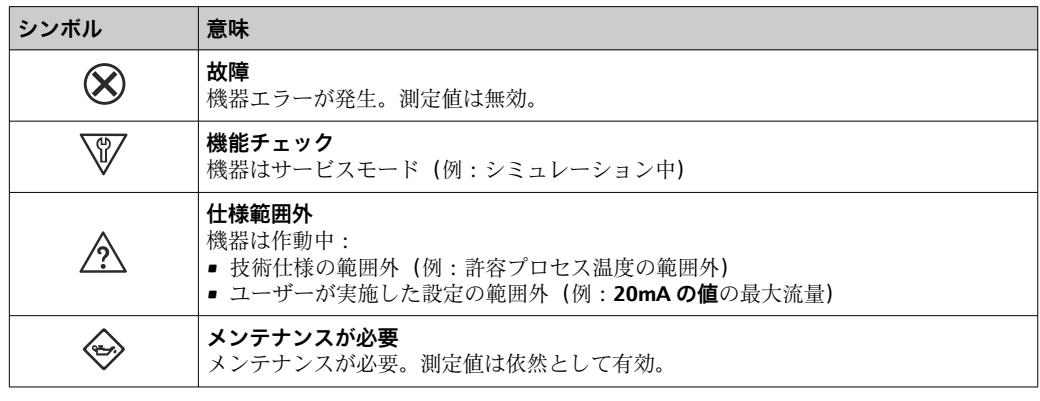

<u>- コ</u> ステータス信号は VDI/VDE 2650 および NAMUR 推奨 NE 107 に準拠して分類さ れます。

### **11.4.2 対策情報の呼び出し**

問題を迅速に是正できるよう、各診断イベントに対して対策情報が提供されます。これ らの対策は、診断イベントおよび関連する診断情報とともに赤で表示されます。

# **11.5 FieldCare または DeviceCare の診断情報**

## **11.5.1 診断オプション**

機器が検知したエラーは、接続が確立されると操作ツールのホームページに表示されま す。

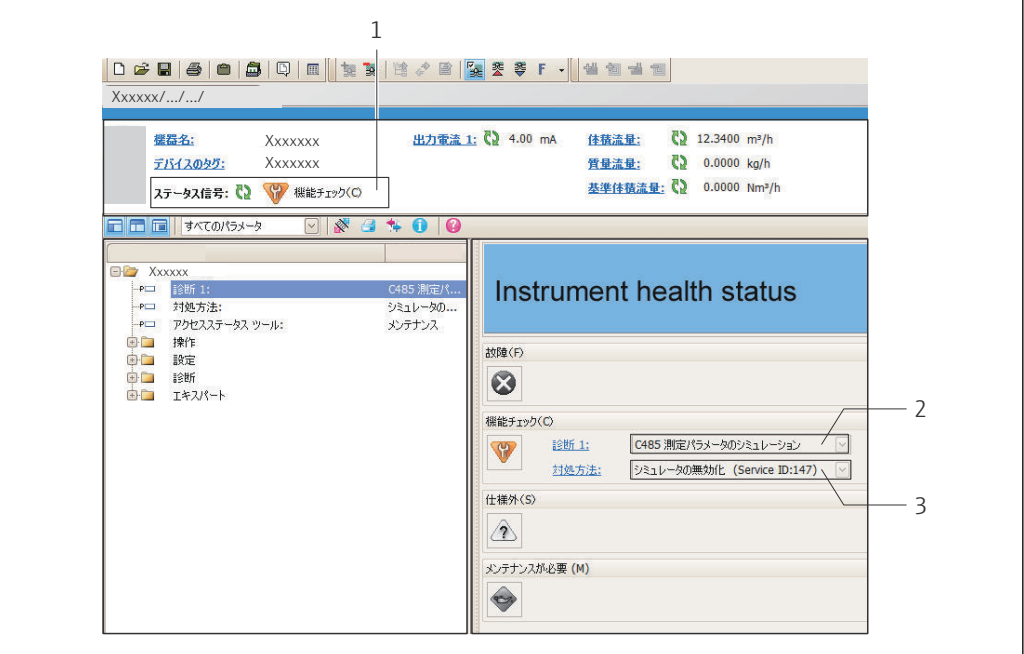

- 1 ステータスエリアとステータス信号→ 143
- 2 診断情報 [→ 144](#page-143-0)
- 対処法 (サービス ID)

また、発生した診断イベントは **診断** メニュー に表示されます。 ■ パラメータを使用 → ■ 154

■ サブメニューを使用 → ■ 154

#### **診断情報**

診断情報を使用してエラーを特定することが可能です。ショートテキストにより、エラ ーに関する情報が提供されます。さらに、診断動作に対応するシンボルが現場表示器の 診断情報の前に表示されます。

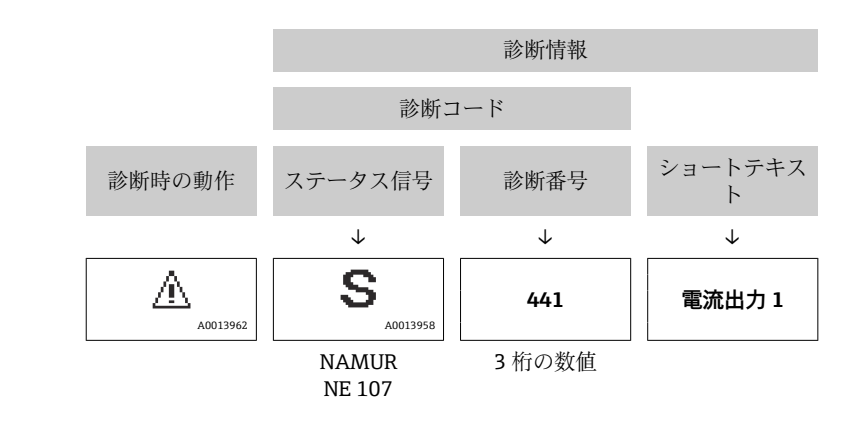

A0021799-JA

## <span id="page-147-0"></span>**11.5.2 対策情報の呼び出し**

- 問題を迅速に是正できるよう、各診断イベントに対して対策情報が提供されます。
- ■ホームページ上
- 対策情報は、診断情報の下の別個フィールドに表示されます。 • **診断** メニュー 内

対策情報はユーザーインターフェイスの作業エリアに呼び出すことが可能です。

**診断** メニュー に移動します。

- 1. 必要なパラメータを呼び出します。
- 2. 作業エリアの右側で、パラメータの上にマウスポインタを移動させます。
	- 診断イベントに対する対策情報のヒントが表示されます。

# <span id="page-148-0"></span>**11.6 診断情報の適応**

## **11.6.1 診断時の動作の適応**

診断情報の各項目には、工場出荷時に特定の診断動作が割り当てられています。特定の 診断情報については、ユーザーがこの割り当てを**診断時の動作** サブメニューで変更で きます。

エキスパート → システム → 診断イベントの処理 → 診断時の動作

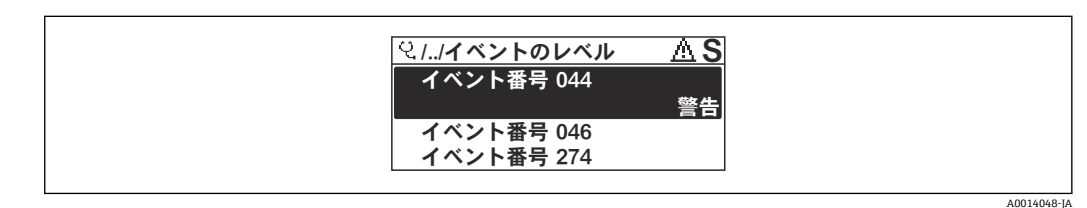

#### ■ 40 現場表示器の表示例

診断番号に診断動作として次の選択項目を割り当てることが可能です。

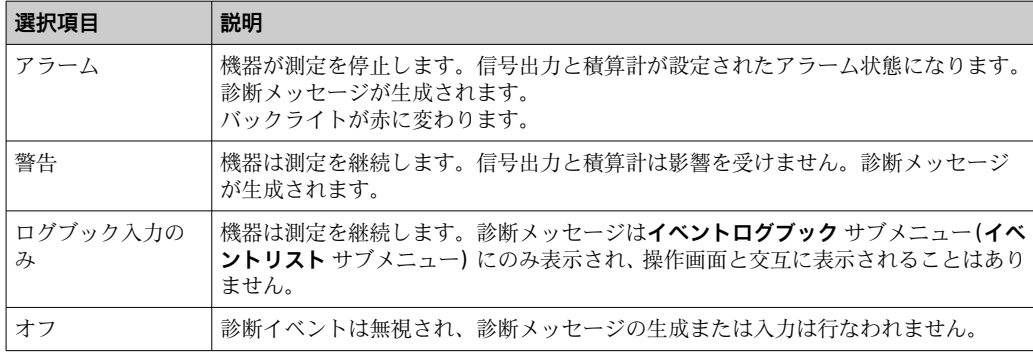

# **11.6.2 ステータス信号の適応**

診断情報の各項目には、工場出荷時に特定のステータス信号が割り当てられています。 特定の診断情報については、ユーザーがこの割り当てを**診断イベントの種類** サブメニ ューで変更できます。

エキスパート → 通信 → 診断イベントの種類

### **使用可能なステータス信号**

HART 7 仕様 (簡約ステータス) に基づく設定、NAMUR NE107 に準拠

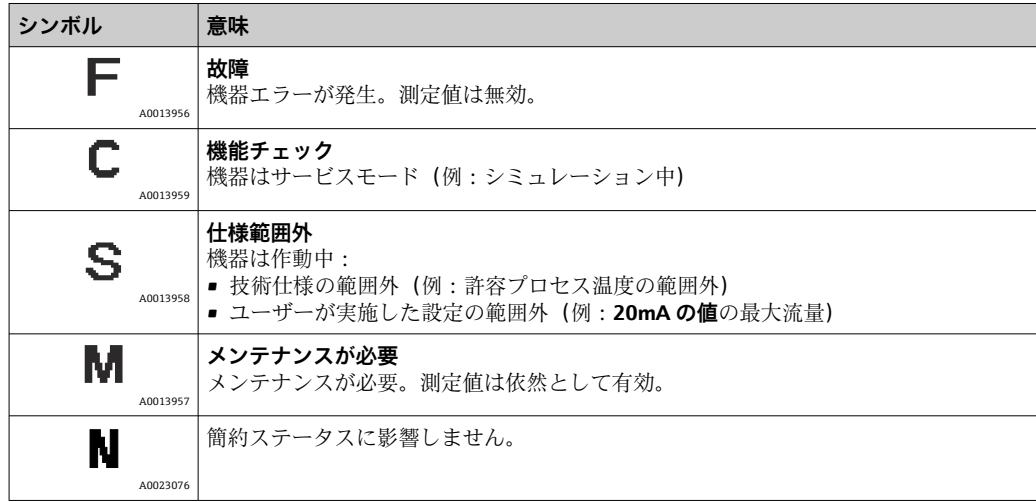

# <span id="page-149-0"></span>**11.7 診断情報の概要**

1 機器に 1 つ以上のアプリケーションパッケージがある場合は、診断情報および関係 する測定変数の数は増加します。

■ 診断情報の一部の項目では、ステータス信号と診断動作を変更することが可能で す。診断情報の変更→ ■ 149

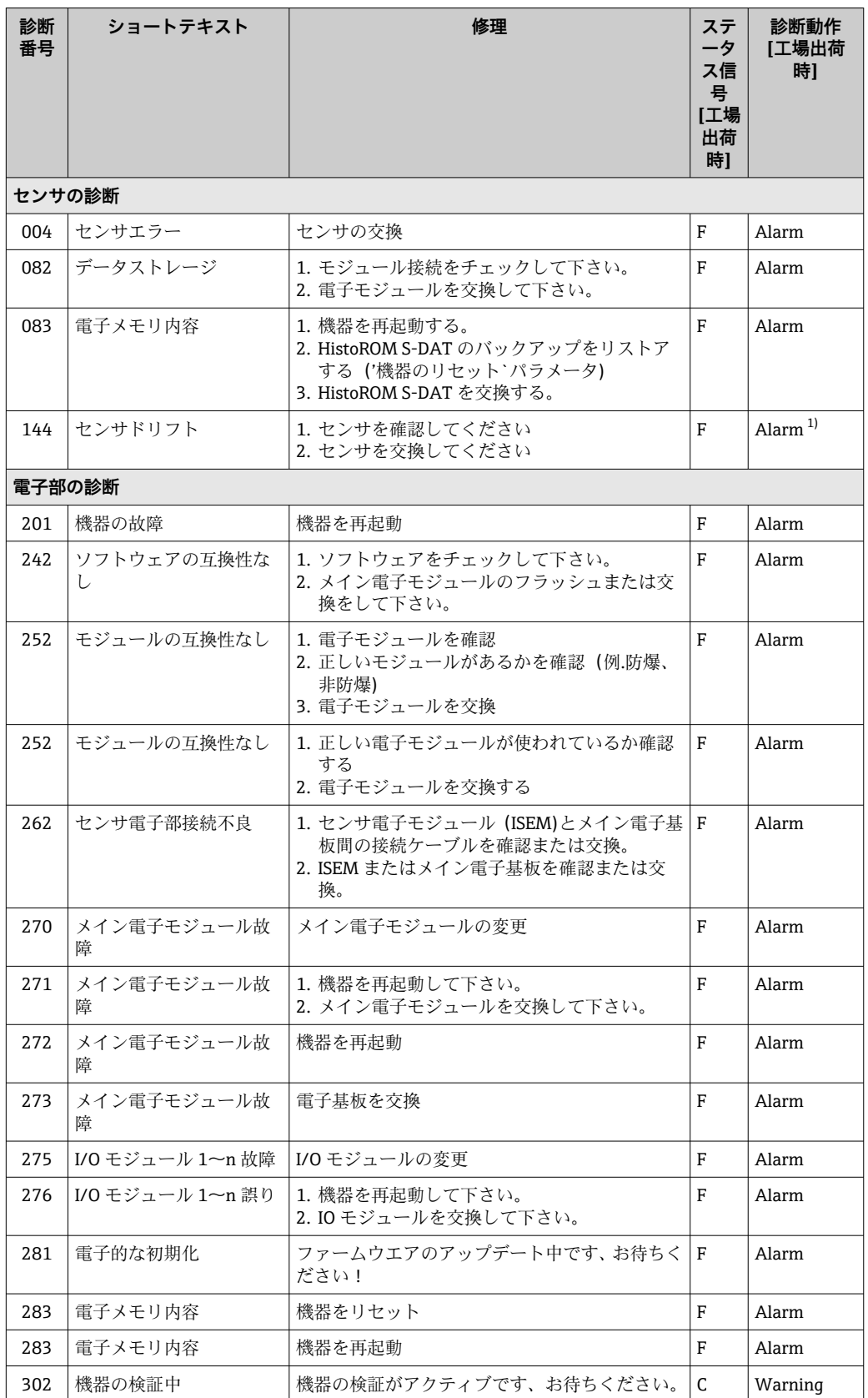

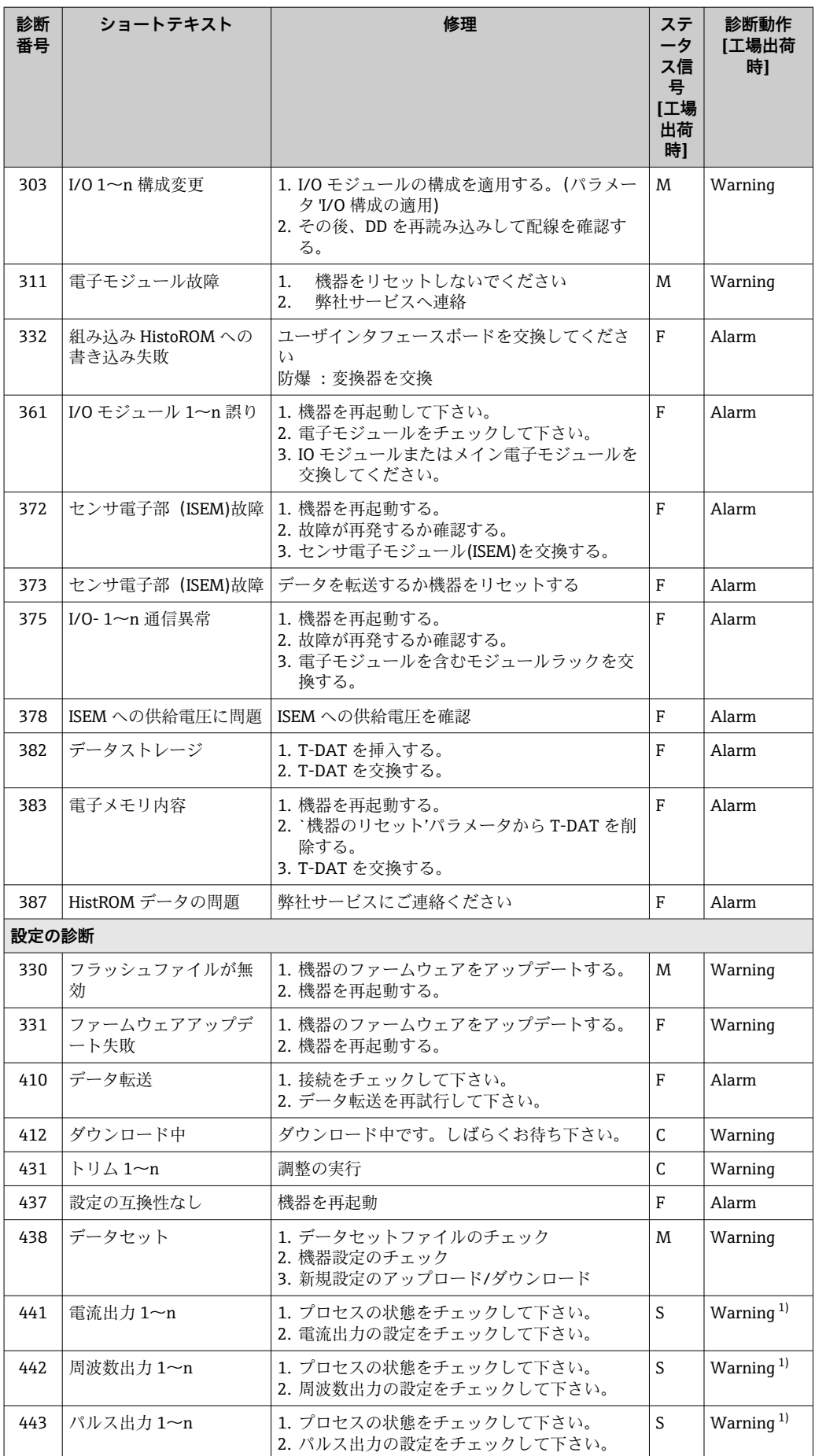

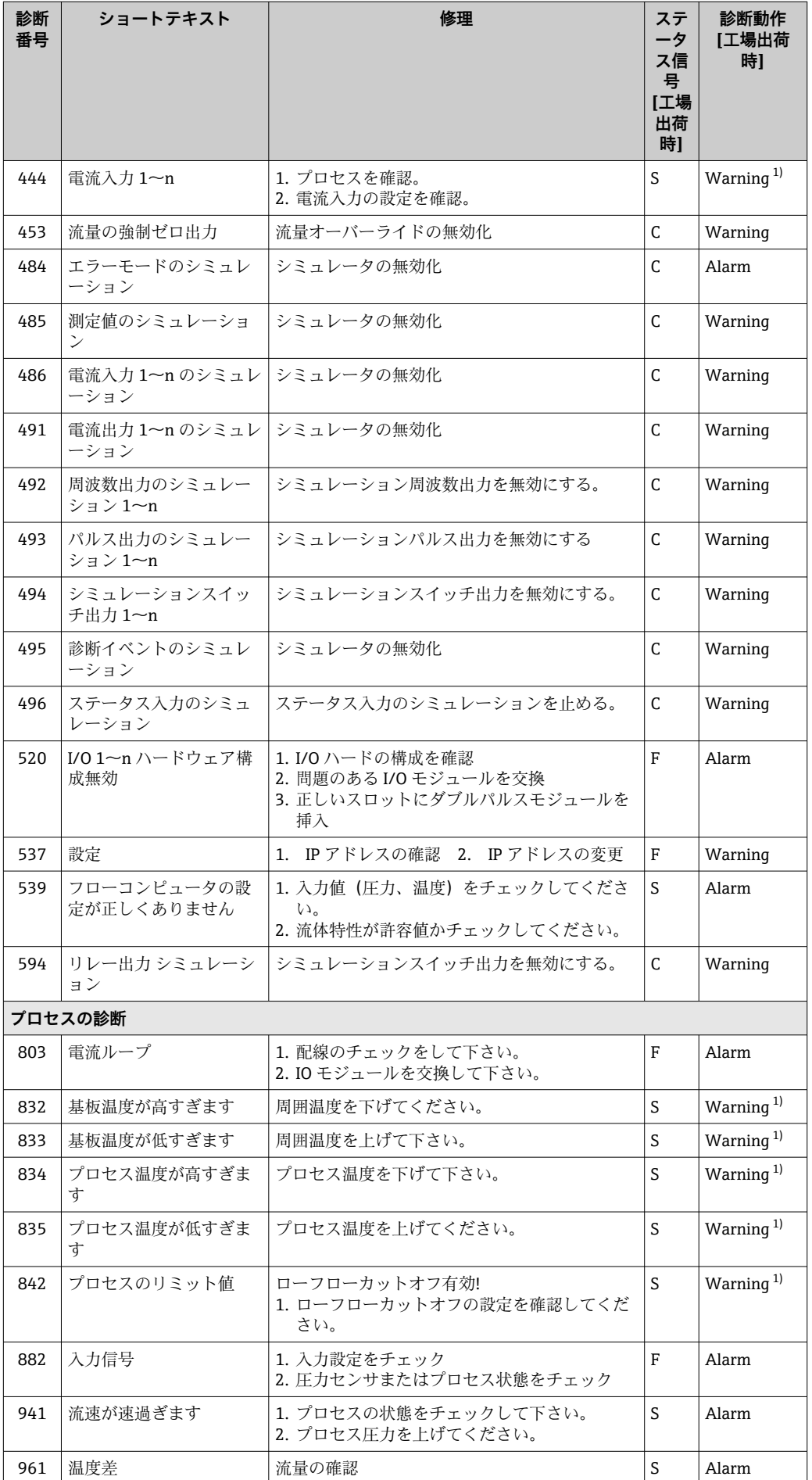

<span id="page-152-0"></span>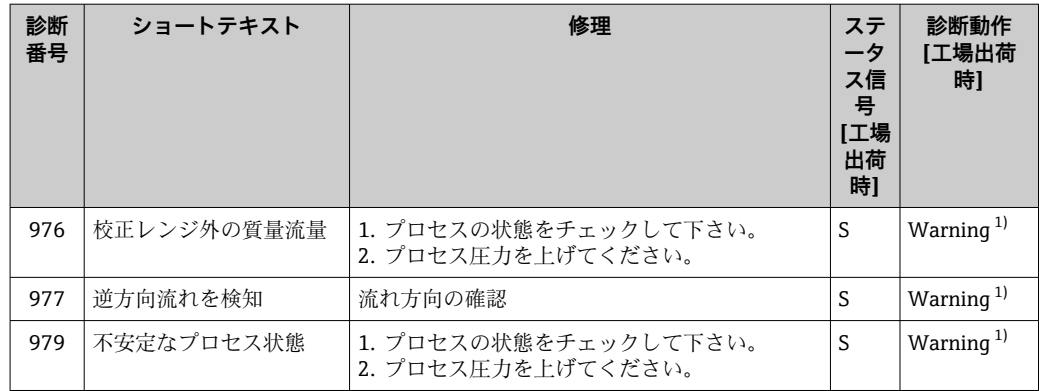

1) 診断動作を変更できます。

# <span id="page-153-0"></span>**11.8 未処理の診断イベント**

**診断** メニュー を使用すると、現在の診断イベントおよび前回の診断イベントを個別に 表示させることが可能です。

● 診断イベントの是正策を呼び出す方法:

- 現場表示器を使用→ 145
- ■ウェブブラウザを使用→ 246
- ■「FieldCare」操作ツールを使用→ 148
- ■「DeviceCare」操作ツールを使用→ 148

■■■ その他の未処理の診断イベントは**診断リスト** サブメニュー→ ■ 154 に表示され ます。

## **ナビゲーション**

「診断」 メニュー

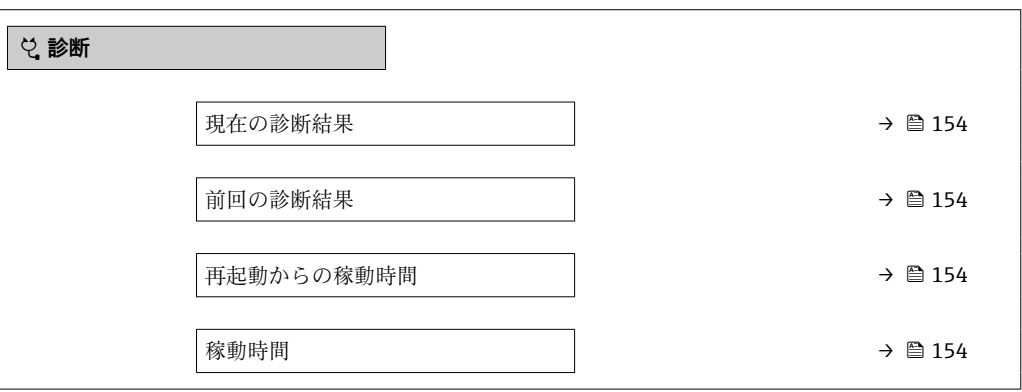

#### **パラメータ概要(簡単な説明付き)**

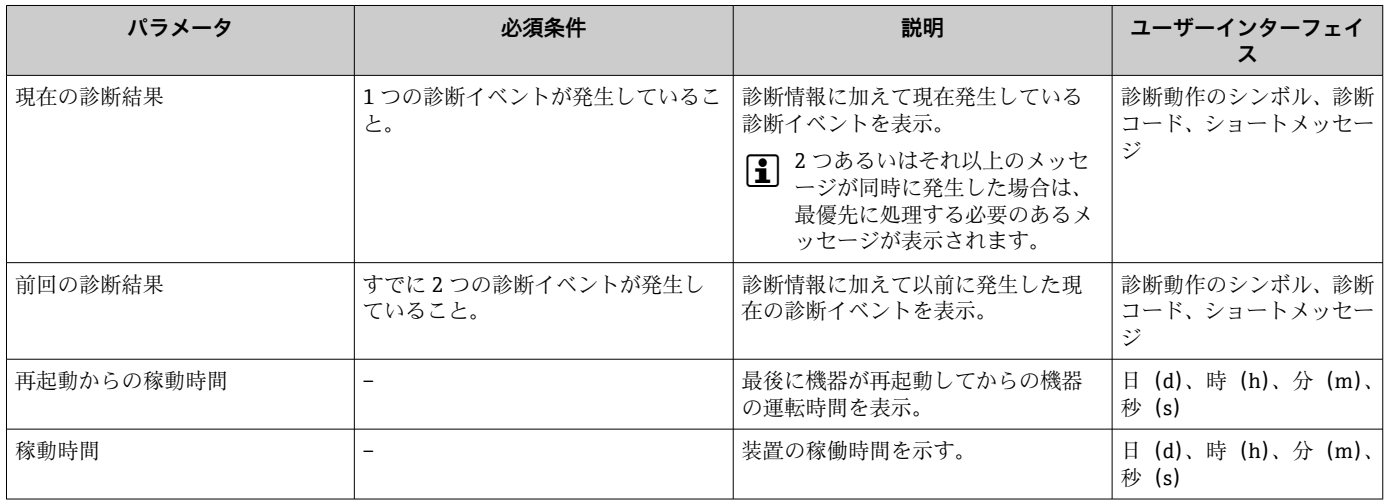

# **11.9 診断リスト**

現在未処理の診断イベントを最大 5 件まで関連する診断情報とともに **診断リスト** サブ メニュー に表示できます。5 件以上の診断イベントが未処理の場合は、最優先に処理 する必要のあるイベントが表示部に示されます。

#### **ナビゲーションパス**

診断 → 診断リスト

A0014006-JA

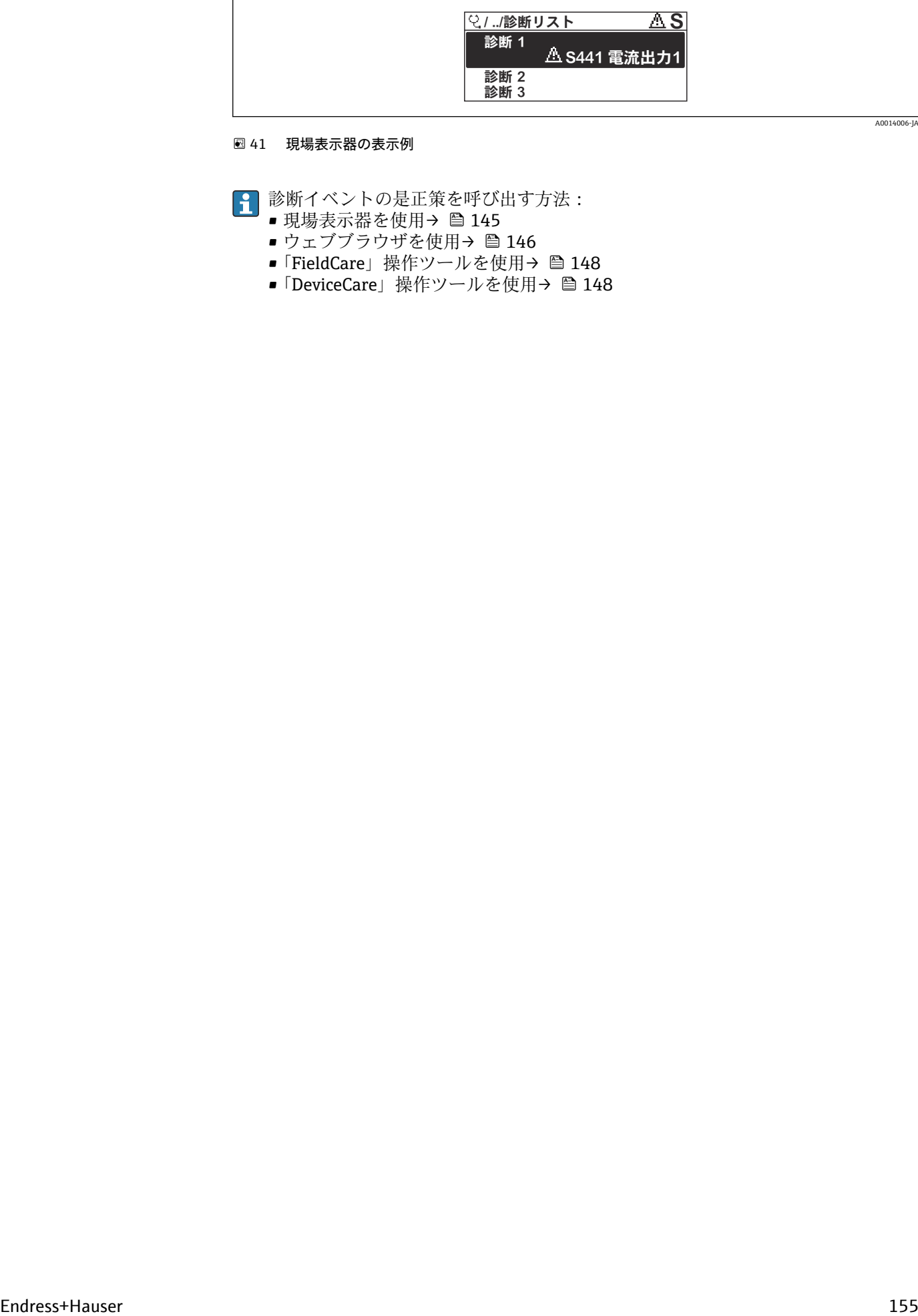

#### ■ 41 現場表示器の表示例

診断イベントの是正策を呼び出す方法:

- 現場表示器を使[用→ 145](#page-144-0)
	- ■ウェブブラウザを使用→ ■146
	- ■「FieldCare」操作ツールを使用→ 148
	- ■「DeviceCare」操作ツールを使用→ 148

A0014008-JA

# **11.10 イベントログブック**

## **11.10.1 イベントログの読み出し**

**イベントリスト**サブメニューでは、発生したイベントメッセージの一覧を時系列に表示 できます。

**ナビゲーションパス**

**診断** メニュー → **イベントログブック** サブメニュー → イベントリスト

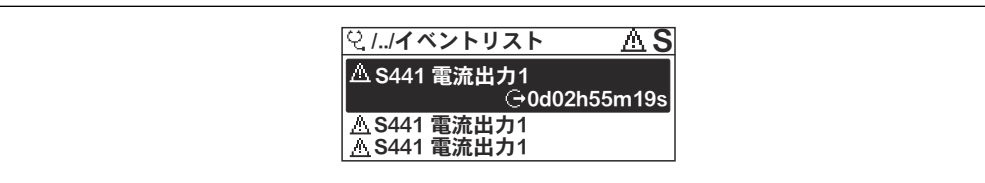

■ 42 現場表示器の表示例

- 最大 20件のイベントメッセージを時系列に表示できます。
- 拡張 HistoROM アプリケーションパッケージ(注文オプション)が有効な場合、イベ ントリストには最大 100 件までストア可能です。
- イベント履歴には、次の入力項目が含まれます。
- 診断イベント → 图 150
- 情報イベント → 图 157

各イベントの発生時間に加えて、そのイベントの発生または終了を示すシンボルが割り 当てられます。

- 診断イベント
	- $\Theta$ : イベントの発生
	- →:イベントの終了
- 情報イベント
	- :イベントの発生

■ 診断イベントの是正策を呼び出す方法:

- 現場表示器を使用→ 145
- ■ウェブブラウザを使用→ □ 146
- ■「FieldCare」操作ツールを使用→ 148
- ■「DeviceCare」操作ツールを使用→ 148

↑ 表示されたイベントメッセージのフィルタリング → ■156

## **11.10.2 イベントログブックのフィルタリング**

**フィルタオプション** パラメータを使用すると、**イベントリスト**サブメニューに表示す るイベントメッセージのカテゴリを設定できます。

**ナビゲーションパス** 診断 → イベントログブック → フィルタオプション

**フィルタカテゴリー**

- すべて
- 故障(F)
- 機能チェック (C)
- 仕様範囲外 (S)
- メンテナンスが必要 (M)
- 情報 (I)

## <span id="page-156-0"></span>**11.10.3 情報イベントの概要**

診断イベントとは異なり、情報イベントは診断リストには表示されず、イベントログブ ックにのみ表示されます。

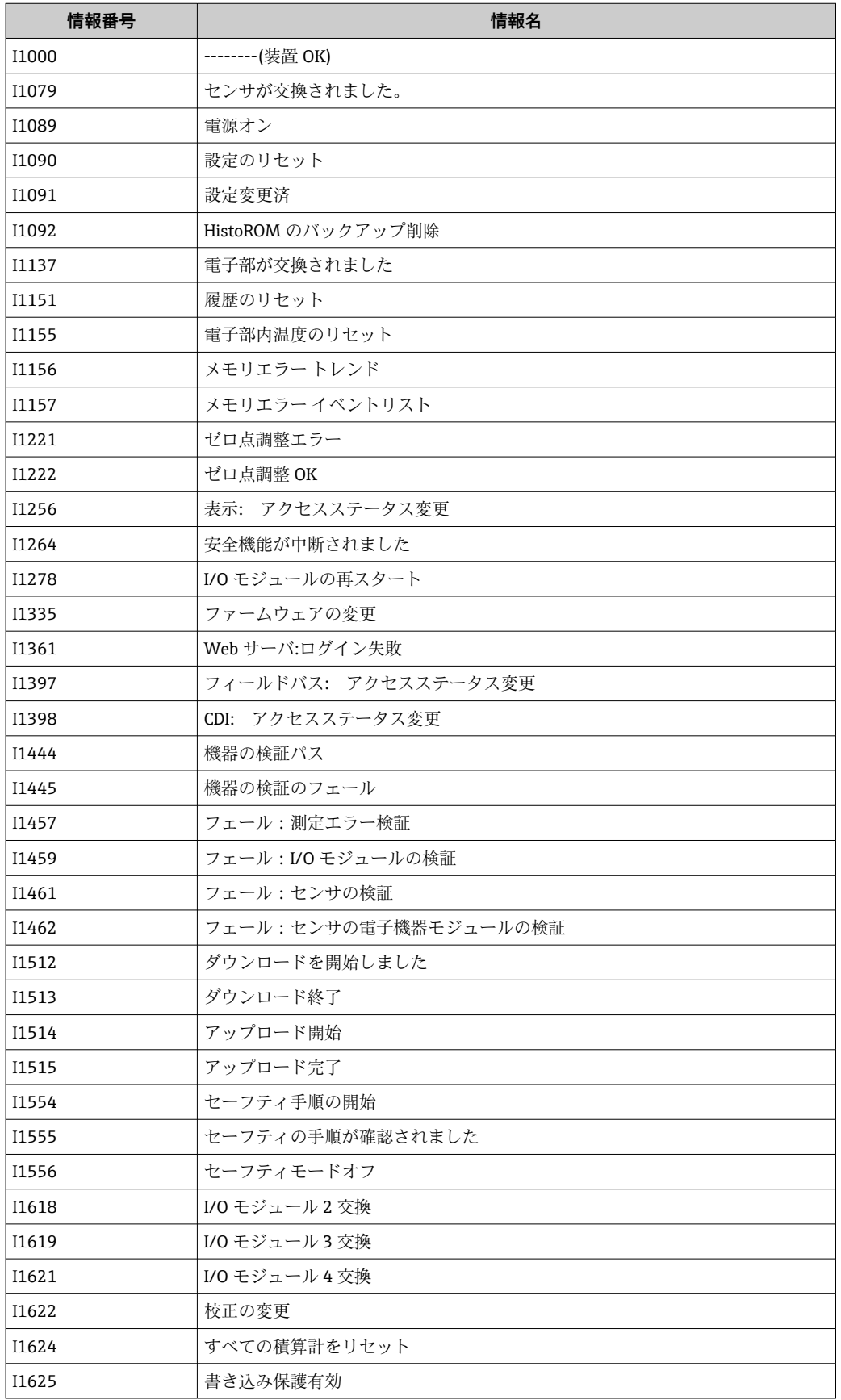

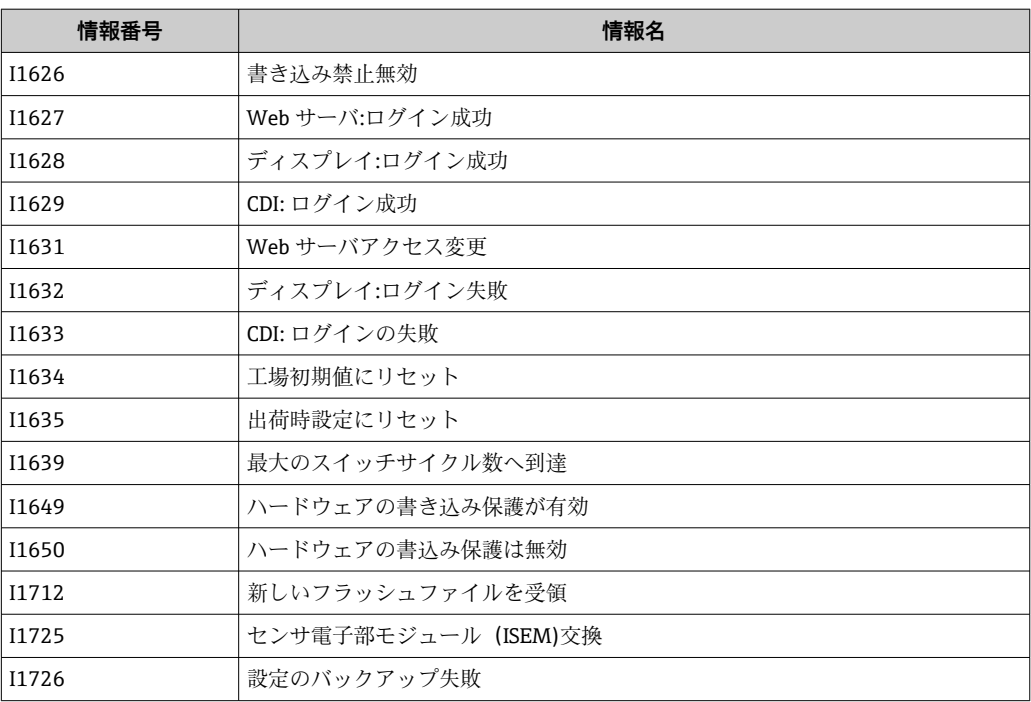

# **11.11 機器のリセット**

**機器リセット** パラメータ (→ ■114)を使用して、機器の全設定または部分的な設定を 定義済みの状態にリセットできます。

# **11.11.1 「機器リセット」 パラメータの機能範囲**

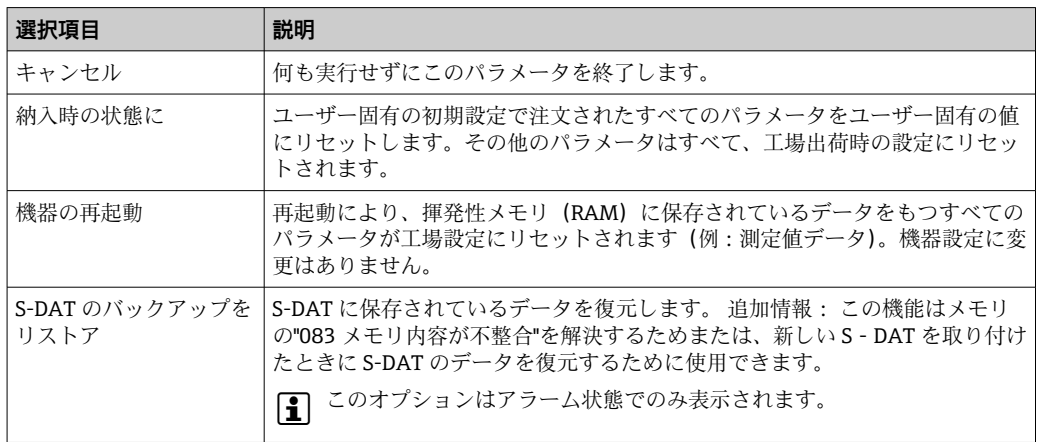

# <span id="page-159-0"></span>**11.12 機器情報**

**機器情報** サブメニューには、機器の識別に必要な各種情報を表示するパラメータがす べて含まれています。

### **ナビゲーション**

「診断」 メニュー → 機器情報

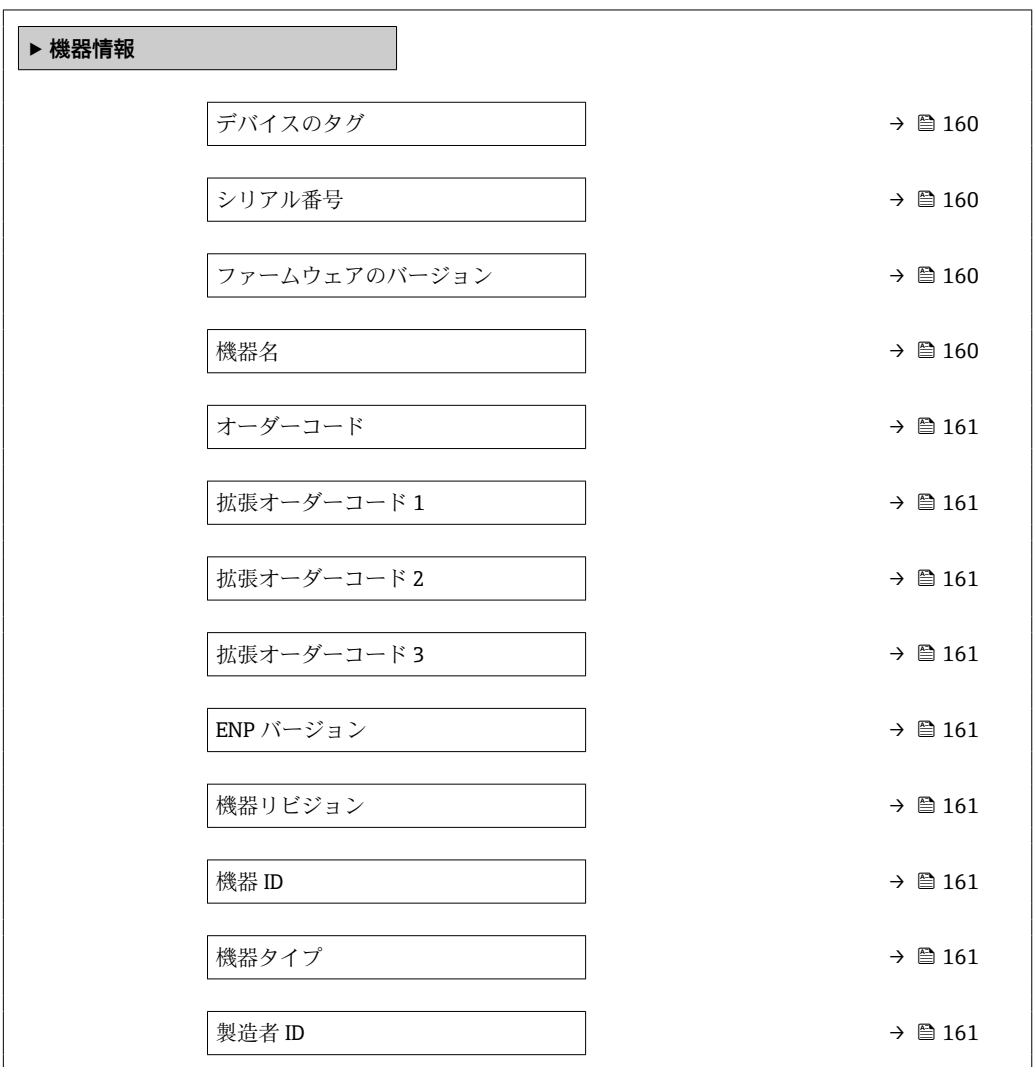

### **パラメータ概要(簡単な説明付き)**

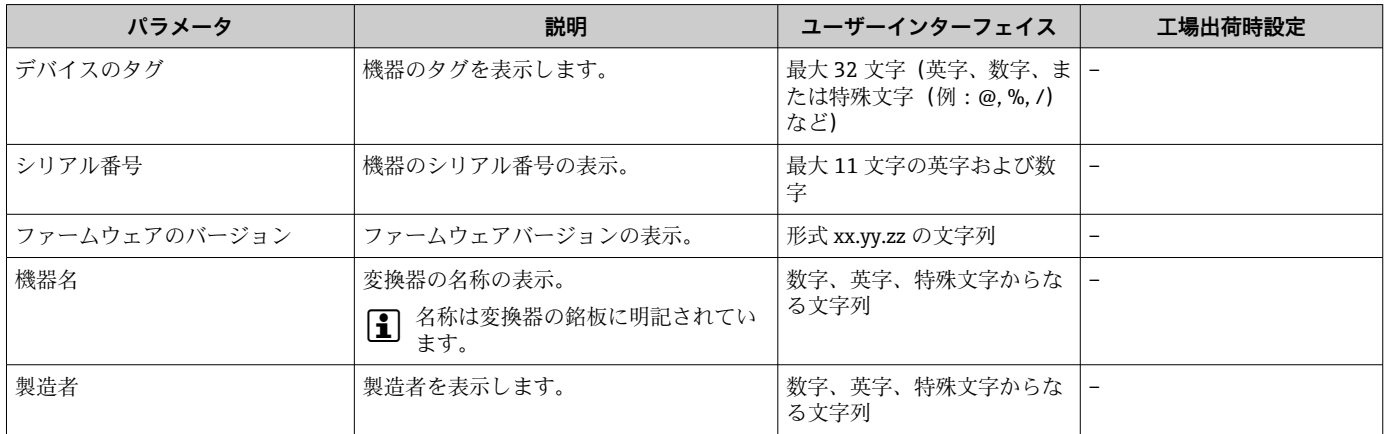

<span id="page-160-0"></span>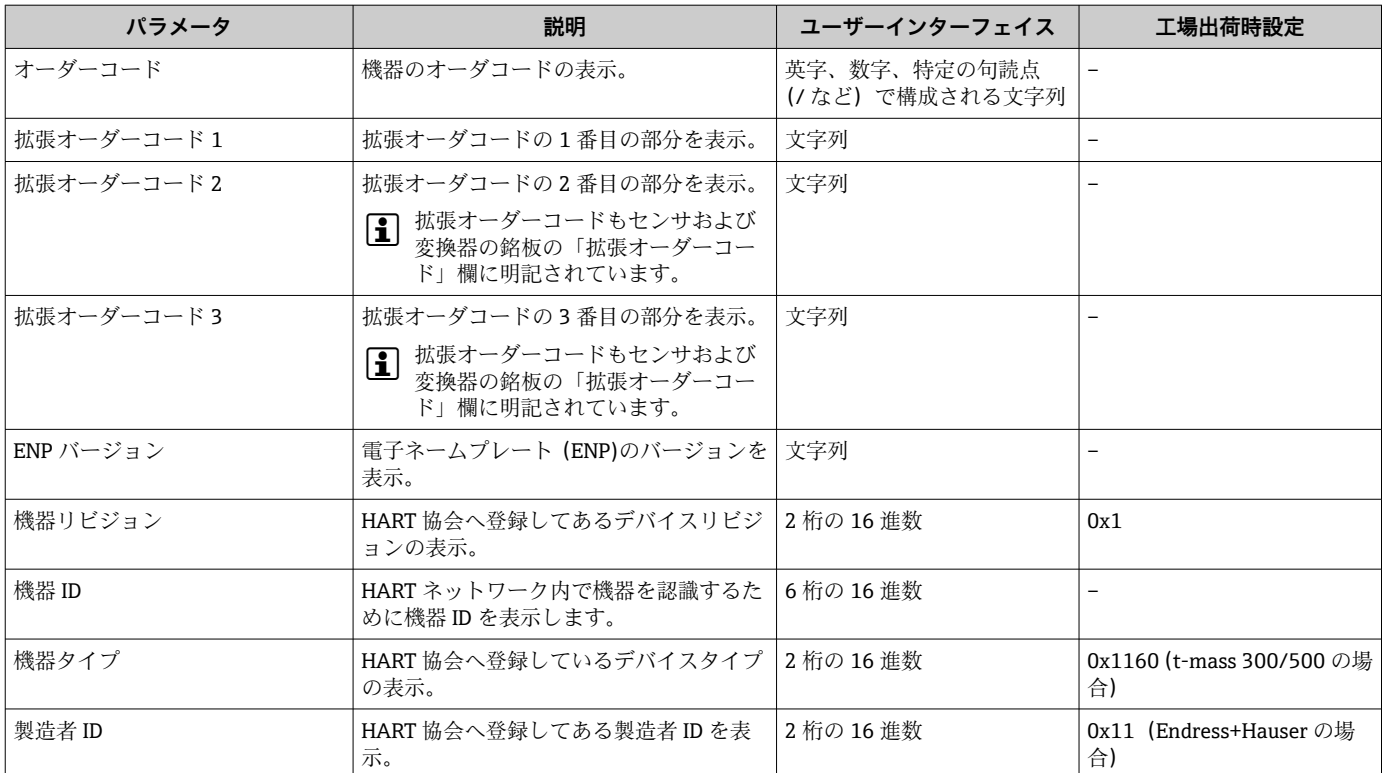

# **11.13 ファームウェアの履歴**

- **1 サービスインタフェース (CDI) を使用してファームウェアを現行バージョンまた** は旧バージョンに書き換えることができます。
- ファームウェアのバージョンと以前のバージョン、インストールされたデバイス記 述ファイルおよび操作ツールとの互換性については、メーカー情報資料の機器情報 を参照してください。
- 1 メーカー情報は、以下から入手できます。
	- 当社ウェブサイトのダウンロードエリアより: www.endress.com → Download • 次の詳細を指定します。
		- ■テキスト検索:メーカー情報
		- メディアタイプ:ドキュメント 技術資料

# <span id="page-162-0"></span>**12 メンテナンス**

# **12.1 メンテナンス作業**

特別なメンテナンス作業は不要です。

#### **12.1.1 外部洗浄**

機器の外部を洗浄する場合は、必ずハウジングまたはシールの表面に傷をつけない洗浄 剤を使用してください。

### **12.1.2 センサ素子の洗浄**

センサ素子は、洗浄のために取り外すことができます。

レンチサイズ 38.1 mm (1.50 in) を使用してセンサを取り外します。

#### L **警告**

**押し出されたセンサ素子により負傷する恐れがあります。**

‣ 洗浄作業を開始する前に、システムが加圧されていないことを確認してください。

#### **注記**

**センサ素子が損傷する恐れがあります。**

▶ センサ素子がどこにも当たらないことを確認してください。

## **注記**

**シール表面が損傷する恐れがあります。**

‣ シール表面がどこにも当たらないことを確認してください。

#### **注記**

**不適切な洗浄器具や洗浄液を使用すると、センサ素子が損傷する恐れがあります。**

- ‣ 配管洗浄にはピグを使用しないでください。
- ▶ センサの洗浄には、被膜を形成しないオイルフリーの洗浄剤を使用してください。

#### **注記**

**コンプレッションフィッティングを締め付けすぎると、センサ素子が損傷する可能性が あります。**

- ‣ コンプレッションフィッティングの最大締め付けトルクは 120 Nm です。
- 1. システムが加圧されていないことを確認します。
- 2. センサ素子のコンプレッションフィッティングを緩めます。
- 3. センサからセンサ素子を慎重に取り外します。
- 4. やわらかいブラシでセンサ素子をやさしく清掃します。
- 5. センサ素子をセンサに慎重に挿入します。 センサのくぼみとセンサ素子の溝の位置が合っているか確認します。
- 6. センサ素子のコンプレッションフィッティングを手で締め付けます。
- 7. 工具を使用して、センサ素子のコンプレッションフィッティングを % 回転させて 締め付けます。

■ 配管システムの圧力を上昇させ、目標の圧力に達したら漏れがないか確認します。

**センサ素子の洗浄**

### **12.1.3 再校正**

機器の長期安定性は、特にセンサの完全性の影響を受けます。不純物はセンサ上の被膜 形成の原因となり、これにより測定信号が変化する可能性があります。そのため、不純 物(残油や粉塵など)が生成される可能性のあるアプリケーションでセンサを使用する 場合は、定期的にセンサの汚染の有無を点検し、必要に応じて洗浄することをお勧めし ます(→ ■163を参照)。間隔は、汚染の種類、状態、程度に応じて異なります。

温度ショックや継続的な温度変動などのプロセス条件により、時間の経過とともに測定 信号のドリフトが生じる可能性があります。再校正により、このような測定信号の望ま しくない変化を修正し、初期の測定状態に戻すことができます。

再校正間隔の決定:

- 重要度の高い測定の場合、再校正間隔を決定するために、1 年に 1 回校正チェックを 実施する必要があります。
	- そして、このチェック結果に応じて、次の再校正を早めにまたは遅くに計画できま す。
- 重要度の低いアプリケーション、またはクリーンガスやドライガスを使用する場合 は、3 年ごとに再校正を行うことをお勧めします。
- Heartbeat 検証は、再校正の実施時期を特定するのに役立ちます。定期的に検証を行 うことで、検証結果を工場で測定された初期値と比較することができます。これらの 値に偏差が生じた場合、機器の再校正が必要であると考えられます。

# **12.2 測定機器およびテスト機器**

Endress+Hauser は、W@M またはテスト機器など各種の測定機器やテスト機器を提供 しています。

■ サービスの詳細については、弊社営業所もしくは販売代理店にお問い合わせくださ  $V_{\lambda}$ 

一部の測定機器およびテスト機器のリスト:→ ■169

# **12.3 エンドレスハウザー社サービス**

エンドレスハウザー社では、再校正、メンテナンスサービス、またはテスト機器など、 メンテナンスに関する幅広いサービスを提供しています。

■ サービスの詳細については、弊社営業所もしくは販売代理店にお問い合わせくださ い。

# **13 修理**

## **13.1 一般情報**

### **13.1.1 修理および変更コンセプト**

Endress+Hauser の修理および変更コンセプトでは、次のことが考慮されています。

- 機器はモジュール式の構造となっています。
- ■スペアパーツは合理的なキットに分類され、関連する取付指示が付属します。
- 修理は、Endress+Hauser サービス担当または適切な訓練を受けたユーザーが実施し ます。
- ■認証を取得した機器は、Endress+Hauser サービス担当または工場でのみ別の認証取 得機器に交換できます。

## **13.1.2 修理および変更に関する注意事項**

機器の修理および変更を行う場合は、次の点に注意してください。

- ▶ 弊社純正スペアパーツのみを使用してください。
- ▶ 取付指示に従って修理してください。
- ▶ 適用される規格、各地域/ 各国の規定、防爆資料 (XA)、認証を遵守してください。
- ▶ 修理および変更はすべて文書に記録し、W@M ライフサイクル管理データベースお よび Netilion Analytics に入力してください。

# **13.2 スペアパーツ**

デバイスビューワー[\(www.endress.com/deviceviewer\)](https://www.endress.com/deviceviewer):

機器のスペアパーツがすべてオーダーコードとともにリストされており、注文すること が可能です。関連する設置要領書がある場合は、これをダウンロードすることもできま す。

■ 機器シリアル番号:

- 機器の銘板に明記されています。
	- **機器情報** サブメニュー 内の**シリアル番号** パラメータ [\(→ 160\)](#page-159-0)を使用して読 み出せます。

# **13.3 Endress+Hauser サービス**

Endress+Hauser は、さまざまなサービスを提供しています。

サービスの詳細については、弊社営業所もしくは販売代理店にお問い合わせくださ  $V_{\lambda_{\alpha}}$ 

## **13.4 返却**

機器の安全な返却要件は、機器の種類と各国の法によって異なります。

- 1. 情報については次のウェブページを参照してください:
	- http://www.endress.com/support/return-material
		- 地域を選択します。
- 2. 機器の修理または工場校正が必要な場合、あるいは、誤った機器が注文または納 入された場合は、本機器を返却してください。

## **13.5 廃棄**

## $\boxtimes$

電子・電気機器廃棄物(WEEE)に関する指令 2012/19/EU により必要とされる場合、 分別されていない一般廃棄物として処理する WEEE を最小限に抑えるため、製品には 絵文字シンボルが付いています。このマークが付いている製品は、分別しない一般ゴ ミとしては廃棄しないでください。代わりに、適切な条件下で廃棄するために製造者 へご返送ください。

### **13.5.1 機器の取外し**

1. 機器の電源をオフにします。

#### L **警告**

#### **プロセス条件によっては、危険が及ぶ可能性があります。**

- ▶ 機器内の圧力、高温、腐食性測定物を使用するなど、危険なプロセス条件の場合は 注意してください。
- 2. 「機器の取付け」および「機器の接続」セクションに明記された取付けおよび接続 手順と逆の手順を実施してください。安全上の注意事項に従ってください。

### **13.5.2 機器の廃棄**

### L **警告**

#### **健康に有害な流体によって、人体や環境に危険が及ぶ可能性があります。**

▶ 隙間に入り込んだ、またはプラスチックから拡散した物質など、健康または環境に 有害な残留物を、機器および隙間の溝からすべて確実に除去してください。

廃棄する際には、以下の点に注意してください。

- ▶ 適用される各地域/各国の規定を遵守してください。
- ▶ 機器コンポーネントを適切に分別および再利用してください。

# **14 アクセサリ**

変換器およびセンサには、アクセサリも多数用意されています。詳細については、最寄 りの弊社営業所もしくは販売代理店にお問い合わせください。オーダーコードに関す る詳細は、弊社営業所もしくは販売代理店にお問い合わせいただくか、弊社ウェブサイ トの製品ページをご覧ください[:www.endress.com](https://www.endress.com)。

# **14.1 機器固有のアクセサリ**

## **14.1.1 変換器用**

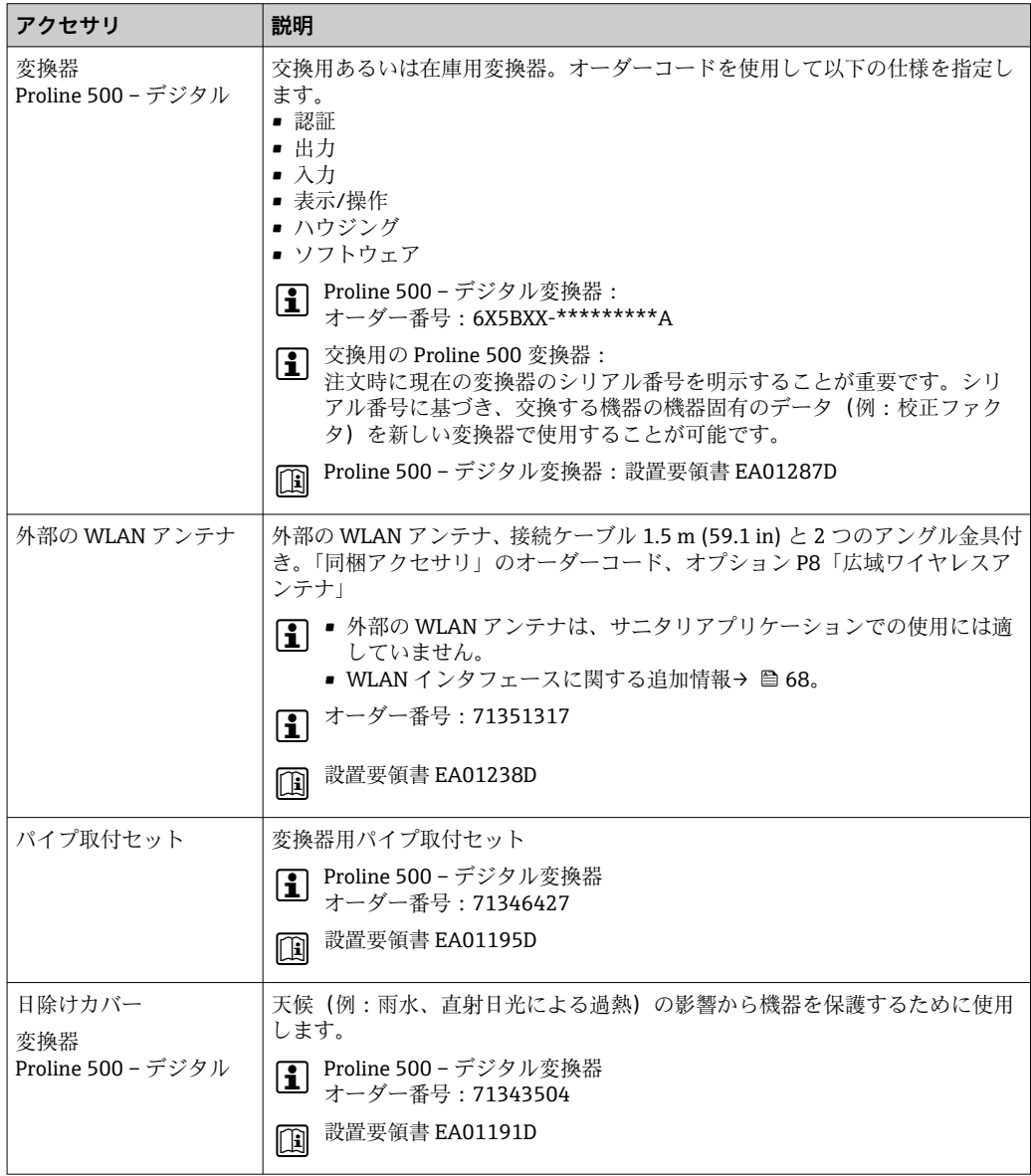

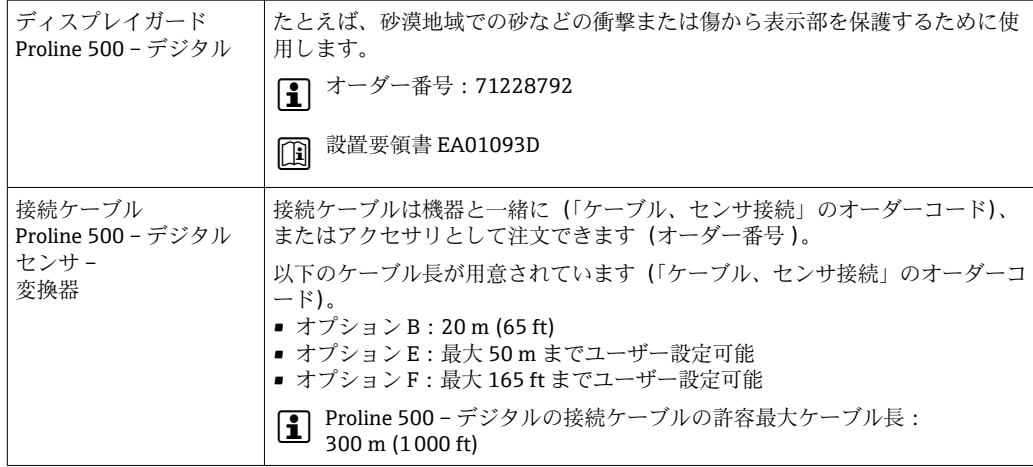

# **14.2 通信関連のアクセサリ**

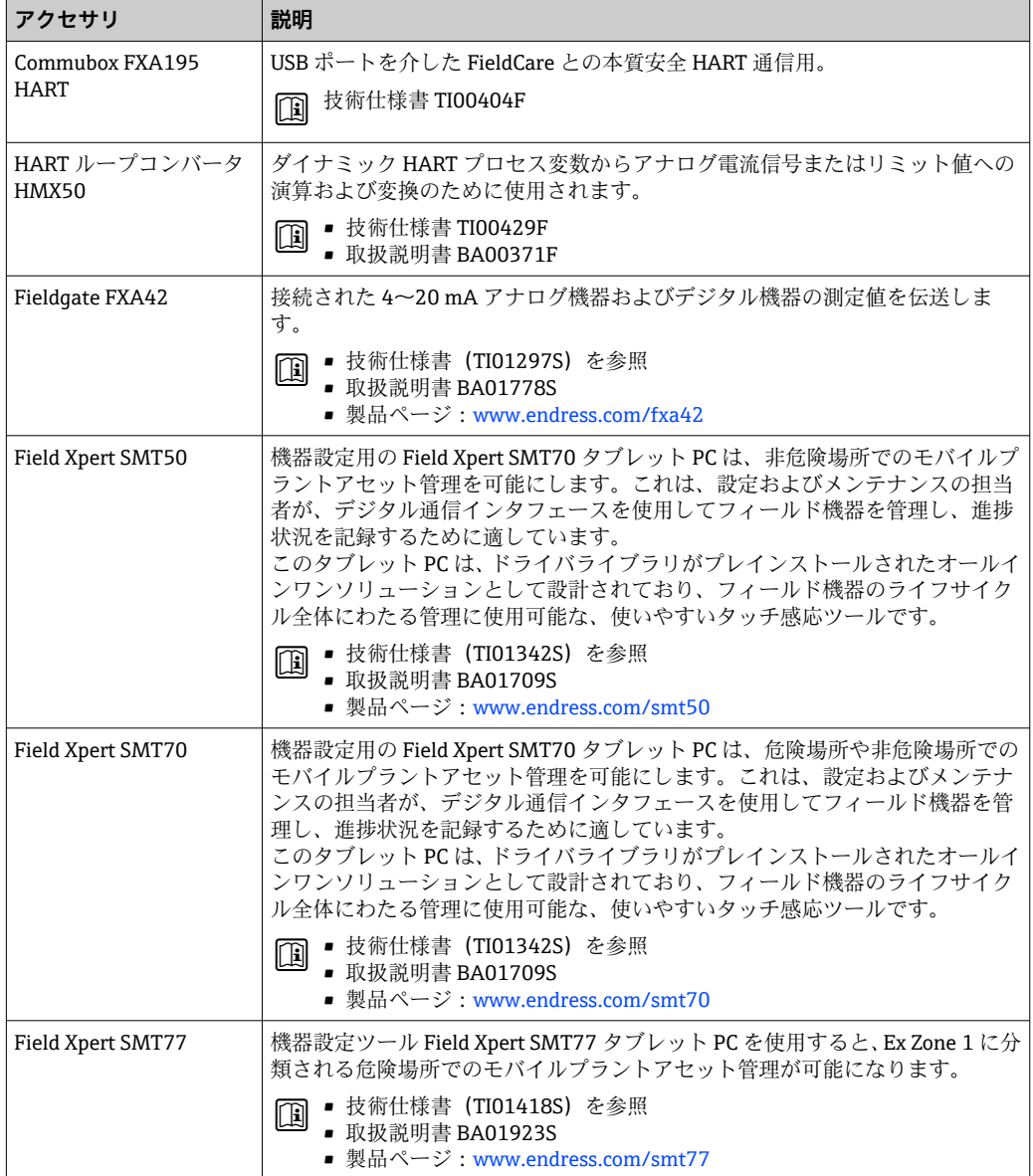

# <span id="page-168-0"></span>**14.3 サービス関連のアクセサリ**

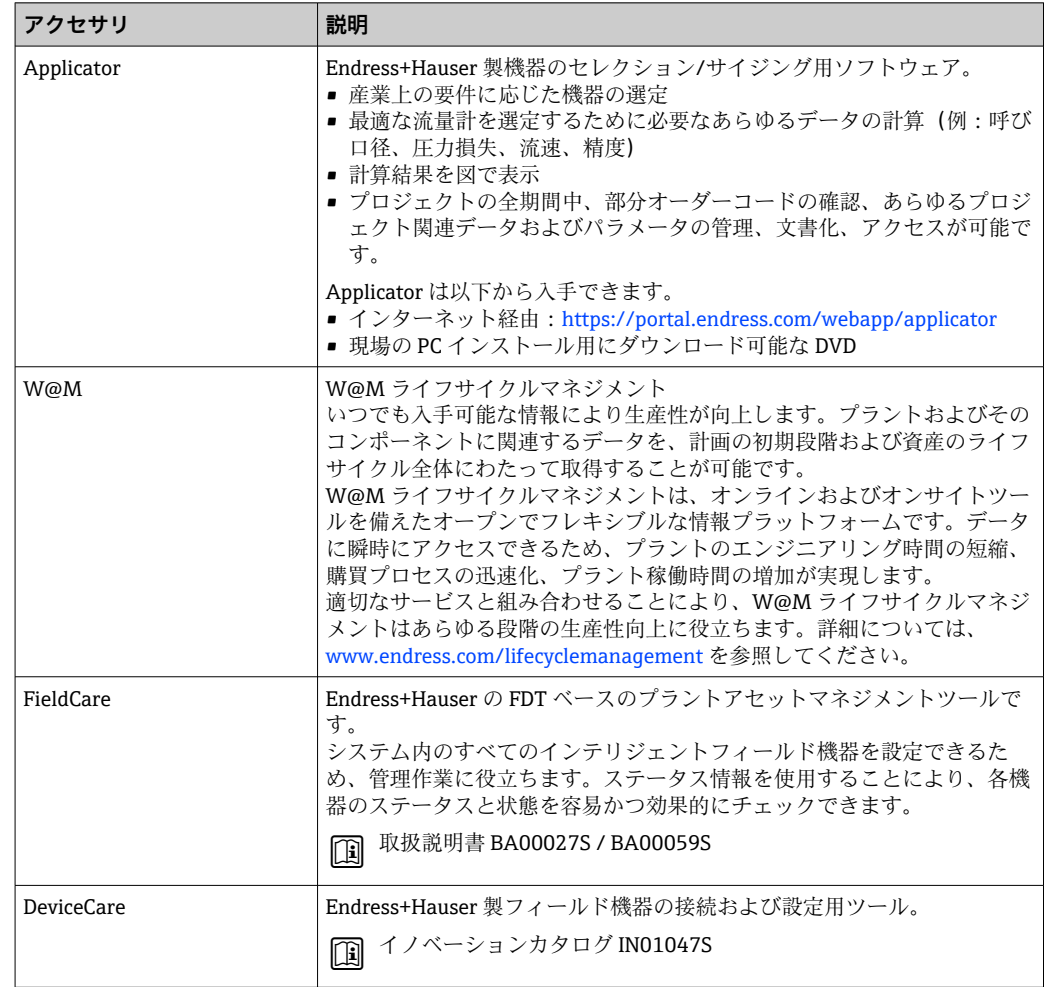

# **14.4 システムコンポーネント**

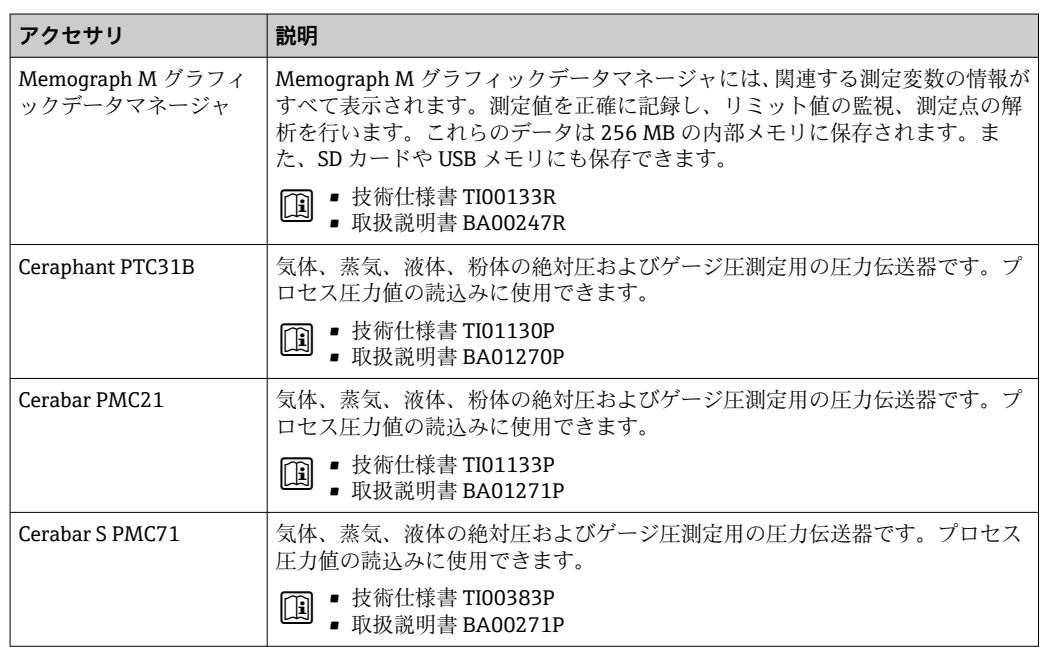

# **15 技術データ**

# **15.1 アプリケーション**

本機器は、気体の流量測定にのみ使用することを目的としたものです。

機器が耐用年数にわたって適切な動作状態を維持することを保証するため、接液部材質 が十分に耐性のある測定物にのみ使用してください。

# **15.2 機能とシステム構成**

測定原理 みちの計測原理に基づく質量流量測定

計測システム 計測システムは、変換器とセンサから構成されています。変換器とセンサは物理的に離 れた場所に設置されます。これらは接続ケーブルを使用して相互に接続されます。 機器の構成に関する詳細→ ■13

# **15.3 入力**

#### 測定変数 **測定したプロセス変数**

- 質量流量
- 温度

### **計算したプロセス変数**

- 基準体積流量
- 体積流量
- 自由空気吐出流量
- 流速
- 発熱量
- 2 次側温度差熱
- 熱流量
- エネルギー流量
- 密度

#### **注文可能なプロセス変数**

「センサバージョン」のオーダーコード:

- ■オプション SB「双方向」測定は、両方向の流量(「正方向」および「逆方向」の流 量)を測定し、両方向の流量を積算します。機器は両方向で校正されます。
- ■オプション SC「逆流検知」は、正方向の流量のみを測定します。機器により逆方向 の流量は検知されますが、積算されません。正の流れ方向でのみ、機器は校正されま す。

「アプリケーションパッケージ」のオーダーコード:

オプション EV「第 2 気体グループ」により、機器で 2 つの異なる標準ガス/混合ガスの 設定が可能になり、ステータス入力を使用して、または(利用可能な場合は)バス通信 を介して 1 つの気体グループから別の気体グループに切り替えることができます。

測定範囲 使用可能な測定範囲は、気体の選択、配管のサイズおよび整流器の有無に応じて異なり ます。各機器は、基準動作条件下で空気を使用して個別に校正されます。ユーザー固有 の気体の場合は、機器のガスエンジン機能により空気からこの気体に変換されるため、 再校正は必要ありません。

> 空気に対して校正された測定範囲は、次のセクションに記載されています。その他の気 体およびプロセス条件については、弊社営業所もしくは販売代理店にお問い合わせいた だくか、または Applicator 選択ソフトウェアを使用してください。

#### **SI 単位**

#### **整流器がない場合の測定範囲**

- •「センサバージョン;センサ;計測チューブ」のオーダーコード、オプション SA「一 方向;ステンレス;ステンレス」
- •「センサバージョン;センサ;計測チューブ」のオーダーコード、オプション HA「一 方向;アロイ;ステンレス」

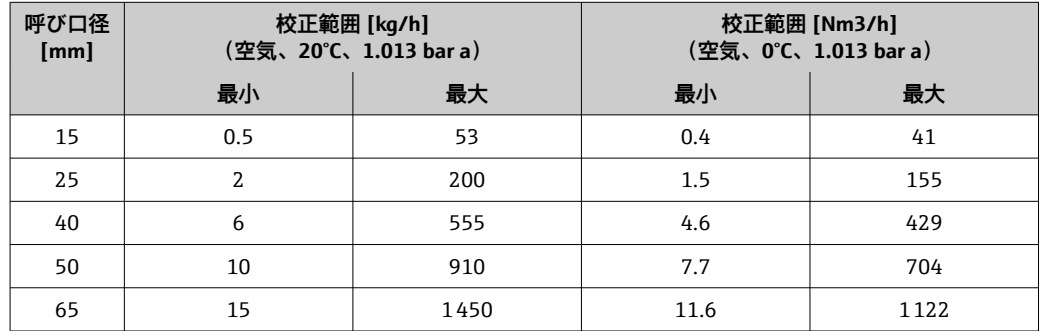

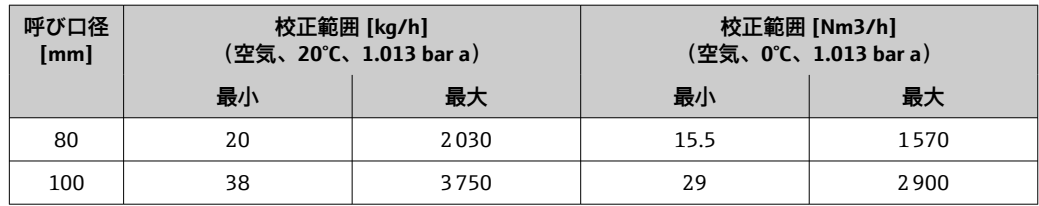

### **「センサオプション」のオーダーコード、オプション CS「1 x 整流器」の場合の測定範 囲**

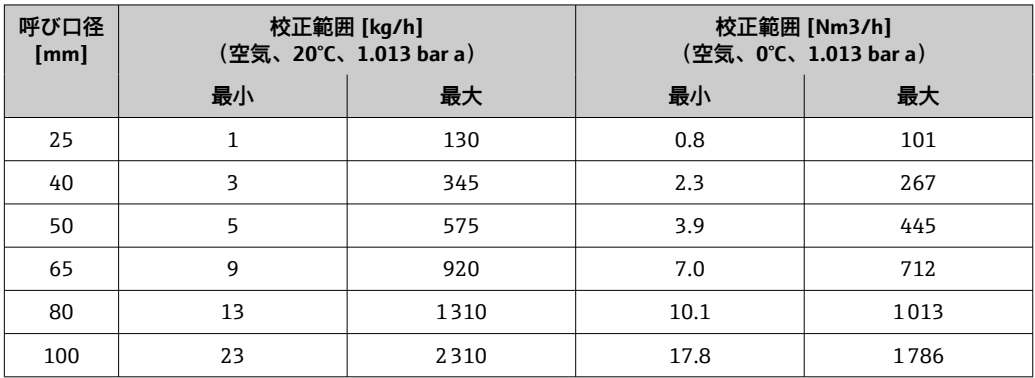

- •「センサバージョン;センサ;計測チューブ」のオーダーコード、オプション SB「双 方向;ステンレス;ステンレス」
- •「センサバージョン;センサ;計測チューブ」のオーダーコード、オプション SC「逆 流検知;ステンレス;ステンレス」

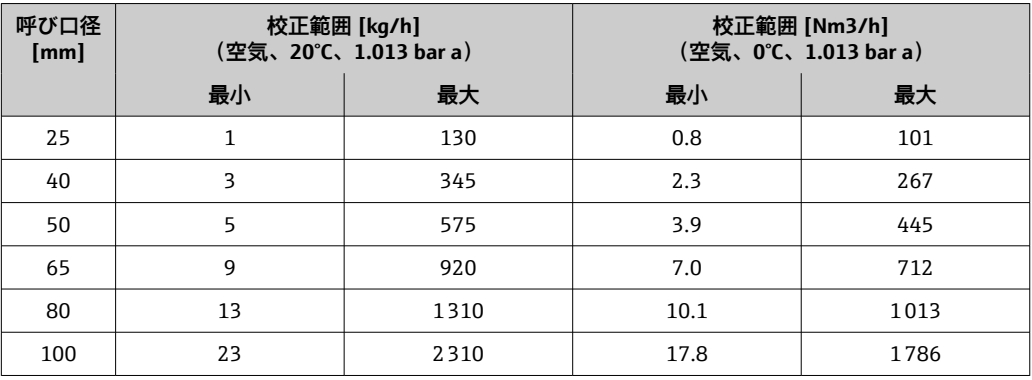

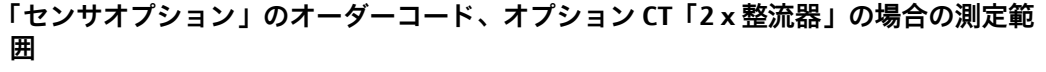

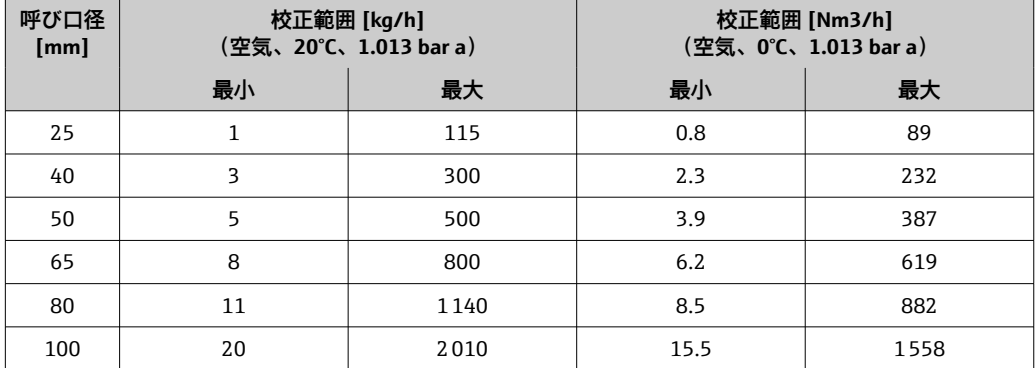

**US 単位**

#### **整流器がない場合の測定範囲**

- •「センサバージョン;センサ;計測チューブ」のオーダーコード、オプション SA「一 方向;ステンレス;ステンレス」
- •「センサバージョン;センサ;計測チューブ」のオーダーコード、オプション HA「一 方向;アロイ;ステンレス」

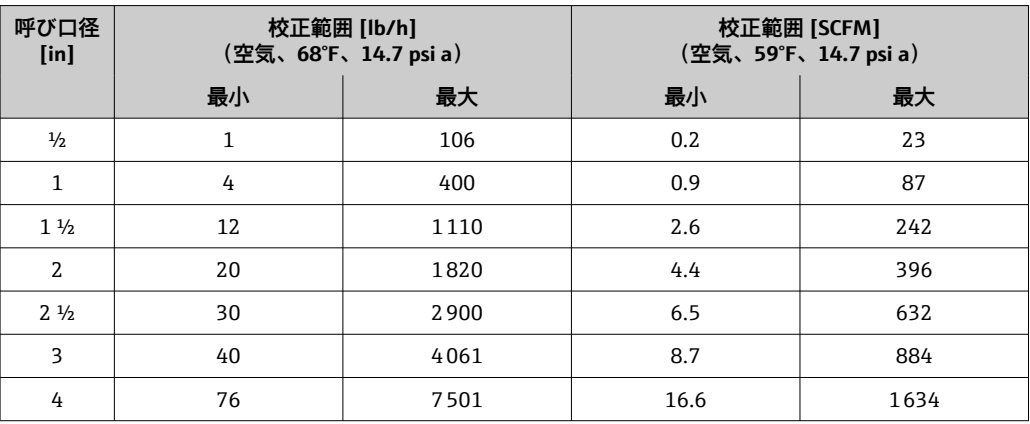

### **「センサオプション」のオーダーコード、オプション CS「1 x 整流器」の場合の測定範 囲**

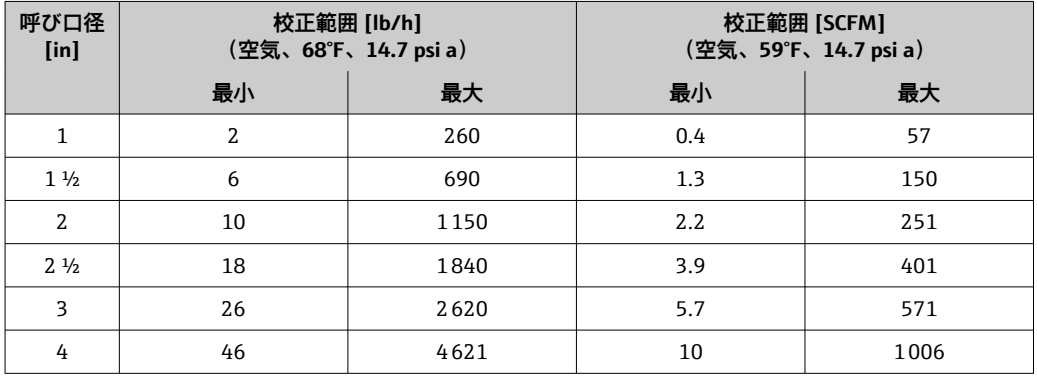

- ■「センサバージョン;センサ;計測チューブ」のオーダーコード、オプション SB「双 方向;ステンレス;ステンレス」
- •「センサバージョン;センサ;計測チューブ」のオーダーコード、オプション SC「逆 流検知;ステンレス;ステンレス」

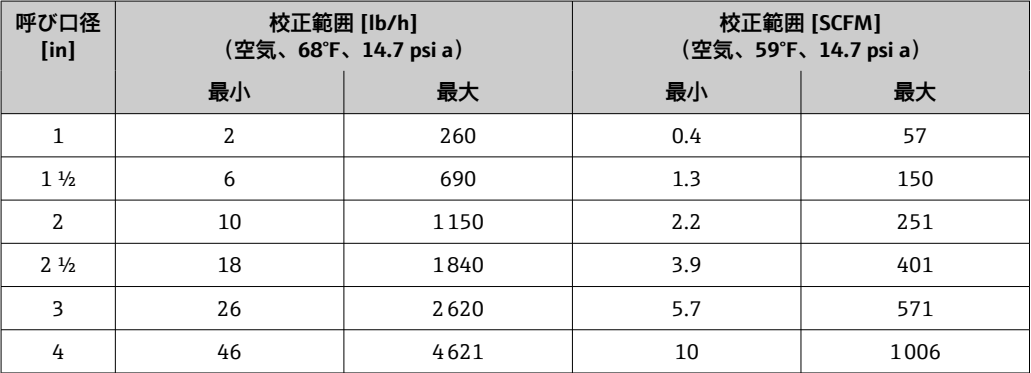

**囲 呼び口径 [in] 校正範囲 [lb/h] (空気、68°F、14.7 psi a) 校正範囲 [SCFM] (空気、59°F、14.7 psi a) 最小 最大 最小 最大** 1 | 2 | 230 | 0.4 | 50  $1\frac{1}{2}$  6 600 1.3 131 2  $10$  1000 2.2  $2.2$  218  $2\frac{1}{2}$  16 1600 3.5 349 3 22 2280 4.8 497 4 40 4001 8.7 871 記載されている流量は、校正された条件での代表値にすぎず、現場での動作条件および 実際の配管内径における測定性能を反映しているものではありません。アプリケーシ ョンに適した機器バージョンおよびサイズが選択されていることを確認するには、弊社 営業所もしくは販売代理店にお問い合わせいただくか、または Applicator 選択ソフトウ ェアを使用してください。 **特殊アプリケーション 高い気体流速(>70 m/s)** 気体流速が高い場合、速度に応じた補正が実行されるため、プロセス圧力を動的に読み 込むか、圧力をできるだけ正確に入力することを推奨します。 **軽質ガス(水素、ヘリウム)** • 軽質ガスは熱伝導率が非常に高いため、信頼性の高い測定は困難な場合があります。 アプリケーションによっては、軽質ガスの流速が特に遅いことが多く、十分に発達し た流速分布にならない場合があります。流れはしばしば層流の範囲内にありますが、 実際には最適な測定のために乱流が必要となります。 ■ 軽質ガスおよび低流量のアプリケーションでは精度とリニアリティが失われますが、 本機器は繰返し性の高い測定を行うため、流動状態の監視(例:漏れ検知)に最適で す。 ■軽質ガスの場合、推奨の上流側直管長は2倍になります[。→ 21](#page-20-0) 計測可能流量範囲 • 工場出荷時校正で 200:1 ■アプリケーション固有の調整で最大 1000:1 入力信号 **外部の値** 本機器には、外部の測定値 [→ 175](#page-174-0) を機器に伝送するためのインタフェースが装備さ れます。 ■ アナログ入力 4-20 mA ■ デジタル入力 圧力値は、絶対圧またはゲージ圧として伝送できます。ゲージ圧の場合、大気圧は既知 であるか、またはユーザーが指定する必要があります。 **HART プロトコル** HART プロトコルを介して測定値がオートメーションシステムから機器に書き込まれ ます。圧力伝送器は、以下のプロトコル固有の機能に対応しなければなりません。

**「センサオプション」のオーダーコード、オプション CT「2 x 整流器」の場合の測定範**

- HART プロトコル
- バーストモード

## <span id="page-174-0"></span>**電流入力**

電流入力を介して測定値がオートメーションシステムから機器に書き込まれます  $\rightarrow$   $\blacksquare$  175。

### **電流入力 0/4~20 mA**

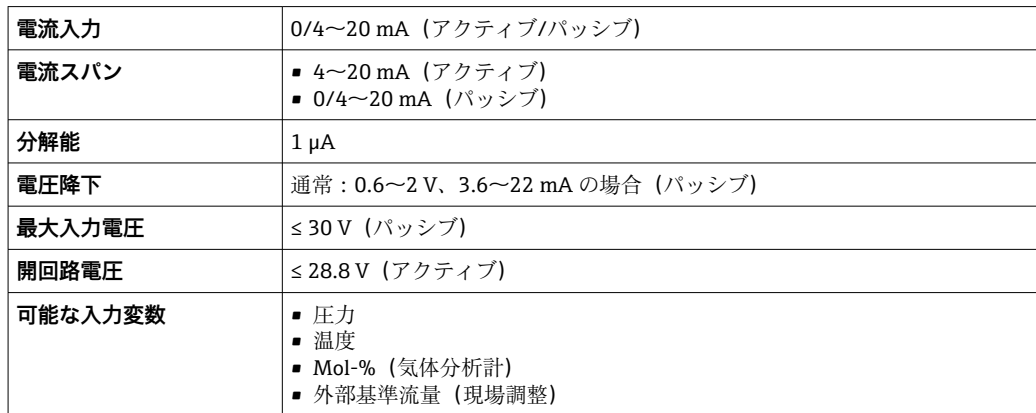

# **ステータス入力**

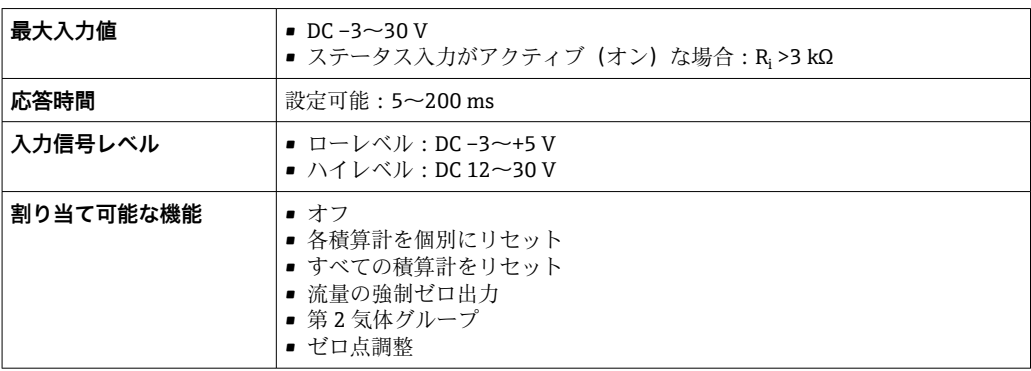

# **15.4 出力**

# 出力信号 **電流出力 4~20 mA HART**

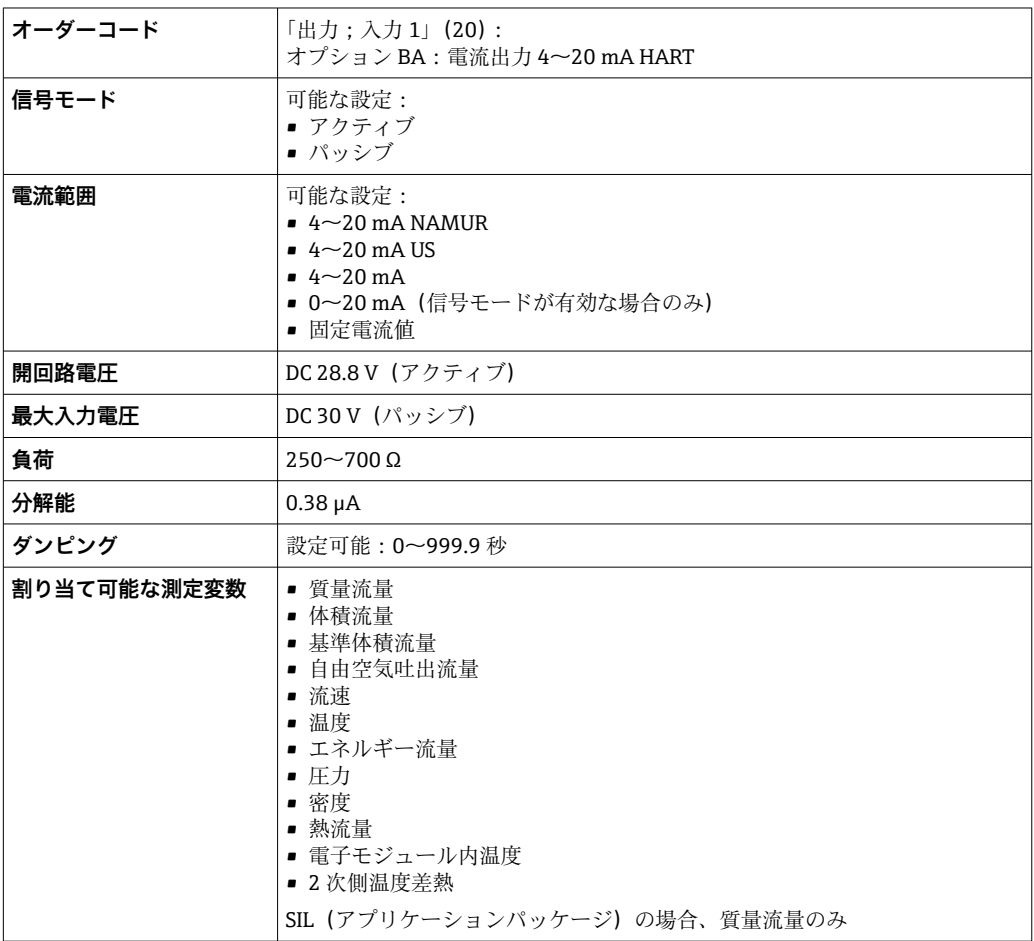

# **電流出力 4~20 mA HART Ex i**

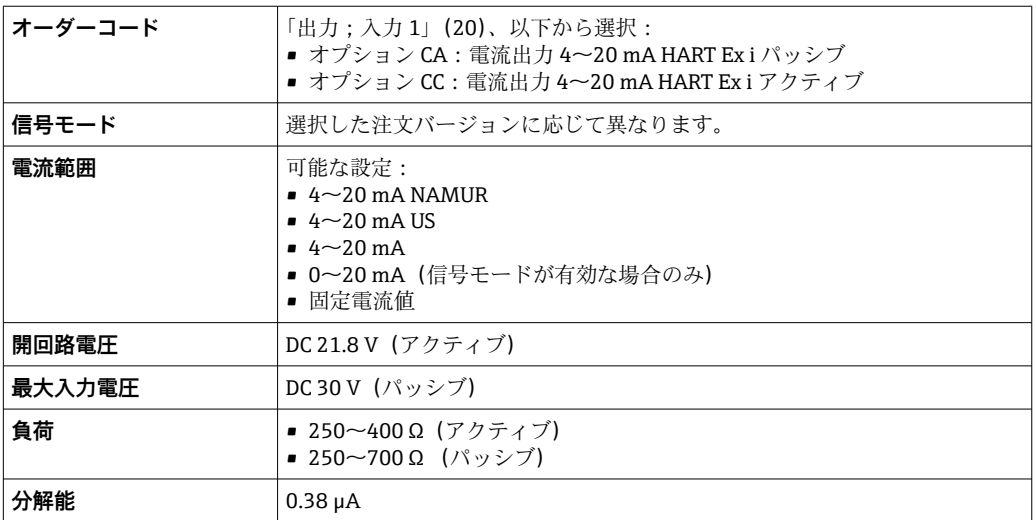

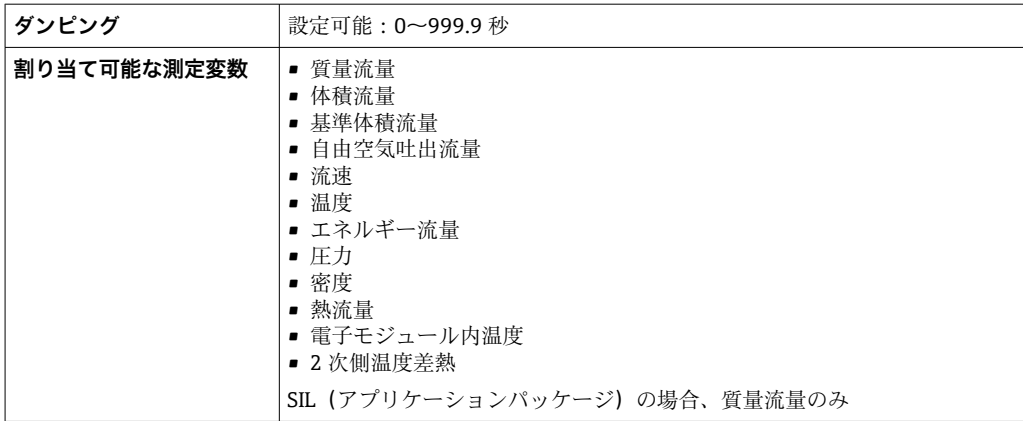

## **電流出力 4~20 mA**

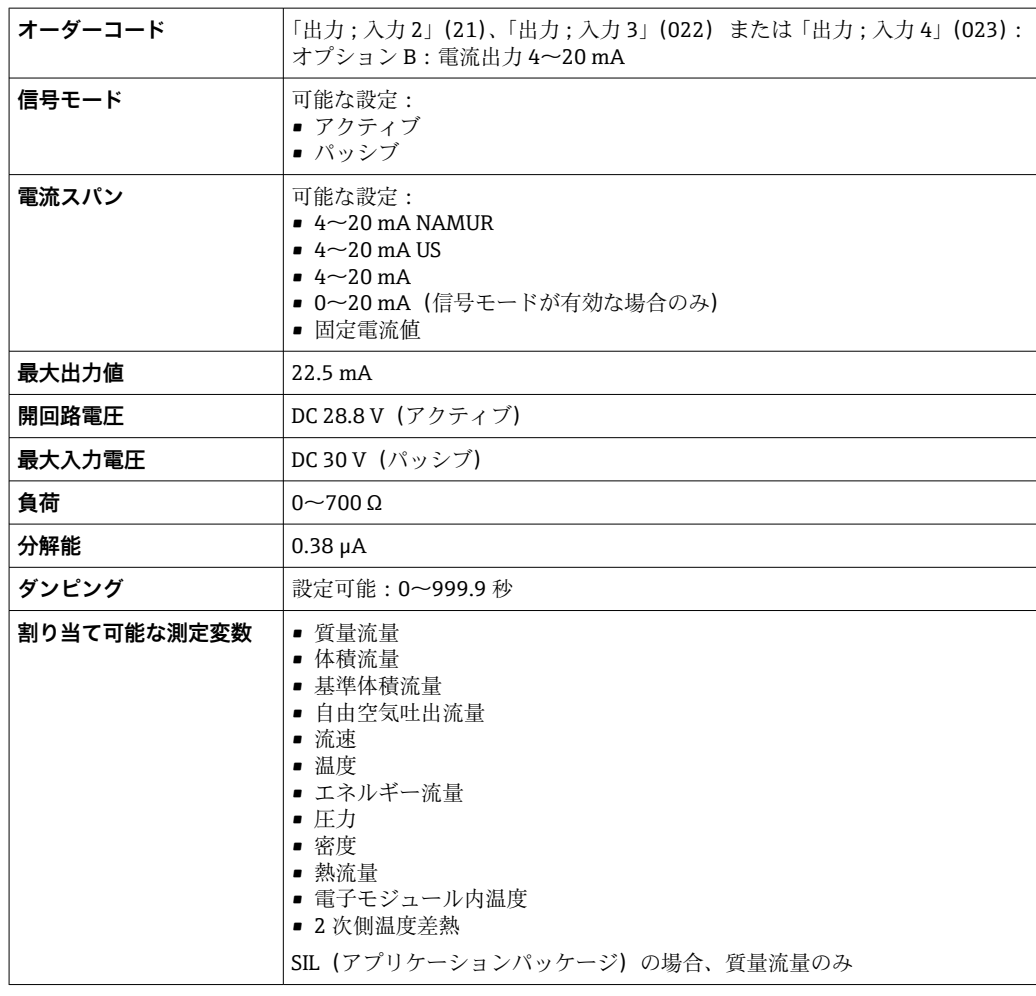

# **パルス/周波数/スイッチ出力**

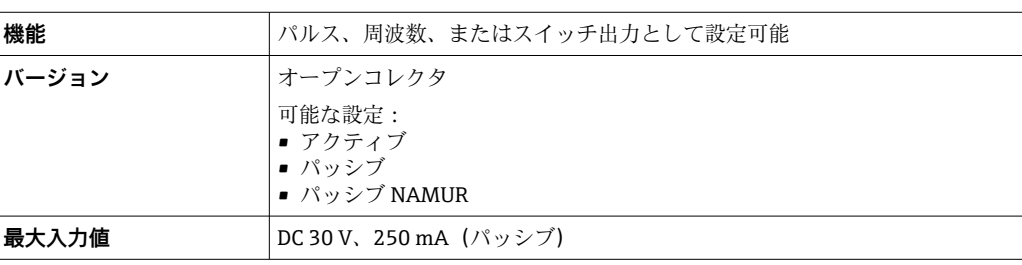

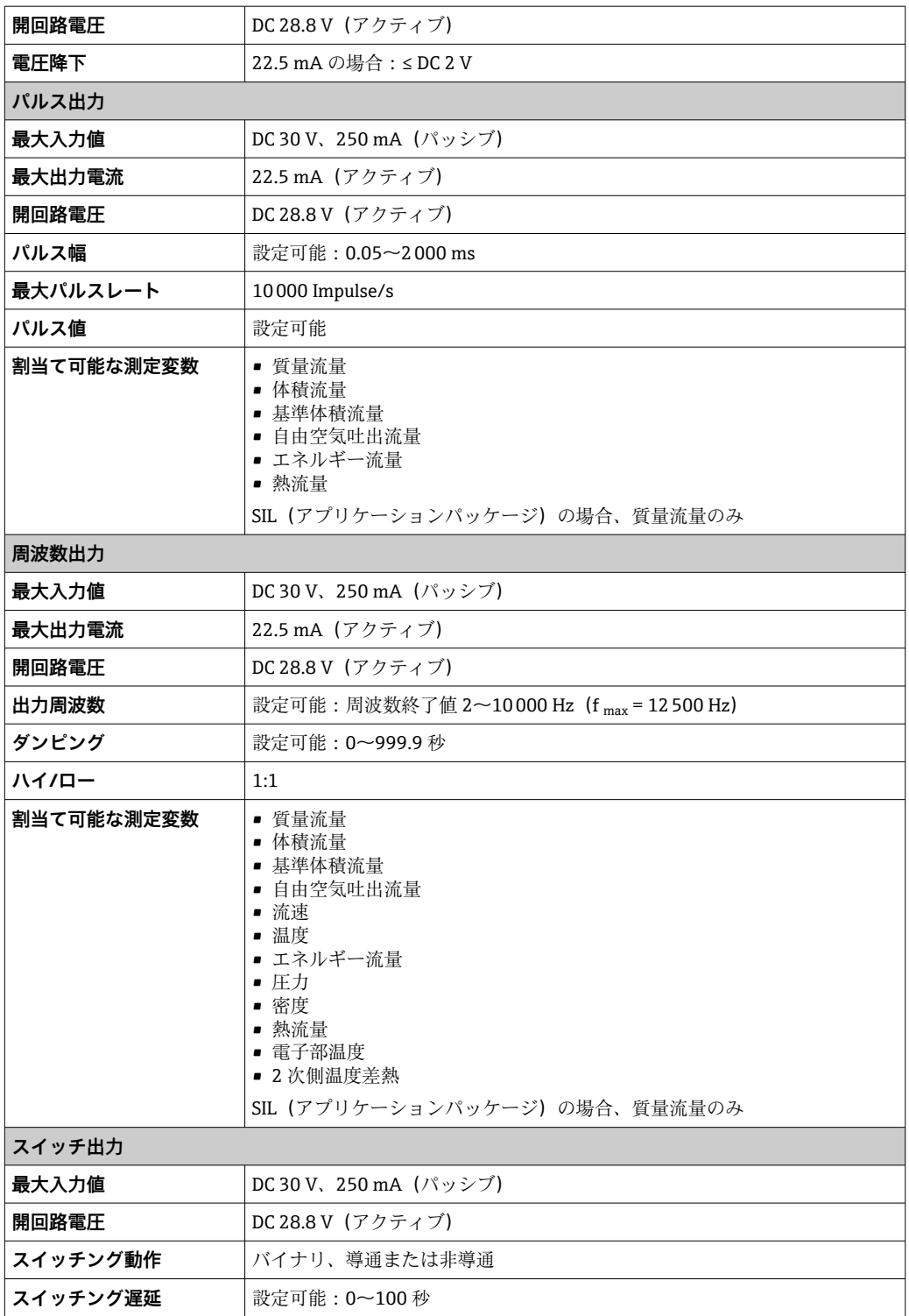

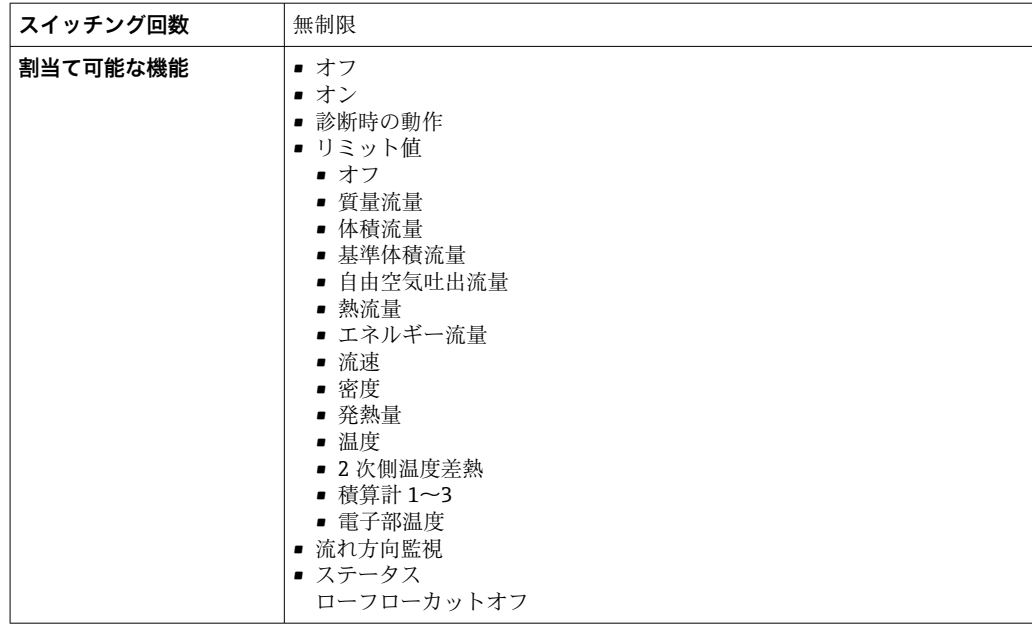

## **リレー出力**

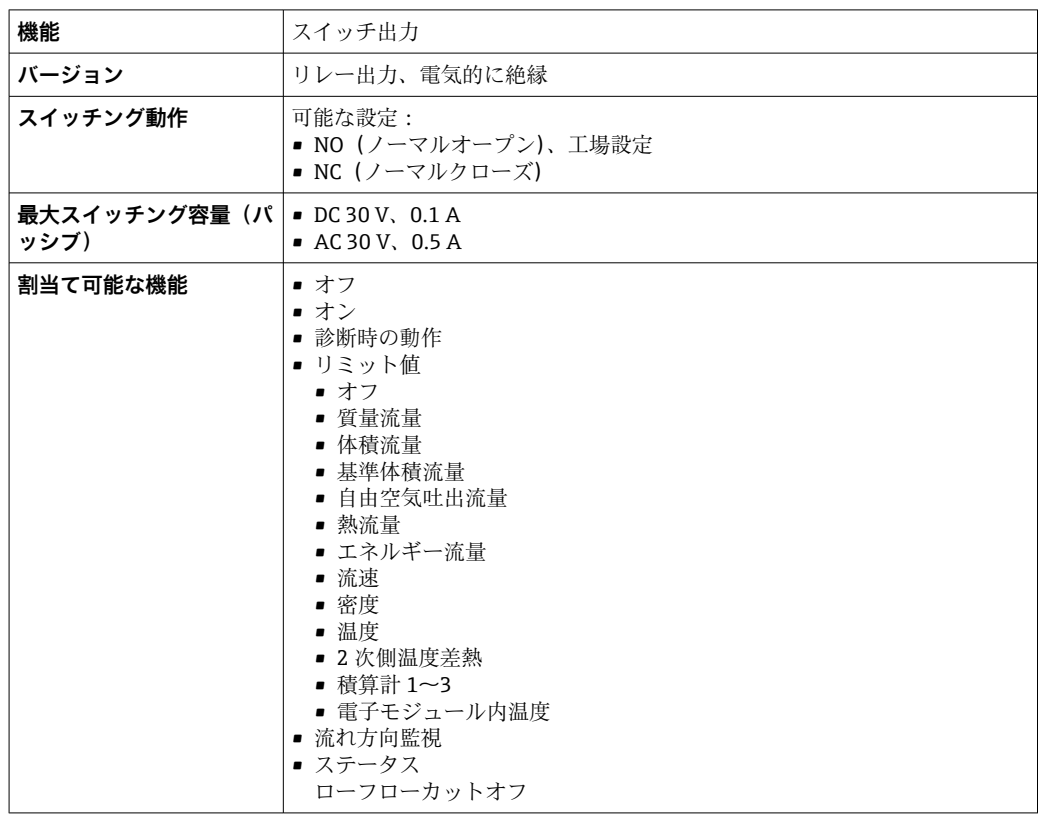

### **ユーザー設定可能な入力/出力**

機器設定中に特定の入力または出力の **1 つ**がユーザー設定可能な入力/出力(設定可能 な I/O)に割り当てられます。

以下の入力および出力の割り当てが可能です。

- ■電流出力の選択:4~20 mA (アクティブ)、0/4~20 mA (パッシブ)
- パルス/周波数/スイッチ出力
- ■電流入力の選択:4~20 mA (アクティブ)、0/4~20 mA (パッシブ)
- ステータス入力

アラーム時の信号 インターフェイスに応じて、以下のようにエラー情報が表示されます。

#### **電流出力 0/4~20 mA**

## **4~20 mA**

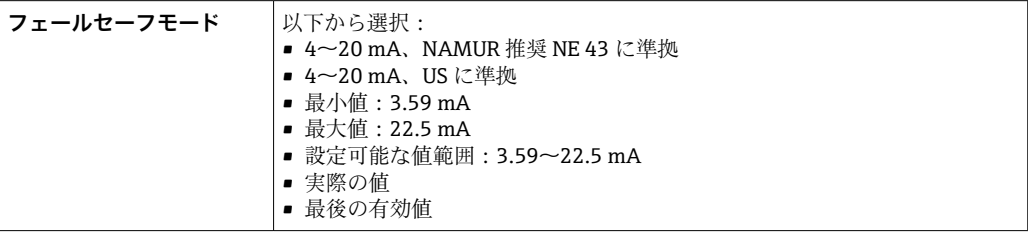

### **0~20 mA**

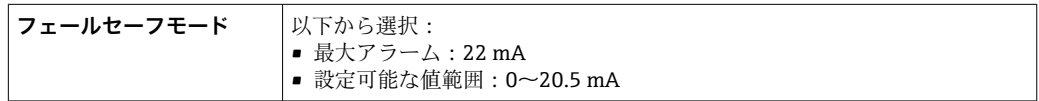

### **パルス/周波数/スイッチ出力**

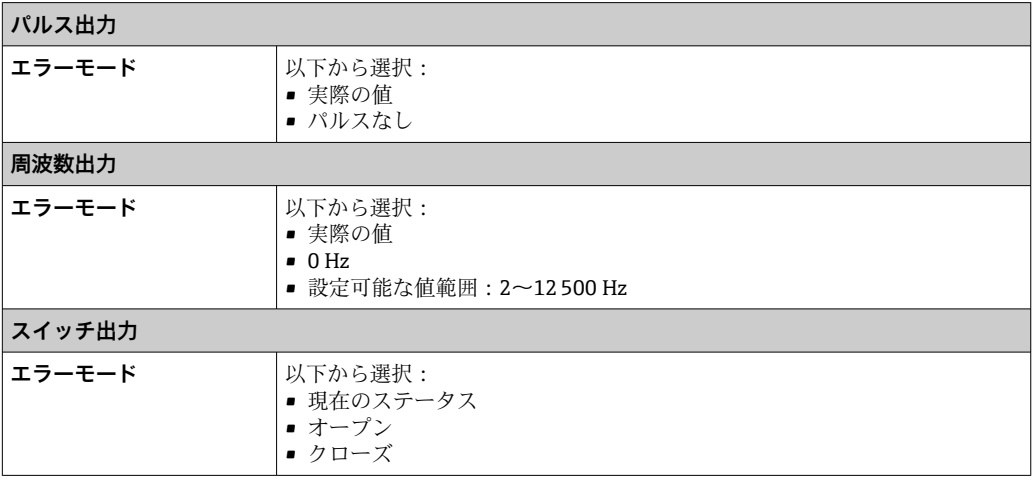

### **リレー出力**

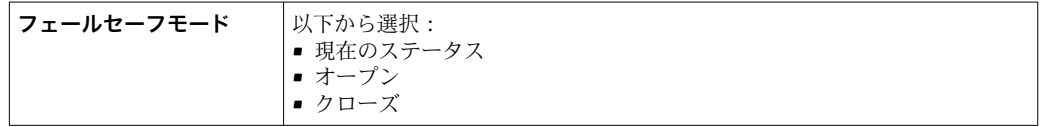

#### **現場表示器**

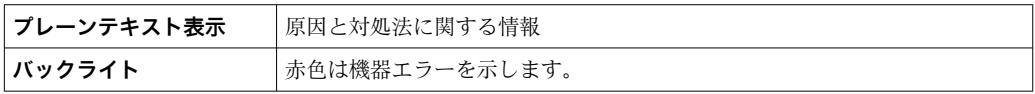

■ NAMUR 推奨 NE 107 に準拠するステータス信号
### <span id="page-180-0"></span>**インタフェース/プロトコル**

- デジタル通信経由: HART プロトコル
- サービスインタフェース経由 ■ CDI-RJ45 サービスインタフェース
	- WLAN インタフェース

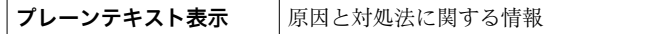

### **ウェブブラウザ**

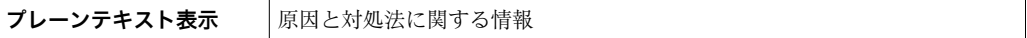

#### **発光ダイオード(LED)**

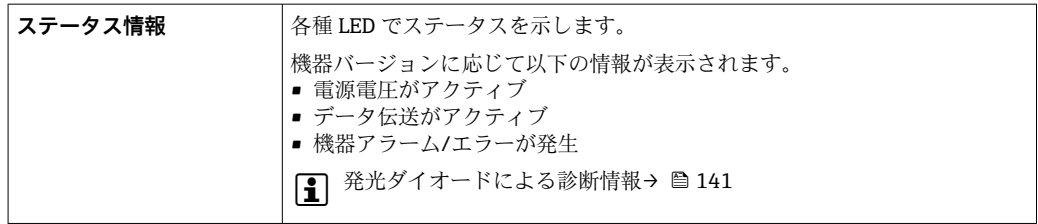

ローフローカットオフ ローフローカットオフ値はユーザーが任意に設定可能

電気的絶縁 インスコン 以下に対して、出力は電気的に絶縁されています。

- 電源
	- 相互
	- 電位平衡 (PE) 端子

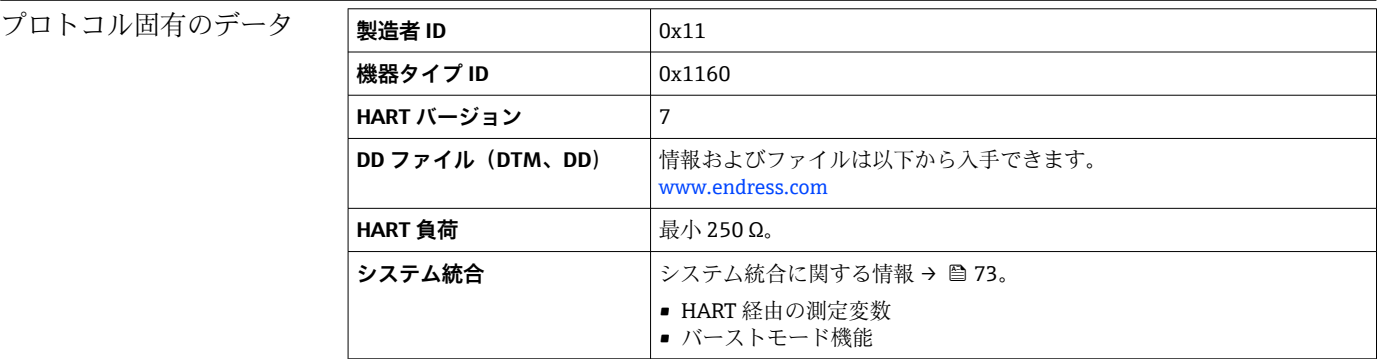

# **15.5 電源**

端子の割当て → ● 33

#### 電源電圧

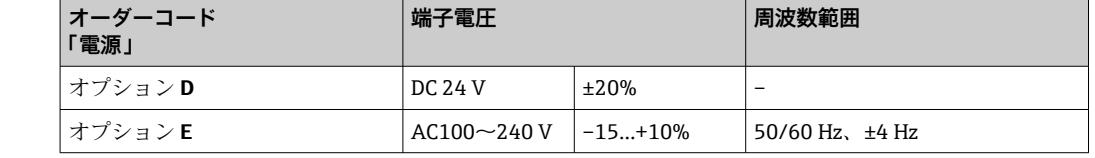

<span id="page-181-0"></span>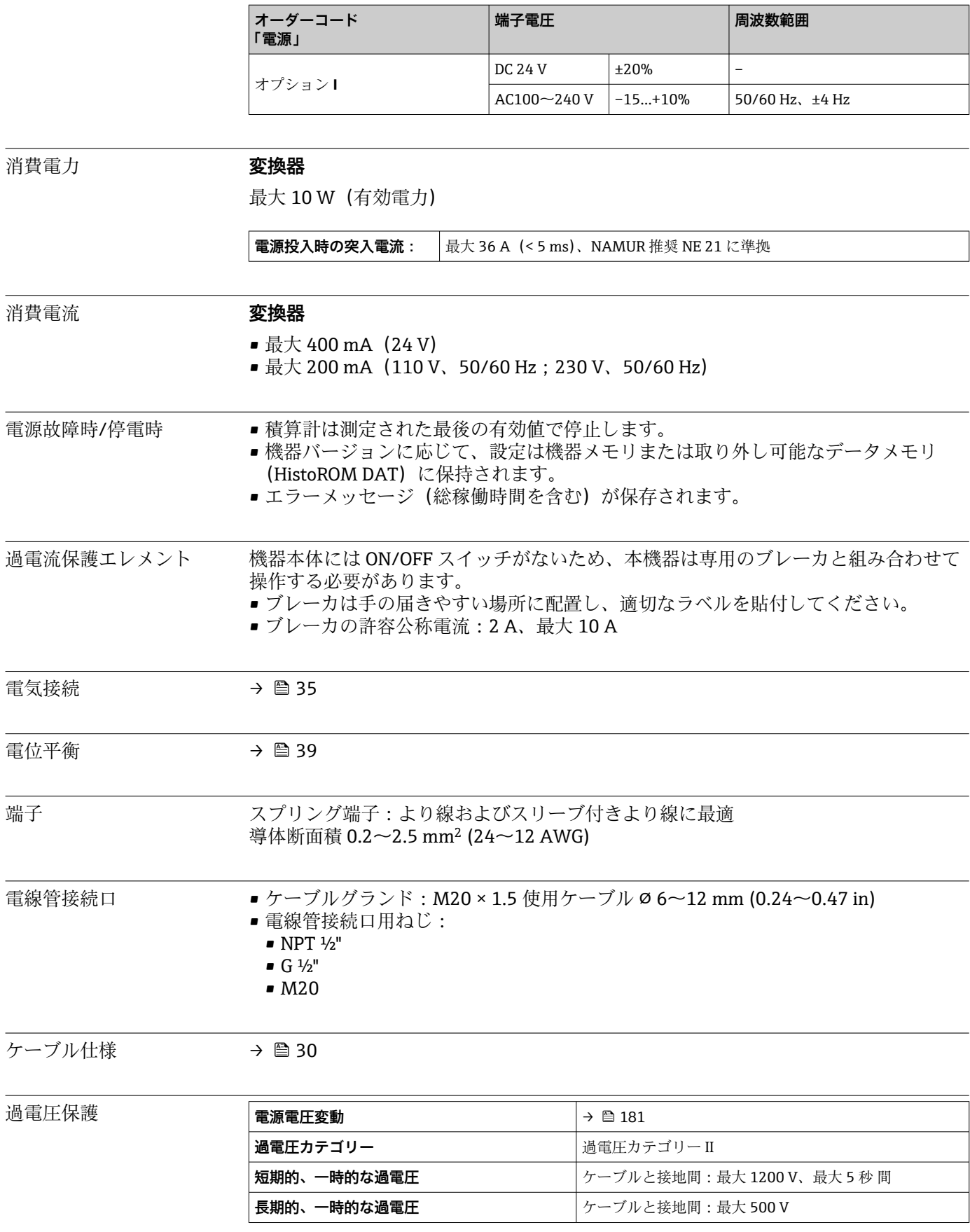

# **15.6 性能特性**

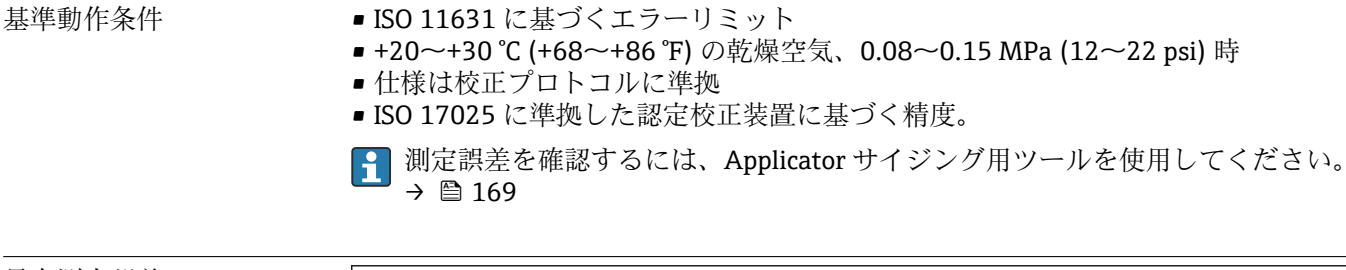

#### 最大測定誤差

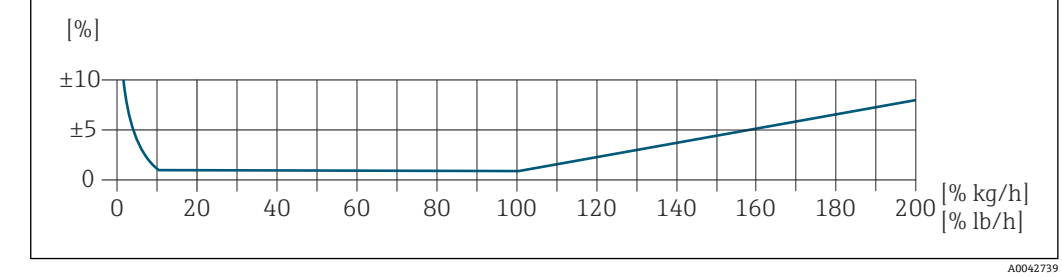

#### **校正された測定範囲**

測定精度は、質量流量との関連で指定され、2 つの範囲に分けられます。

- 校正された測定範囲の 100%~10% では現在の測定値の ±1.0 %(基準動作条件下)
- 校正された測定範囲の 10%~1% では校正済みフルスケール値の ±0.10 % (基準動作 条件下)

本機器は、トレーサブルな認定校正装置を使用して校正および調整が行われ、その精度 は校正レポート<sup>1)</sup> (5 x 制御ポイント) で認証されています。

「流量校正」のオーダーコード:

- ■オプション G「工場出荷時校正」:校正レポート (5 x 制御ポイント)
- ■オプション K「トレーサブル ISO/IEC17025」: スイス校正サービス (SCS) 校正レポ ート(5 x 制御ポイント)、国家校正標準に対するトレーサビリティを確認

● 校正された測定範囲および最大測定範囲の詳細 → ⇔ 171

#### **拡張測定範囲**

機器には、最大の校正値(100%)を超える拡張測定範囲があります。ここでは、校正 された範囲の最後の測定値が取得され、推定されます。センサの生成エネルギーが超過 した場合、および/またはマッハ数が以下に記載されている値より大きい場合にのみ、 外挿範囲の最後に到達します。

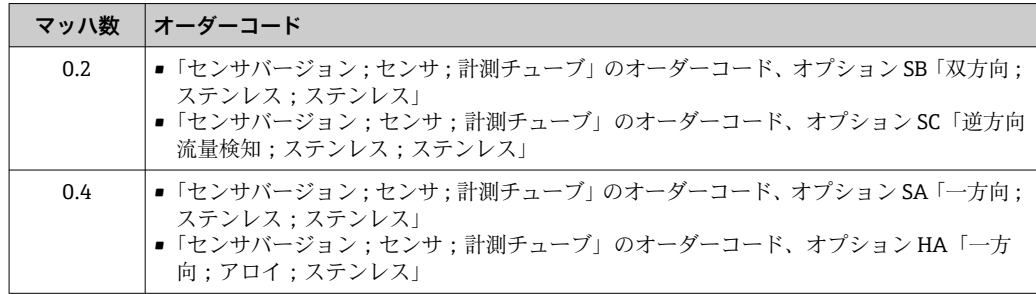

<sup>1) 「</sup>センサバージョン; センサ; 計測チューブ」のオーダーコード、オプション SB「双方向; ステンレス; ステンレス」の場合は、2つの校 正レポート

<span id="page-183-0"></span>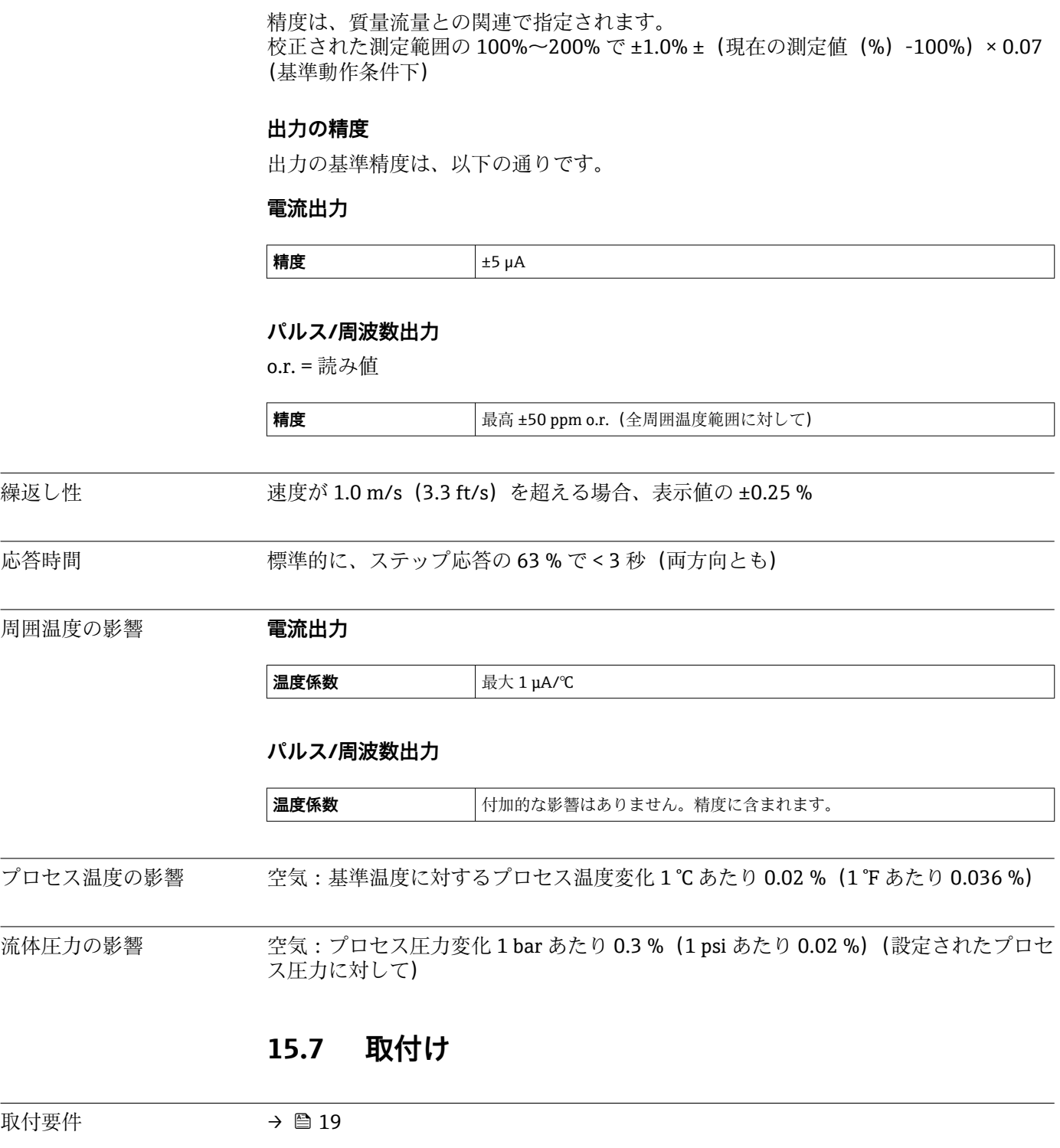

# **15.8 環境**

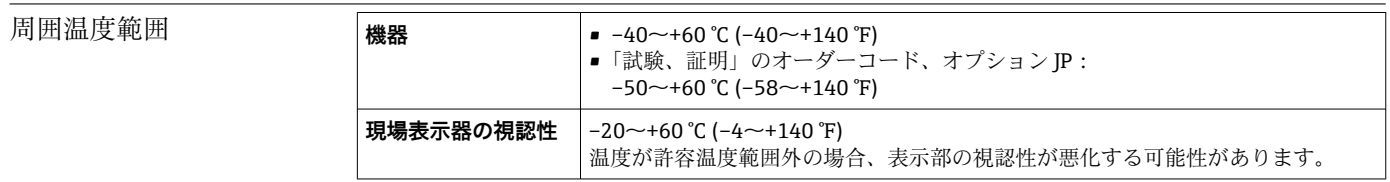

<span id="page-184-0"></span>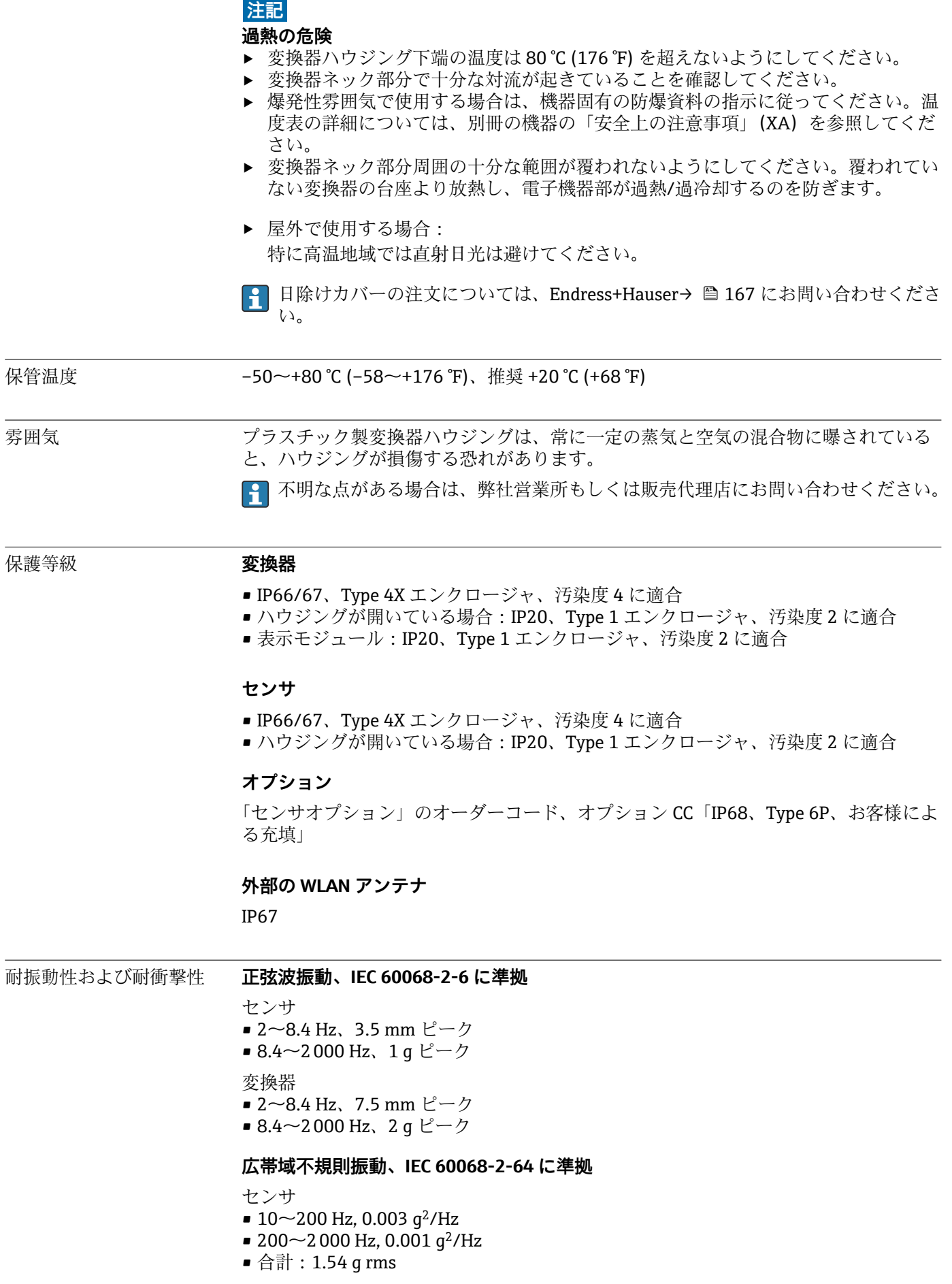

<span id="page-185-0"></span>変換器

- $\bullet$  10~200 Hz, 0.01 q<sup>2</sup>/Hz
- 200 $\sim$ 2000 Hz, 0.003 g<sup>2</sup>/Hz
- 合計: 2.70 g rms

#### **正弦半波衝撃、IEC 60068-2-27 に準拠**

- センサ
- 6 ms 30 g
- 変換器
- 6 ms 50 g

#### **乱暴な取扱いによる衝撃、IEC 60068-2-31 に準拠**

内部洗浄 CIP (定置洗浄) および SIP (定置滅菌) に対応

- **支給部品に関する製造者オプション**
- ■オイル/グリース不使用の接液部、適合宣言なし。「サービス」のオーダーコード、オ プション HA。
- IEC/TR 60877-2.0 および BOC 50000810-4 に準拠するオイル/グリース不使用の接 液部、適合宣言付き。「サービス」のオーダーコード、オプション HB。プラント事業 者は、機器が事業者の酸素アプリケーションの要件を満たしていることを確認する必 要があります。

電磁適合性 (EMC) IEC/EN 61326 および NAMUR 推奨 21 (NE 21) に準拠

- 詳細については、適合宣言を参照してください。
- このユニットは住宅環境での使用を目的としておらず、そのような環境において無  $\vert \mathbf{f} \vert$ 線受信の適切な保護を保証することはできません。

# **15.9 プロセス**

流体温度範囲 する センサ

 $-40$  ~ + 180 °C (-40 ~ + 356 °F)

流体圧力範囲 <sub>最低 0.5</sub> bar 絶対圧。許容最大流体圧力 → ■ 187

圧力温度曲線 次の圧力温度曲線は、プロセス接続だけでなく圧力を受けるすべての機器部品に適用さ れます。以下のグラフは、特定の流体温度に応じた許容最大流体圧力を示しています。

**EN 1092-1(DIN 2501/DIN 2512N)準拠のフランジ接続**

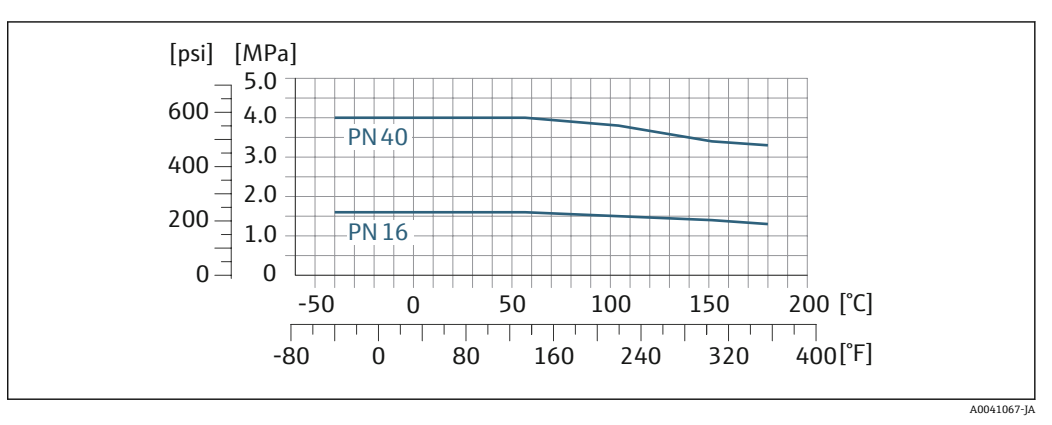

43 フランジ材質 1.4404/SUS F316L 相当/SUS F316 相当

#### **JIS B2220 準拠のフランジ接続**

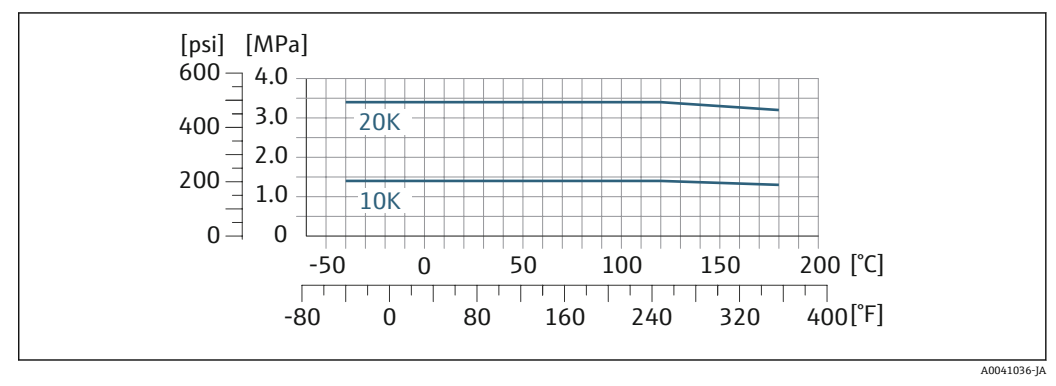

44 フランジ材質 1.4404/SUS F316L 相当/SUS F316 相当

### <span id="page-187-0"></span>**ASME B16.5 準拠のフランジ接続**

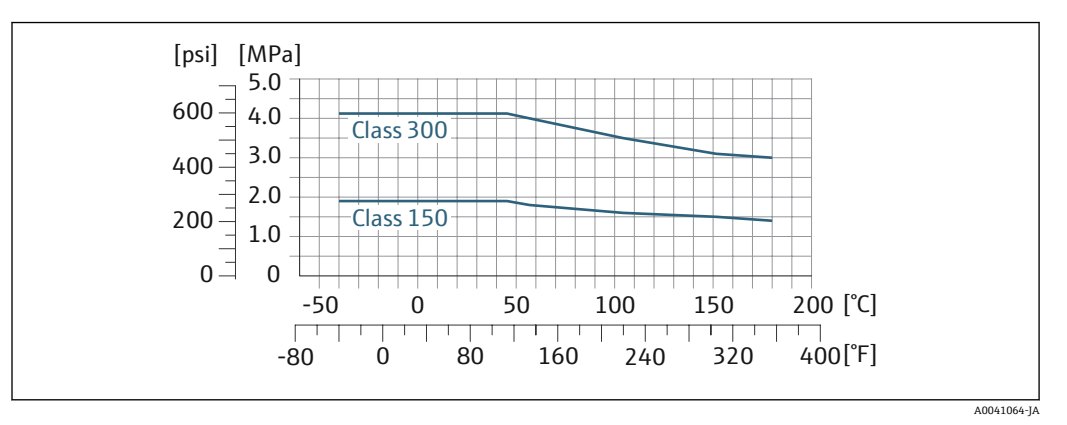

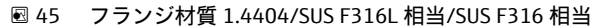

流量制限 測定範囲 [→ 171](#page-170-0)

最大流量は、気体の種類と使用する配管の呼び径に応じて異なります。下記のマッハ数 に達すると、測定範囲の最後に到達します。

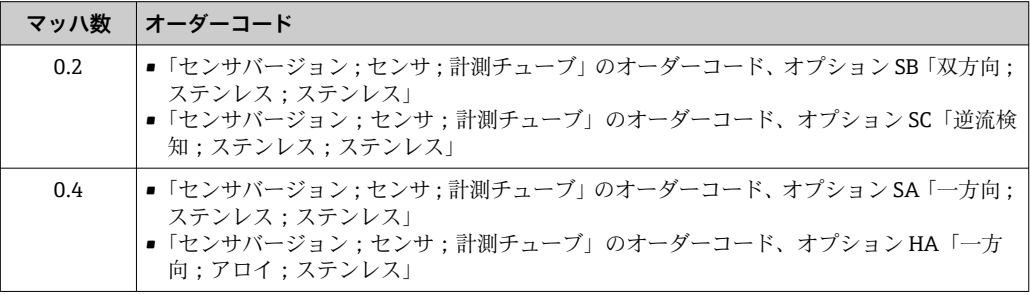

**Applicator** を使用して、機器のサイズを選定します。

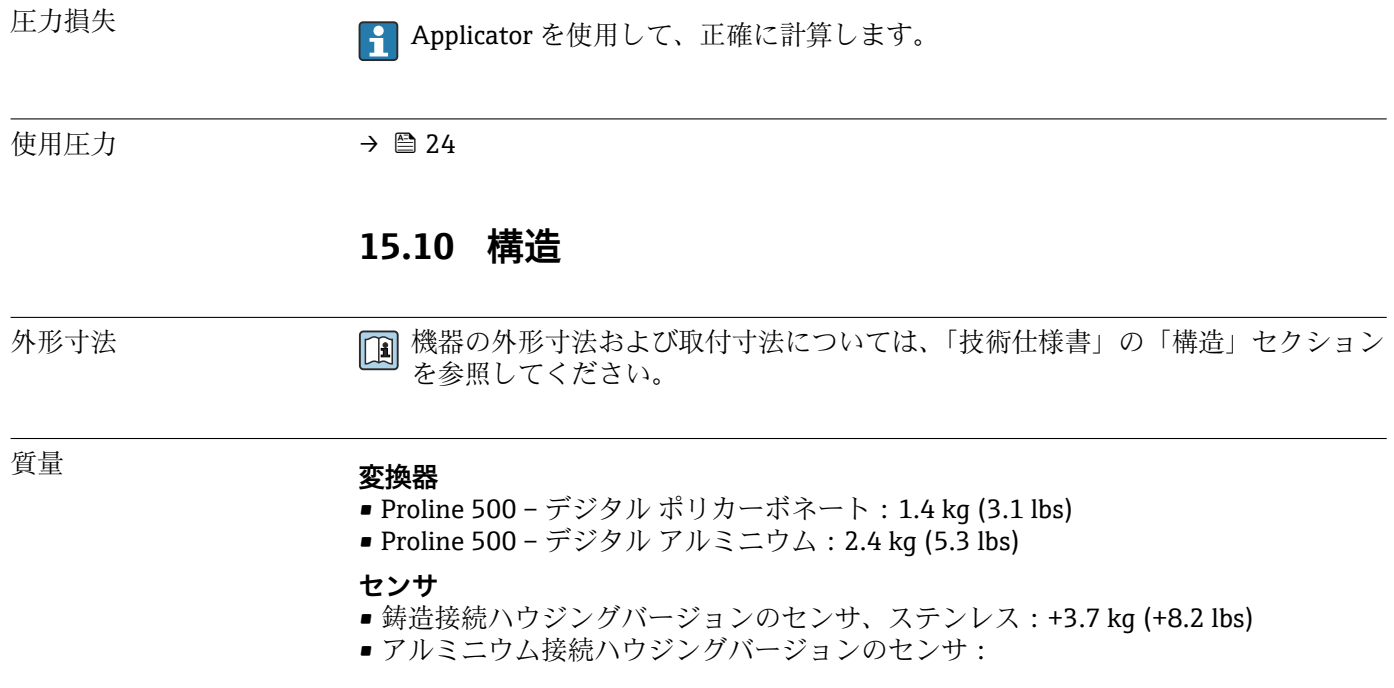

#### <span id="page-188-0"></span>**質量(SI 単位)**

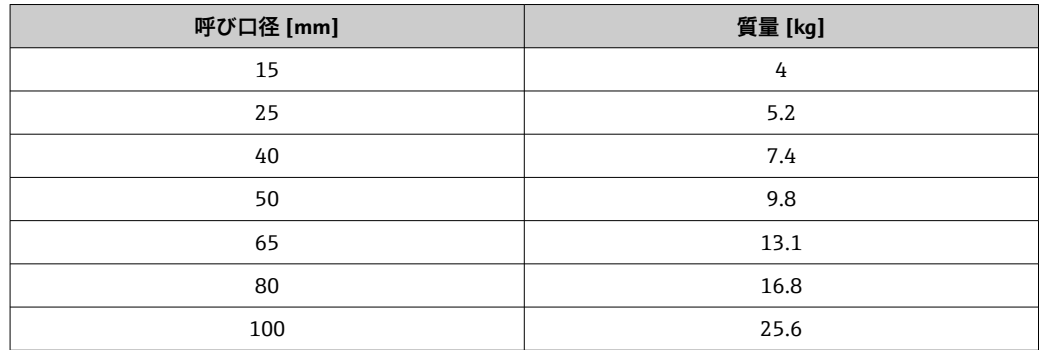

#### **質量(US 単位)**

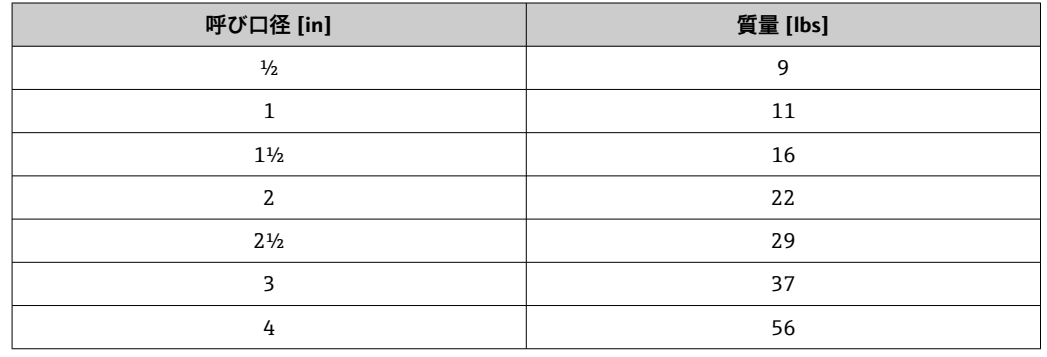

#### 材質 **変換器ハウジング**

#### **Proline 500 のハウジング – デジタル変換器**

「変換器ハウジング」のオーダーコード:

- ■オプションA「アルミニウム、コーティング」:アルミダイカスト、AlSi10Mg、塗装
- ■オプション D「ポリカーボネート」:ポリカーボネート

#### **ウィンドウ材質**

「変換器ハウジング」のオーダーコード: • オプション **A**「アルミニウム、コーティング」:ガラス

■オプション D「ポリカーボネート」: プラスチック

#### **センサ接続ハウジング**

「センサ接続ハウジング」のオーダーコード:

- オプション **A**「アルミニウム、コーティング」:アルミニウム、AlSi10Mg、コーティ ング
- ■オプションL「鋳造、ステンレス」::1.4409 (CF3M)、SUS 316L 相当

#### **電線口/ケーブルグランド**

<span id="page-189-0"></span>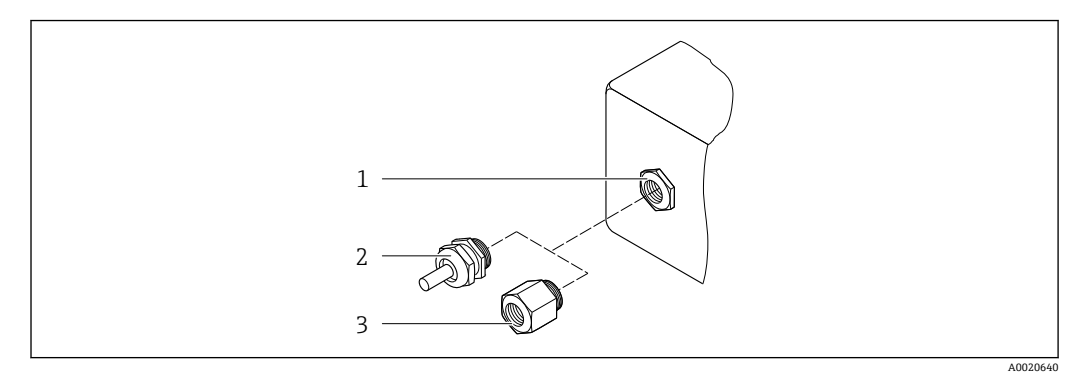

#### ■46 可能な電線管接続ロ/ケーブルグランド

- 1 雌ねじ M20 × 1.5
- 2 ケーブルグランド M20×1.5<br>3 電線管接続口用アダプタ(雌
- 3 電線管接続口用アダプタ(雌ねじ G ½" または NPT ½")

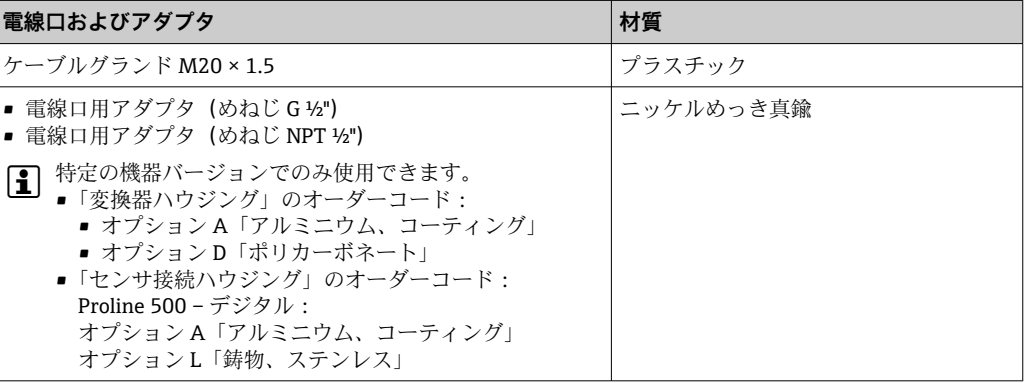

#### **計測チューブ**

- 呼び口径·15~50 mm (½~2"): ステンレス鋳鋼 CF3M/1.4408
- 呼び口径 65~100 mm (2½~4"): ステンレス 1.4404 (SUS 316 または 316L 相当)

#### **プロセス接続**

#### **フランジ接続**

ステンレス 1.4404(SUS F316 または F316L 相当)

#### **整流器**

ステンレス 1.4404(SUS 316 または 316L 相当)

#### **ネジ接続**

ステンレス 1.4404(SUS 316 または 316L 相当)

#### **測定エレメント**

#### **一方向**

- ステンレス 1.4404 (SUS 316 または 316L 相当)
- アロイ C22、2.4602 (UNS N06022)

#### **双方向**

ステンレス 1.4404 (SUS 316 または 316L 相当)

#### **逆流検知**

ステンレス 1.4404(SUS 316 または 316L 相当)

#### <span id="page-190-0"></span>**アクセサリ**

#### **保護カバー**

ステンレス 1.4404 (SUS 316L 相当)

#### **外部の WLAN アンテナ**

- アンテナ: ASA プラスチック (アクリロニトリルスチレンアクリレート) およびニッ ケルめっき真鍮
- アダプタ: ステンレスおよびニッケルめっき真鍮
- ケーブル:ポリエチレン
- プラグ:ニッケルめっき真鍮
- アングルブラケット:ステンレス

プロセス接続 ■ EN 1092-1-B1

- ASME B16.5
- JIS B2220

【4】プロセス接続に使用される各種材質については、→ ■ 190 を参照してください。

## **15.11 表示およびユーザーインタフェース**

言語 以下の言語で操作できます。 ■ 現場操作を経由 英語、ドイツ語、フランス語、スペイン語、イタリア語、オランダ語、ポルトガル 語、ポーランド語、ロシア語、トルコ語、中国語、日本語、韓国語、ベトナム語、チ ェコ語、スウェーデン語 • ウェブブラウザを経由 英語、ドイツ語、フランス語、スペイン語、イタリア語、オランダ語、ポルトガル 語、ポーランド語、ロシア語、トルコ語、中国語、日本語、ベトナム語、チェコ語、 スウェーデン語 •「FieldCare」、「DeviceCare」操作ツールを経由:英語、ドイツ語、フランス語、スペ イン語、イタリア語、中国語、日本語 現場操作 **表示モジュール経由** 機器: ■ 「ディスプレイ: 操作」のオーダーコード、オプション F「4 行表示、バックライト、 グラフィック表示;タッチコントロール」 ■「ディスプレイ:操作」のオーダーコード、オプション G「4 行表示、バックライト、 グラフィック表示;タッチコントロール + WLAN」 **● WLAN インタフェースに関する情報 → 圖 68 表示部** ■4行表示、バックライト、グラフィック表示 ■ 白色バックライト;機器エラー発生時は赤に変化 • 測定変数およびステータス変数の表示形式は個別に設定可能 **操作部** ■ ハウジングを開けずにタッチコントロール (3 つの光学式キー)による外部操作: 日、日、日 • 危険場所の各種区域でも操作部にアクセス可能

サービスインターフェイ ス  $\rightarrow$   $\approx$  67

サポートされる操作ツー ル 現場または遠隔で機器にアクセスするために、各種の操作ツールを使用できます。使用 する操作ツールに応じて、さまざまな操作部を使用し、多様なインターフェイスを介し てアクセスすることが可能です。

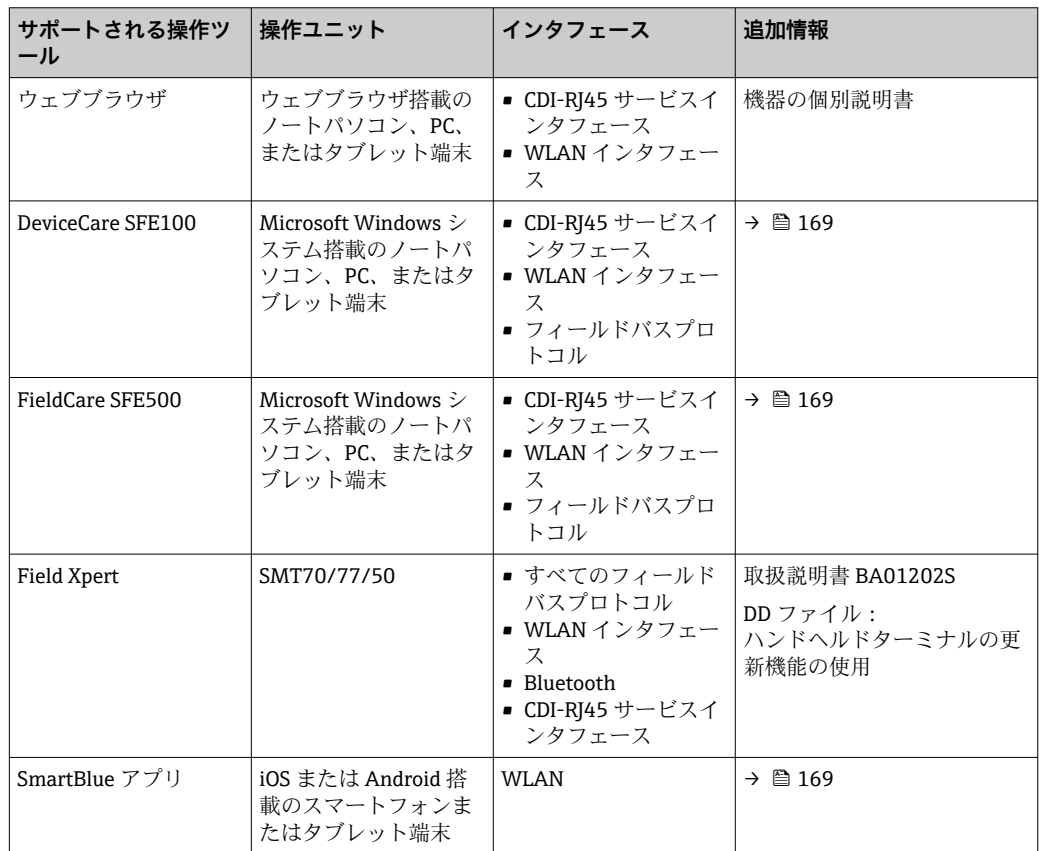

- **[- ] DTM/iDTM または DD/EDD などのデバイスドライバを備えた、FDT 技術に基づく** 他の操作ツールを使用して機器を操作できます。これらの操作ツールは、各メーカ ーから入手可能です。特に、以下の操作ツールへの統合がサポートされます。
	- Rockwell Automation 製 FactoryTalk AssetCentre (FTAC) → www.rockwellautomation.com
	- Siemens 製 Process Device Manager (PDM) → www.siemens.com
	- Emerson 製 Asset Management Solutions(AMS)→ www.emersonprocess.com
	- Emerson 製 FieldCommunicator 375/475 → www.emersonprocess.com
	- Honeywell 製 Field Device Manager(FDM)→ www.process.honeywell.com
	- Yokogawa 製 FieldMate → www.yokogawa.com
	- PACTWare → www.pactware.com

関連する DD ファイルは次から入手可能[:www.endress.com](http://www.endress.com) → ダウンロードエリア

#### **Web サーバー**

Web サーバーが内蔵されているため、ウェブブラウザサービスインタフェース (CDI-RJ45)または WLAN インタフェースを介して機器の操作および設定を行うことが可能 です。操作メニューの構造は現場表示器と同じです。測定値に加え、機器のステータス 情報も表示されるため、機器の状態を監視するために使用できます。また、機器データ の管理およびネットワークパラメータの設定が可能です。

WLAN 接続の場合は WLAN インタフェース (オプションとして注文可能)付きの機器 が必要:「ディスプレイ;操作」のオーダーコード、オプション G「4 行表示、バック

<span id="page-192-0"></span>ライト;タッチコントロール + WLAN」。機器はアクセスポイントとして機能し、コン ピュータまたは携帯型ハンドヘルドターミナルによる通信を可能にします。 サポートされる機能 操作ユニット(たとえば、ノートパソコンなど)と機器間のデータ交換: ■機器から設定のアップロード (XML 形式、設定のバックアップ) ■ 機器への設定の保存 (XML 形式、設定の復元) ■イベントリストのエクスポート(.csv ファイル) ■パラメータ設定のエクスポート (.csv ファイルまたは PDF ファイル、測定点設定の記 録) • Heartbeat Verification ログのエクスポート(PDF ファイル、**Heartbeat Verification** → ■ 198 アプリケーションパッケージの場合のみ使用可能) ■ たとえば、機器ファームウェアアップグレードのためのファームウェアバージョンの 更新 ■ システム統合用のダウンロードドライバ **■保存された測定値の表示(最大 1000 個)(<b>拡張 HistoROM** アプリケーションパッケ ージの場合のみ使用可能→ ■ 198)

Web サーバーの個別説明書

HistoROM データ管理 機器には HistoROM データ管理機能があります。HistoROM データ管理には、重要な機 器データおよびプロセスデータの保存とインポート/エクスポートの両方の機能があ り、操作やサービス作業の信頼性、安全性、効率が大幅に向上します。 ● 機器の納入時には、設定データの工場設定は機器メモリにバックアップとして保存

されています。このメモリは、たとえば、設定後に最新のデータ記録を使用して上 書きできます。

#### **データの保存コンセプトに関する追加情報**

#### **データ記憶装置にはさまざまなタイプがあり、これに機器が使用する機器データを保存できます。**

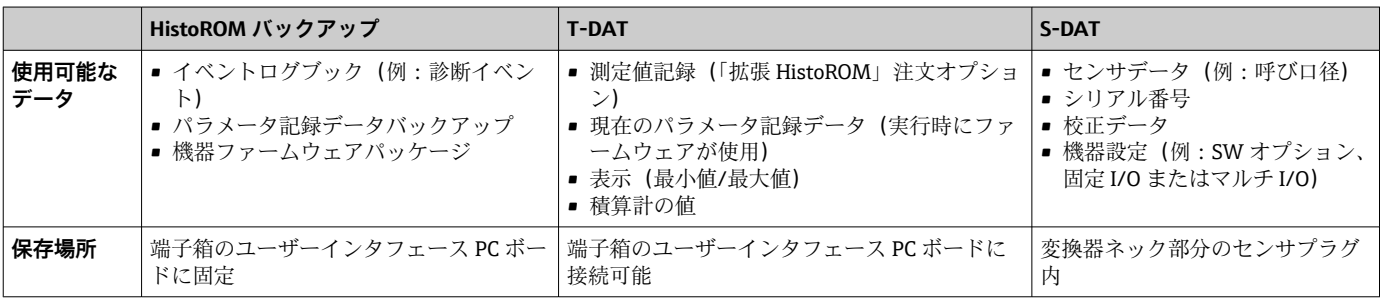

#### **データバックアップ**

#### **自動**

- ■最も重要な機器データ(センサおよび変換器)は自動的に DAT モジュールに保存さ れます。
- 変換器または機器を交換した場合: 以前の機器データが保存された T-DAT を交換し た場合、新しい機器はエラーなしで再び直ちに操作できる状態になります。
- センサを交換した場合: センサを交換した場合、新しいセンサデータが S-DAT から 機器に伝送され、機器はエラーなしで再び直ちに操作できる状態になります。
- 電子モジュール (例:I/O 電子モジュール) を交換した場合:電子モジュールを交換 すると、モジュールのソフトウェアと現在の機器ファームウェアが比較されます。必 要に応じて、モジュールソフトウェアはアップデートまたはダウングレードされま す。その後、電子モジュールは直ちに使用することが可能であり、互換性の問題は発 生しません。

#### **手動**

以下のための、統合された機器メモリ HistoROM バックアップの追加のパラメータ記録 データ(パラメータ設定一式):

- データバックアップ機能 機器メモリ HistoROM バックアップの機器設定のバックアップおよびその後の復元 ■ データ比較機能
	- 現在の機器設定と機器メモリ HistoROM バックアップに保存された機器設定の比較

#### **データ伝送**

#### **手動**

特定の操作ツール (例: FieldCare、DeviceCare、または Web サーバー)のエクスポー ト機能を使用して機器設定を別の機器に伝送:設定の複製またはアーカイブに保存する ため(例:バックアップ目的)

#### **イベントリスト**

#### **自動**

- ■イベントリストのイベントメッセージ (最大 20件)の時系列表示
- 拡張 HistoROM アプリケーションパッケージ (注文オプション) が有効な場合:最大 100 件のイベントメッセージがタイムスタンプ、プレーンテキスト説明、対処法とと もにイベントリストに表示されます。
- ■イベントリストは各種のインターフェイスや操作ツール(例:DeviceCare、 FieldCare、または Web サーバー)を介してエクスポートして表示することが可能で す。

#### **データのログ**

#### **手動**

**拡張 HistoROM** アプリケーションパッケージ (注文オプション)が有効な場合:

- ■1~4チャンネルまで最大1000個の測定値を記録(各チャンネルの測定値は最大 250 個)
- ユーザー設定可能な記録間隔
- 各種のインタフェースや操作ツール (例: FieldCare、DeviceCare、または Web サー バー)を介して測定値ログのエクスポート

## <span id="page-194-0"></span>**15.12 合格証と認証**

本製品に対する最新の認証と認定は、www.endress.com の関連する製品ページから入 手できます。

- 1. フィルタおよび検索フィールドを使用して製品を選択します。
- 2. 製品ページを開きます。
- 3. 「**ダウンロード**」を選択します。

CE マーク 本機器は、適用される EU 指令の法的要件を満たしています。これらの要求事項は、適 用される規格とともに EU 適合宣言に明記されています。

> Endress+Hauser は本製品が試験に合格したことを、CE マークの貼付により保証いたし ます。

UKCA マーク 本機器は、適用される UK 規制(英国規則)の法的要件を満たします。これらの要求事 項は、指定された規格とともに UKCA 適合宣言に明記されています。UKCA マークの注 文オプションが選択されている場合、Endress+Hauser は機器に UKCA マークを貼付す ることにより、本機器が評価と試験に合格したことを保証します。

> 連絡先 Endress+Hauser 英国: Endress+Hauser Ltd. Floats Road Manchester M23 9NF 英国 www.uk.endress.com

RCM マーク 本計測システムは、「Australian Communications and Media Authority (ACMA)」の EMC 要件を満たしています。

防爆認定 おります あたい 本機器は防爆認定機器であり、関連する安全注意事項は別冊の「安全注意事項(英文)」 (XA)資料に掲載されています。この資料の参照先は、型式銘板に明記されています。

> ■ 関連するすべての防爆データが掲載された別冊の防爆資料 (XA) については、最 寄りの弊社営業所もしくは販売代理店にお問い合わせください。

#### **Proline 500 – デジタル**

#### **ATEX/IECEx**

現在、次のバージョンが防爆区域用に用意されています。

#### **Ex db**

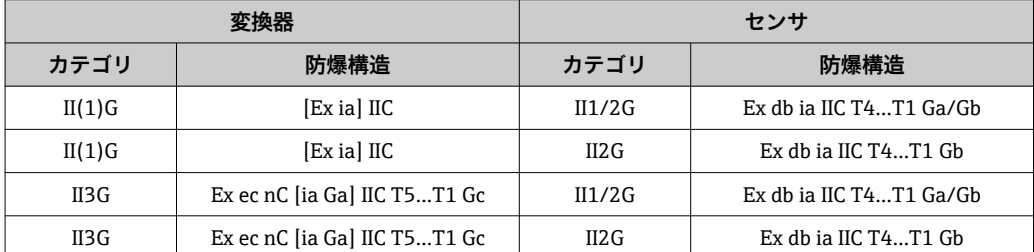

#### **Ex tb**

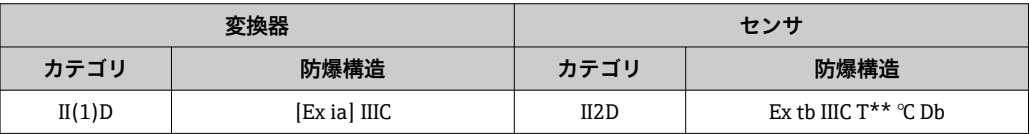

#### <span id="page-195-0"></span>**Non-Ex / Ex ec**

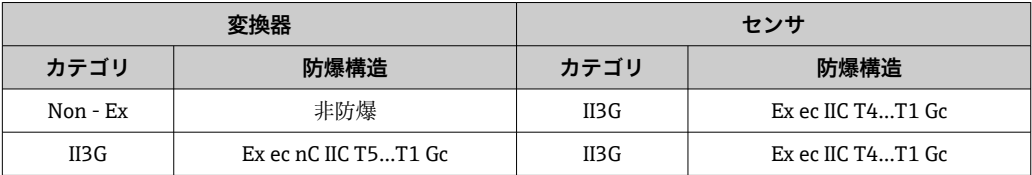

#### **<sup>C</sup>CSAUS**

現在、次のバージョンが防爆区域用に用意されています。

#### **IS (Ex nA, Ex i)**

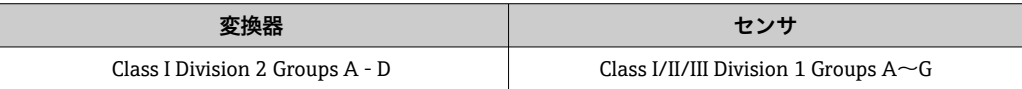

#### **NI (Ex nA)**

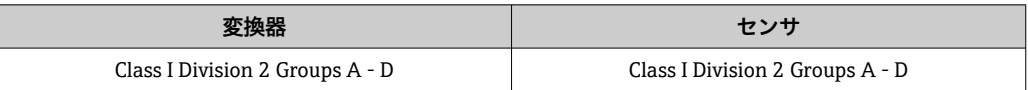

#### **Ex db**

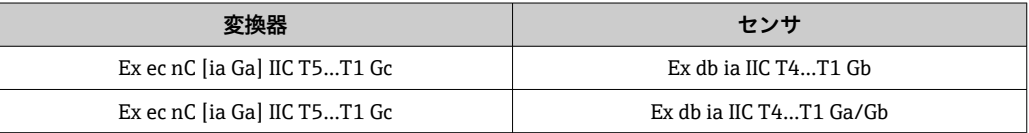

#### **Ex nA**

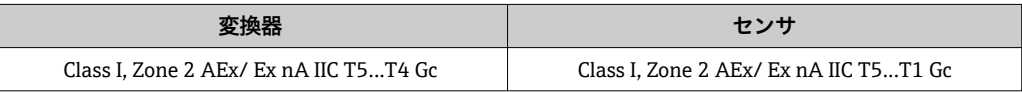

#### **Ex tb**

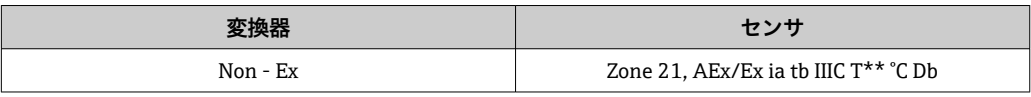

機能安全 インスコンの本機器は、SIL 2 (シングルチャンネル構造;「追加認証」のオーダーコード、オプショ ン LA) および SIL 3 (一様な冗長性のあるマルチチャンネル構造)レベルまでの流量監 視システム(最小、最大、レンジ)に使用することが可能で、IEC 61508 に準拠して独 自に評価および認証が行われています。 安全機器において以下の監視が可能です。 質量流量 <mark>←</mark> 情報および制限事項が記載された機能安全マニュアル (SIL 機器用) → △ 199 HART 認定 **HART インターフェイス** この機器は、FieldComm Group の認定と登録を受けています。したがって、以下のす べての仕様要件を満たします。 ■ HART 7 の認証を取得 ■ この機器は、認証を取得した他メーカの機器と組み合わせて動作させることもできま す(相互運用性)

<span id="page-196-0"></span>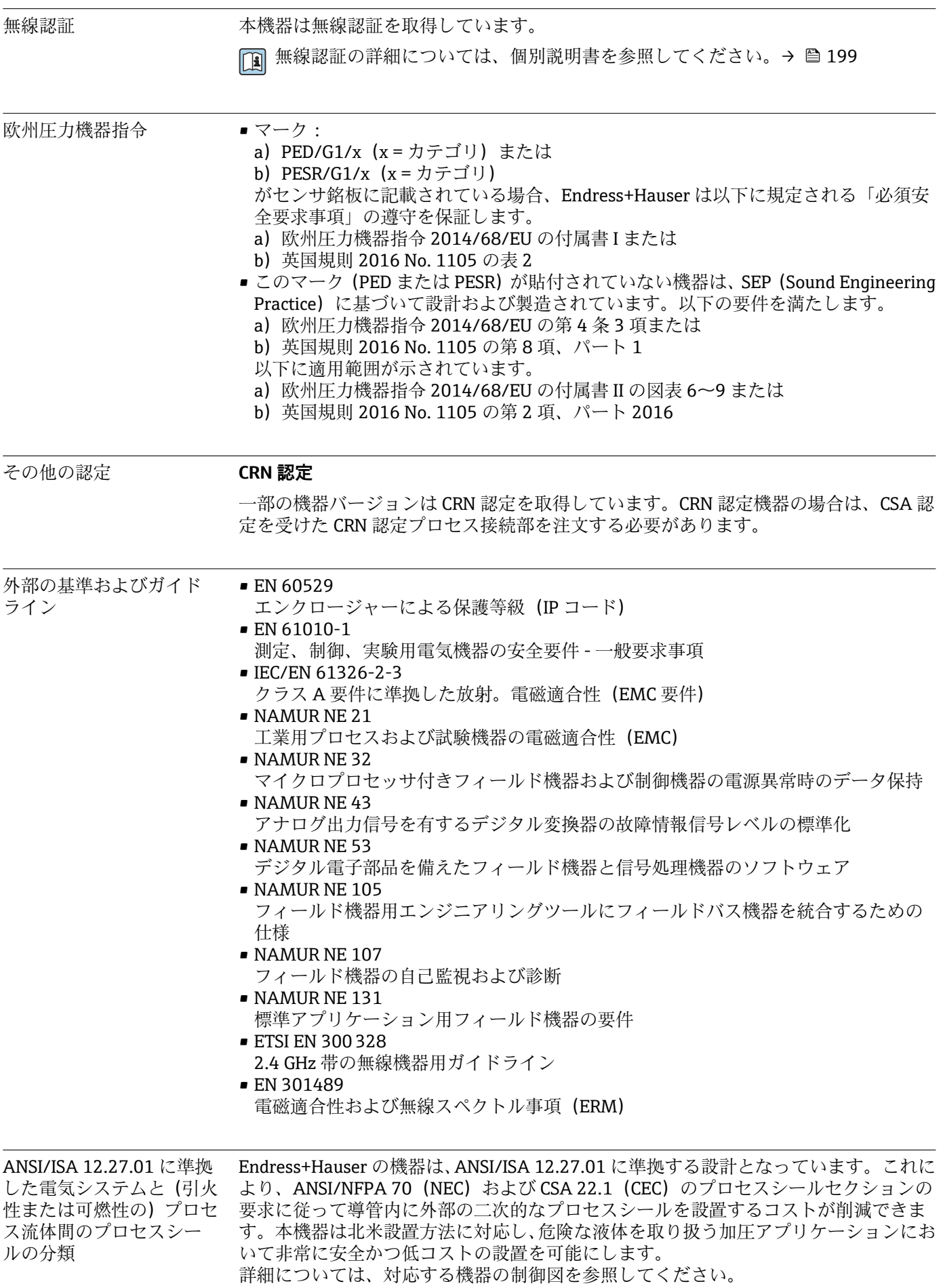

# <span id="page-197-0"></span>**15.13 アプリケーションパッケージ**

機器の機能を拡張するために、各種のアプリケーションパッケージが用意されていま す。これらのパッケージは、安全面や特定のアプリケーション要件を満たすのに必要と されます。

アプリケーションパッケージは、Endress+Hauser 社に機器と一緒に注文するか、また は後から追加注文できます。オーダーコードに関する詳細は、お近くの弊社営業所もし くは販売代理店にお問い合わせいただくか、弊社ウェブサイトの製品ページをご覧くだ さい[:www.endress.com](http://www.endress.com)。

アプリケーションパッケージの詳細情報: 個別説明書→ 199

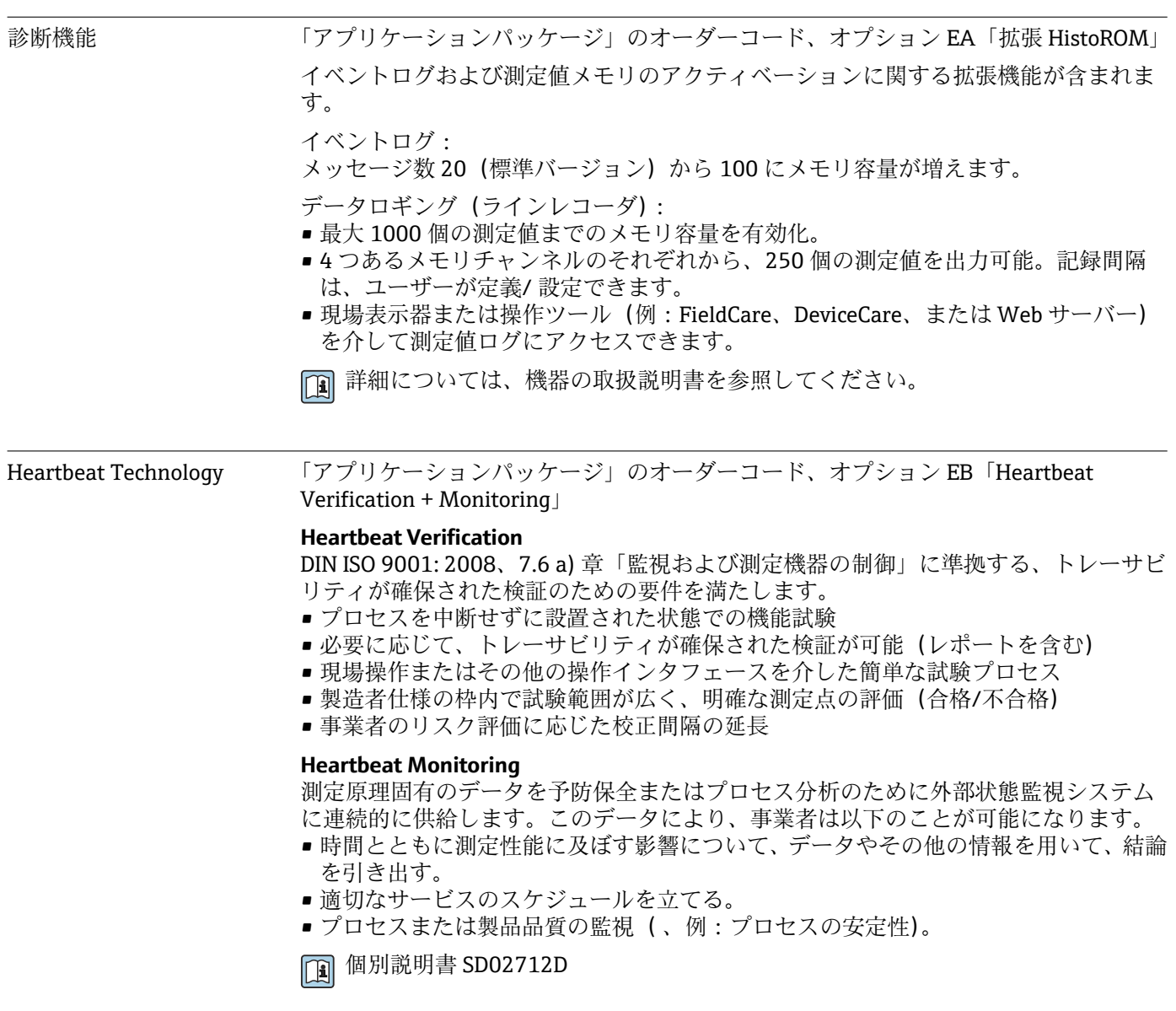

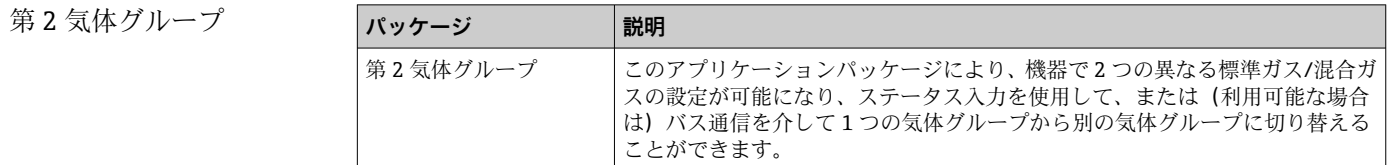

# <span id="page-198-0"></span>**15.14 アクセサリ**

□ 注文可能なアクセサリの概要→ ■ 167

# **15.15 関連資料**

● 関連する技術資料の概要については、以下を参照してください。

- ■デバイスビューワー [\(www.endress.com/deviceviewer](https://www.endress.com/deviceviewer)):銘板のシリアル番号を 入力します。
	- Endress+Hauser Operations アプリ:銘板のシリアル番号を入力するか、銘板の マトリクスコードをスキャンしてください。

標準資料 **簡易取扱説明書**

#### **センサの簡易取扱説明書**

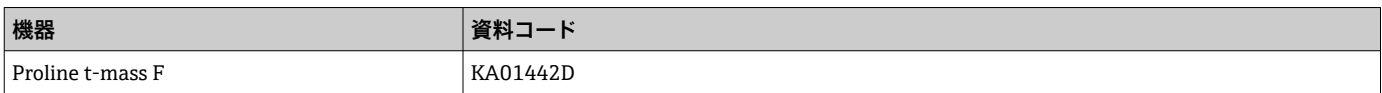

#### **変換器の簡易取扱説明書**

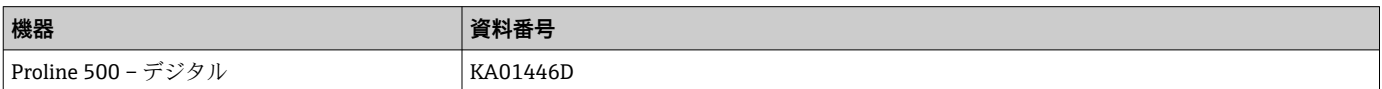

#### **技術仕様書**

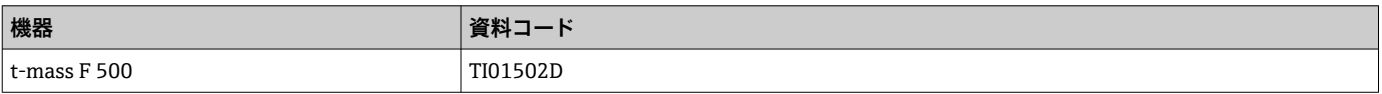

#### **機能説明書**

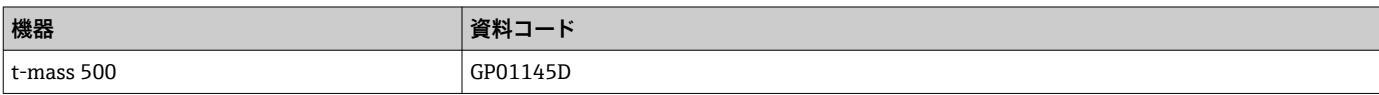

機器に応じた補足資料 **安全上の注意事項**

危険場所で使用する電気機器に関する安全上の注意事項

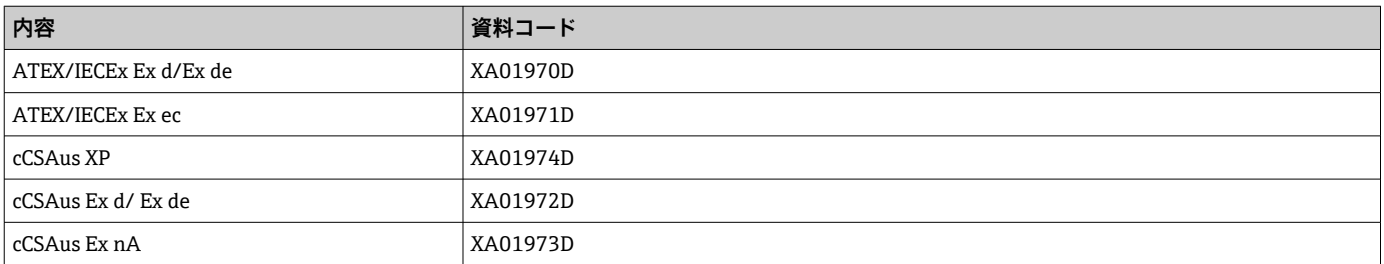

### **分離ディスプレイと操作モジュール DKX001**

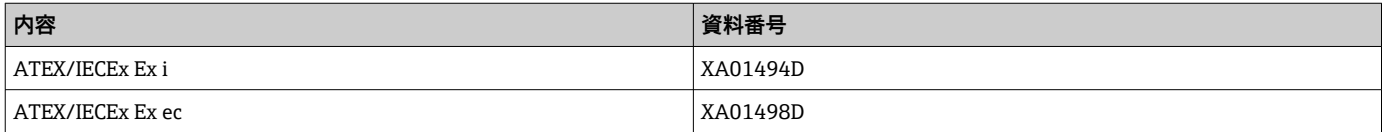

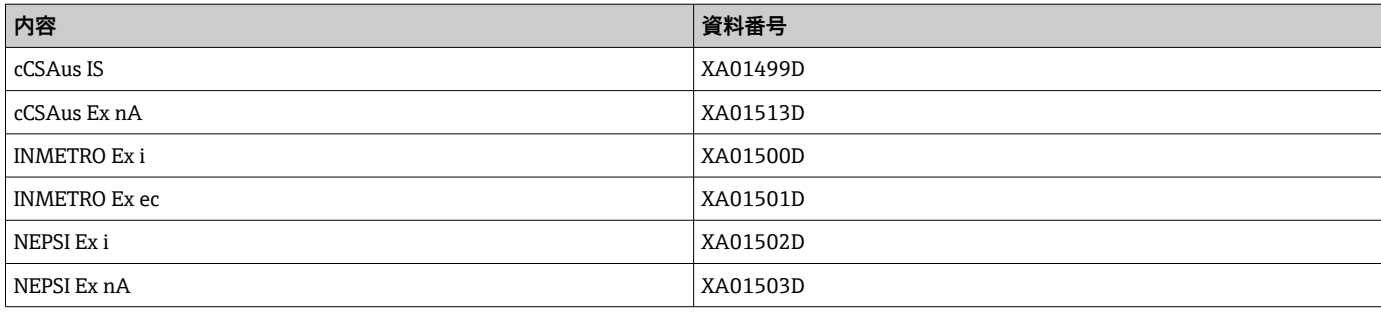

## **機能安全マニュアル**

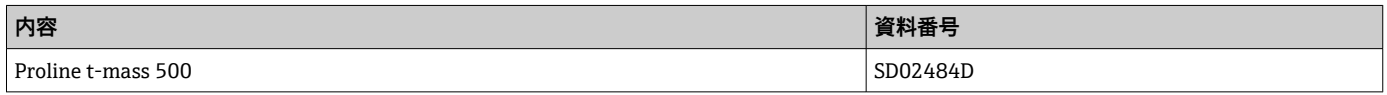

### **個別説明書**

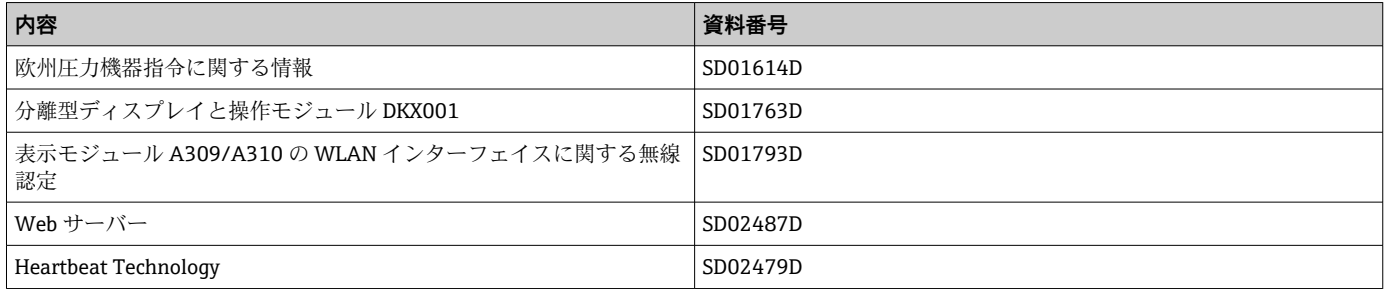

### **設置要領書**

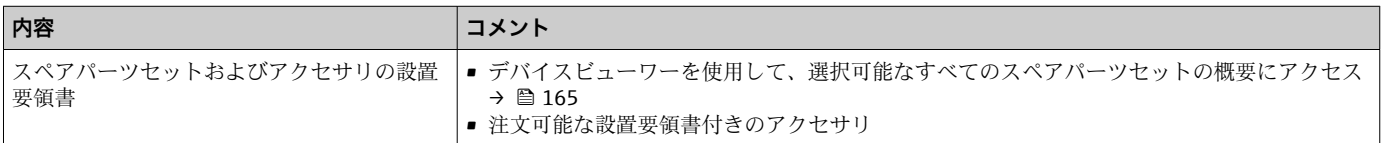

# **索引**

# **記号**

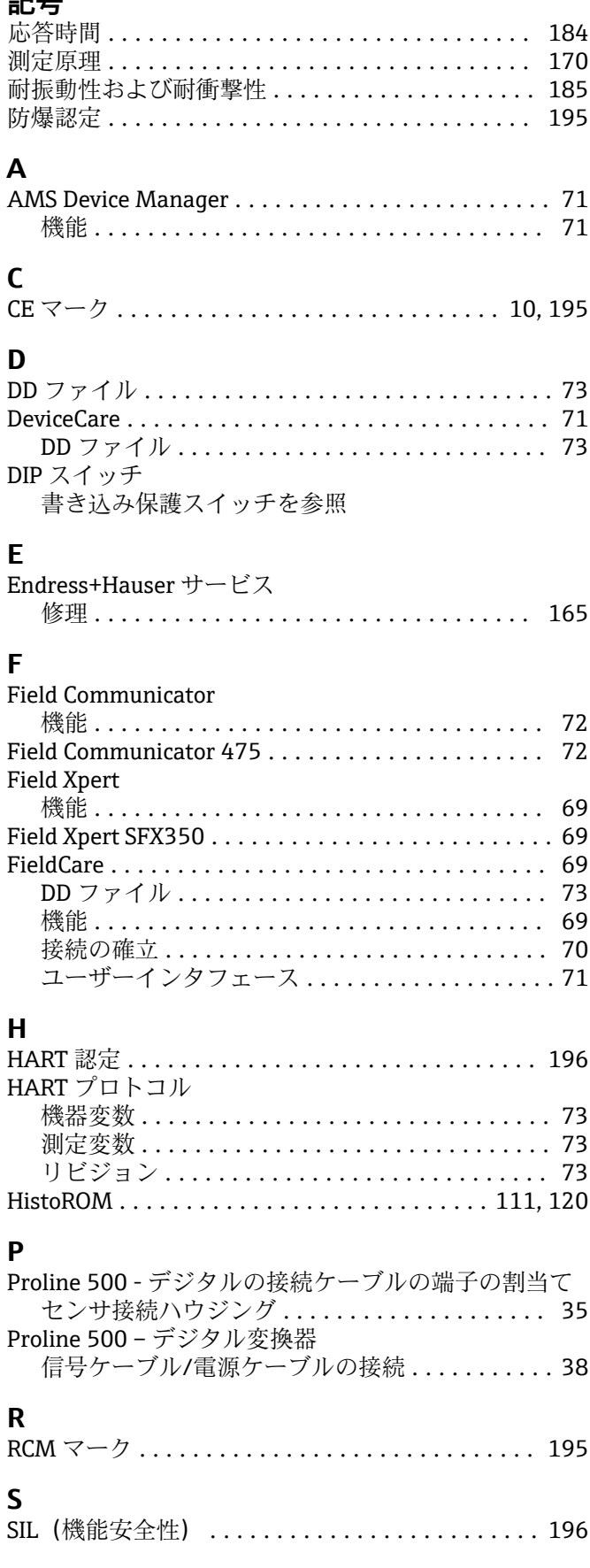

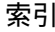

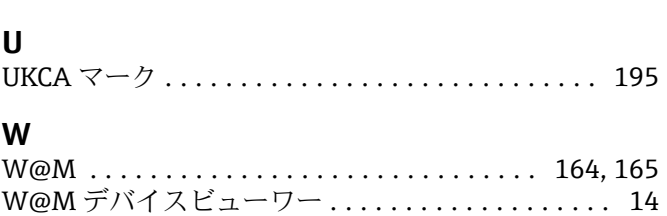

WLAN 設定 .............................. [109](#page-108-0)

SIMATIC PDM ............................. [72](#page-71-0) 機能 .................................. [72](#page-71-0)

# **ア**

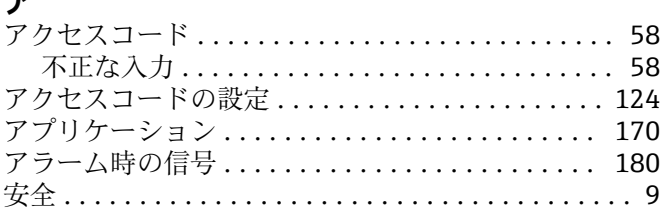

# **イ**

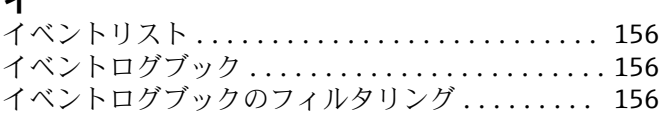

# **ウ**

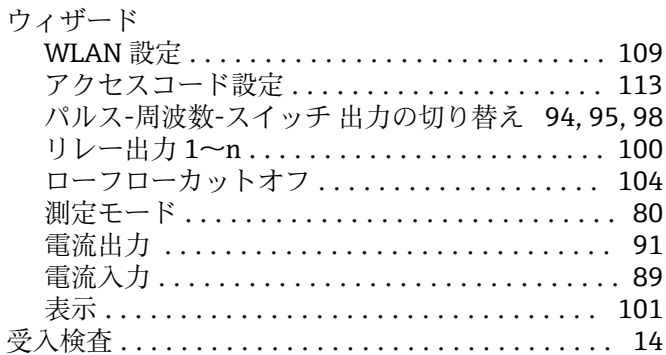

# **エ**

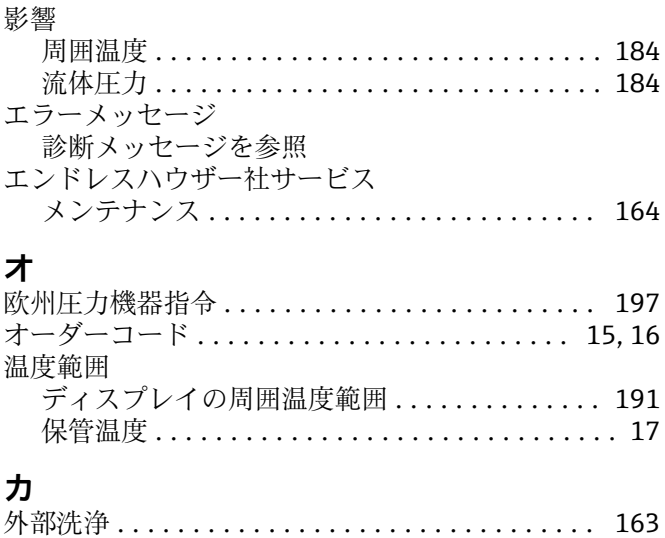

書き込みアクセス ........................... [58](#page-57-0)

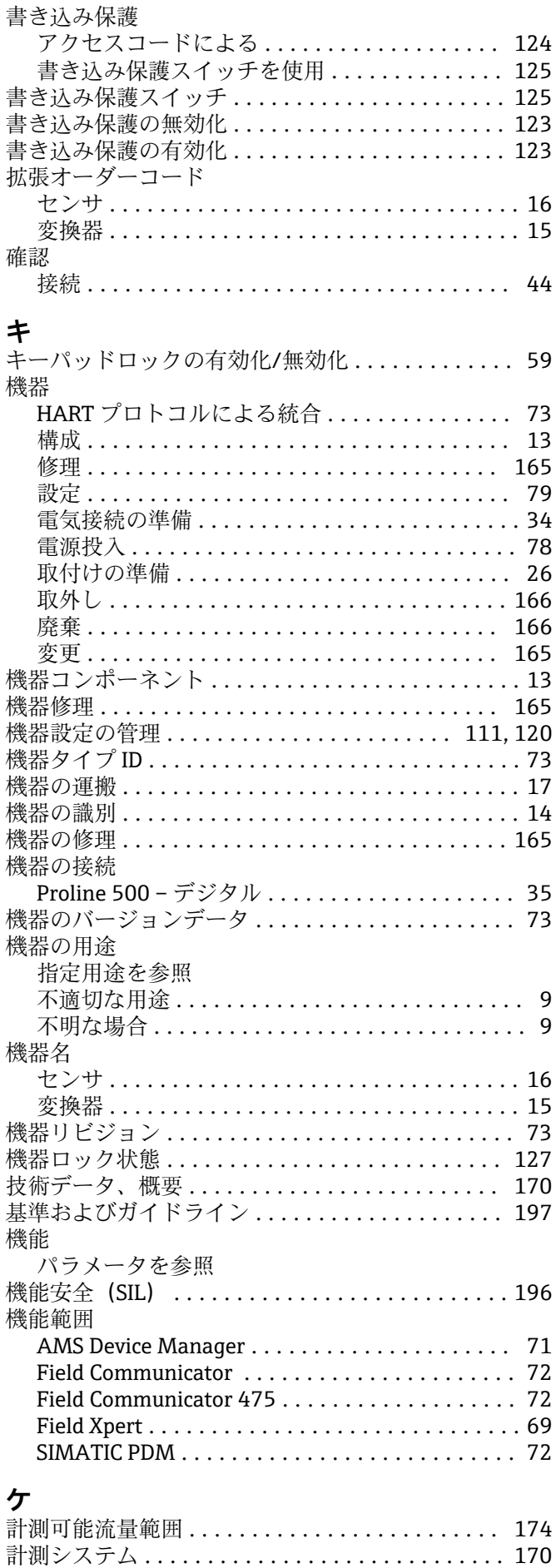

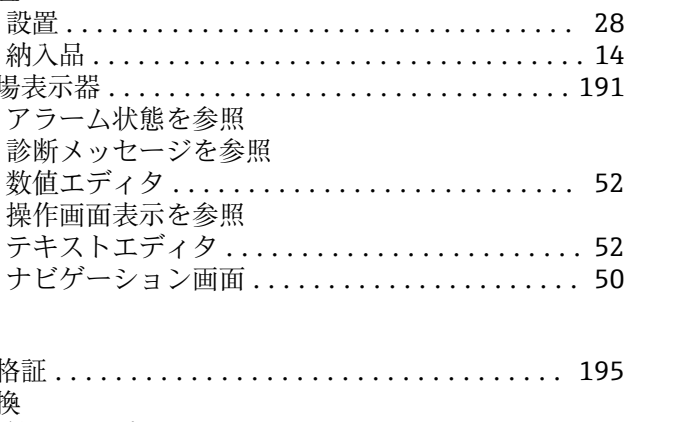

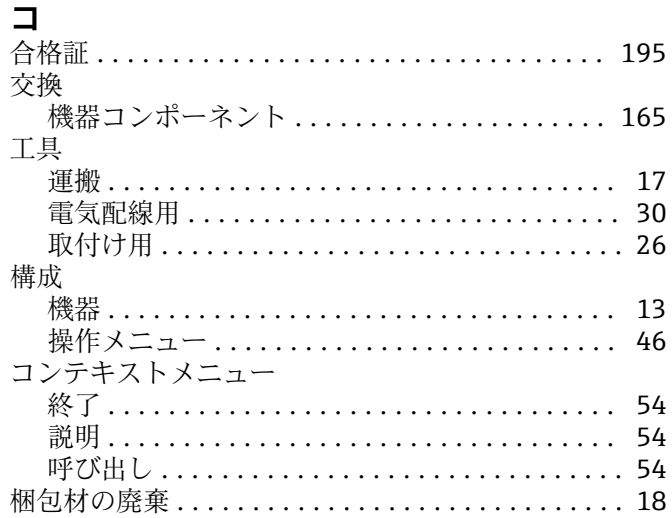

言語、操作オプション....................... 191

検査

設置 . . . . . . . . . . . 納入品 ........ 現場表示器 ......

数値エディタ...

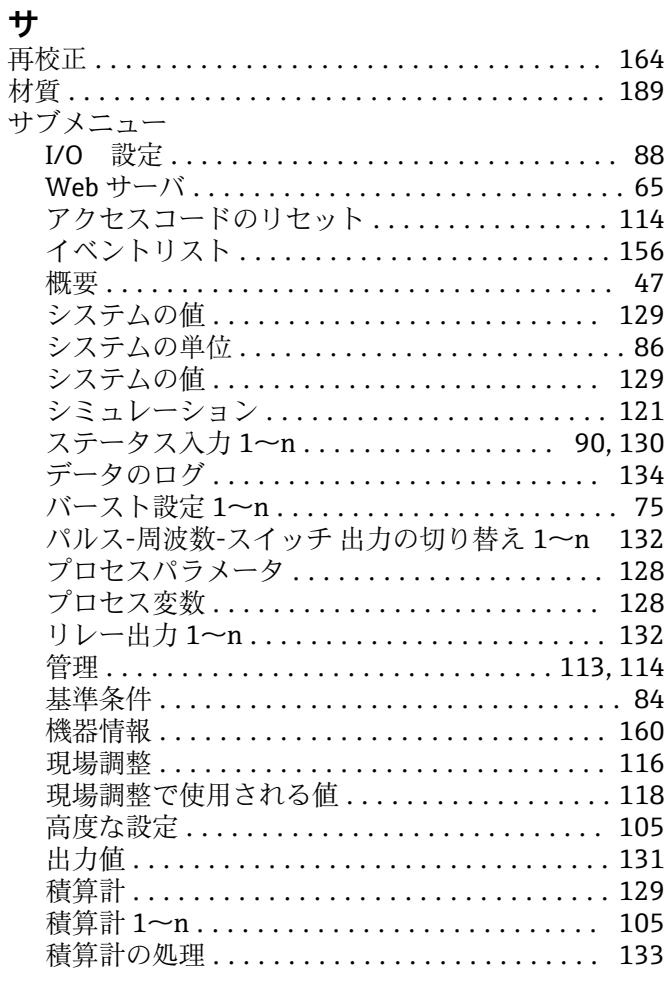

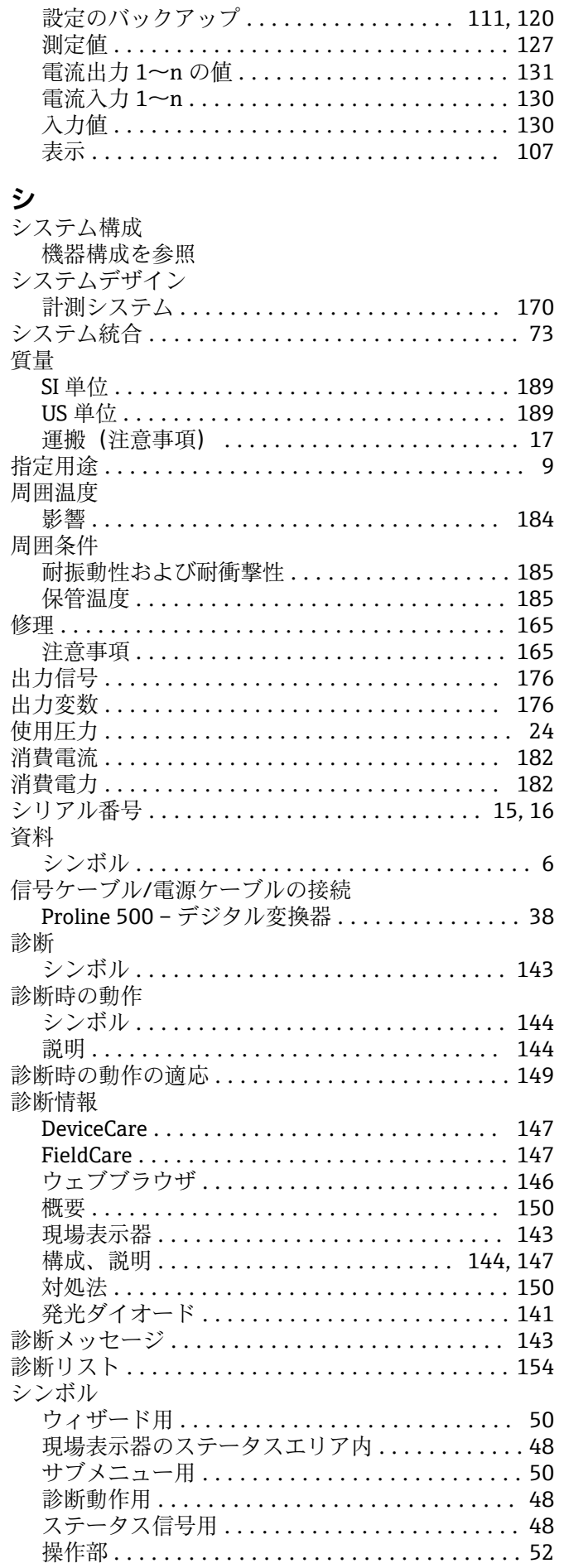

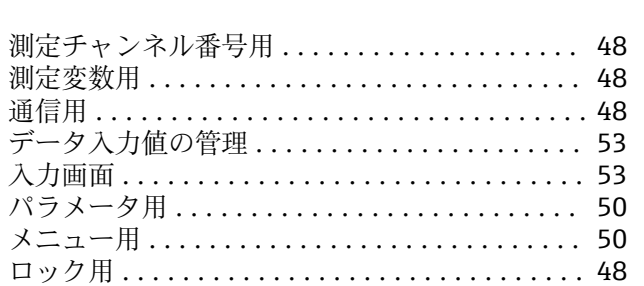

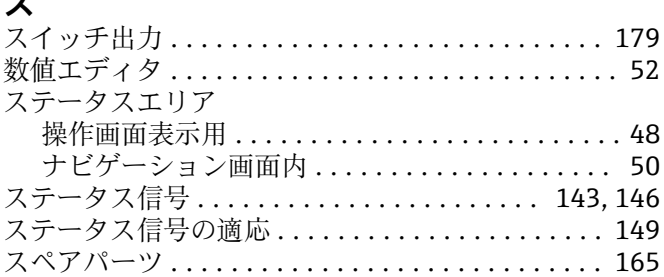

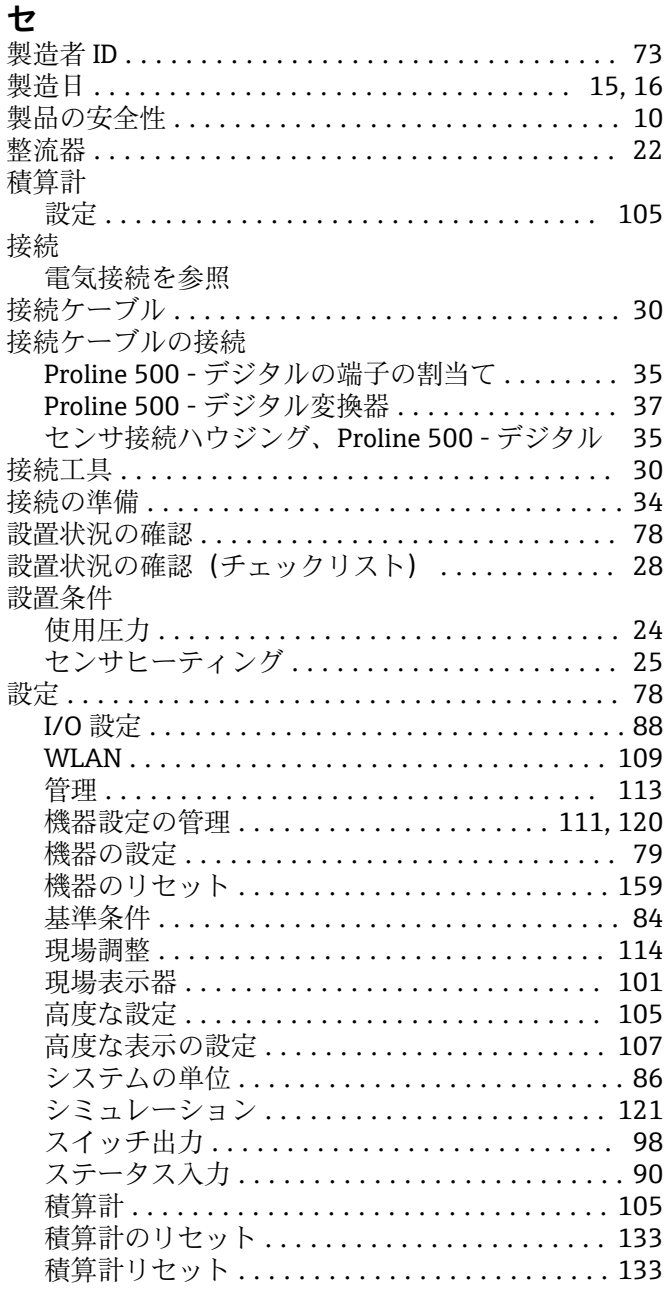

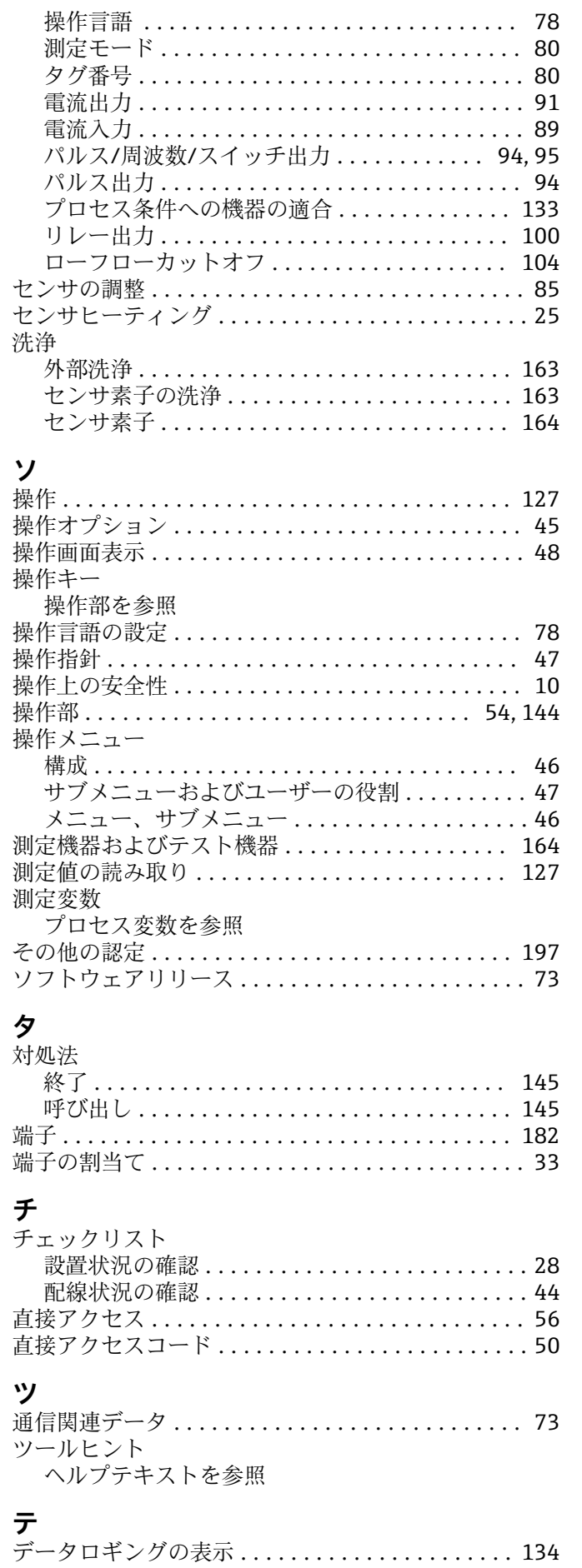

適合宣言 ................................. [10](#page-9-0)

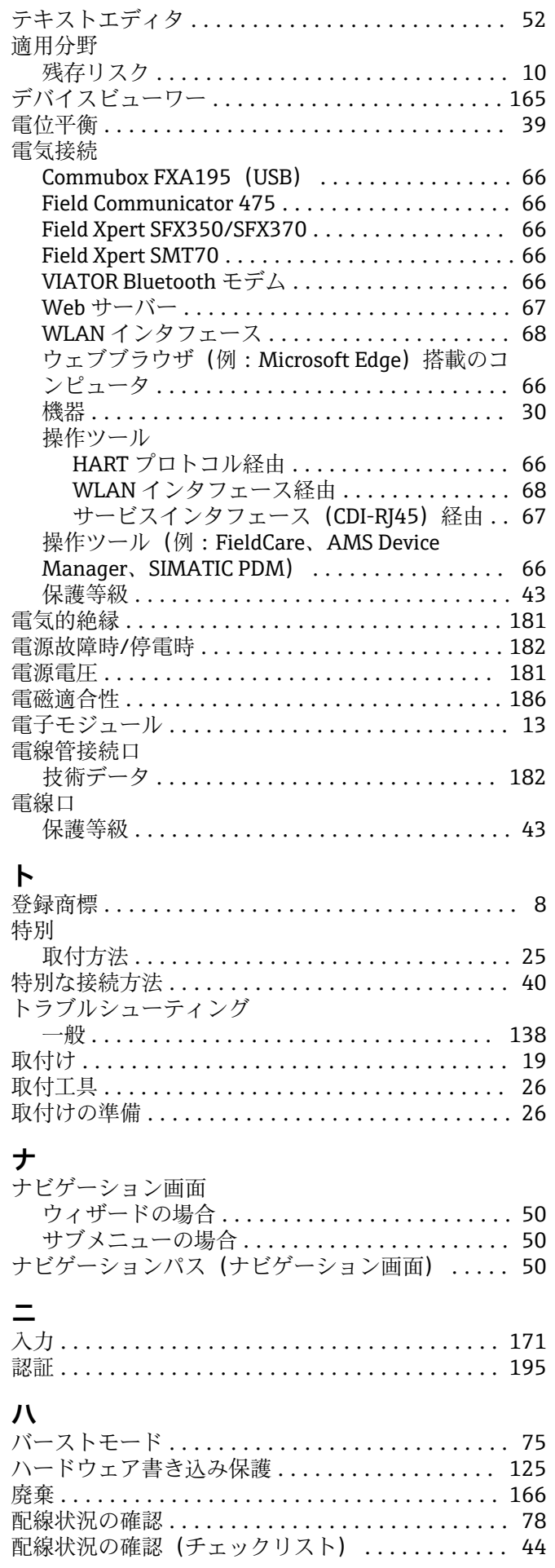

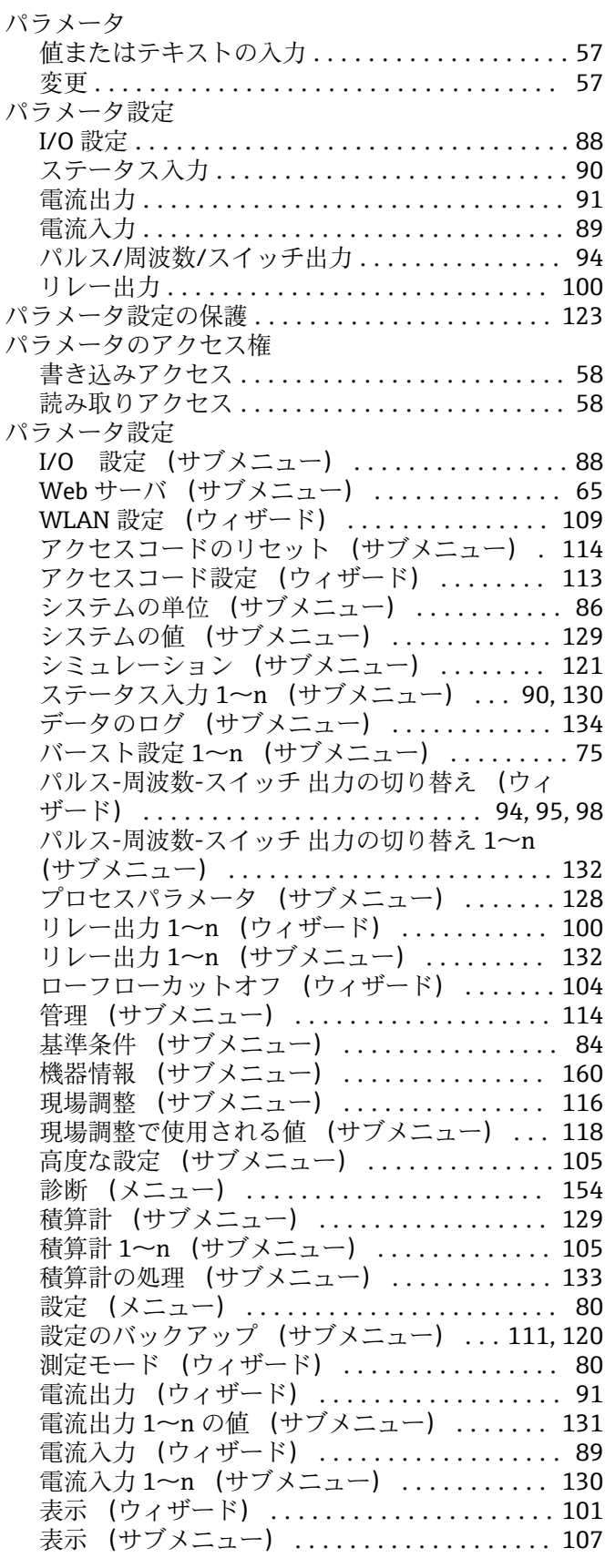

## **ヒ**

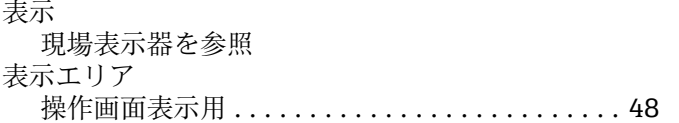

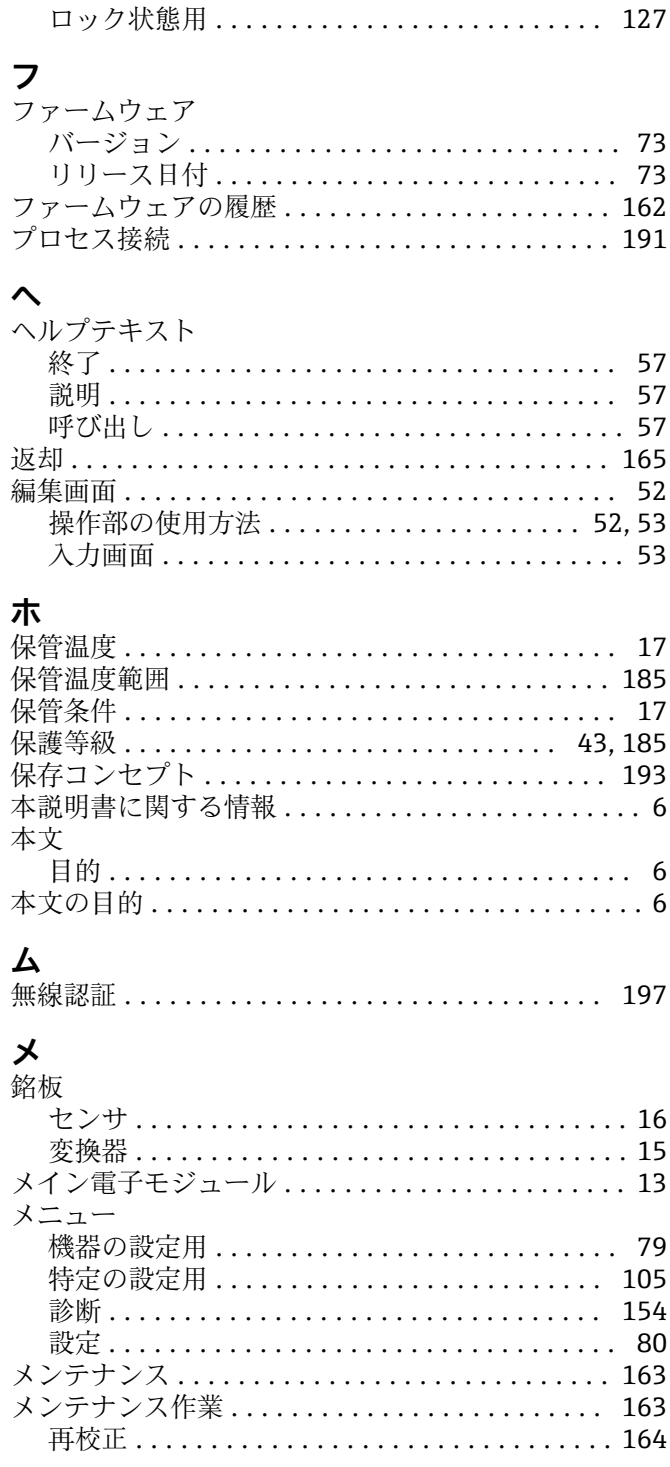

ナビゲーション画面内 .................... [50](#page-49-0)

表示値

# **ユ**

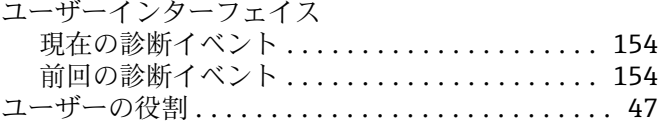

# **ヨ**

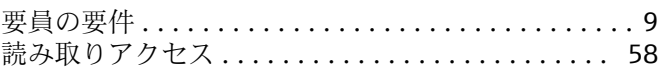

# **ラ**

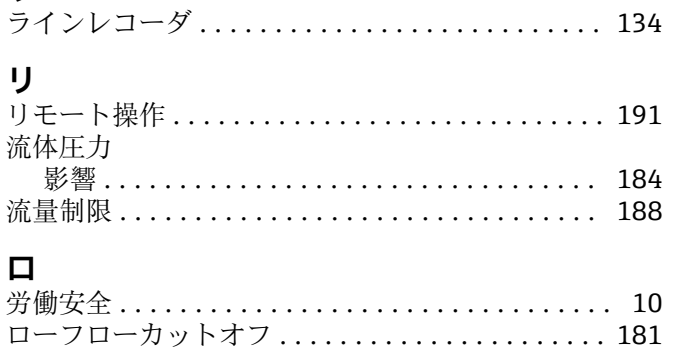

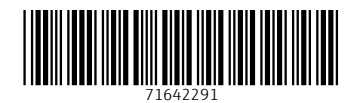

www.addresses.endress.com

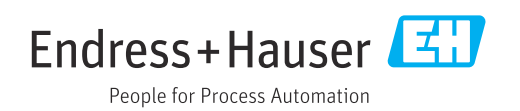